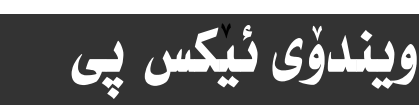

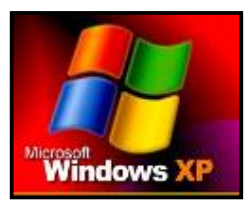

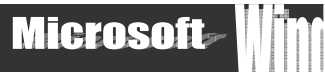

فيْربوونى ويْنەي ببينەو ... ئەنجامبدە ... !!

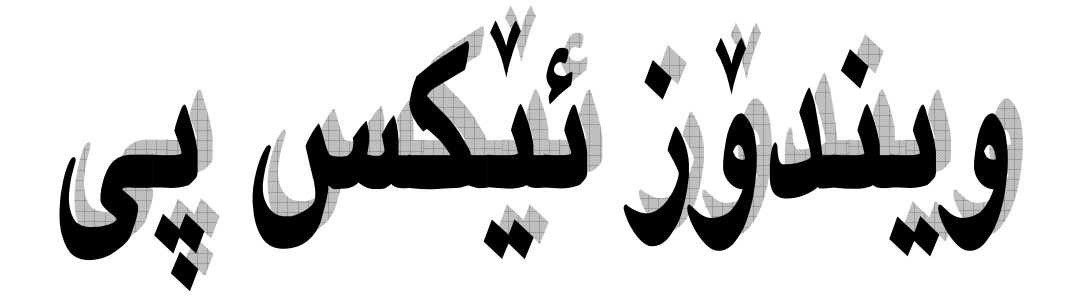

# Microsoft  $Windows$ <sup>XP</sup>

*ه*ٽي*من مهلا ڪهريم بهرزنجي* 

*dr.hemnbarznji@yahoo.com* *dr.hemn@yahoo.com* 

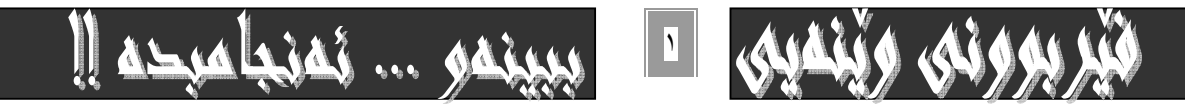

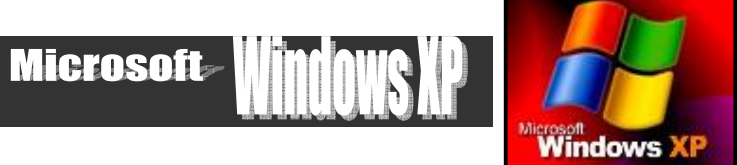

# بێدەنگى لە چەنەبازەوە فێربووم و...ھەوڵدان لـه تەمەڵەومو...ھێمنى لـه  $\dots$ لوت بەرزەوە  $\dots$ زۆر سەيرە من رِيْزى ئەم مامۆستايانەم ناگرم

<u>(جۆزێ</u>ف جۆيێر)

#### شەم بەرھەمە يێشكەشە بە:−

ويندوّي ئيكس يي

= ھەموو ئەوانەي گەريدەي نوپترين تەكنەلۆژياي سەردەمن. = هەموو ئەوانەي بۆ ساتێكيش بێت خۆشم ويستوون، بەتايبەت ھاورێكانم.

ههموو ئەوانەي بە نيگايەكيش بێت ئەوينم بۆيان ھەبووە. بە تايبەت: ھاوژين– شادە– لەريّ.  $\pm$ 

= هەموو ئەو مامۆستايانەي فێريان كردم چۆن پێبگەم بە تايبەت سۆران نەريمان، د. محمد خضر، د. محسين ابو بكر محمد .

#### ههموو مافهكان ياريْزراوه

بۆ هيچ كەس نىيە چاپى بكاتەوە، يان لەبەرى بگريتەوە، يان بەشيكى زانيارييەكان وەيان ھەمووى بەدەستكارى كراوى يـان وهك خـوّي بـهناوي خوّيـهوه بـلأو بكاتـهوه، يـان لـه مالْپـهرهكاني ئينتـهرنيّت دا بـلأوي بكاتـهوه، يـان بيكاتـه سـيدي @@ô−ŒŠói@æáŽïè@@@@@@@@@@NŠbØò†bàb÷@ìŠóäa†@õ‡äóàaŒòŠ@Žôiói@NNNõŠbØ‹ŽïÐ

<mark>خويْنـەري هێـ</mark>ژا ... زانـست خـوازي خۆشەويـست تكايـه *هـەر سـەر*نج و تێبينىيـهكت هـەبوو لەسـەر ئـهم كتێبـه، يـان هـەر كتيبيكى ديكەى نووسەر، يان شتيكت لا ړوون نـەبوو ويستت باشتر تيّيبگـەيت و زانيـارى زيـاترت دەست بكـەويْت ... بەھۆى يەكێك لەم رێگايانەوە پەيوەنديم پێوە بگرە:—

E-Mail:- hemn\_ barznji@Yahoo.com  $Mobile: - VV \cdot \text{V000AY}$ 

> كتيبي: ويندوْس ئيْكس يي … بوْ سەرەتايى و ناوەندى. دانان و ئامادەكردنى: ھێِمن مەلا كەريم بەرزىجى  $u$ سالّی: ۲۰۰٦ پيت چنين: جوان شابان چنگياني نهخشهسازی ناوهوه:روّزا زەبيحى قبرار ۲۰۰۰ دانه <u>ڇ</u>اپخانه*ي*:ئارام NŽômòìaІ@õHRPPUI@ôÜb@õH@@XRW@@@@@I@ô䆊br@õòŠbàˆ

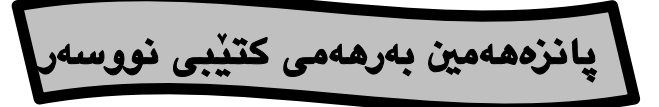

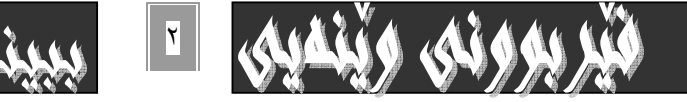

ويندوّي ئيكس يي

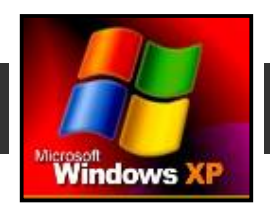

# **Microsoft**

# وتەبەك:-

نــويْترين تەكنــەلۆژياي ســـەردەم كـــە كۆمييوتـــەرو بەشـــە يەيوەنديـــدارەكانى گرنگترينيانـــە، يێويــستىيەكى ھەنووكــەيي ژيــانى ھــەر تاكێكــە تــا دەگاتــە خێــزان و، دام و دەزگــاو، دامەزراوەكانى حكومەت و، ئەھلىيەكانيش.

ديـاره ئـهوەي وايكـردووه كۆمييوتـهر ببێتـه بهشـێكي گـرنگ لـهژيان كارئاسـاني كردنـي ئـهم ئامێرەيە بۆ ئەوەي جەستەو مێشكى مرۆڤـ ماندوو نـﻪبێت، بـﻪ جۆرێك كـﻪ ھـﻪموو ئـﻪو بـيردۆزو قـسه ناړاسـتانه ړهتدهکاتـهوه کـه پێيـان وايـه کۆمپيوتـهر هۆکارێکـه بـۆ تهمبـهڵی و، دابـهزينی ئاسـتى بيركردنــەوە، بــەجۆرێك كــە ئــەم خــاوەن قــسەو بيردۆزانــە رێگريــان لــە بــەكارھێنانى ئامێرەكانى ژماردن (حاسيبە) دەكرد، وەك ئەوەي ھەنووكە جيللى كۆن رێگرى لـه نـەوەي نـوێُ دهکات بۆ بەکارھێنانى كۆمييوتەرو حاسيبە لە تاقيكردنەوەكاندا بە بيانوي ناجۆرو نادروست، که بيانـهویٌ يـان نـا، ئـهمروّ بيّت يـان سـبـهي، دهبيّت ئـهو بوّچوونه بوّگـهن و، دوواکـهوتووانـهيـه لەگۆر بنريْت. چونكە دەبيْتە ھۆى وەستاندنى رەورەوەى زانست، يان: لانى كەم خاوكردنـەوەى رپەوپەوەى زانست بۆيـە بـە پێويـستى دەزانم ئەوەنىدەى توانـام بەسـەريدا دەشـكێت لـەم زانـسته فراوانه بدويّم و، هەرجارەي بەرنامەيەكى شى بكەمەوەو، شەرحى بكەم، لەسەرەتادا بۆ ئاستى سـهرهتایی و ناوهندی و یاشـان فراوانـی بکـهم و، قـولْتری بکهمـهوه بـوّ ئـهوهی هـهرسـیّ ئاسـتی: سـهرهتايي– ناوهنـدو پێـشكهوتوو بـهكاري بهێـنن و، سـودي لێـوهربگرن. وه لهگـهلٌ ئهوهشـدا هەولْدەدەم كەلەسەر نويْترين ڤيْرژني بەرنامەكان، يان ڤيْرژني كۆن ونـويْ ييْكـەوە بـدويْم، ئەگـەر ڤێرژنسي نسويٌ لەبەردەسستدا بِيِّست. چسونكە بِيْكَومسان ڤێرژنسە نويٌيسەكان زيساتر بەسسودن و يێشكەوتووترن تەنانەت ئەگەر لـە كورتكردنـەوەي خەتەواتەكانيشدا بێت. بۆيـە بـەڵێن بـەتۆي زانست خواز دهدمم که له سهرهتای سالّی نویّ و به بلاّوبوونـهوهو، پهرهسـهندنی وینـدوّی نـویّی كۆميانياي مايكرۆسۆفت بەناوي (ويندۆي ڤيستا) شى بكەمەوەو كتێبى لەسەر بنووسم.

وملٌ بِلاُوبِوونـهومي ڤَيْرِژنــي نــوِيْي بِهرنامــهكان بِهداخــهوه لاي ئيْمــه زوْري يِيْدەڃـيْت، بــههوْي نـهبوونی زانیـاری و توانـای کـهسـهکانـهوه بـهشـیْوهیـهك کـه هـهنووکـه لـهزوْر شـویْن ئۆفیـسی ۹۷ و ويندوْى ٩٨ و ويندوْى مى ( Me ) و شتى لـهوجوْره دەبينم وه تارادەيـهك وينـدوْى ئـيْكس پـى بەربلاوەو خەلكێكى باش كارى پێدەكات بۆيە ئەم ويندۆيەم ھەلْبـژارد... تا كتێبى ئاييندەى نووسەر لەسەر ويندۆى ڤيستا بە سەلامەت .. چاوەرێى: مايكرۆسۆفت ويندۆز ڤيستا بن .. لـە ئاييندەدا بە چاپ دەگات.

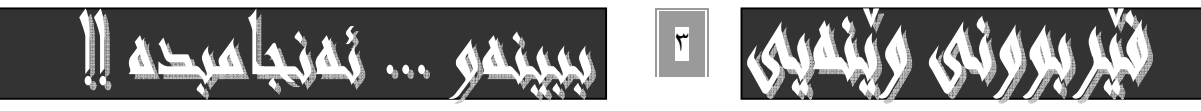

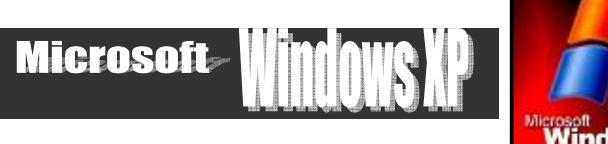

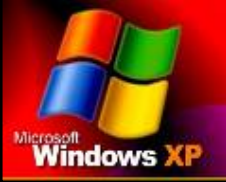

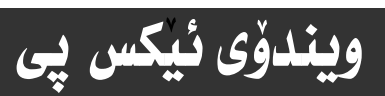

# بەشى يەكەم / ناساندن

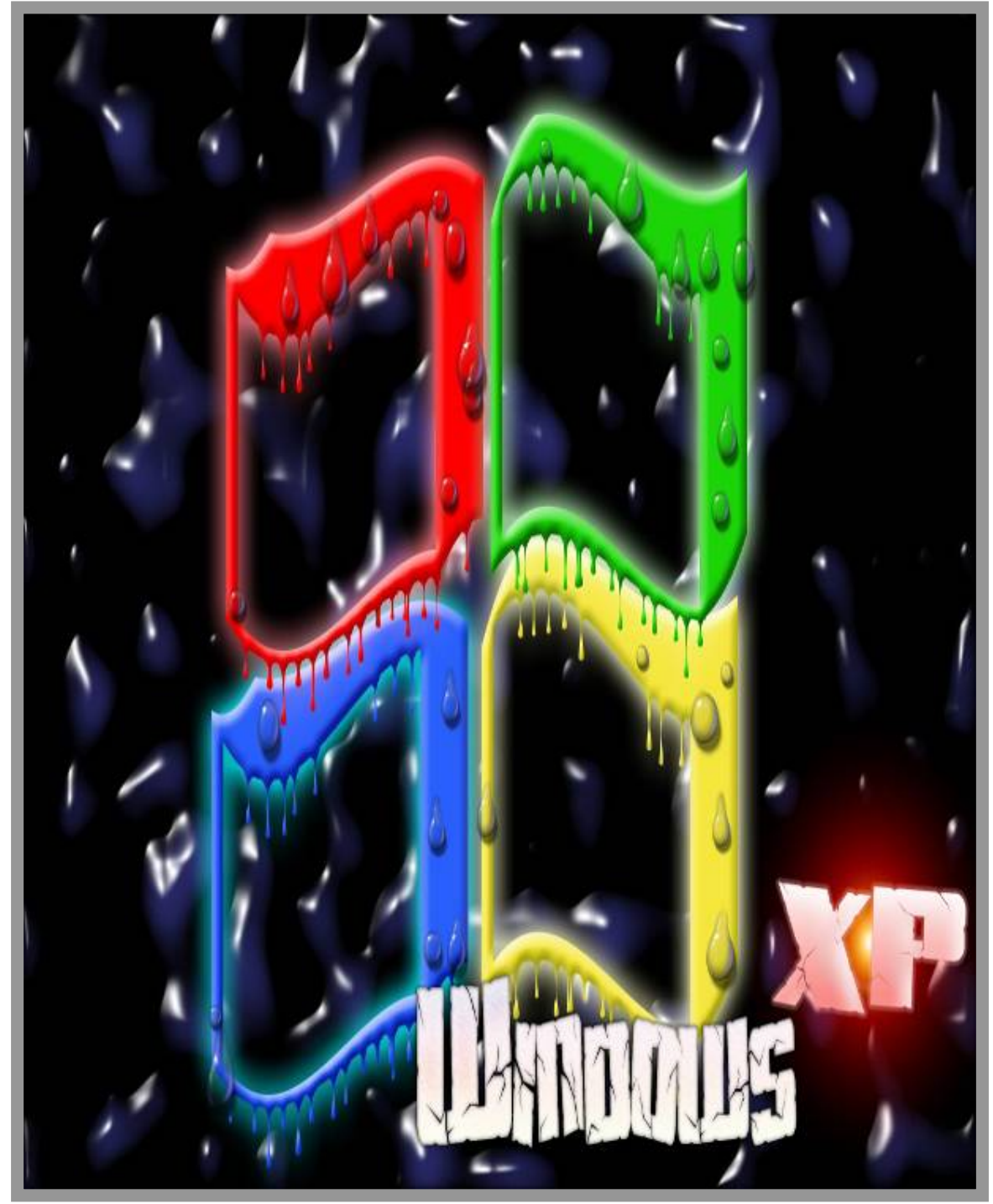

ئيشــــپيّكردنى بەرنامەكە

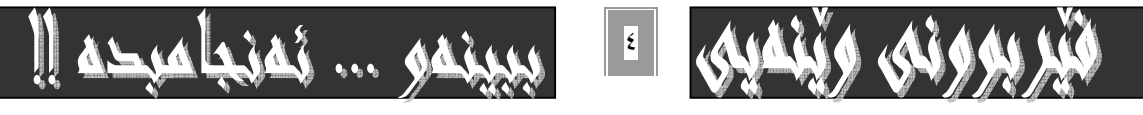

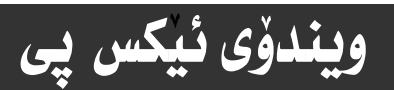

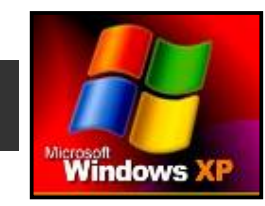

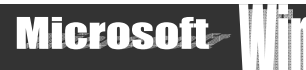

# Vindows <sup>XP</sup>کارپیکردنی

بۆکارپیکردنی بەرنامەی ویندۆسی ئیکس پی (  $^{\rm XP}$  windows ) په نجه دەنیین به دوگمەی ( power)ی سەر کەيسە ( case) کەدا ، کە ئەم دوگمەي ياوەرە ئـامادەيە بـە يەكەي بـنچينەيي كۆمپيوتـەرەوە. CPU

يان وهك لهناو بهكارهيْنهراني كۆمپيوتمردا بـاوه. دەنێين: كۆمپيوتمرەكم دادەگيرسێنين و. كەمێك چاوەرێ دەكەين تـا بەرنـامەكە چــالاك دهبيّت و نهم شيّوهيهي خوارهوه دهردهكهويّت :

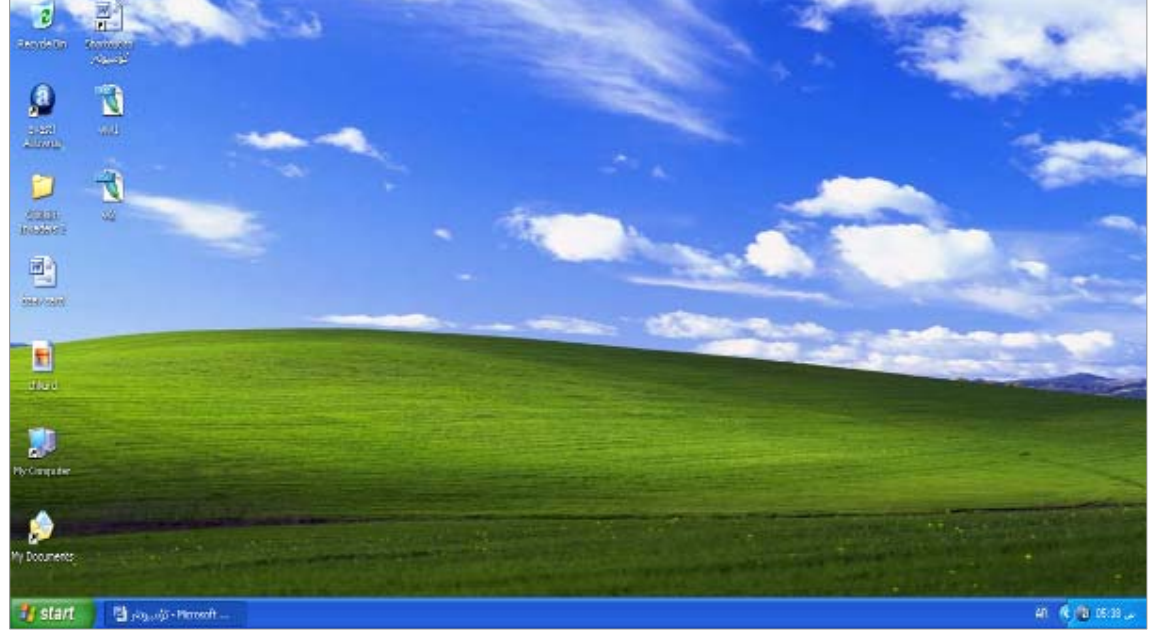

ئهم شیّوه کراوهیهی سـهرهوه بـهرووی شاشـه ( Desktop ) نـاودهبریـّت کـه ریّکخـستنی سـهرهتـای کـارهکــانی کوّمپيوتــهرو، خـهزنکردن و فايلهكان لهرووي شاشهدا دەبيت و . وه ههموو ئه و ئامرازانهي لهسهره كه بهكارهيّناني خزمهت گوزارييان زۆره . بهم شيّوهيه :-

۱– My computer :- ئەم بەشە زۆربەي فەرمانە گرنگەكانى كۆمپيوتەرى تيادايەو بۆ ناساندنى مەنەفـە سـەيڤكراوەكانيش سـودى تهواوي ههيه ، که دوواتر به ووردي باسي دهکهين.

۲– Internet explorer :- ئەم بەشە بەرنامەي لايەرەكانى ئينتەرنيتە كە بەھۆيەوە دەتوانين داغل بە تۆرەكان ببين و، لايەرەكان ببينين و، ماڻيەرە جياوازەكان بكەينەوە.

r− Recycle Bin :- ئەم بەشە بە تەنەكە خۆێ، يان زبلدانى كۆمپيوتەر ناسراوە لاى بەكارھێنەرانى كۆمپيوتەرو ھەموو ئەو بـابەت و هَوْلْدەرانەي دەيان سرينەوە.

€-my network:- بەشى يەيوەنديدار بە تۆرەكان.

ه-my document:بهشی دوْکيوْمِيْنتەکانم ،که پەيوەنديدارە بە دوکيوْمِيْنت و فايلە خەزنکراوەکان.

٦-ههموو ئهو فايل و فوٽدەرانەي خۆمان لەسەر ديسك تۆپ داين دەنێين و خەزنيان دەكەين.

جگـه نـهم شـهش خـاٽـهي سـهرووه کـه گرنگترينيـانـه چـهندين ئــايکۆني Icon ديکـه نهسـهر Desktop دوبينريـت و کردنـهووي هـهر يه نجهرهيهکيان windows ، لهسهر ئهم رووی شاشـه يه دهردهکـهويّت، وه بــه گـويّرهی ييّويـست دهتوانريّـت ئــهم بهشـانهی ســهر رووی شاشه که زیـادو کـهم بکریـّت و دهتوانریـّت ئـهو فایـل و کـارانـهى رِوْژانـه دهیکـهین لهسـهر رِووى ئـهم شاشـه یه سـه یـڤ save بکـه ین بـوّ كارئاسانى و بۆ ئەوەى لەبەر دەستدا بێت، يان لە ھاردو لۆكەيشنى ديكەدا خەزنى بكەين بەلآم شۆتكەتى بۆ دروست بكـەين لەسـەر ئـەم رووي شاشەيە .

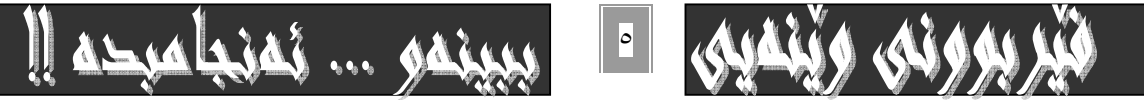

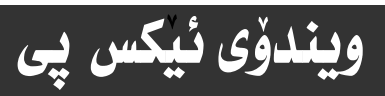

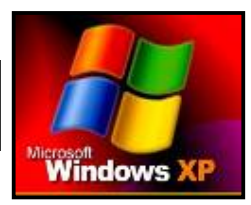

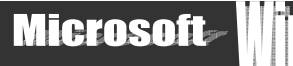

چەند فەرمانێکی دیکە لەسەر بەشێکی دیاریکراوی desktop دەبینرێت و بۆ کارئاسانی سودیان لێوەردەگیرێت، کە بـەم بەشـەی دیـسك تۆپ desktop دەنيين: تـاسك بـار Task bar كه ئهمه وينهكهيهتى:

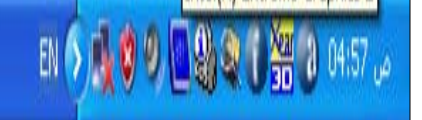

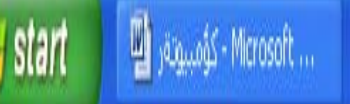

ئەسەر ئەم بەشەى ديسك تۆپ كە بە Task bar ناسراوە بەشێوەيەكى گشتى ئەم ئامرازانـە دەبينرێت، كـە ئێـرەدا تـەنھا ئـامـاژە بـە نـاومکـانیـان دمکمین و له بـهـشمکـاني تـردا بـه دوورو درپـژی بـاسیـان دمکهـین ،وه دمتـوانـین ئـهم نـایکونـانـه کـهم و زیــاد پیبکـهـین ،بــه گـویـرمی پێويستى كاركردن به كۆمپيوتەرەكەمان ،كە بەگوێرەى پێويست بـاسى چۆنييەتى ئەم زيـادكردن و كەمكردنە دەكەين : ۱– کات ژمیر

- ۲- رۆژمىر
- ٣– ئـايكۆنى گۆرينى زمانى كـاركردنى كۆمپيوتەرەكە

٤–دووگمەي تۆرى يەيوەندييەكان.

ە-دووگمەي ڤۆليۆم volume

Windows security / alerts-1

٧-دووگمهى ئەو ئەنتى ڤايرۆسەي داتبەزاندووه.

جگه نهم چهند بهشه بهشی دیکهی گرنگ دهبینریت که سهرهکی ترینیان دوگمهی سهرهتای دهستییکردنه Start کـه بهشـه گرنگـهکـانی ليّوه چالاك دەكريّت بەھۆى كليك كردنەوە لەسەرى، كە ئەم بەشە گرنگانە بەشيّوەى ليـستيّك بـەنـاوى Task Menu دەردەكـەويّت كـە ئەم ليستە رِيْگەى كارپِيْكردنى بەرنامەكانە، وە گەران بۆ ڧايلەكان و، زۆر شتى تر.

که له دواترداو بهگويردی پيْويست لهسهر ههريهك لهم بهشانهی نـاومان هيّنـان دهدويّين و به نموونه ههريهكهيـان رِووندهكهينهوه.

# ماوس Mouse ... و چۆنيەتى بەكارھێنانى:-

ئاميّريّكي بچووکي گەيەنراوە بە يەكەي بېرى سەرەكى ( CPU= Central Processing Unit ) كە كارى ئاماژە دانە بـە ڧەرمان و ئـامرازەكـانى رووى شاشە Desktop.

بـه جولانـدنی ئـهم ئـامیْره سـهـهمیْکی بـچووك لهسـهر رووی شاشـهکه Desktop دهجونیّـت، بـهگویْرهی جولانـدنی دهسکی بهکاربـهر. لەراستيدا دروست گرتنى ماوس لەلايەن بەكاربەرى كۆمپيوتەرەوە بەم شێوەيە دەبێت:

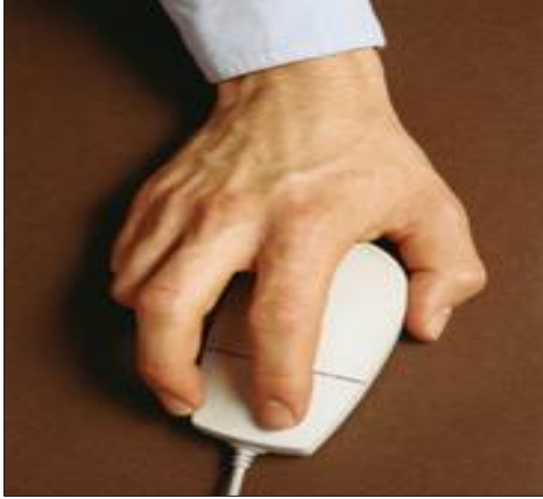

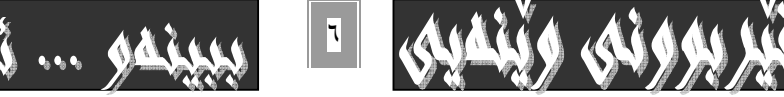

# ويندوّي ئيكس يي

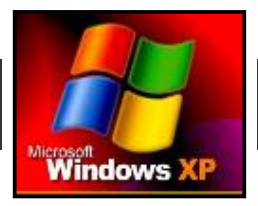

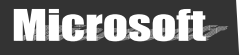

که دانانی په نجهی شایهتوومان لهسهر بهشی چه پی لاشهی ماوسهکهیهو بـه په نجـهنان پیایـدا دهٽـێن: Click و بـه په نجـهنان بـه بهشی راستی ئامیْرهکهدا که یه نجهی تهنیشت یه نجهی شایهتوومانی به سهرهوهیه و سیّ یه نجـهی دیکـهش بـهملاولای ئـامیْرهکهوهیـه، . مانين : كليكي راست Right click .

ئاماژهدان بههوّی هیّمای ( سههمی ) ماوسهکهوه بوّسهر ههریهك له هْهرمان و ئامرازو بهشهکان جیاواز نـابیّت لهنیّوان كلیك وكلیكـی راست و به ههردووکيان کارکردن لهسهريان به ئه نجام دمگات بي جياوازي، که دوواتر رووني دمکهينـهوه بـه نموونـهي پيويـستهوه. جگـه لـه جێگرتندووی فهرماندکان و ئه نجامدانی زۆربەی کارەکـان بـهـهوّی هـهردوو کلیـك و کلیکـی رِاسـتدوه بـی جیاوازیـیـهکی دیـارو بـەرچـاو، دهتوانين بِلَيْين که ماوس ئهم بِهکارهيْنانهي خوارهوهي ههيه :-

۱- کلیك click :- به په نجهنان لهسهر بهشی چه پی ماوسهكه دموتريّت كه ماومی كاركردنی فراوانـهو لـهزوّر كـات و شـويّنى جيـاوازدا بهكاردههيّنريّت و ئمم كرتم كليك كردنه بهشيّوهيهكي خيّرا دهبيّت لهسهر ئمو فهرمانمي دممانهويّت.

۲- Right-click :- به يه نجهنان و كرتهكردن لهسهر بهش راستي ماوسهكه دهوتريّت كـه لهسـهر هـهر بهشيّكي شاشـهكه ئـه نجام بدريت جياوازي نييمو بو به جيِّگه ياندني همرمانهكان سوودي ليّوهردهگيريّت كه له نموونمو كارهكاني نـاومومدا زيـاتر رووندمبيّتموه. ۳– Double click :- دووانه کلیك یان دووانه کرته به دووجار یه نجهنانی بهردهوام بهکلیکی چـه یدا دهگوتریـّت کـه بهشـیْوهیهکی خيْراو بـنْ پچران دەبيْت. به زۆرى بۆكردنەوەى بەرنـامەو فوٽدەرو بەشەكانى رووى شاشە Desktop بەكاردەھيْنريْت.

٤− Drag and Drop :- مەبەست نەم فەرمانەي ماوس كليك كردنە نەسەر ئايكۆنيك يان بەشيّك و ھەٹگرتنى ئـەو ئــايكۆن و بەشـە به هوّی یه نجه نان به کلیکی چه یدا به شیّوهیهکی بهردهوام و بیّ دهست لابردن له سهری هه تـاوهکو نهوکـاتـهی نــایکوّن و به شـهکه دهبهینـه ئهو شويّنهى كه مهبهستمانه . دەوتريت كه ئهم كارەش بەزۆرى بۆ جولاندنى ئامرازەكان و يە نجەرەكان بەكاردەھيّنريت لەسەر شاشەكە .

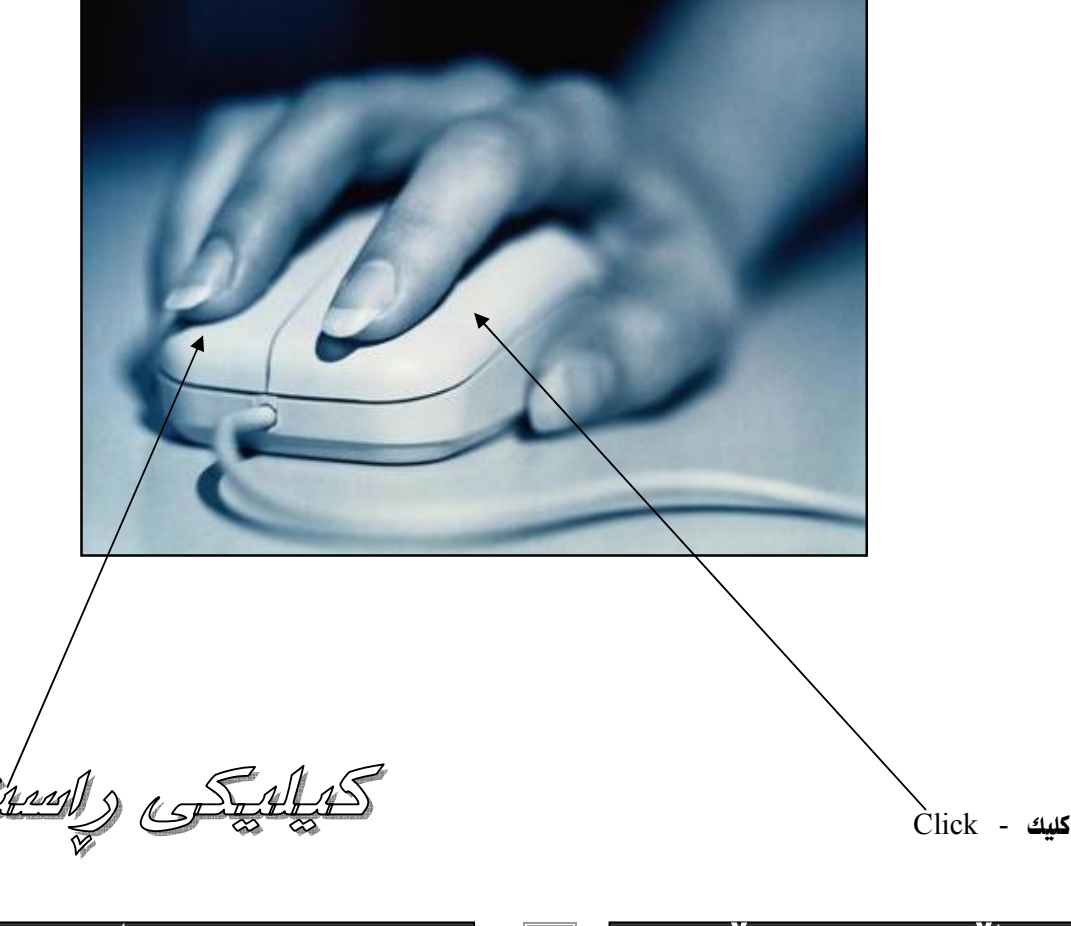

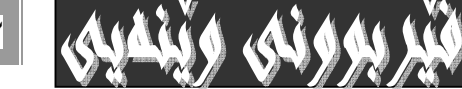

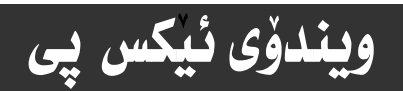

 $\ddot{\phantom{0}}$ 

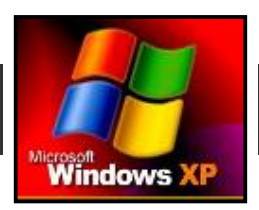

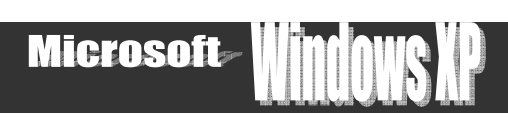

# **Windows** @õóàbäŠói@óÜ@çì횊ò† **XP** @ @

دەرچوون له بەرنامەي ويندۆوس ئيكس يى، يان داخستنى بەرنامەكە كارێكى ييْويستە. چـونكە ھەلەيەكى گـەورەو كوشـندەيە ئەگـەر ئامێرى كۆمپيوتەرەكە راستەوخۆ بكوژێنينـەوەو بەرنـامـەى مايكرۆسـۆفت و وينـدۆ ئـێكس پـى $\sup X^{\rm P}$   $\rm window$  ئـەبـارى كـاركردنـدا بێت له به رئه وهي ييده چيّت زيان به به رنامهي ويندوْس windows بگات و خراب ببيّت.

لهبهرئــهوه ييّويــسته لهبهرنـامهكــه دەربــچيت بــهر لــه كوژاندنــهوهى راســتهوخۆى ئــاميّرى ئــه لكترۆنى كۆمپيوتــهر بــهم شــيّوەيهو ده *جیٌده جی*کردنی ئهم ههنگاوانهی خوارهوه :-

۱- به جولاندنی نامیری ماوسهکه سههمی سهر رووی شاشهکه Desktop ببهره سهر دوگمهی دهستیپیکردن Start له بهشی Task Bar

@ @NoŽïji@Ûýbš@ìòìón @ @ @@@ @ @ @ @@ @ @ @ @Žî‹Ùi @@ @@@H@Task menuI@ônïÜ@õòìó÷@üi@óÙi @@ @ @ @ @@@ @@ @ @@@ @@@ @ @@H@ 熋Ù @ @@ @ Žïrnò† @@@@ @@I@ @ Start@õóá ì†@ŠóóÜ@ÚïÝØ@ @@ @ @ @ @ @ @@@ @ @ @@@ @ @@ @MR

۳- به جولاٌندنی ئامیْری ماوسهکه سههمی ماوسـهکه ببـهره سـهر بهشـی Turn off Computer نـه نیـستی Task menu کـه نـه خاٽي ( ٢ )دا كردمانهوهو ياشان كليكي لهسهر بكه .

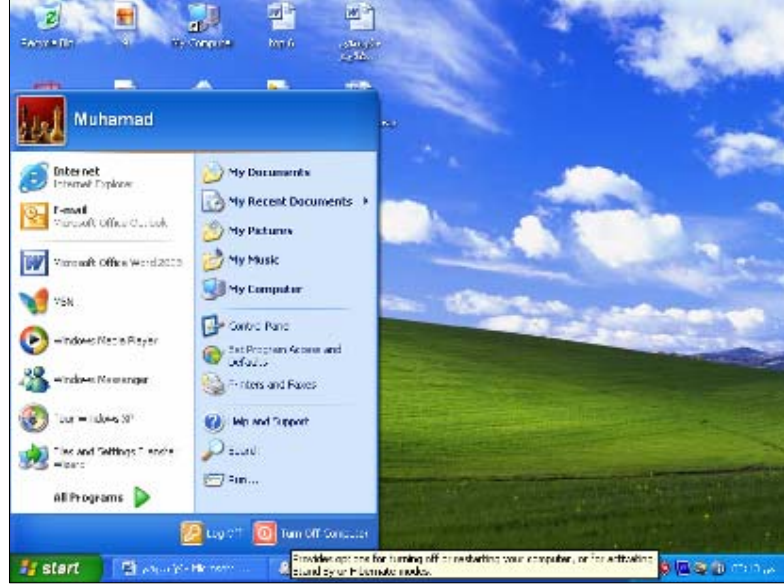

٤- دەبينين يه نجەرەيەكمان بۆ دەكريتقەوە كە بريتىيە نە ويندۆي Turn off Computer وەك نە وينەكەدا ديارە.

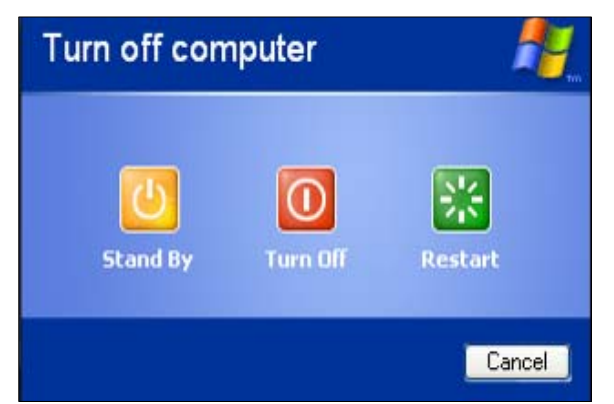

ه– دهچينه سهر بهشي Turn off و كليكي لهسهر دمكهين، بهم شێوهيه بهرنـامهكهمان بوّ دادهخريّتهومو لێي دمردهچين.

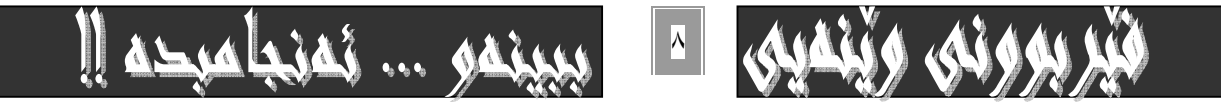

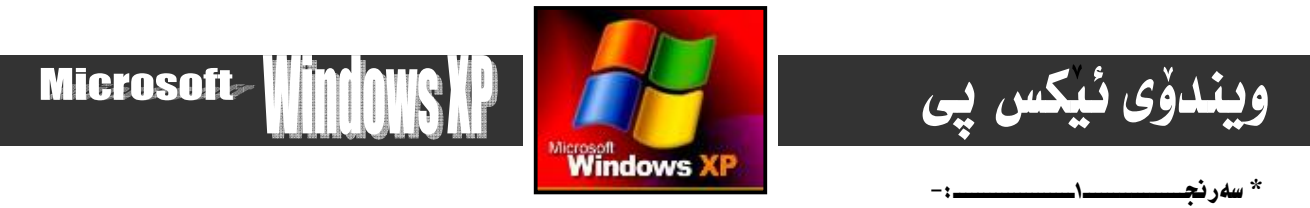

بِوْكارناساني و كورتكردنهووي هەنگاوەكان دەتوانين ئەو يِيْنج خالەي سەرەوە بەھۆي كليكي ( Alt+F٤ ) وە ئە نجامبدەين

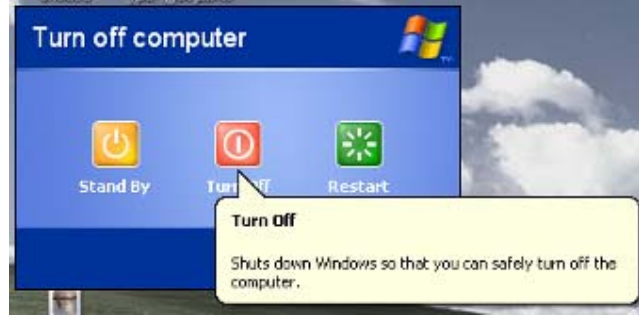

سەرنجـ  $\mathbf{v}$   $\mathbf{v}$ 

دوگمهی Sre startکه دمکهونته تهنیشت دوگمهی turn offکایو دوویاره دمستکردنهوه بـهکارکردن بـهکار دمهننرنت،نهمـهش لهههنـدنك بـاردا دەبێت وەك جامبوونى كۆمپيوتەرەكەت، كە ھـاوكـات دەتـوانى ئـەم كـارە بـەھۆي دوگمـە بـچوكەكەي سـەر كەيـسەكەشەوە بـەئـە ئجـام ىگەبەنىت.

> سەرنجــــ

دوگمي stand byبو ومستاني كاني كومپيوتەر بەكار دەھينريت كە بەھۆي جولآندني ماوسەكەوە، يان ھەربەشيكە كيبوّرد دەگەريينـەوە بۆ ھەمان باری ئاسـای کـارکردن بـۆ ھـەمان ئـەو شـوێنەی کـە تيايـدا فەرمانەکـەمان تيـا بەجێھێنا،واتـە گـەر بەرنامـەش کرابێتـەوە داناخرنتهوه و ومك خوّى دممنّننتهوه و . نيّستا ب و دمستينكرنهومي كليك له سهر نساوي بهكارهيّنـه ري ناميّرمكـه( To begin, click .**X**(your user name

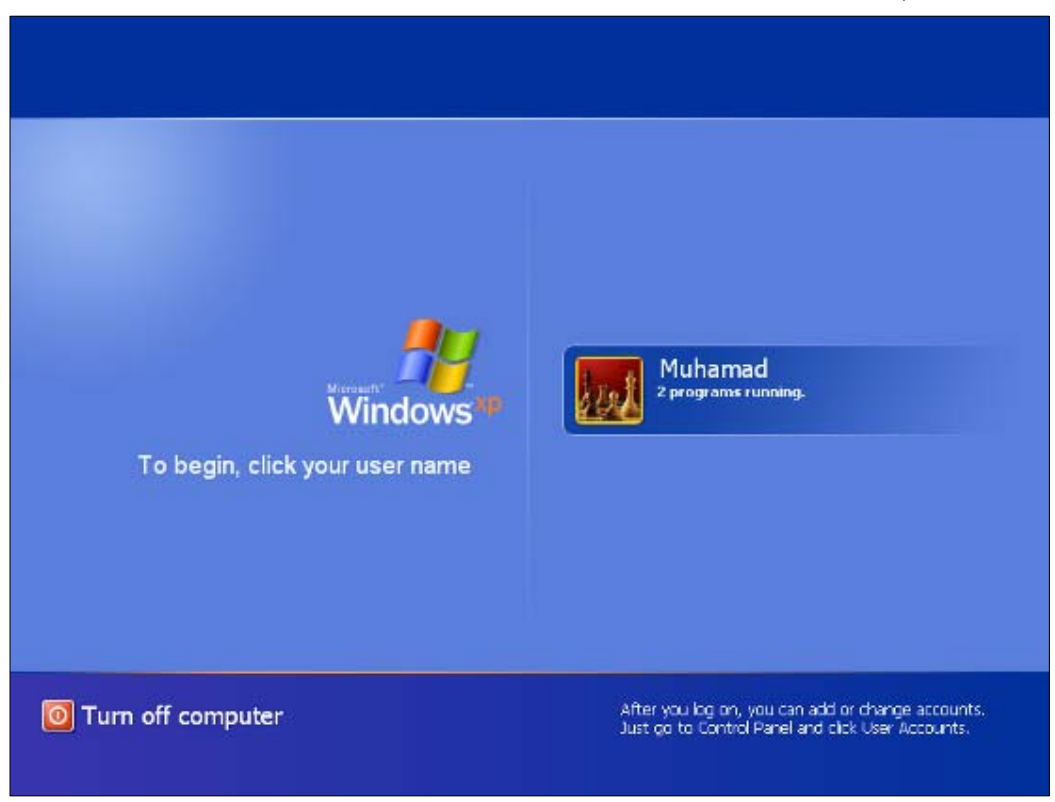

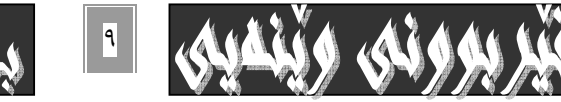

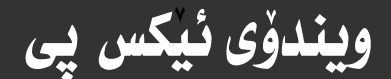

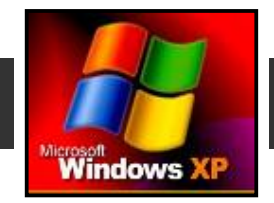

# **Microsoft**

# بەشى دووەم / ئيشكردن لەسەر پە نجەرەكان

#### ۱-کردنهوهي يه نجهرهکان

وەك لەبەشى يەكەمداو لەناساندنى بەرنامەى ويندۆسدا باسمانكرد لەسەر رووى شاشەى Desktop كۆمەنىڭ Icon ( ئايكۆن ) ھەيە ، كه هيّماى بهرنامـهو بهشـه گرنگـمكانى كۆمپيوتـهرەو كـورتكراوەى بـردراو ( Shortcut )ى بهرنامـهو بـهشـه گرنگهكانـمو، لـمم بـهشـى دووهمدا بـاسي چۆنيەتي كـاركردن لەسەر ئەم بەرنـامەو بـەشـانـە دەكەين ، ھەر لـە كردنـەوەو داخستنيـان و گـەورەكردن و بچووككردنـەوەيـان و هەنديك زانيارى ديكەى يەيوەنديدار يييانەوە. بۆ روونكردنەوەو ئە نجامدانى ئـەم كارانـەى بـاسمـانكرد بەشى My Computer هە ٽدەبژێرىن وكارى لەسەر دەكەبن.

بِوْكردنهومو چالاككردني My Computer ئهم ههنگاوانهي خوارموه هه ٽدمگرين :-

۱- سەھمى ماوسەكە دەبەينە سەر بەشى My Computer ئەسەر رووى شاشەكە Desktop .

۲- يێويسته بهشێوهيهكي خێراو دووابـهدووا، دوودانـه كليكـي چـهـي لهسـهر My Computer بكـهـين. واتـه: Double click بـوّ ئەوەي بۆمان بكريتەوەو بِيْتە سەر رووي شاشەكەو چالاكبيْت.

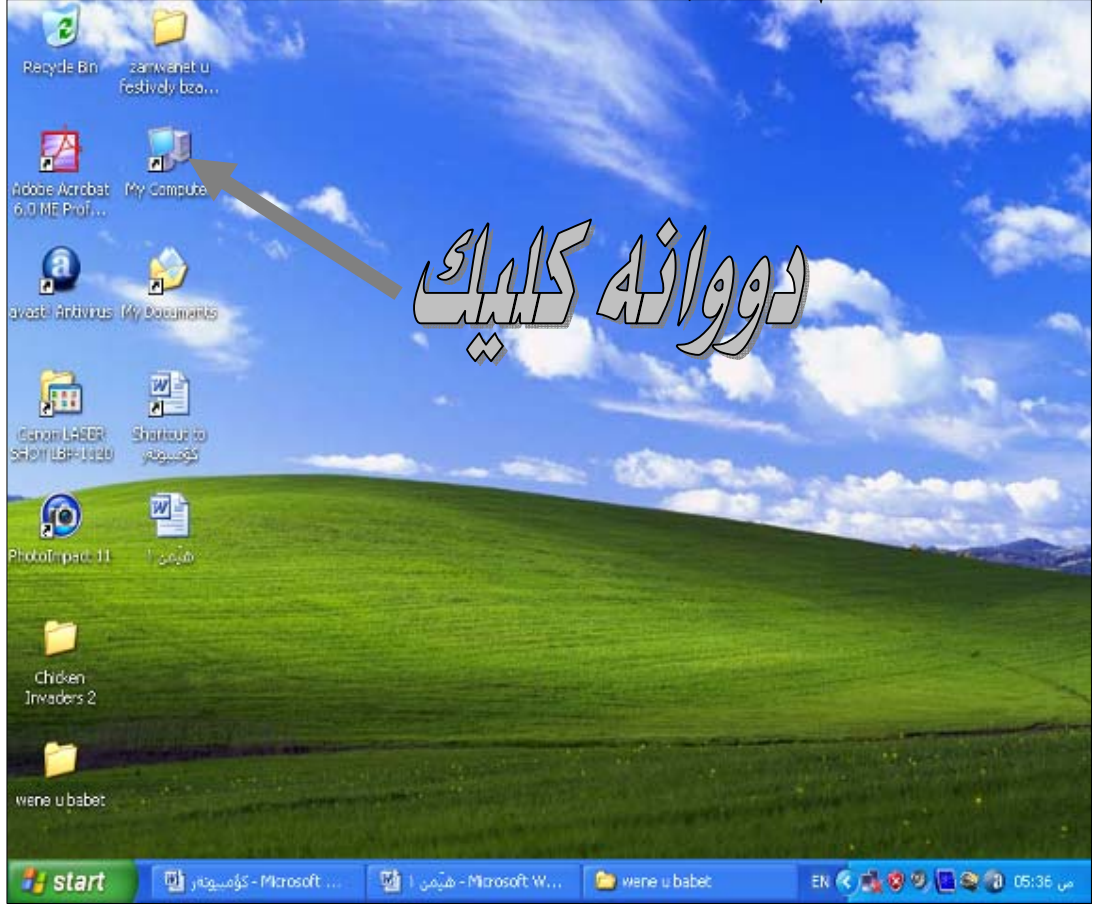

يان: دەنتوانين ئەو كارەي سەرەوە بەھۆي كليكي راستەوە ئە نجامبدەين بەم شێوەيە :-

\* دوای ئەوەی سەھمی ماوسەكەمان بردەسەر My Computer لەسەر رووی شاشەكە Desk top.

\* كليكي راستي Right click لهسهر دمكهين و دمبينين ليستيكمان بؤ دمكريتهومو سـهـهـي مـاوسـهكه دمبـهـينــه سـمر بـهشـي كردنــهـومى Open ئەو ئىستەي بۆمانكراوەتەوە.

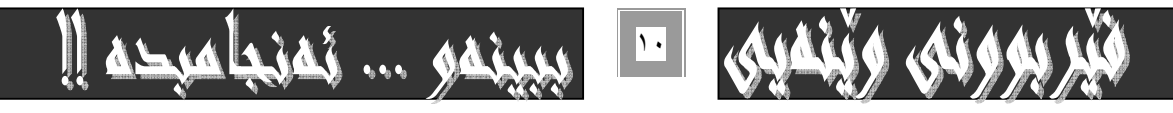

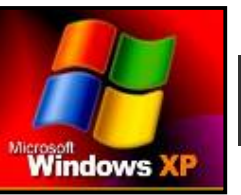

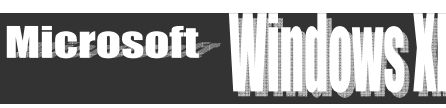

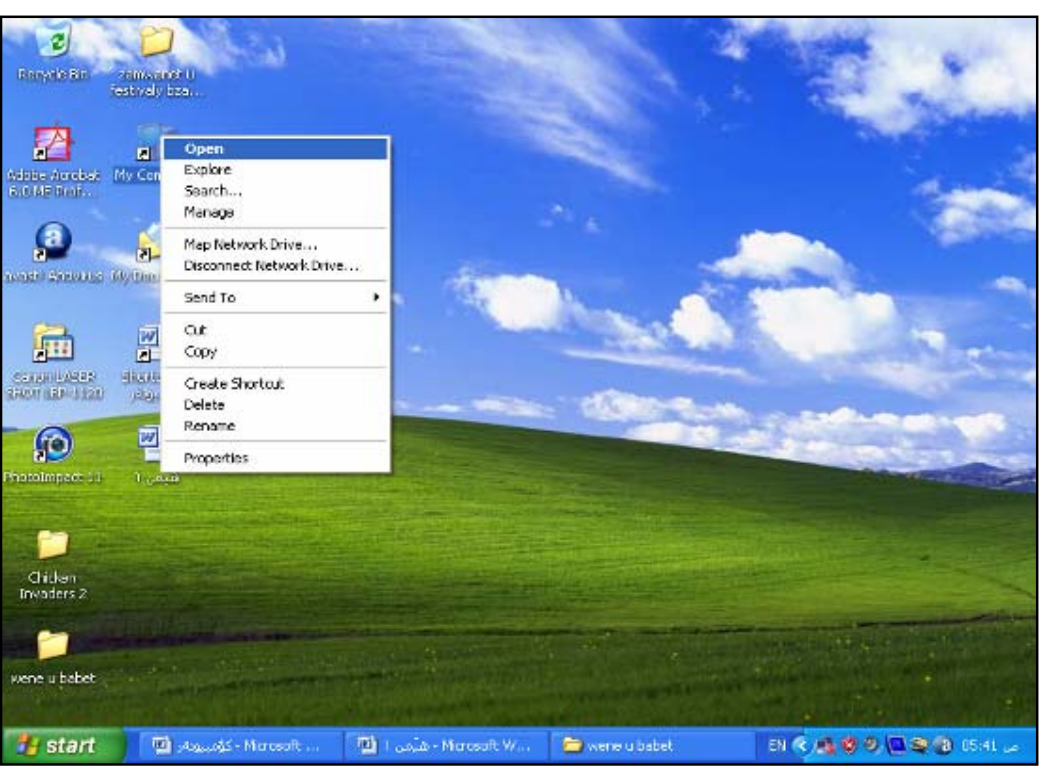

سەرنح

ويندوُی ئیکس پی

\* دەتوانين له جياتي ئەوەي كليك لەسەر openبكەين ، كليك لەسەر exploreبكەين ،كە ھـەمان كـارمـان بــۆ دەكــات تــەنهـا جيــاوازي لهومدا دمبيّت كـه لـه جيــاتي ئــهومى له بـهـشـي چـه يدا بـهـشـهكـانىsystem taskو other placeو detail-ت.بــۆ بكـاتـهوه.بـهـشـي folders-ت ، بۆ دەكاتەوە.

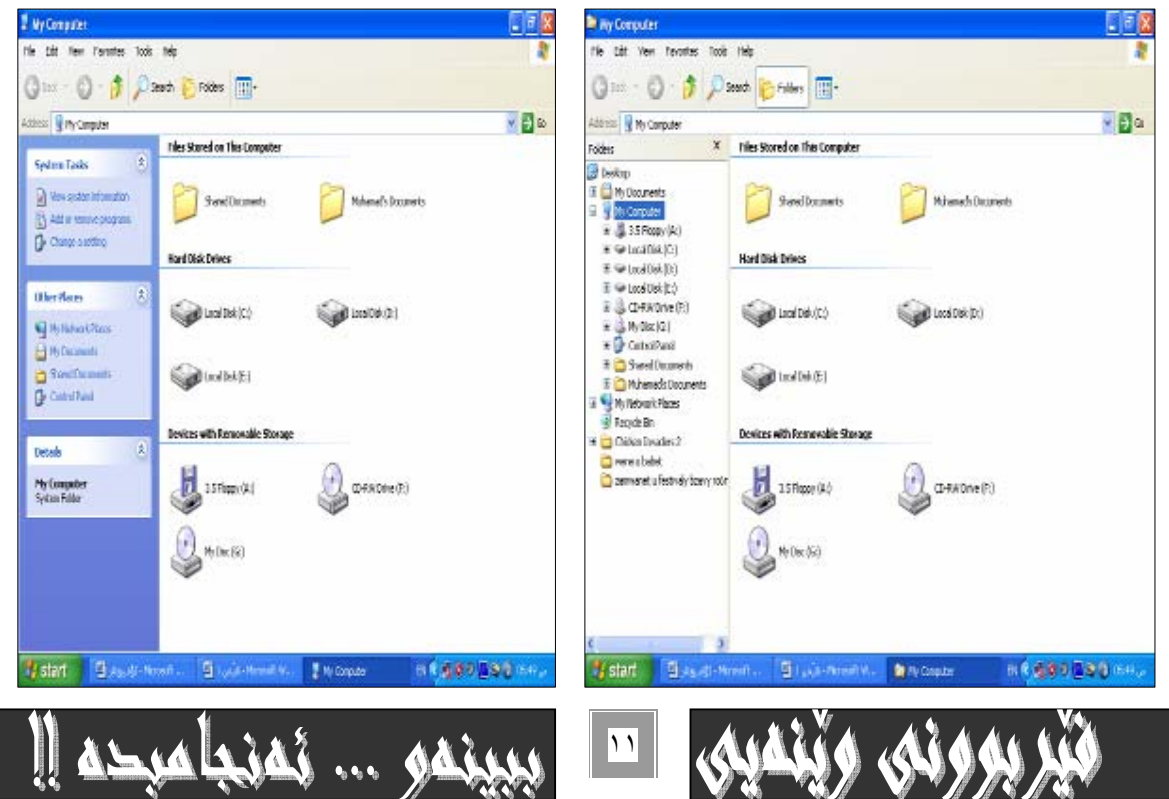

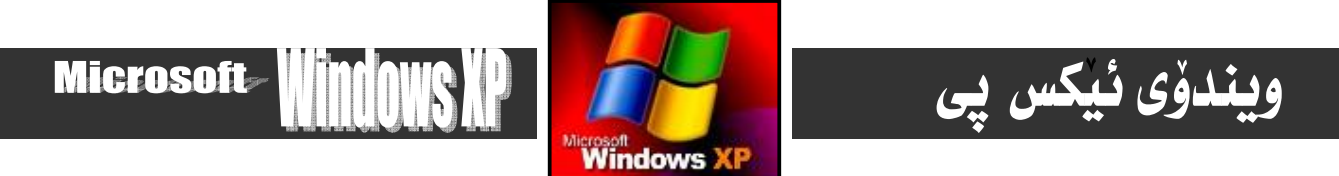

ههرکـام لهو دوو رِيْگەيـەی سەرەوە بيْت جيـاوازی نىيـەو (My Computer)مان بۆدەكريْتموە، بـەم شَيْوەيـە :-

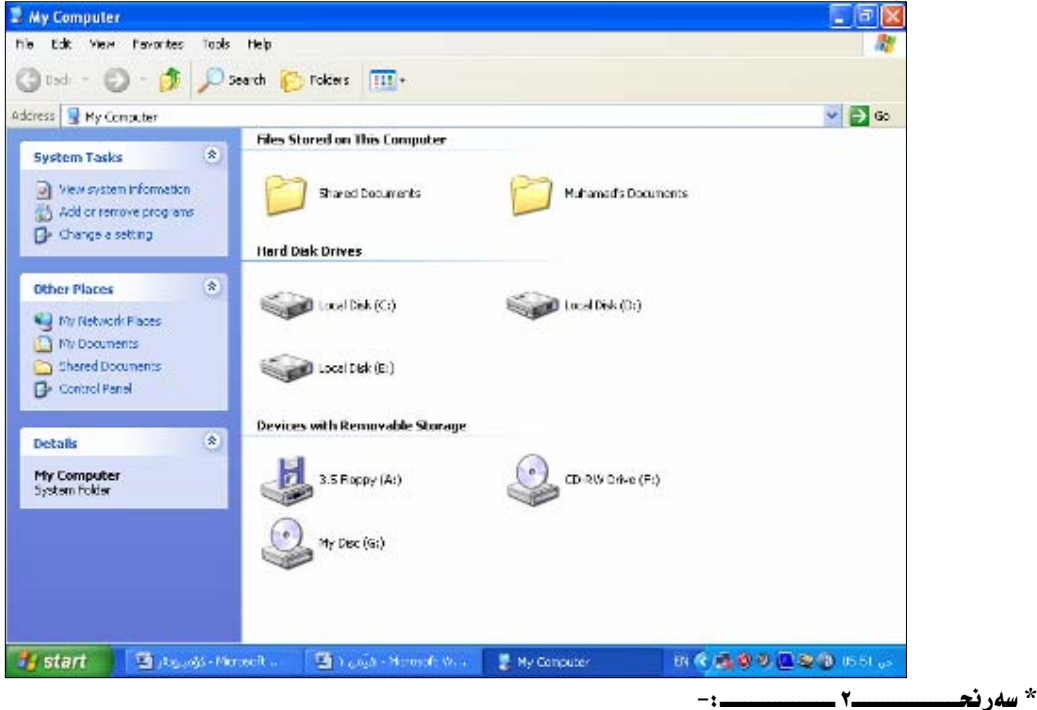

۱- ئهم کاره بهتهنها کردنهوهی My Computer و هیچی تر. وه بـاسکردنی بهشهکانی جیّ دیّلین بوّ شویّنیّکی تر.

۲– کردنهوهی My Computer جگه نـهو دوو رِيْگەيـهى سـهرەوه، واتـه : بـههوْى (click , Right click) ، موه، دەتـوانين بـههوْى کیبوْردەکەوەو بەشێوەيەکى ئـاسـان و بـۆ کورتکردنەوەى ھەنگـاوەکـان بـە په نجه داگرتن لـەسەر هێمـاى ويـنـدۆس

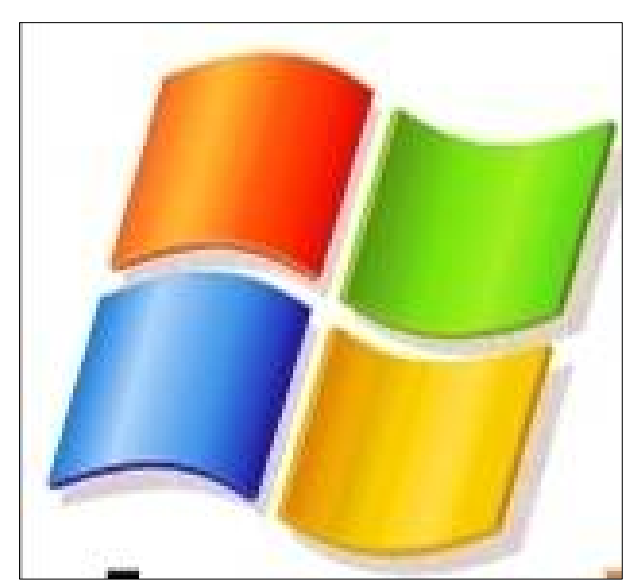

و پاشان په نجهنان بـه پيتـی E دا بـیّ نـهوهی په نجـه لهسـهر هيّمـای وينـدوّس لاببـهين، واتـه : له پيّـشدا په نجـه دهنـيّين بـههيّمای ويندوْسداو پاشانيش پيتي E ئه نجامبدهين، ئموا : دەبينين په نجەرەي ( ويندوْی ) My Computer مان بوْ دەكريتەوە.

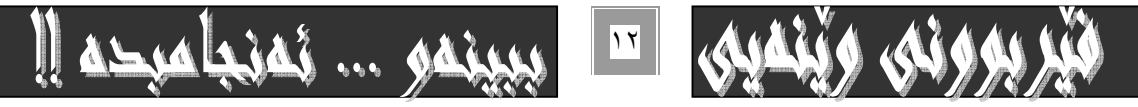

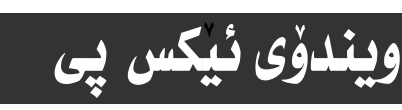

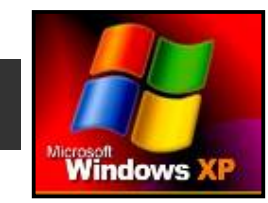

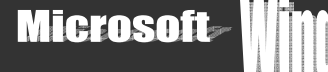

 $-1$ سەر نح

ئەو دوو ريگەيەي ئە سەرەوە بـەكارمان ھينّــا بـۆكردنــەوەي my computerبـۆكردنــەوەي ھـەر دووگمـەو ئــايكۆنيكى تــريش بــەكار دەھيّنريّت بيّجيـاوازي ، جـا ئەو ئـايكۆنە : فولْدەربيّت ، يـان شۆرت كەتو شتى تـر.

#### ۲-داخستنی یه نجهرهکان:

 $-iClose$ 

فهرماني داخستن بوّ لابردن و داخستني ويندوّكه بهكاردهبريّت و به كليك كردني ئهم كاره روودهدات و په نجهرهكه دادهخريّتـهومو لهسـهر رووي شاشهكه لادهچيّت و چالاك نـابيّت.

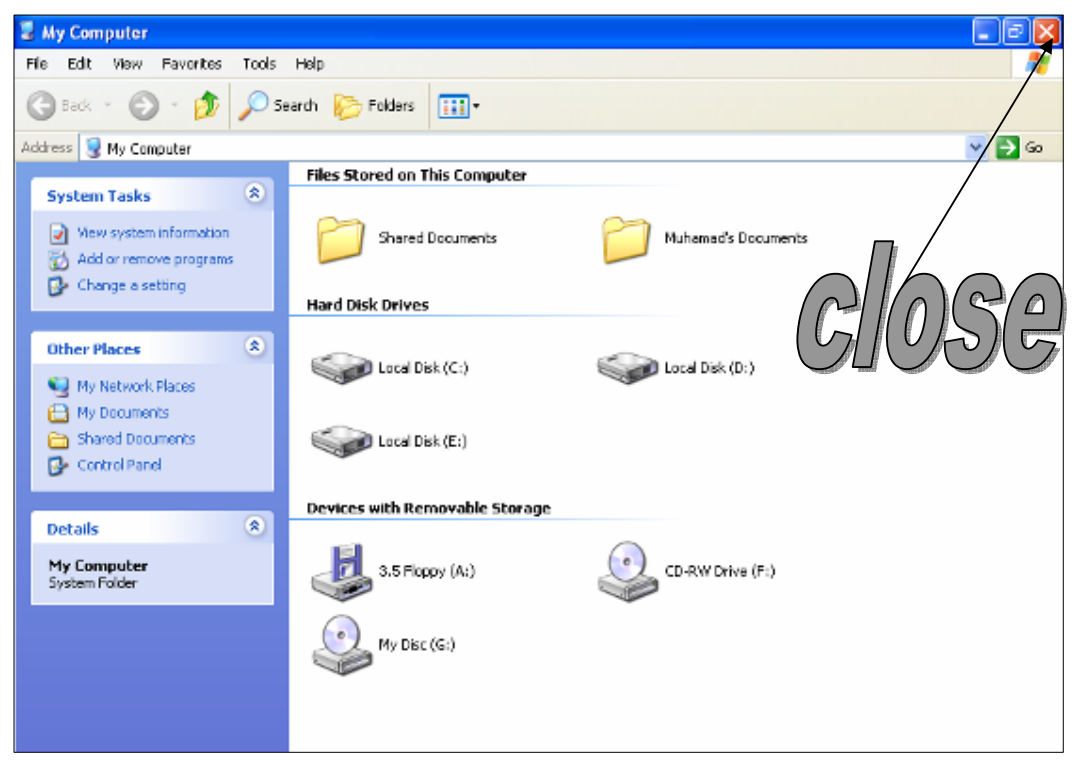

\* سەرنجـ  $-1$  $\overline{\phantom{a}}$ 

فهرماني داخستن Close به هوّي دوگمهکاني سهر کييوْردهکهشهوه به ئه نجام دهگـات و هـه نگاويْکي ئـاسـانترو کـورت تـريـشهو تـه نهـا بـه يه نجهنان به ههردوو كليكي F+Alt ييكهوه بهئه نجام دهگات.

ههموو بهرنامهيهك. يان يه نجهرهيهكي سەرەكي دووگمەيەكي تـاييـەتي هەيـە بەداخـستني ئـەو يە نجەرەيـە ، يان بەرنـامەيه ، ليْرەشـدا دەكەونتە ليستى file-وەو ،دريتىيە لە دوگمەو ڧەرمانى close.

> File>>>>>>>close (in menu bar of windows/my computer)  $-1$ سەرنجــ

وەك چۆن ھەنگاوەكانى كردنەوەي يە نجەرەكان ھەموو يە نجـەرەكانى گرتـەوە بيجيـاوازى ،ديـارە مەبـەسـتمان لـە ئـايكۆنـەكانى سـەر شاشەو ھەنديك ئايكۆنى ديكەيە ،وەك ناوەرۆكى my computerناوەھاش ھەنگاو شێوەكانى داخستنى بەرنامەو يە نجـەرەكـان وەك 

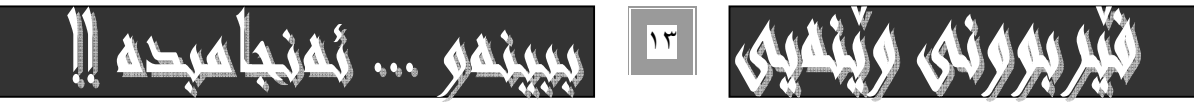

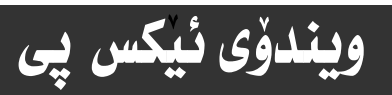

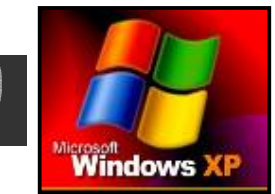

Microsoft

يەشى سيھەم

**My Computer**

وەك دەزانين ھەموو يە نجـەرەكانى بەرنامـەو بـەشـەكـانى كۆمپيوتـەر كۆمـەئێك كـارو چــالاكييـان ئەسـەر ئـە نجـامـدەدريت كـه ھـاوبـەشـە لهنێوانيانـداو گـۆرانى بهسـهردا نـايـهت، وەلىٰ نـاچـاريش دەبـين كـه لـه هـهموو بـهش و كتێبێكـدا بـاسـيـان بكـهين بــۆ ئــهوەى خوێنــهرو بهكارهيندري كتيبهكانم ماندوو نهكهم و نهيانگيرمهوه بو ئهو بهشانهي كه تيايدا بـاسكراوه. چونكه ئهم كتيبه ههموو نهوهو تهمهنيّك به كاري دههيّنيّت و . بوّ منـالآن به تـاييه تي شياو ني يه كه به شويّن ئه و زانيـارييـانه دا بگه ريّن

وهئهوهي جيْگهي سهرنجه ههموو بهرههمهكاني من بهشيوهي نهزمي نويي فيركردني جيهاني يه كه دهٽيت: "ببينـهو ئه نجامبـده" و ئـهم شیّده نوی یه که عهرهبهکان به ( تعلم الصوری ) ناوی دهبهن و ئینگلیزهکانیش به : "رْمانی فیْرکردنی ویْنهیی جیهانی بی گری و گـوْلْ بـوْ ههموو تهمهن و ناسته جباوازهكان و زمان ناسان و زمان زانان و ناسته جياوازهكاني خونندن" ينناسهي دمكهن باشترين رنگهي فنركـاري يهو به (زماني ويِّنه ) ناوي دمهيِّنز و، هەنديكيان ييِّيان وايه دمييِّتـه زمـاني دووممي جِيهـاني دواي زمـاني موّسـيقا كـه بـه تـاكـه زمـان دادەنر ٽت به هەموو گەل و نەتلەومو زمانه حياوازەكان.

#### @ @Z@ **my computer**@õòìó䆋Ø @@ @ @ @ @@ @ @Z@ãóØóî @@ @@ @

۱–سه همی ماوسهکه ببهره سهر ئايکوْنی my computerو دووانـه کليکـی لهسـهر بکـه ، و دەبيـنين په نجـهرهى مـاى كوْمپيوتـهرمان بـوّ دەكريتەوە ،وەك ييشتريش بـاسمـانكردووه.<br>

۲-يان دەتوانيت ئـهم ريگـمـى دووەمـه بـمكـار بهينيـت ئـمويش بـه كليكـى راست كـردن لهسـمر ئــايكۆنى my computerسـمر رووى شاشهكهو ياشان كليك كردن له سـهر openلـه و ليـستهنونييهي بومـان دهكرينـّـهوه سـهرنج:دهتـوانين لـه جيـاني نـهوهي كليـك لهسـهر openبكهين ،سه همه ماوسهكه بهينينه سهر exploreو كليكي لهسهر بكهين.كه ههمان كار دمكات بهكهميّك جياوازييهوه .كه ييّشترو لەيە*شى* دوودا ياسمان كرد.

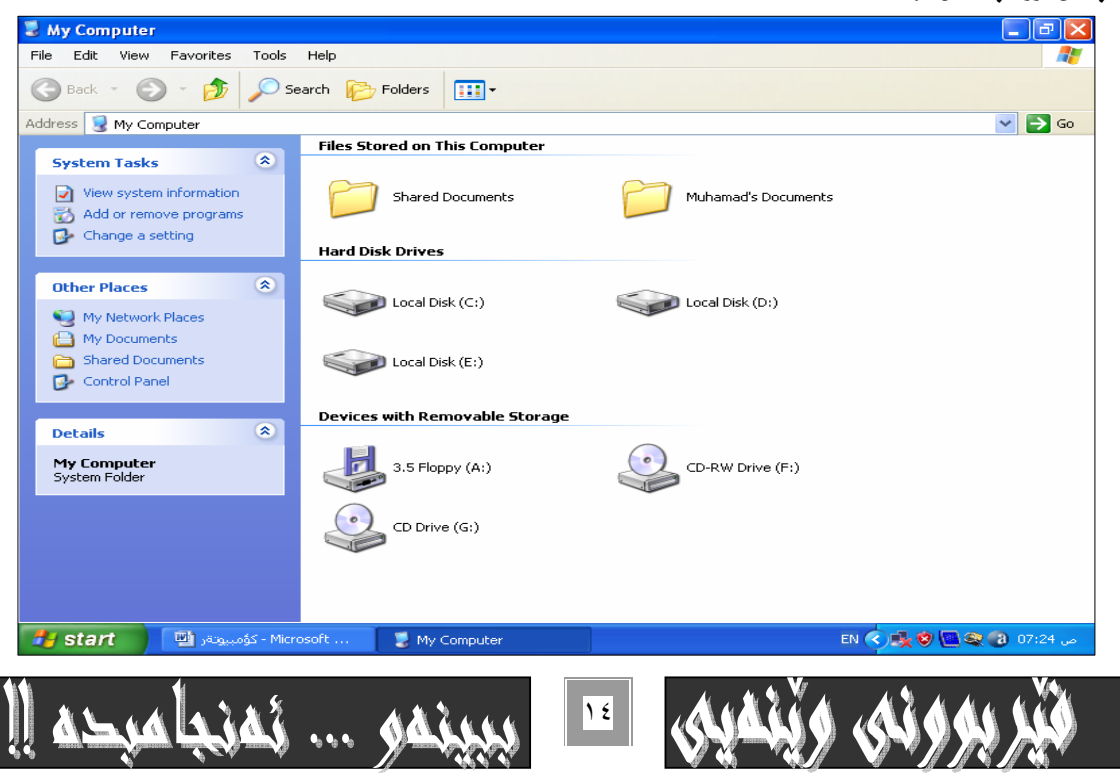

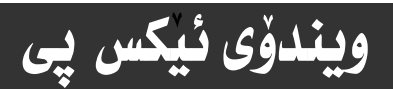

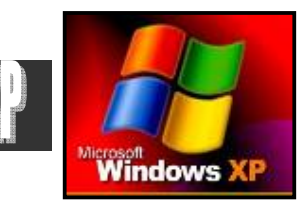

### Microsoft

### دوومم: يیْکهاتەی گشتی My Computer و کارکردن لەسەری:

#### يەكەم:- شريتى ناونيشان Title bar :-

دوای کردنهودی My Computer و چالاکبوون و هاتنه سهر شاشهی لهبهشی سهرهوهیدا شـریتیّك دهبیـنـین کـه بـه شـریتی نـاونیـشـان ناسراوه Title bar چـونکه نـاونيـشاني يه نجه٫هکـهي تيـادايـهو نــه لاي چـه ييدا نووسـراوه My Computer و بهكارهينـهر بهمـه دمزانيّت که ئهو په نجهرهيهى کراومتهوه چىيه. .؟! بروانه ويّنهکه ـ

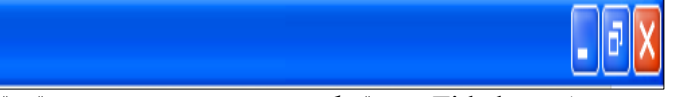

#### My Computer

وه هەر لەم بەشى ( Title bar ) هدا سيّ دوگمەمان هەيە كە هەريەكەو بەكارهيّنانيّكى هەيە بەم شَيْوەيە :-

 $\|\cdot\|$  -: Minimize -

به كليك كردن لهسهر ئمم دوگمهيـه په نجـهـرهى My Computer بـچووك دەبينتـمومو لهسـمر رووى شاشـمـكه Desktop لادەچـينت و لهسهر بهشی Task bar و لـه خوارهودی شاشـه که بهشینوهیهکی بـچووککراوهیی دهردهکـهویت. بـهم شـینوهیه :-@@ وه بـهکلیك کـردن له سـهر ئـهم بهشـه بـچووککراوەيه ، په نجـهرەی My Computer دەگەرپیتـهوه بــۆ سـنووری شاشـهکەو وەك سـهرەتـای كردنهوەكـهى ليْدنتهومو دمردمكهونتهوه.

\* سەرنج:-

به جیگگه یاندنی فرمانی (Minimize)و بچووککردنهودی یه نجهردی چالاکی سهر رووی شاشهکه بوّسهر بهشی خواردودی شاشه Task bar به هوّي كيبوّرديشهوه دهبيّت، به يه نجه نـان به كليلي ويندوّس وه ياشان يه نجه نـان به ييتـي ( D )دا ييكـه وه، بــه لأم بــه مـهرجيّك تهنها يه نجهرهيهك كرابيّتهومو چالاك بيّت و كارى تيا بكريّت.

 $\|\cdot\|$  -: Maximize -

ئهم دوگمهيه بهكاردههينريت بو گهوره كـردن و بـچووككردنهوهي يه نجـهرهي چـالاك لهسـنووري رووي شاشـهكه Desktopدا، بـهكليك كردنى ئەمكارە بە ئە نجامدەگات.

وه لهكاني بچووككردنهوهي يه نجهرهكهدا هيماكه دهگوريت و فهرمانهكه دهبيته Restore واته دهتوانين به هؤيـهوه ( ري– سـتوْر/ -re store )ی بهرنامهکه بکهین و بیگیرینهوه بوّ حهجم و شیّوهی ییشووی.

\* سەرنج:-

دهتوانين ئهو فهرمانهى سهرهوه بـهـهوّى دووانــه كليـك كردنــهوه Double click بــه ئــه نجـام بگهـيـهـنين كــه ئــهم دهبــــن كليكــه لـهســهر شوينيٽکي چۆٽي سەر شريتي نـاونيشـانـه ( Title bar) ،دود ددبيت بـهم شيوديـەش پـه نجه ردكـه بـچووك ددبيتته<code>ود</code> له سنووري شاشـهكمداو بــه دووبـاره دەبـل كليك كردنهوه لهـسەر شويننيكي بـه تـاني سهر رووي شريتي نـاونيـشـان دەگەرپيتـهوه بــوّ حــهجم و شـيوەي پيـشووي بــيّ ئــهوهي ييْويست به بهكارهيّنان و Maximize, Restore بكات.

 $\sqrt{\mathbf{x}}$  -: Close -

فهرمانی داخستن بو لابردن و داخستنی ویندوّکه بهکاردهبریّت و به کلیك کردنی ئهم کاره روودهدات و په نجهرهکه دادهخریّتموهو لهسـهر رووي شاشهكه لادهچيّت و چالاك نـابيّت.

به لام نهم کاره مهکهو په نجهرهکه دامهخه بۆئهومی ئهو زانیاریانهی ماون لهسهر په نجهرهکان روونی بکهینهوه لهسهر ئهم نموونهیـهی كە زۆربەى زانياريەكا نمان ئەسەر باسكرد.

\* سەرنج:-

فهرماني داخستن Close به هوّي دوگمهکاني سهر کيبوّردهکهشهوه به ئه نجام دهگـات و هـه نگاويکي ئـاسـانترو کـورت تـريـشهو تـه(نها بـه يه نجهنان به ههردوو كليكي F+Alt ييكهوه بهئه نجام دهگات.

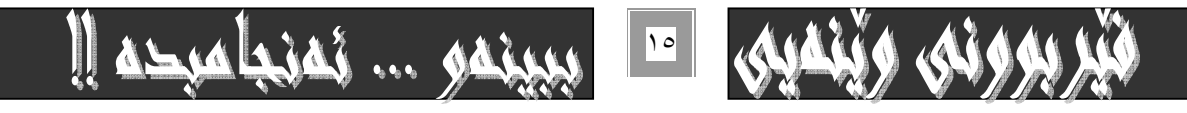

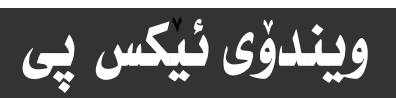

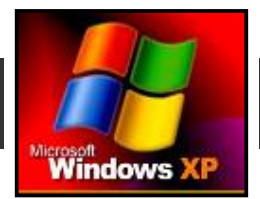

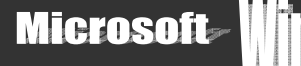

### **: My Computer گۆرپنى قەبارەى**

دهگو نجيت گهورهکردني قهبـارهي My Computer يـان بچووککردنهوهي ئه نجـامبدهين ، ديـاره لهسنووري ديـاريکراوي خوّي کـه بـه ييّي توانسای کسارکردن تیاپیدا دیباریکراوه گـموره نـاکریـت، وه لـمـمـمـان سـنـوری دیــاریکراوی کوْمیـانیــاش زیــاتر بــچووك نـاکرینـّـموه، بــمم شێوەيە :-

۱– سەھمی ماوسەكە بېەرە سەر سنووری كۆتايى يە نجەرەكەو سەرنج بدە لـە گـۆرانى سـەھمەكە بـۆ شـێوەيەك كـە ھێڵێكـەو ھـەردوو لاى گۆراوە بۆ سەھم.

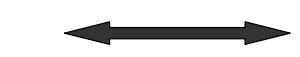

۲- ياشان يه نجه بني به کليکي چه يداو بي نهودي يه نجهي لهسهر لابيهيت ومره بهرهو ناومومو بهم شيوهيه دهبيني حه جمهكهي لهباري ئـاسۆيدا بچووك دەبينتەوەو سكرۆێ بۆ په نجەرەكە دروست دەبيت.

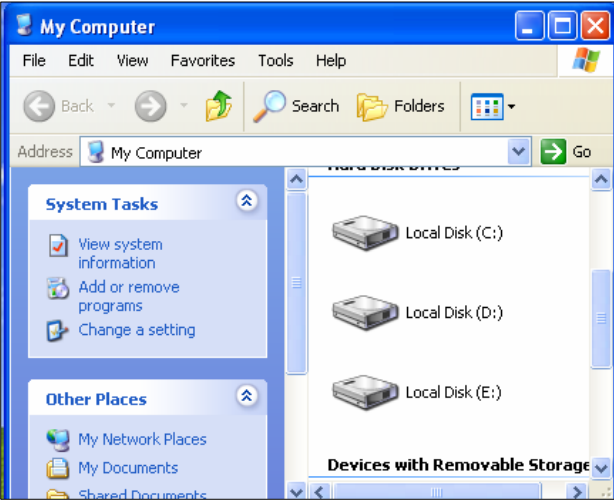

۳- دوواتر دهتوانيت به ئاراستهى سهرهومش په نجهرهكـه بـچووك بكهيتـهوه، واتـه : بۆئـهومى بهتـهنهـا بهشـێوهيهكى ئـاسـۆيى بـچووك نهبيتموه ئهم ههنگاوانه جيْيهجيْ بكه :-

\* سههمی ماوسهکه بېه سهر سووچی خوارهوهۍ په نجهرهکه.

\* كه شێوهى سهـهمهكه گۆرا بـۆ پـارچه راستهـهێڵێكى دووسهر كليك لـهسهر ئـهو سووچه بـكهو بـنّ ئـموهى پـه نجـه لـهسـهر كليكهكـه لاببــهيت وەرە بەرەو سەرەوە. دەبينيت يە نجەرەكە بەرەو سەريشەوە بچووك دەبينتەوە. بيگومان كـه يە نجەرەكـەمان بـچووككردەوە لـە ھـەردوولاى په نجهرهکهوه شريتي هاتووچوْ پيکردن Scroll Bar دروست دهبينت چونکه په نجهرهکه حه جمي بچووککراوهتهومو ئهگـهر بـههوّي ئـهم سکروّلاًنهوه نهبيّت نـاتوانين لهسنووري بـهرچـاوي يـه نجهرهکهدا پيکهـاتـهکـاني نـاوي ببينين، بـوّيــه بــه پيّويــستي دهزانـم وهك بـهشـيّك لــه يه نجهرهكاني ويندوّوس ئـاماژه بـهم سكروّله بـدمم.

### --Scroll Barپكرۆڻ بار

بهشیوهیهکی خویی و، بهگویرهی ییویستی شوینی یه نجهرهکه دروست دهییت بهدوو شیوهی جیباوازو بو ههردوو ناستی ناسویی و ستوونی، دهم شێوهیه : –

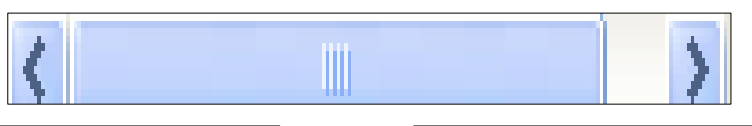

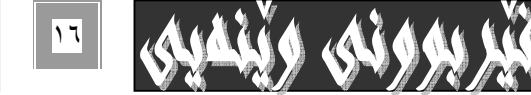

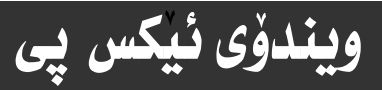

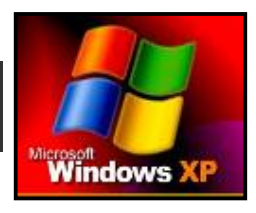

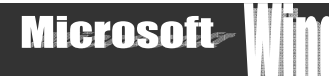

بەكارھێنانى ئەم بەشە بەگوێرەى پێويستى بەكارھێنەر دەبێت كە ئەدوو شێوەى گىشتى بـەدەر نـى يـە ، ئـەويش بـەكارھێنانى سكرۆٽى ئاسۆيي يە بۆ بينيني ئەو يێكهاتەو ھێما ( Icon ) و ئامرازانەي كەلەسەر ئاستى ئاسۆيي يە نجەرەكە ديارنين و دەرنەكەوتوون. وه سکروْٽي شاوٽيش بوْ بينيني ئهو بهشانهيه که لهسهر ئاستي شاوٽي ديارنين ولهٻهر چاو نين و ناتوانين کاريان لهسهر بکهين. وەك چۆن بەكارھێنانى سكرۆل بۆ دوو مەبەستى دياريكراوو سەرەكى يە ، وەك پێشتر روونمـان كـردەوە ئـاوەھـاش بـەكارھێنانى سـكرۆلْ، واته چۆنيەتى كليك كردنى و كاركردن لەسەرى بەدوو رِيْگە دەبيْت: –

۱– به هوّی کلیك کردن له سهر هیّمای شریتی گواستنهوهکان و به گویّرهی ییّویـستی گواسـتنهوهی ئـاسـتی شـاونی و ئـاسـۆیی دهست لهسـهر كليكي چەپ دادەگرين و دەست لانـابەين ، يـان تـەنهـا يـەك كليكي لـەسەر دەكـەين ، ديـارە بـەگـويرەي كـارەكـەمان دەگـۆريت. بـروانـە وينـەكـە

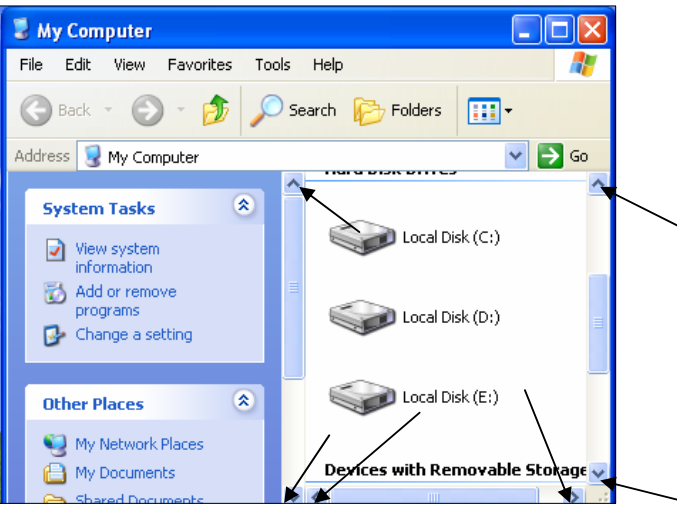

دەكرێت سەھمى ماوسەكە ئەجياتى ئـەوەى ئەسـەر ھێماكـانى سـەرەتـاو كۆتــايى شـريتى گواسـتنەوەكە دابنـێين بـۆ ھـاتووچـۆ پيكردنـى شريتهكه . ئموا لمسمر نـاومرِاستى شريتمكه دايبنيّين و بمگويّرمى پيّويستى كـارمكممان بـه چ لايمكدا ويستمان ده يجـونيّنين بــه لام نـابيّـت ئهوهمان لهبير بـڃيّت كـه دهبيّت يه نجـه لهسـهر كليكـي چـه\_ دابگـرين و لای نهبـه ين بـۆئـموهی ئـمم كـارهمـان بــۆ بكريّت و بهشـهكـاني يه نجه رهكهى ييّ ببينين و كـارهكـا نمـاني تيـا ئه نجـام بـدهين.

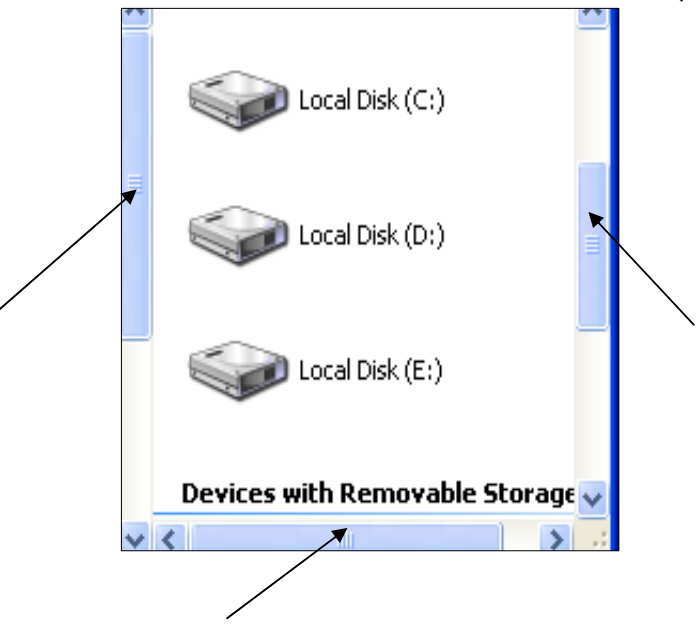

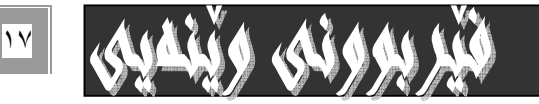

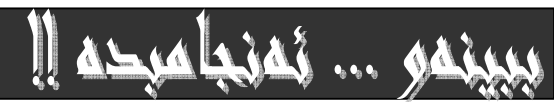

# ويندوّي ئيكس يي

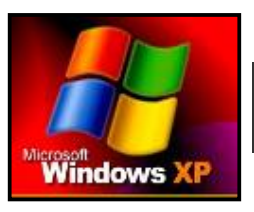

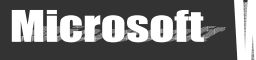

## گۆرينى شوێنى په نجەرە :-

دهگونجيت يه نجهرهي چالاکي سهر رووي شاشه Desktop بگويزينهوه بؤ شوينيکي ديکه نهسهر رووي شاشهکه . به بهجيگهياندني ئـهم ههنگاوانه :-

۱– سههمی ماوسهکه ببهره سهر شونِنێکی چۆٽی ( مهبهست لـه چـۆێ ئهوەیـه کـه ئهوشـوێنه هـیج دووگمهیـهکی تیـادا نـهبێت بـۆ ئـهوهی به هۆيەوه هيچ گۆرانيْكى فەرمانى روونەدات )شريتى نـاونيشانى Title bar يە نجەرەكە :-

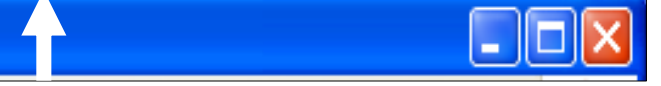

۲- يه نجه لهسهر کليکي چه يې ماوسهکه دابگـرهو بـيّ ئـموهي يه نجـهت لاببـهيت يه نجهرهکـه بـمرهو ئـمو شـوێنـه ببـه کـه دهتـموێت و مهڊمستته . که بيگومان جوٽمی يه نجهرهکه به ئاراستمی جوٽمی ماوسهکمت دهبيت.

- 费 調  $\alpha 0.02$ Fakes (TTT) **Minicipal** - 61- $90$ **O** Overseas 励 副 **Attentions** ain4ir **Hadbak Davis** a  $\circledR$ **CONTRACT** ×
- ۳- وه بهم شيّوهيهو بههوّي كليكي چه يهوه Click يه نجهرهكان دمگويّزينهوه بوّ ئهو شويّنه نويّيانهي كه دممانهويّت

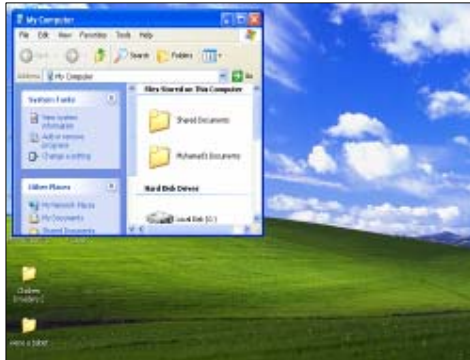

My Computer

### دوومم:شریتی لیستهکان- menu bar:

لەبەر ئەوە يەكە بە شريتى ليستەكان ناسراوە ، چونكە ئەگـەر كليـك لـە سـەر ھـەر كـاميّـك لـەو دووگمـانـە بكـەين كـە دەكەونـە سـەرى ومك:( yiew و view و favorites و help) ليستنكمان بــز دمكرنتهويو، لــم ليستهدا كۆمـەلئك شـەرمان هەيــە ، كـه يـه گويرهي ييويست بـاسيـان دهكهين:

**ا – هابل – file :د**م بهشدا ييّنج هدرمان ههيه .دياره نهكدر هيچ بهشـيّك ( file stored of this computer و hard disk devices with removable storage drive) جـالاك نـهبيّت، وه نهكـهرنا فـهرمانى ديكـهى تـاييــهت بـهو بهشـه جـالاك و ، ســه ليُكتكراوه دهڃيته يــالْ ييْـنج فهرمانه كه ، كـه نـامـاژه بــه چـوّنيّتي چــالاك بــوون و ، كـاركردنيــان دهكهين ، بــه گــويردي ييويــستي بهکارهێنهر،بهم شێوهیهی خوارهوه:

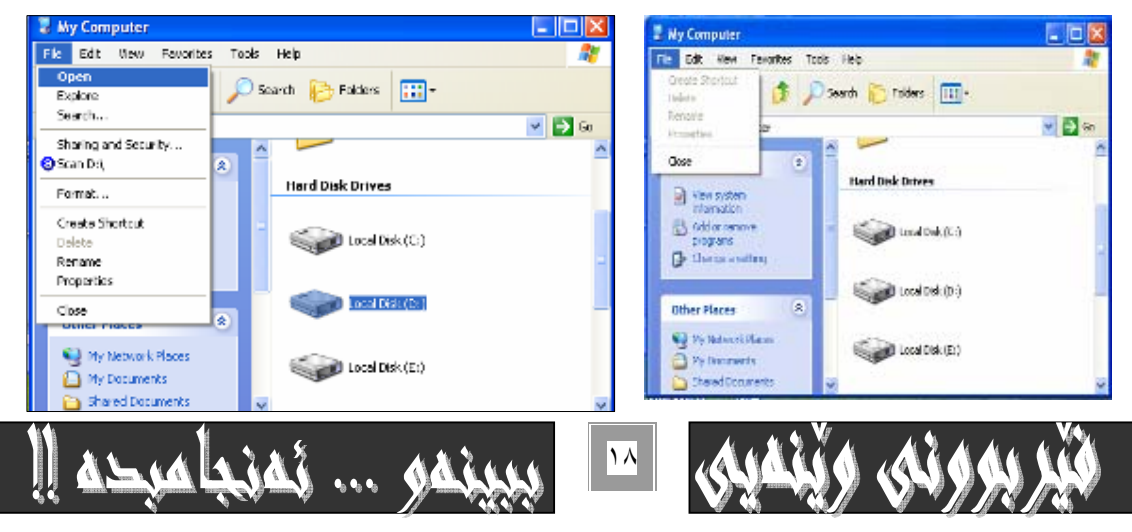

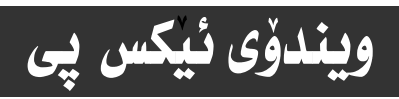

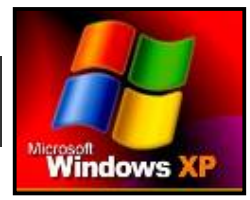

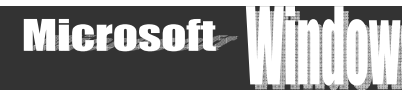

له بـاری دووههمیـاندا ،دووای چـالاك كردنی هـاردی  $\bf{\rm d}$ ومك له ويّنهكهديـاره ليستهكه بـوومته چهـندين فهرمـان بـه هـۆی كليك كـردن لـه سـهر هاردي d .كه ئهگهر كليك لهسهر ههر هارديكي ديكه يان فوٽدەريكي ديكهش بكهين ههمان ئـهم ليـسته چـالاك دەبيّـت .كـه لـه خـوارەوه بـاسي فهرمـانـهكـان دمكهين و ، بـه نـموونـهوه رونيـان دمكهينـهوه ، بـهم شيّوهيه :

#### :open\*

دوای ئەوەی كليكمان ئەسەر ھاردێك .يان فوٽدەرێك كـرد .ئـەم بەشـە ئـە ئيـستى فايـل دا چـالاك دەبيّت .كـە بـەكليك كـردن ئەسـەرى يه نجهرهی کليك له سهر کراو چالاك به هوّی کليکهوه دهکريّتهوه، که ئيّمه ليّرهدا هاردی d−مان چالاك کردووه:

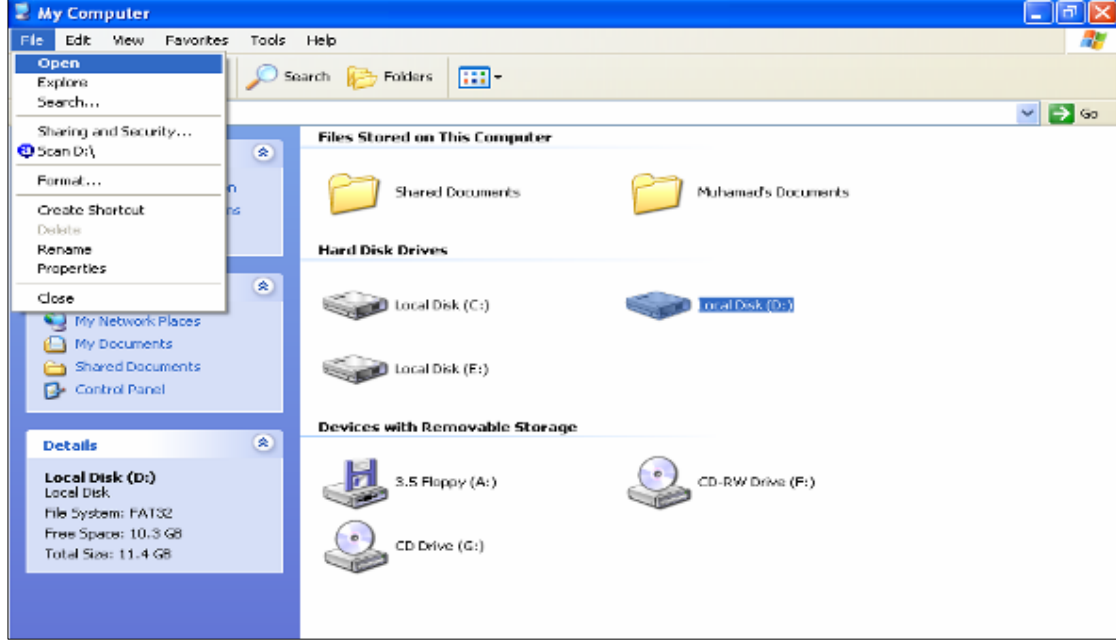

ئهم ويّنه يهى ژێرەوە حاٽەتى دوواى كليك كردن لەسەر <sub>O</sub>penرووندەكاتەوە :

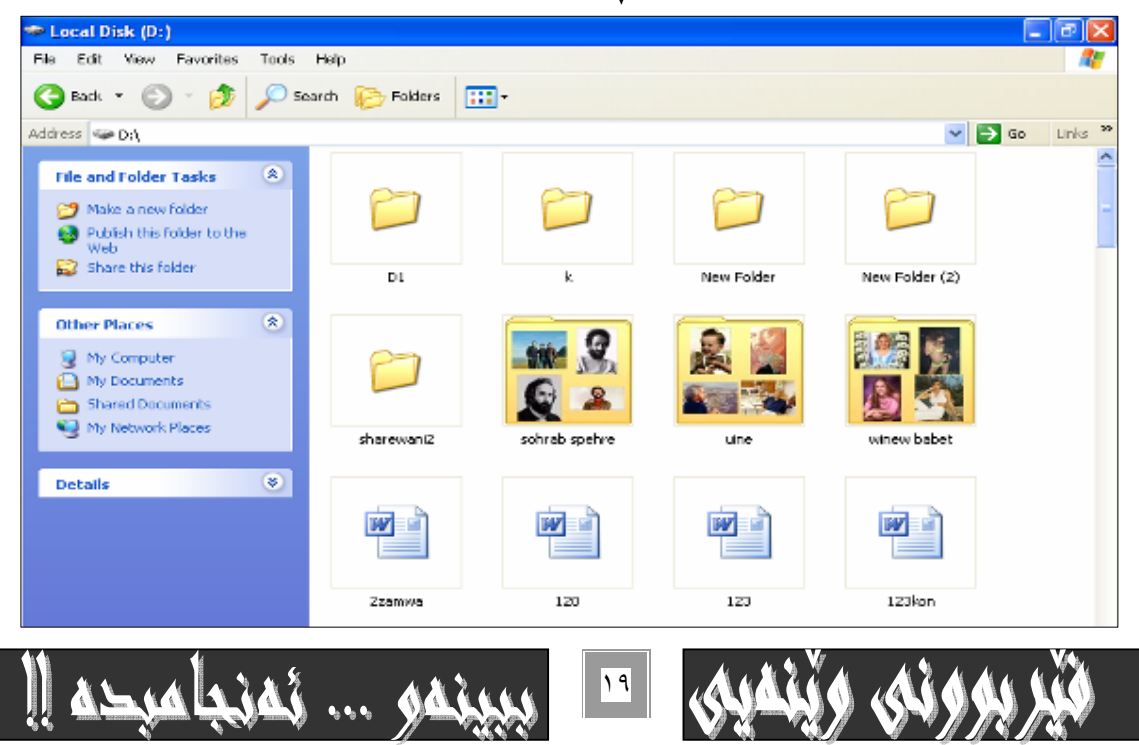

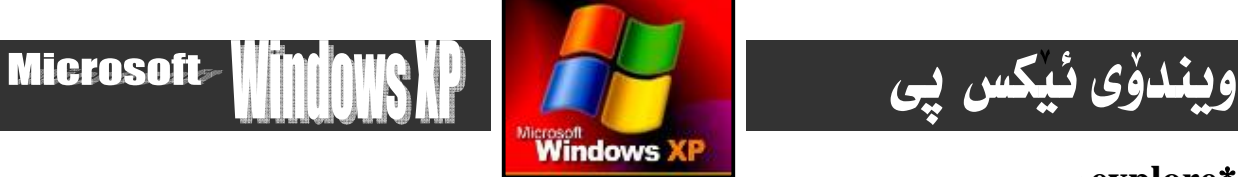

#### :explore\*

بهكليك كردن لەسەرى بەشى چالاك دەكريتەوە كەليرەدا بريتىيەلە ھاردى d :

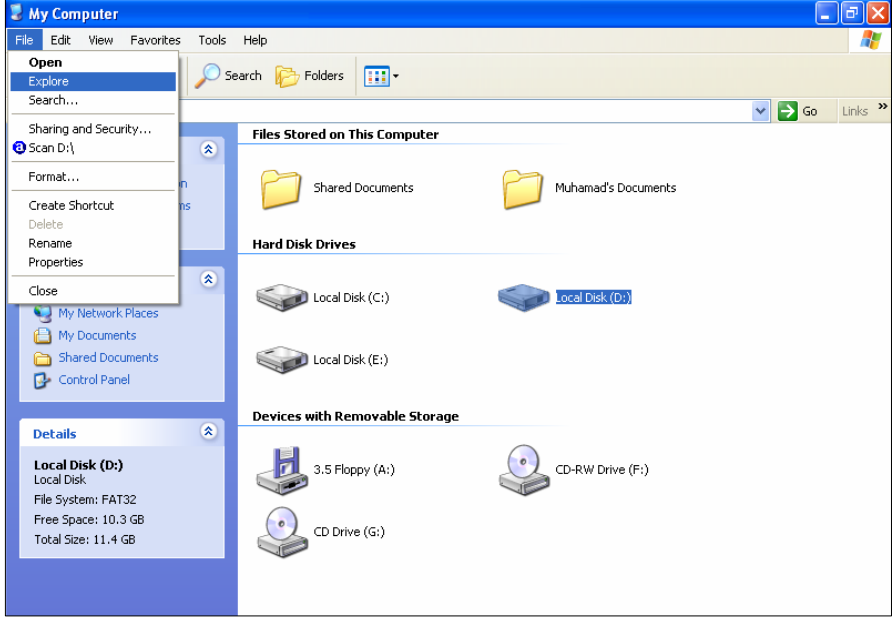

#### :search\*

بهكليك كردن لهسهر ئمم بهشه يه نجهرهى تـايبهت به گهرانت بوّ دمكريّتموه ،كه دهتوانيت بههوّيـهوه بـه شـويّن ئـمو فايـل و فوٽـدهرهدا بگهرِيّيت که دهتهويّت بيدوّزيتهوه ،ديـاره فـايل و فوٽدهري ئـهو بـهـشهي که سه نيٽکت و ديـاريت کردووه،بـهم شيّوهيه :

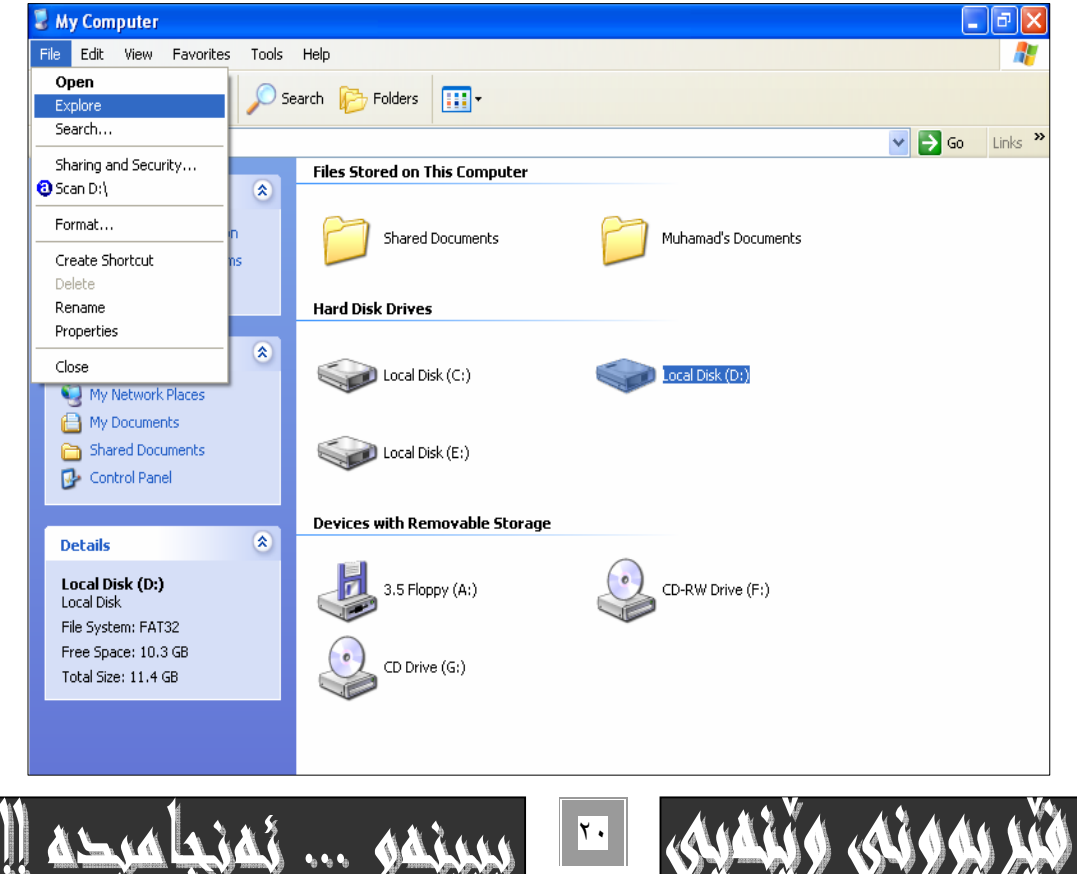

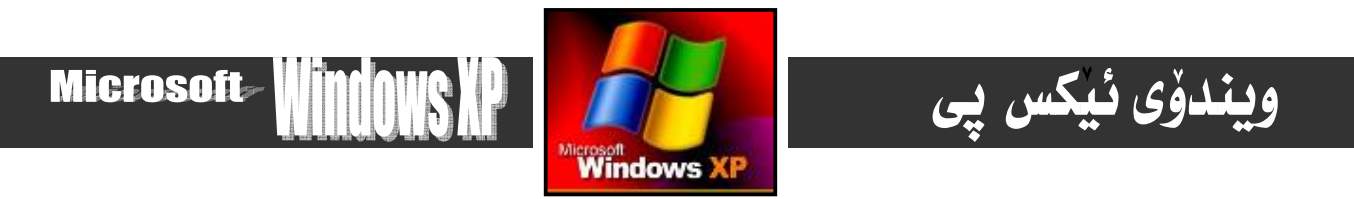

دواي کليککردن لهسهر فهرمانهکه ،نهم په نجهرهيهي خوارهوهت بوْ دهکريْتهوه که تـاييهته بهگهران:

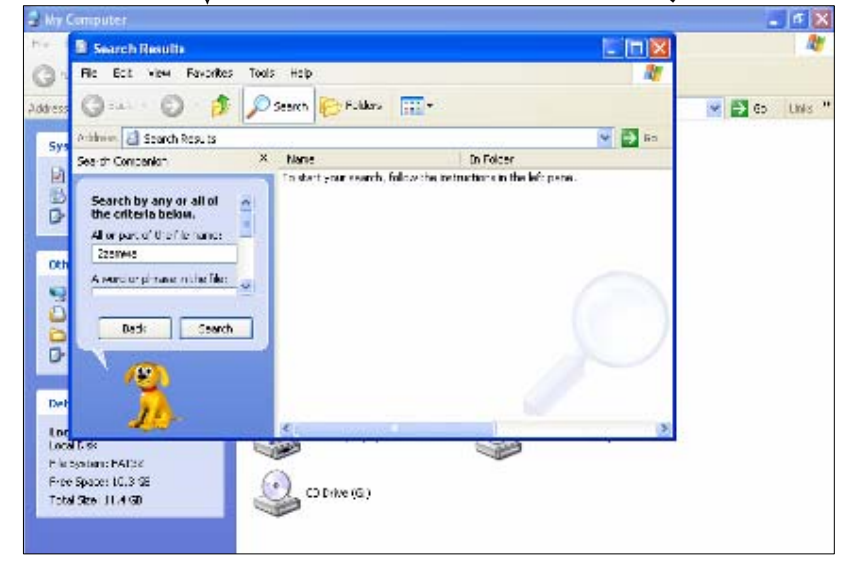

سەرنج

له به شي all or part of the file nameه اناوي نه و فايله بنووسه كه دهته ويّت به شويّني دا بكه ريّت بوّ نمونه نيّمه بـهواي فـايلي 72amwaا گەراوين ،و دواى نوسينى نـاوەكەو كليككردن لەسەر دووگمەى . . . searchف نجامەكەمان دەداتىٰ:

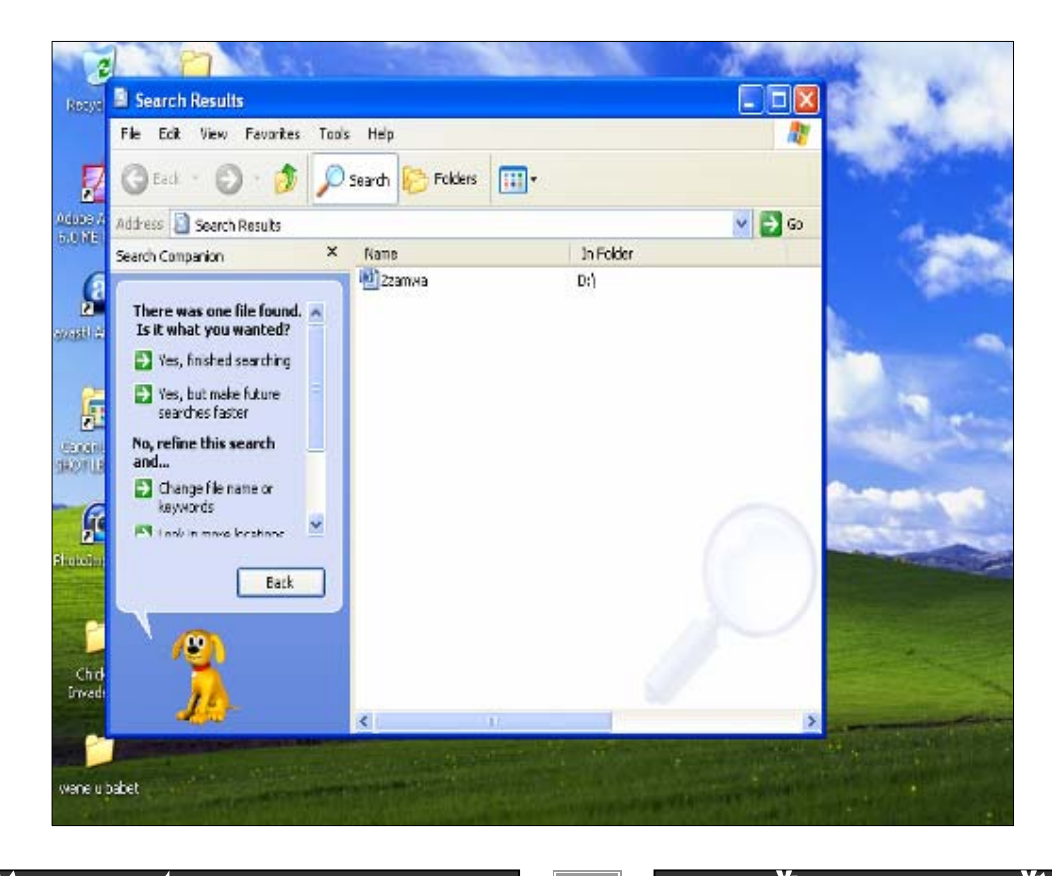

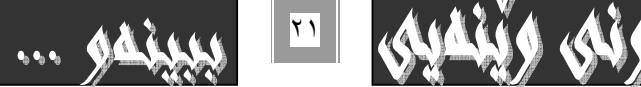

))

 $\Delta S_{AB}$ 

 $\mathcal{X}$ 

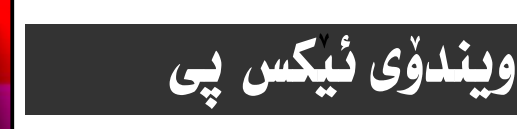

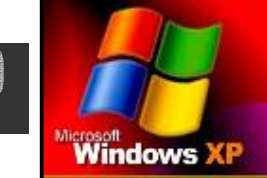

**Microsoft** 

A

#### $\frac{1}{2}$  scan d:/\*

ئهم بهشه بۆسكان كردن و گەران بەدواى ڤايرۆسدا بەكار دەھێنرێت،بە ھۆى ئەو ئەنتى ڤايرۆسەى كەلە كۆمپيوتەرەكەدا دابەزيوه :

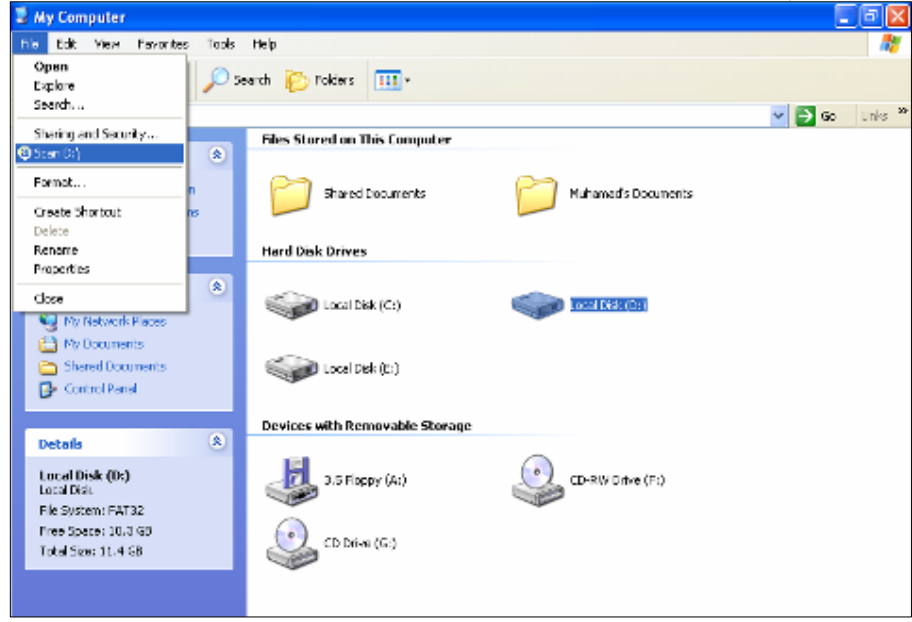

#### $:format...*$

بۆ فۆرماتكردنى ئەو بەشە بەكاردەھينزيت كە چالاكەو سەليكت كـراوەو كليكـى لەسـەر كـراوە ،ئـەويش بـەكليككردن لەسـەرى و پـاشـان كايك كردن لهسهر دووگمهى start، ئمو په نجهره نوێيهى بۆت دەكرێتەوە،و چاوەروانكردن تـا خانه چوارگۆشه شـينهكهكان پرببێتـهوه ،و پاشان بهکليك کردن لهسهر دووگمهى close په نجهرهى فهرمانهکه دادهخهينهوه:

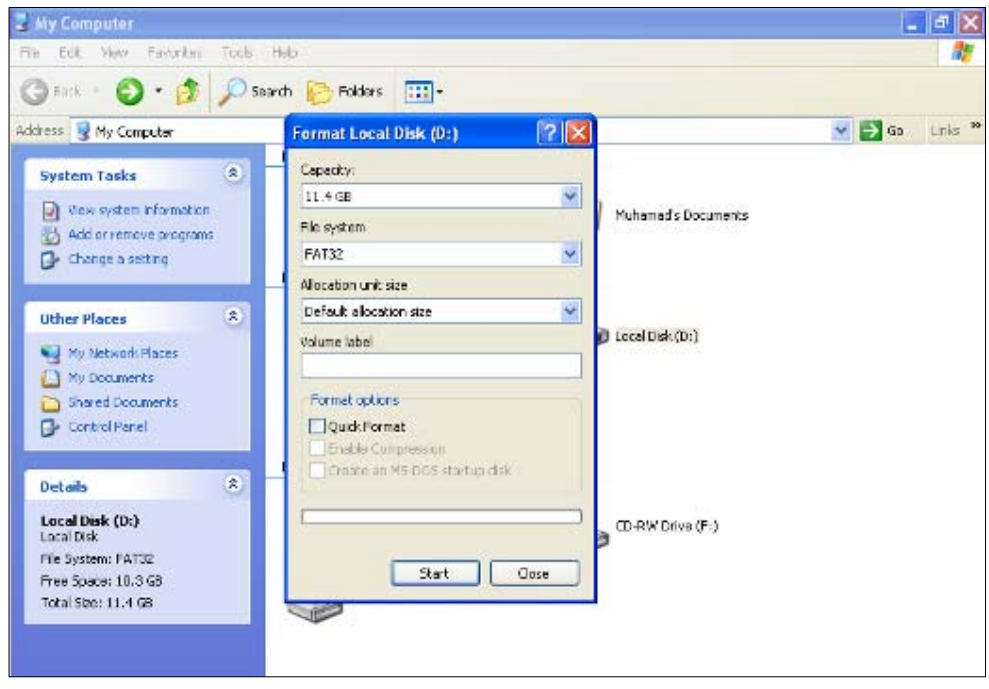

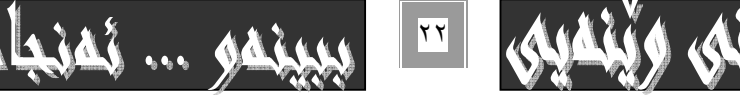

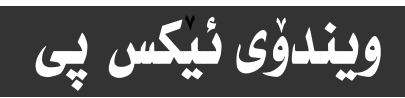

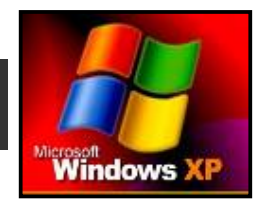

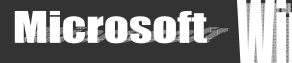

: create short cut\*

بۆدروستكردنى شۆرت كەت( كورتكراوەى بـردراو ) بـەكـاردەھينىريت ،وەنى ئـەم شـۆرتكەتـەمان ئـە نـاو my computerا بـۆدروست ناكات ،بۆيـەكليكى b2دەكـەين لـەو پە نجـەرەنويٰ يـە بـچوكەي بۆمـان دەھێنێتەسەرشاشـە وەك ئـاگـادارييـەك كـە يێمـان دەڵێت ئـايــا دەمانەويت لەسەر شاشەكەdesktopبۆمان دروستبكات ياننـا :

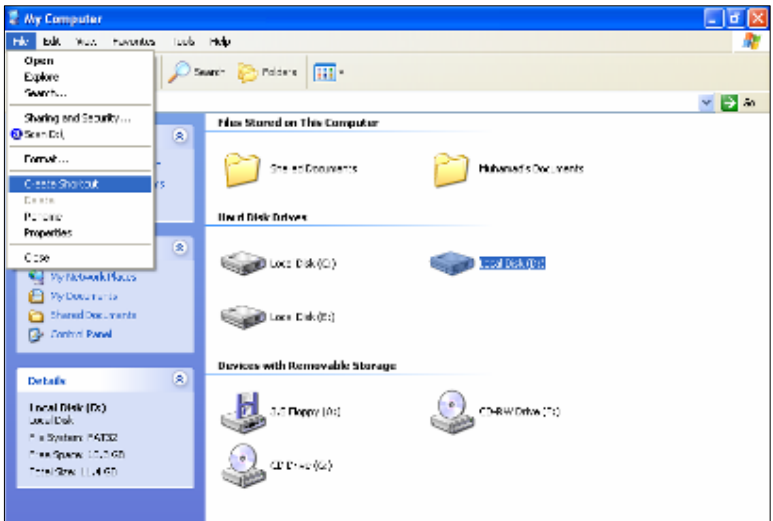

دواى كليك كردن لهسهر فهرمانهكه ئهم شێوەيەى خوارەوەت بۆ دروست دەبێت ئەگەر بتەوێت شۆرت كەتێكت لەسەر ديسك تۆپ بـۆ دروست بكات ئەوا كليكى yesبكە:

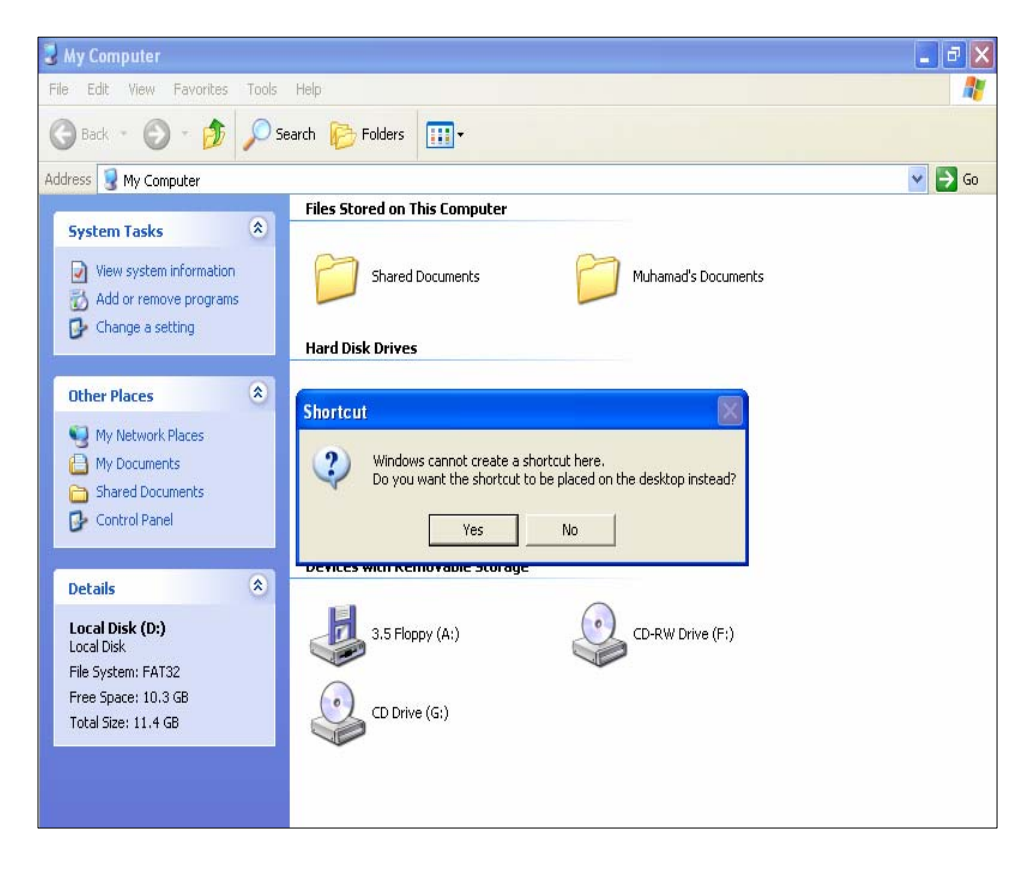

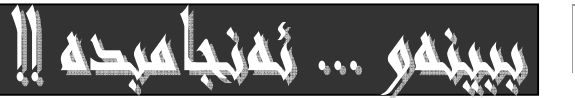

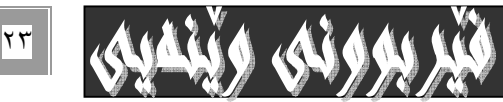

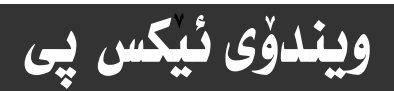

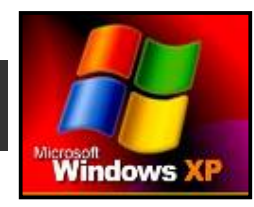

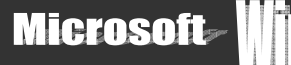

#### :delete\*

بۆ سرينەوەي فايل يان فوٽدەريك بەكاردەھينريت ،كەبەشيكىن لەناو ھاردەكاندا ،ئەگەرنا ئـەم فەرمانـە چـالاك نييـە لـە بـارى كليـك نەكردن له سەر فايل يان فوٽداريكدا بۆ يە بەشى ھاردى ديمان كردەوە تا تاقيكردنەوە لەسەر فوٽدەريك ئە نجامبدەين،كە دواي كليـك كردن لهسهر فوٽدەرەكەو سەلێِكت كردني وياشان كليـك كـردن لـه سـەر فـەرماني deleteنـموا يه نجەيـمكي بـچوكمان بـۆ دەكرێتـموەو ، به کلیك کردن نه سهر yesکارهکه جِیْبه جِیْدهِییْت و سرینهوهکه ئه نجامدهدریت :

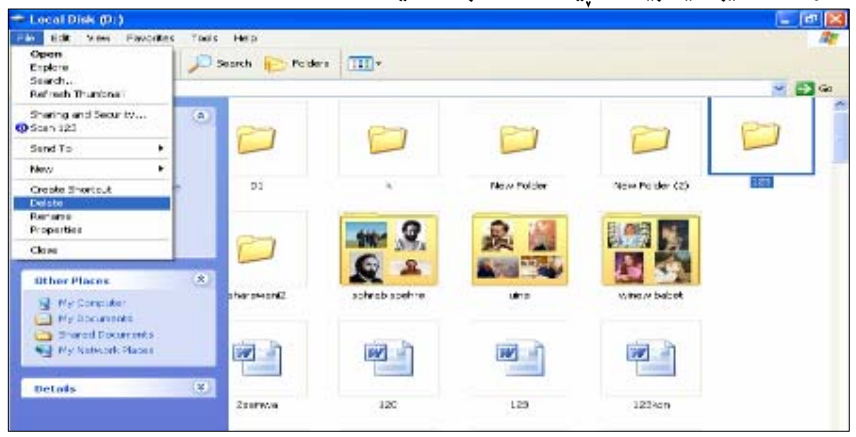

#### :rename\*

ئەم فەرمانە بۆگۆرينى ناوي فوٽدەي يان فايليك بەكاردەھێنريت ،كە بـەكليككردنى نـاوي ژێـر فـايلو فوٽدەرەكـە جـالاك دەبيٽت و شـبن دهبيّت و سه ليكت دهبيّت و دهتوانين به هوّي دووگمهكاني ماوسهكهوه نـاويكي نويي بوْ دابنيّين و له جيگهي نـاومكوّنهكه تـاييي بكهين :

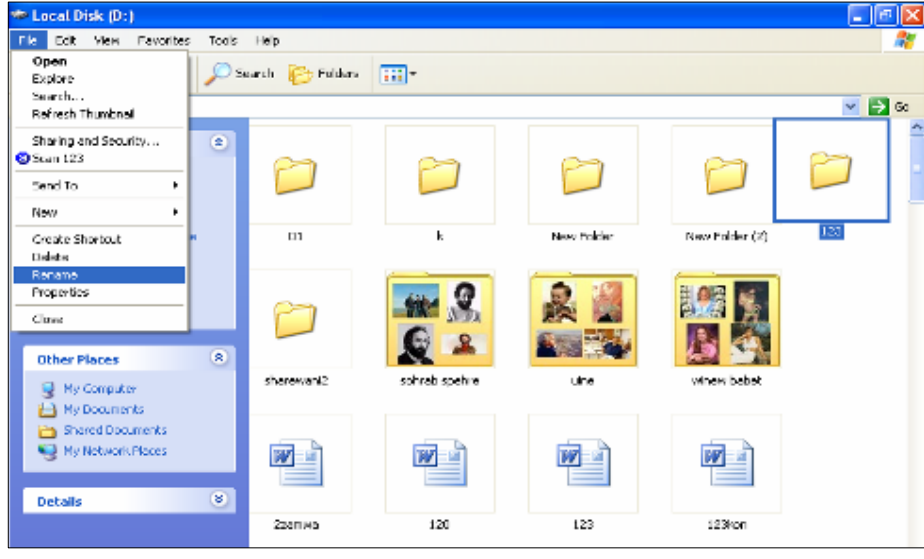

#### :properties\*

به هۆيەوه يه نجەرەيەكت بۆ دەكريتەوە كە تايبە تمەنپيەكانى فايل يان فوٽدەر يان ھاردى چالاك و سەليكت كراوى تيدايە :

#### :close\*

بۆ داخستنەوەی پە نجەرەی my computerسېدكاردەھينريت كەھاوكات بەھۆی £1+1tھيشەوە ھـەمان كـار ئە نجامـدەدريت ، ھـەروەھا بِهِ هوْي closeوتايتلْ بِـارِيشِهوه وهك له يِيْشَتر بِـاسِمان كردووه

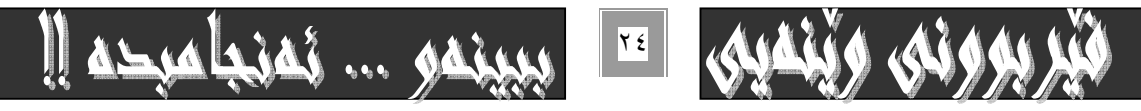

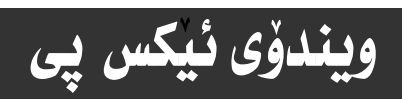

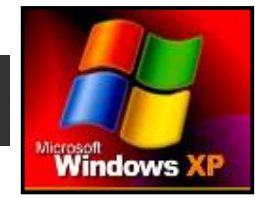

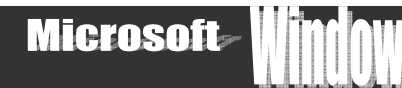

 $\Delta \sum$ 

 $\mathbf{A}$ 

KDIT−۲= **تُفيديّت :**نهمدووگمهيهى بهش مينيوبـاريش ومك دووگمهى **شايل بهكليك كردنى نيستيّك دەكريّت**ـەوە ،كـه بـه پيّويـستى دەزانم زۆر بەكورتى ئاماژەبە ناوەرۆك و كارەكانيان بكەم:

#### \*undo- پەشيمانبوونەوە:

ئهم فهرمانه بوّ يهشيمان بوونهوه نه دوواههمين كار بهكاردههيّنريّت و نـاوي دوواههمين كـاريش نـهدوواي وشـهي undo وه وه دهنوسـريّت ، بِوْ نمەونە ئەگەر بمانەويت لە حانەتى سرينەوە فوندەرى ١٢٣ يەشيمان ببينەوە ،كە دوواھەمين كـاربوو ئە نجامماندا ،ئـەوا كليـك لـە سەر ئەم ڧەرمانە دەكەبن:

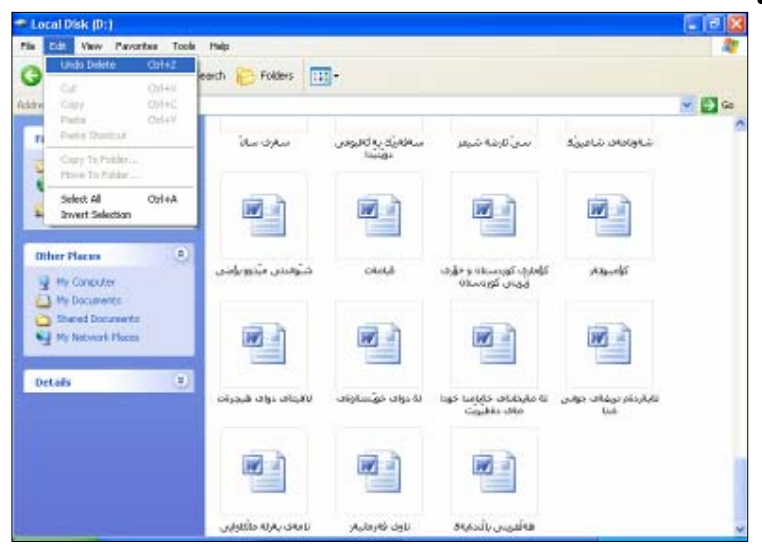

#### $\cdot$ برين $\cdot$ cut\*

ئهم دووگمهيه بو بريني فوٽدەريك ، يــان فــايليّكي ســه ليّكتكراو دەستنيـشانكراو بــهـوّي كليكـهوه بـهكاردههيّنريت، كـه دەتـوانين سـودي ليوهربگرين و ، له هه رشوننيكدا ويستمان داينيينه وه :

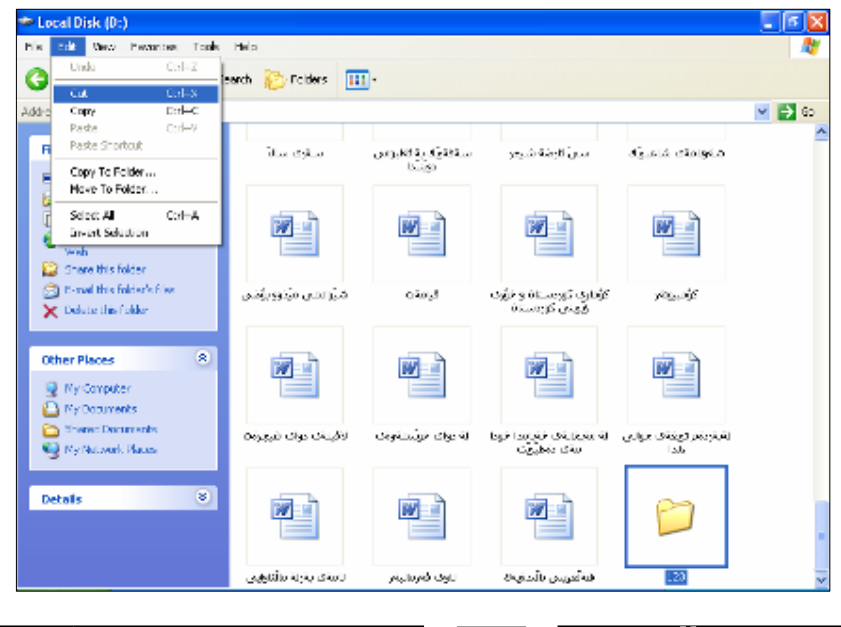

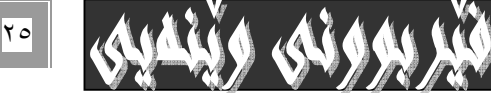

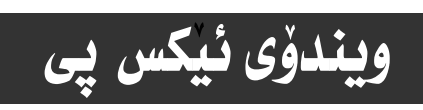

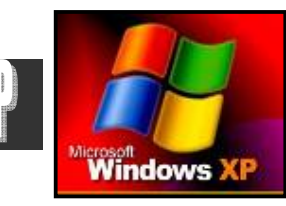

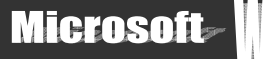

#### +copy-ئەبەرگرتنەوە:

ئهم دووگمهيه بو لهبهرگرتنـهوەي دەقێك، يــان فايلێك، يــان فوٽـدەرێك بــهكـاردەھێنرێت ،كه يێـشتر ديــارىكراوه selectبـهـموّى كليـك كردنهوه نهسهرى:

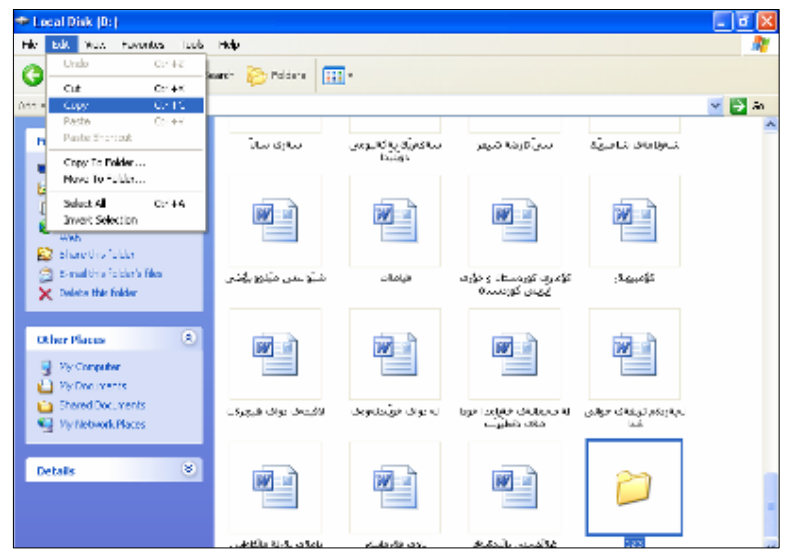

#### \*past-بۆ دانـانـەوەی بـەشێکی لـەبـەرگـیراوە،يـان بـردراو :

ئـــهم فهرمانـــه دوای بـــرین یــــان کـــۆپىکردنى بهشـــێکى دیـــاری کـــراو ،چـــالاك دەبێــت، بۆ دانـانـــهوەی بـــه بردراوەکـــه ، یـان لەبەرگيراوەكە ، بەھەربرِيْك ، واتە چەند جارپێويستبێت :

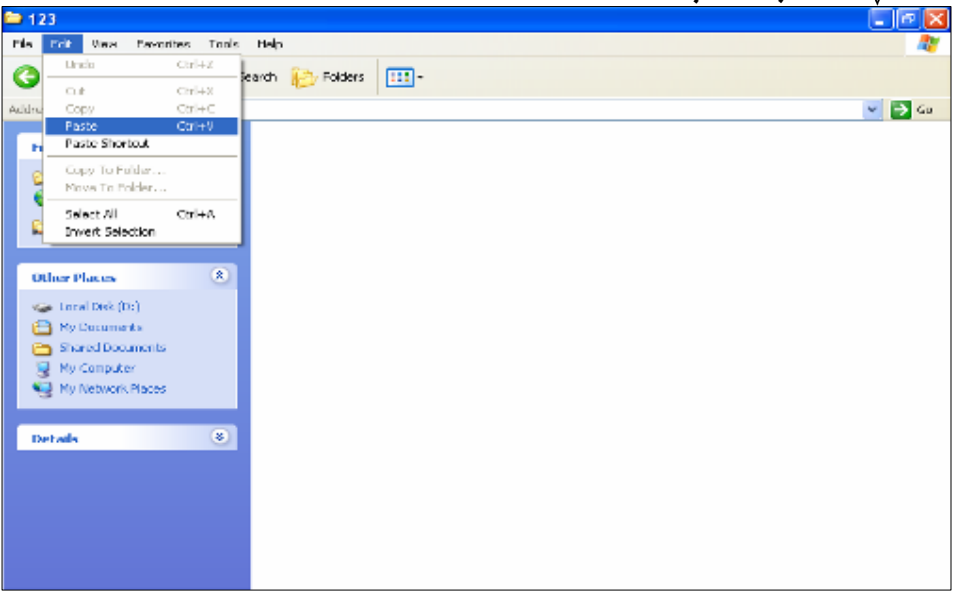

#### +past shortcut= دانـانـهومي شوّرت كهت:

ئهم فهرمانه ومك فهرماني پيشتروايهو بۆ دانـانهوەي شۆرتكهت بـهكـار دەھيّنريّت كه پيّـشتر يــان كـۆپىكراوەو . لهبـهري گيراوەتــەوه، يـان بردراوه.

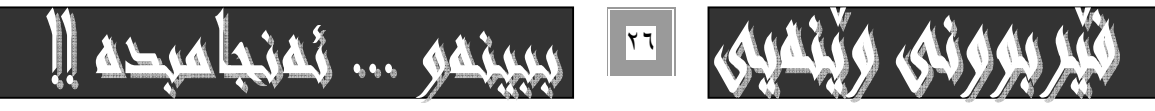

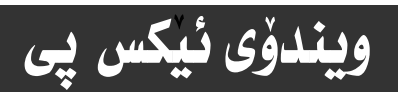

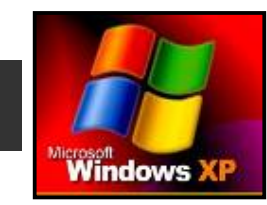

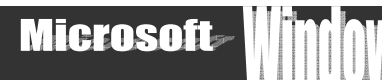

#### +...copy to folder-لەبەرگرتنەوە بۆ فولدەريك:

بههوی ئهم فهرمانهوه دهتوانيت ههر فوندهريك، يان بـابهت و وينهو ، بهشيّكي سه ليّكتكراو كوّيي بكهيت بوّ فوندهريّك، ئـمويش بـه كليـك كردن له سەر ئەم فەرمانە ،و ياشان ھەٽبژاردنى فوٽدەريك لەو دايەلۆگ بۆكسەي بۆت كراوەتـەوە، يان دروسـتكردنى فوٽـدەريك بـەھۆى دووگمـەيcmake new folderبى ھـەمان دايـەنۆگ بۆكـسى فەرمانەكـەوە،وە يـاشـان كليـك كـردن لەسـەر copyبـۆ ئـەوەي بەشـە سه ليُكتكراوهكهمان بِوْكوّيي بِكات بِوْ ناوي ، بروانه ئهم دوو ويْنهيهي خوارهوهو ، بِهوردي سهر نجِيان ليْبده:

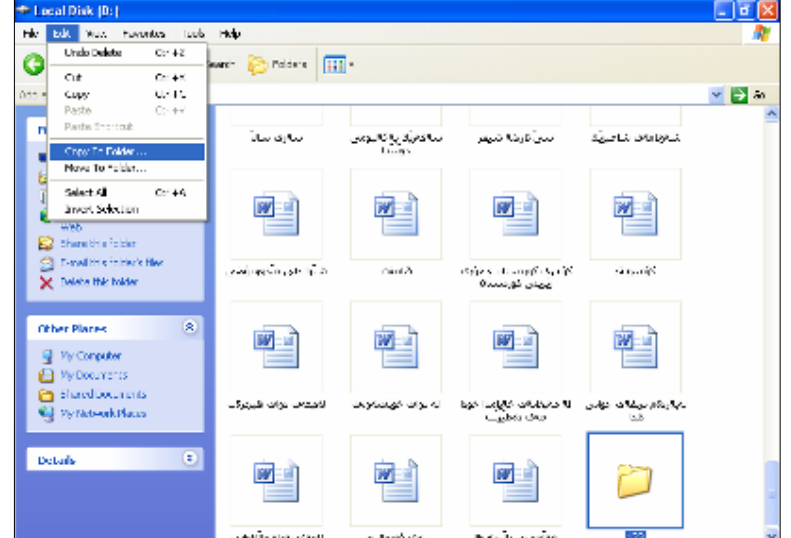

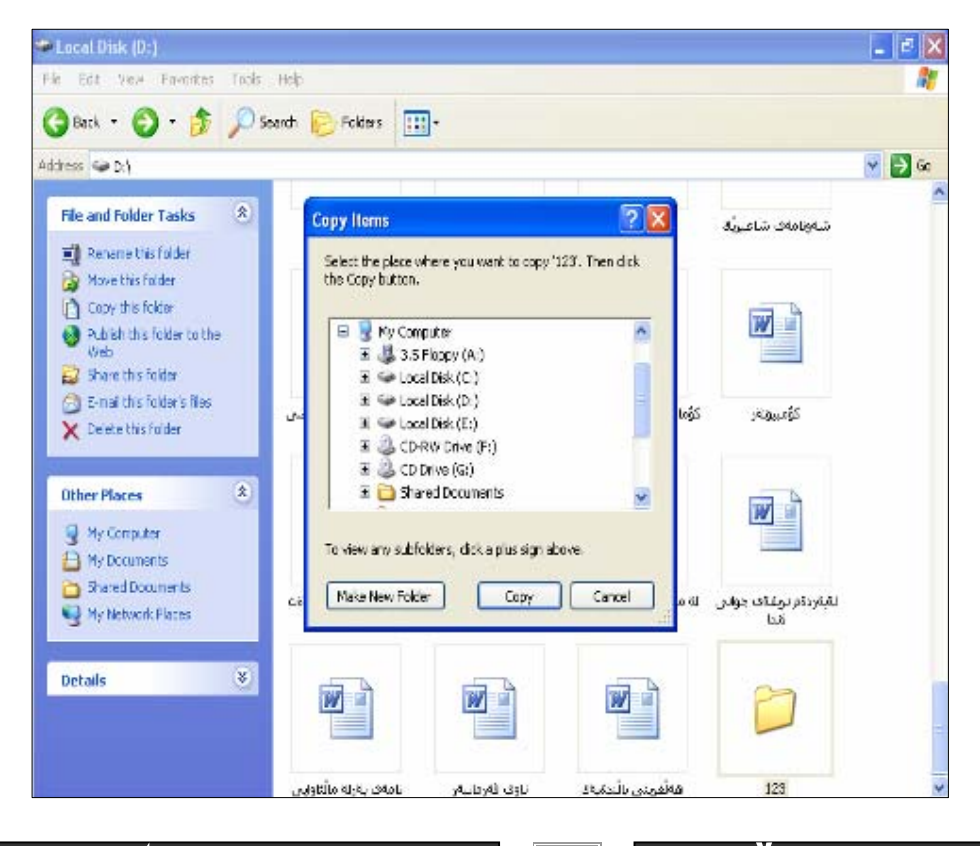

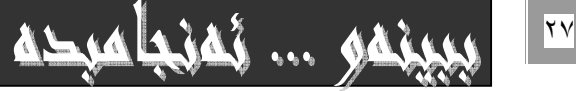

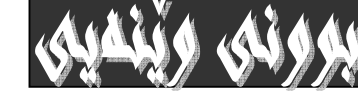

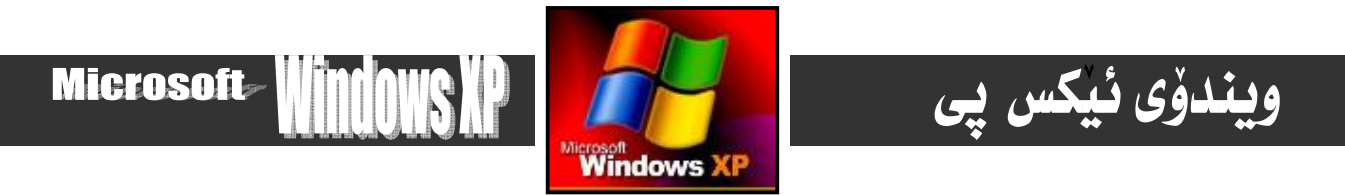

#### \*move to folder-گواستنهوهو جولاندن بوْ فولْدەر:

سەھمە ماوسەكە ببەرە سەر فەرمانەكەو كليكى لەسەر بكە :

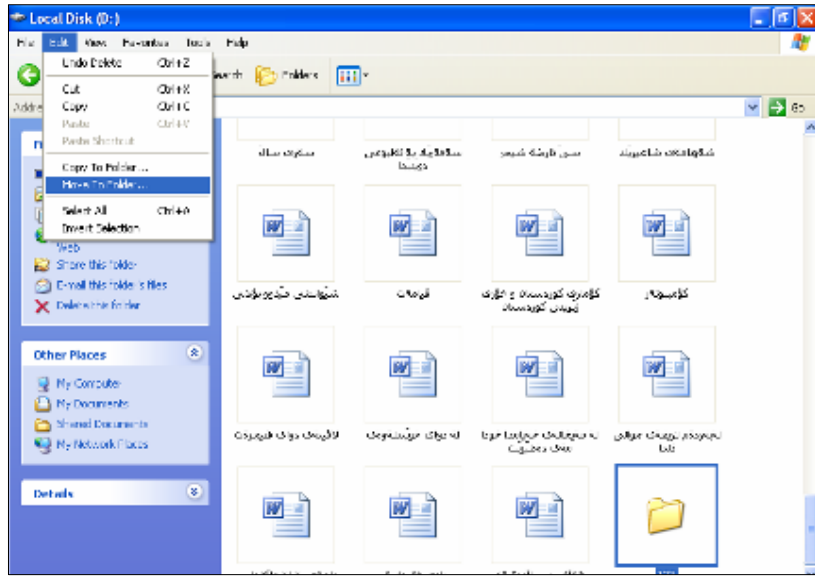

له ياشاندا ئهو شوينه ديارييكه ،كه دەتەويت فوندەر، يان فايله ديارى كراو سەليكت كراوەكەي بۆ بگويزيتـەوه،و دوواتـر كليـك لەسـەر moveبكه ، كــه نيّمــه ليّـــرهدا فونّــدهرى ١٢٣-مــان ديـــارى كردبوو ، يـاشــان ديــسك تـۆيمــان هه نبــژاردووه وهك ئـــهو شــويّنهى بـــۆى دەگويزرينەوەو ، بەكليك كردن ئەسەر 1100veدەبينين فوٽدەرەكە دەچينتەسەر ديسك تۆپ . كە ھاوكات دەتـوانين بـەھۆى دووگمـەي make new folder-وه فوٽدهريڪي نويٰ دروست بکهين و، ياشان ئهم فوٽدمره دياري کراومي بوْ بگويْرْينهوه:

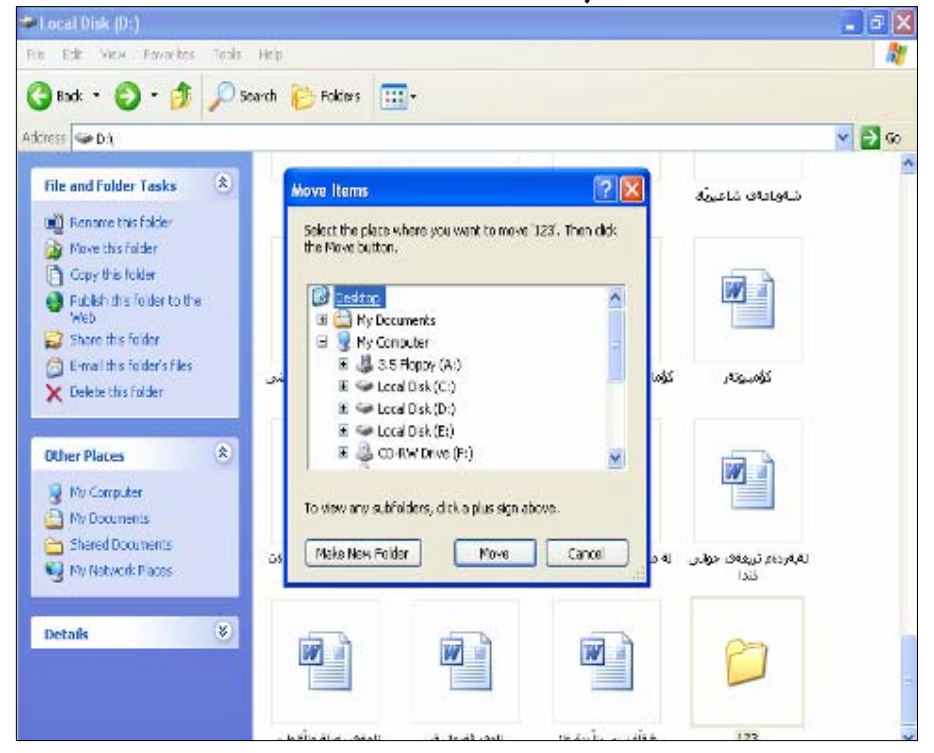

 $\left\vert \mathbf{\mathsf{Y}}\,\mathsf{\Lambda}\right\vert$ 

 $\mathbf{h}$ 

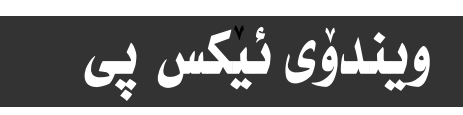

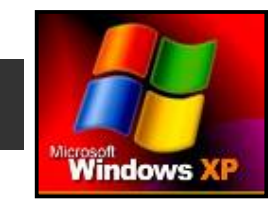

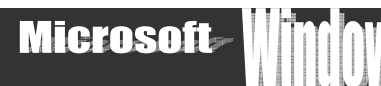

#### \*select all= دیاری کردنی ههمووی:

ئهم فەرمانە بۆ ديارى كردنى ھەموو پێكهاتەكانى ناو په نجەرەيەكى ديارى كراو چالاك بـﻪكاردەھێنرێت ،ھـﻪتـاوەكو ئـﺎﻣﺎدەبكرێت بـۆ برين، يان کۆپى کردن، يان سرينەوه، يان............

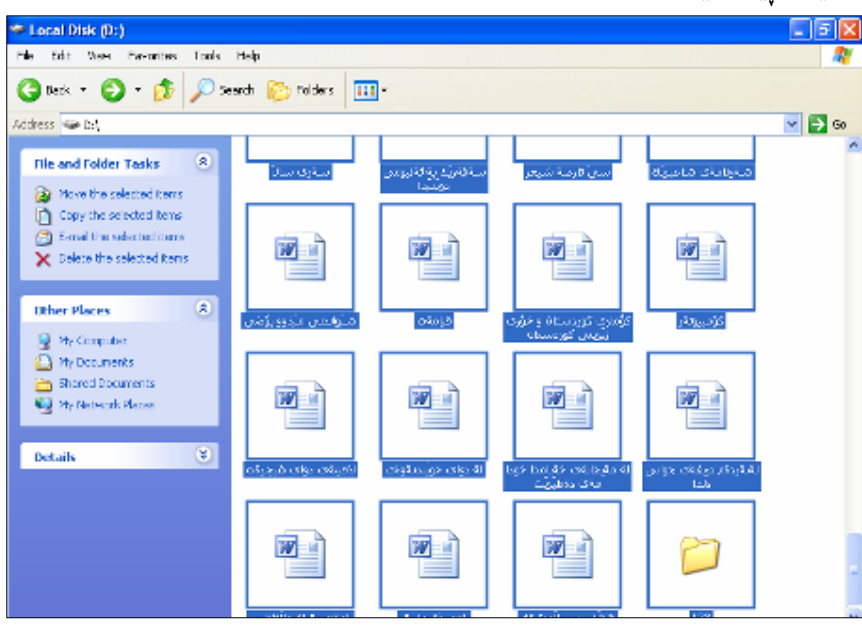

#### ÷invert selection-هەٽبژاردن وديارى كردن :

ئەگەر كليك لەسەر ئەم دووگمەيە بكەين ئەوا پيكھاتەو نــاوەرۆكى پە نجـەرەى چــالاكمان بــۆ سـەليكت دەكــات ، ئەگـەر پيْـشتر هيـچيـان سه ليكت نهكرابيّت، به لأم نهگهر ييّشتر فايل وفوٽدهر. يان ههر ييّكهاته يهك سه ليّكت كرابيّت، ئـهوا هـهموو پيّكهاتهكـهمان بــوّ سـه ليّكت دەكات جگەنەو بەشەي كە ييشتر سەنيكتكراوە:

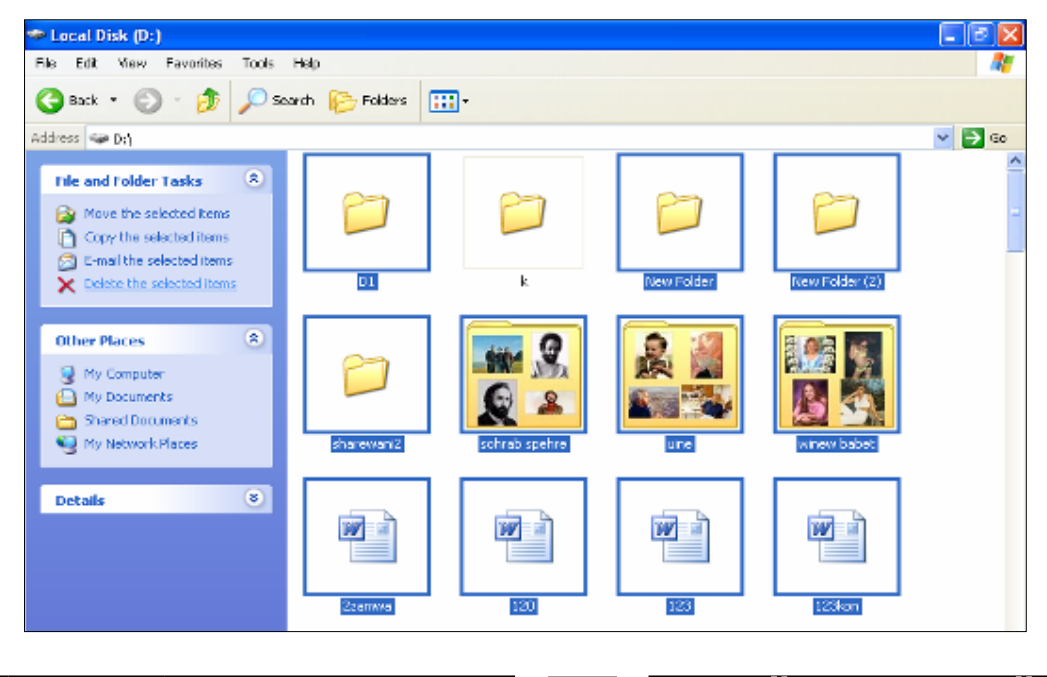

 $\mathbf{h}$ 

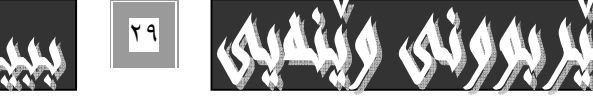

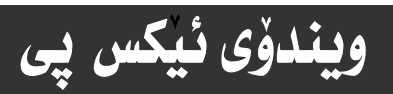

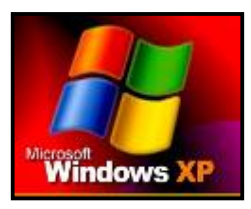

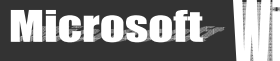

#### -view−۳ ييشاندان

ئهم بهشه ههموو ئهو فهرمانانه له خوّدهگريّت .كه يهيوهندي بـه ييشاندانهوه ههيـه ،و بـوّ ئـهو مهبهسـته كـه تكي ليّـوهر دهگرين ،بـهم شێوەبە :

#### \*toolbars-شريتى ئامرازەكان:

به هوّى ئهم به شهوه دەتوانين گۆران له شريتى ئامرازەكاندا بكەين و ،بەگوێرەى پێويست زياد يان كەمى بكەين ،ئەويش بەكليك كردن لە سهر ههربهشيكيان كه هيّماى سهحيّك له تهنيشتييهوه دادهنيّت .كه هيّماى چالاك بـوونى ئـهو شـريتهيهو دهركـهوتنيّتى لهسـهر شاشـهو توولٌ بـاری یه نجه رهکه ،وه به دووبـاره کلیك کردن لهسهری لادهچیّت و هیّمـای سهحهکهی بـهردهمیشی نـامیّنیّت. فهرمانهكاني standard buttonو address barو links!و.... نهم ريكهيه دهيانكريتهوه:

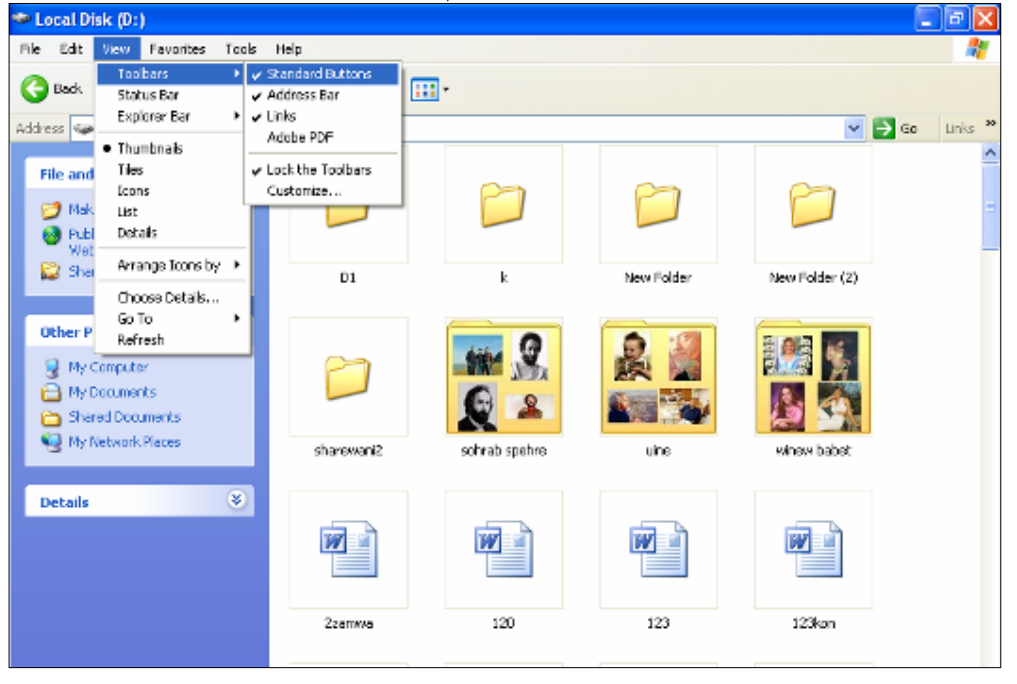

سەرنجــ  $-1$ 

به لأم فهرمانهكاني lock the toolbarsوابهكار هيّناني جياوازه و ، بوّ دەرخستني شريتيّك نييه، به نكو بـوّ لـوّك كـردن و جيّكيركردنـي توولْ بـاره بـوْ ئـهوهى شويْنهكهى نـهگوْريْت.

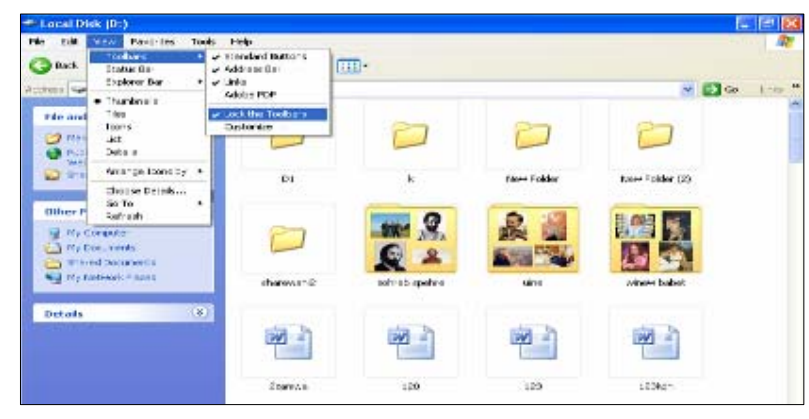

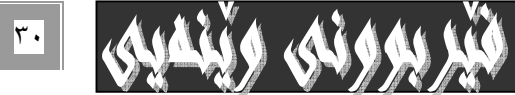

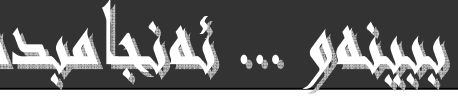

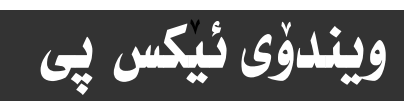

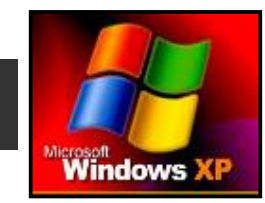

**Microsoft** 

 $\mathbf{r}$ 

هـهرومها فـهرمانى . . .customـلـه هـهـمان بـهشـى bars امـادا بــوّ زيــاد كـردن و ،كـهمكردنى شـوّرتكهتهكانى تــوولّ بــارٍ بــهكار

دەھينريت، كه به گويرەى پيويستى كارەكەمان دەبيت ، بەم شيوەيە :

۱–سەرەتـا كليك ئە سەر viewدەكەين.

۲-له لیتی ڤیو دا سههمی ماوسهکه ببهره سهر فهرمانی toolbars.

۳-له ليسته بچوكه نوييهى بوّت دەكريتقەوه كليك لەسەر بەشى . . . customs بكه:

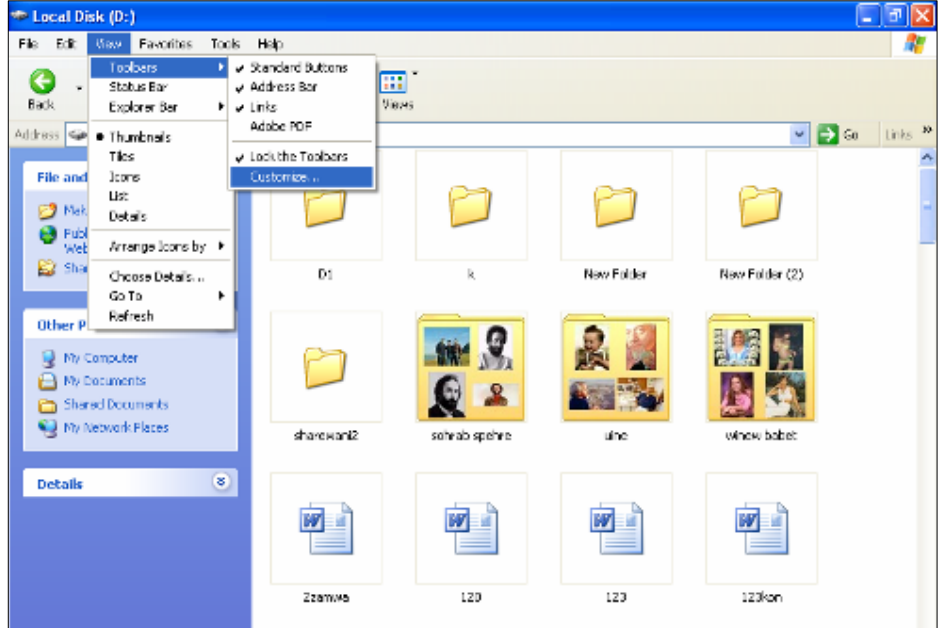

٤-دووای به نَه نجام گهياندني ئهو سي هه نگاوهي پيشوو ، ئهم په نجه رهيهي خوارهوهت بو دمکريتهوه ، که به کورتي بـاسيـان دهکهين :

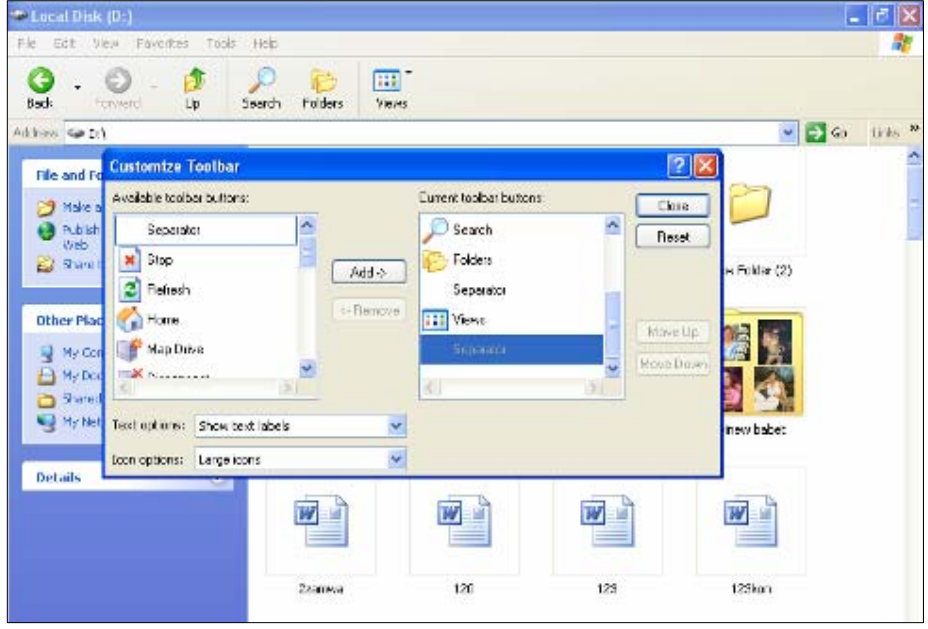

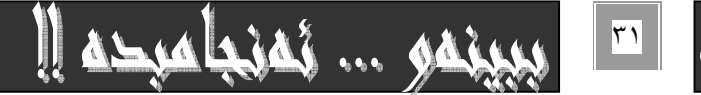

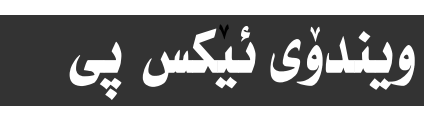

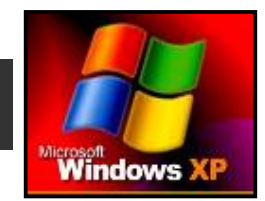

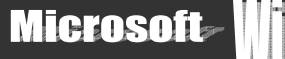

ئـهو يه نجهرهيـهى كـه نـه خـانى ٤- دا بـوّت كرايـهوه ، كهبريتييه نـه يه نجـهرهى customize\_toolbarsتـهم بهشـانهى خـوارهوه يٽِكهاتووه،كەيمكورتى ئاماژه يەكارو فەرمانيان دەكەين:

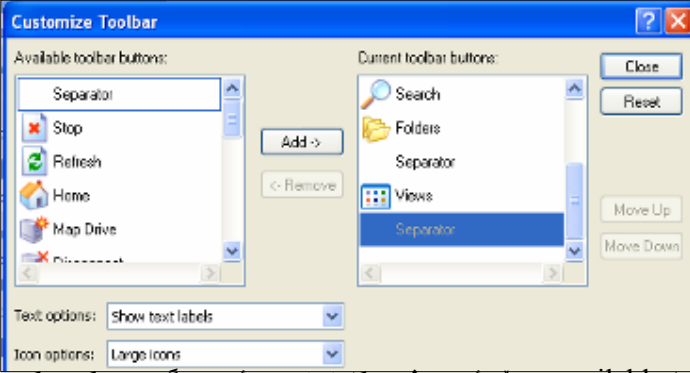

\*available toolbar buttons:بههوّي نسّم بهشّموه كليك له سـمر نسمو دووگمهيـه دّمكـمين كـم دّممانـمويّت بوّمـان بهيّنيّتـه سـمر شاشەكەو ، باشان كليك لەسەر دووگمەي addدەكەين يۆ ئە نحامدانى كارەكە .

ئەگەر ئمانەويت دووگمەيەيـەك ئەسـەر toolbars لاييەين، بـەھۆي ھـەمان بەشـەوە ديـاري دەكـەين بـەھۆي كليـك كردنـەوە ئەسـەري و ، باشان كليك لەسەر دووگمەي removeدەكەين بۆ بەجتگەياندنى كارەكە .

\*text\_option :ئـهم بهشـه بــوْ ديــاري كــردن و هه ٽبـژاردني دهق بــهكـار دههێنـرێت،واتـه هه ٽبـژاردني نــاوي ئـايكوّنـهكاني سـهر رووي شاشەكە :

- show text labels:لەم بارەدا ناوي ئابكۆنەكان لە ژنّر ئابكۆنەكەدا دەنوسرنّت.

-selective text icon on right:لهم بـارهده نـاوي دووگمهو نـايكوْنـهكـان لـه لاي راستي نـايكوْنـهكموه ييشـان دهدريّت .

-no text labels:لهم بـارهدا نـاوي نـايكوْنـْهكـاني toolbarsنـاميْنيْت و دەشـاردريّتنەوه.

\*icon option :هەلبژاردنی ئـايكوْن كه دووشيوەيه :

-small icons:بەشپوەي بچوك دەبيت ئـايكۆنەكـان.

-large icon: لهم بارمدا ئايكۆنەكان به گەورەي بيشان دەدريت.

\*current toolbars buttons: لهم بهشهدا ههموو نمو دووگمانهمان ييشاندراومكه ههنووكه چالاكن و لهسهر شاشهكهن.

\*close:بـۆ داخستنهوەي يه نجەرەي ڧەرمانەكە بەكاردێت:

\*reset: بوّ ياشگەز بوونەوه لەو كارەي كە كردوومان، بوّ نموونە چەند ئايكۆنيكمان خستبيّته سەر toolbars، بيان.....

\*move up.بولأندني ئابكۆنىك بۆ سەرەوە،دىارە دواي دىارى كردنى ئابكۆنىك بـەھۆي كليىك كردنـەوە لـە بەشى current tool bars buttons(د نمم دووگمهيه چالاك دەبيت و. نمو دووگمهيهي كليك مان نمسهر كردووه دەجينته ييش دووگمهكـمي سـمرەوه هـمم نـم بهشي scurrent toolbars buttons،ا و ههم نهسهر شاشهكهو به نحهرهكهtoolbars.

\*move down:به يێڃەوانەی ڧەرمانەكەی سەرەوە بەكاردەھێنرێت.

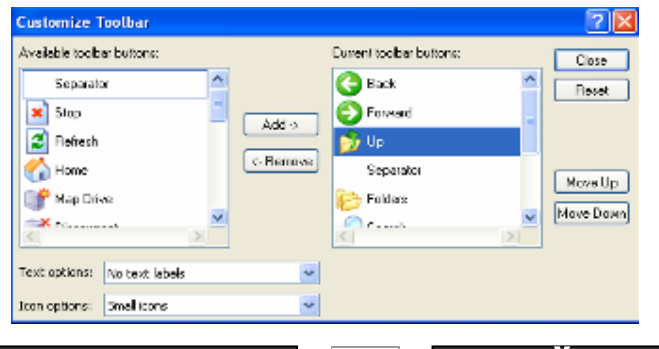

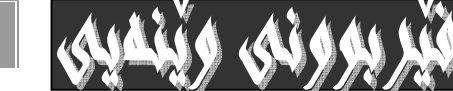

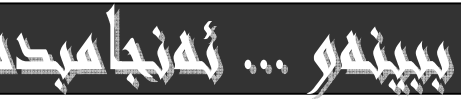

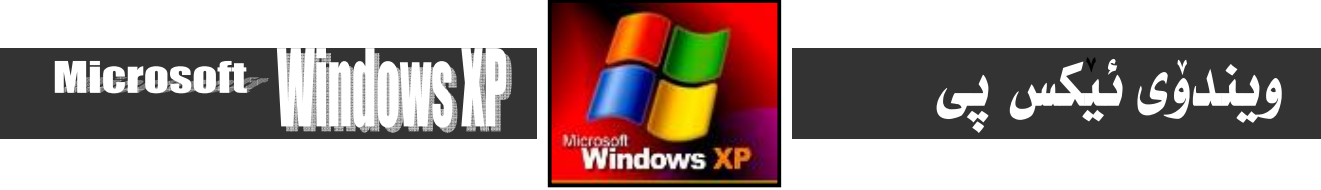

#### \*status bar-شريتى زانيارييەكان:

بەكليك كردن لەسەر ئەم دووگمەيە شريتى زانيارييەكان چالاك دەبيت.

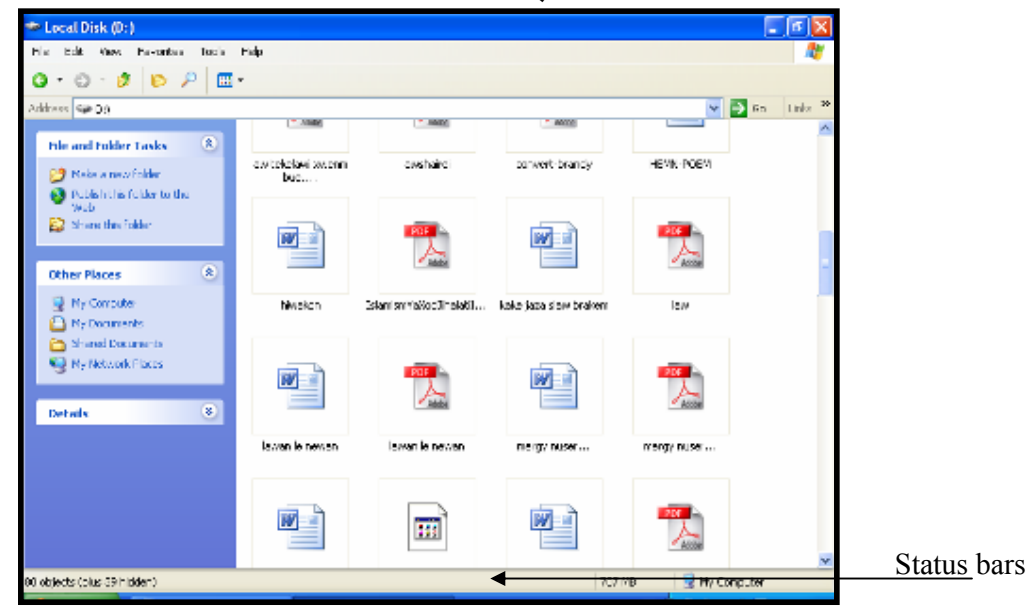

#### :Explorer bars\*

بـههوّى ئـهم بهشـهوه كـه زوّر گرنگـه دهتـوانين ههنـديّك فـهرمان چـالاك بكـهين و بـهكارى بهيّـنين وهك :( . . .favoritesو favorites (discus jtip of the day jfolders jesearch... Adobe PDF jhistory

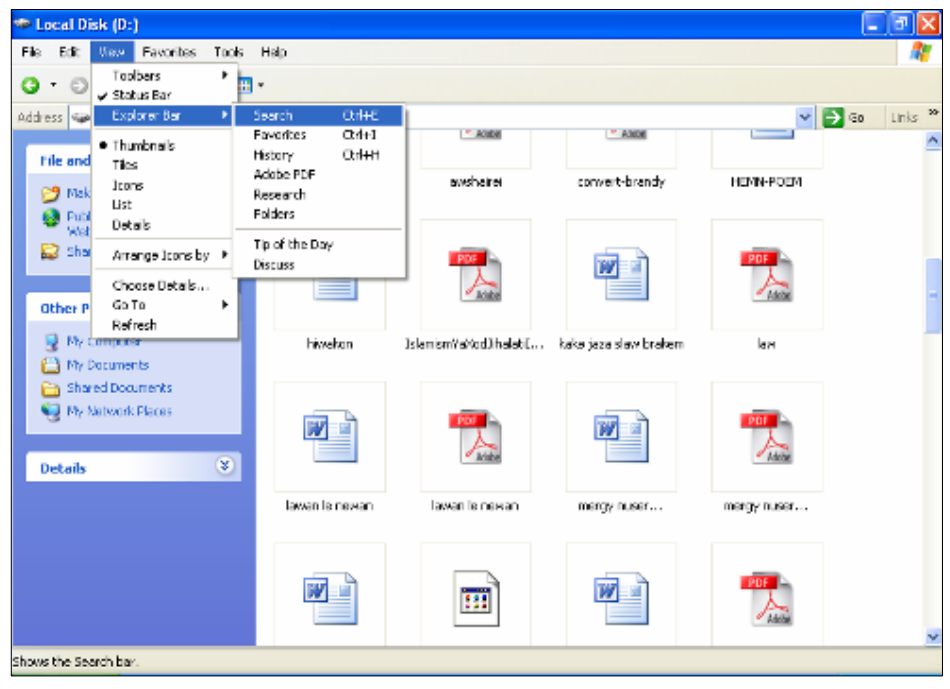

۳۳

 $\mathbf{K}$ 

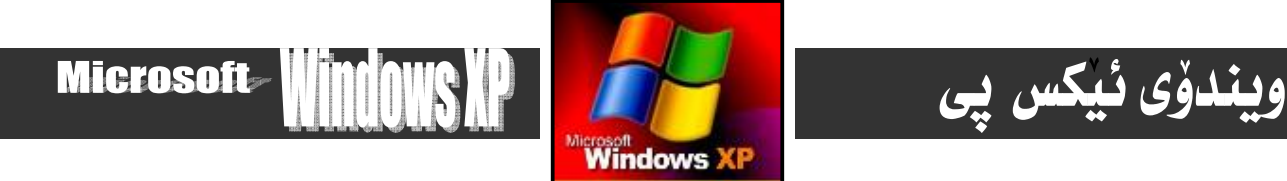

كليك له سەر ھەر بە شێكيان بكەين ، يە نجەرەي تاييەت بەو بەشەمان بۆ دەكرێتەوە ، بۆنموونـە كليـك لـە سـەر . . .searchبكـە ،كـە به هويه وه ده توانيت گه ران نه نجامبدهيت:

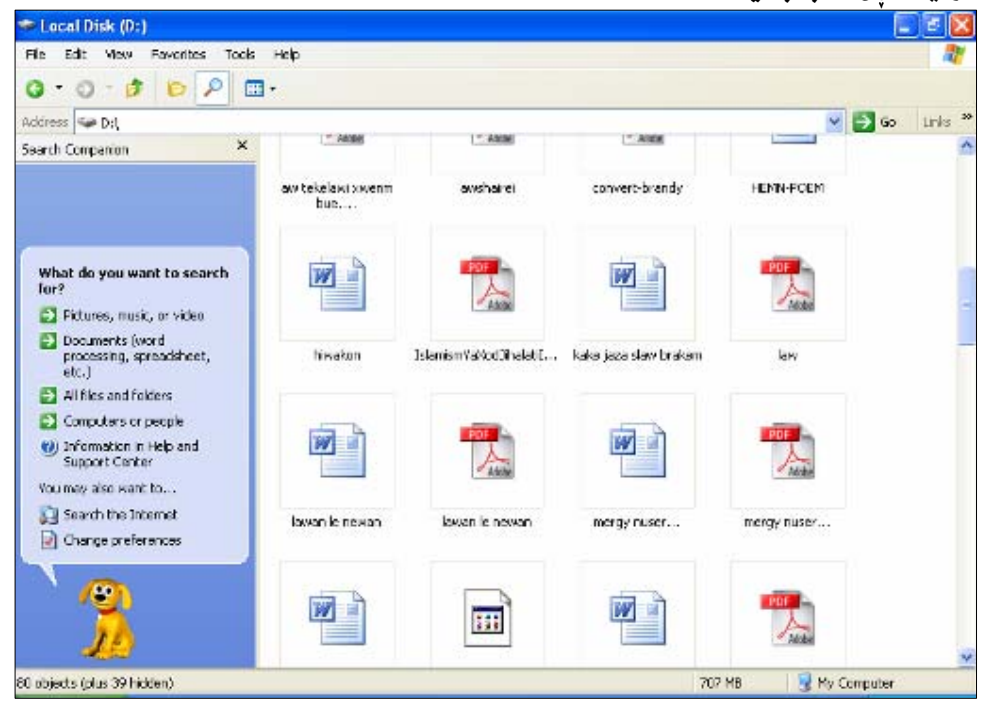

#### :thumb nail\*

يهكيْكه له شَيْوەكانى پيشاندان كەلەم بارەدا ويْنەو بابەتەكانمان بۆ پيشان دادات بە شَيْوەي نينۆكى پە نجە گـەورە،وەك دەزانـين ئـەو ويْنْمُو فُولْدْدرانْمَى لْمْبِمْر دْمُسْتْمَانْدَايْهْ جِيِيْمُو جِوْنْه.

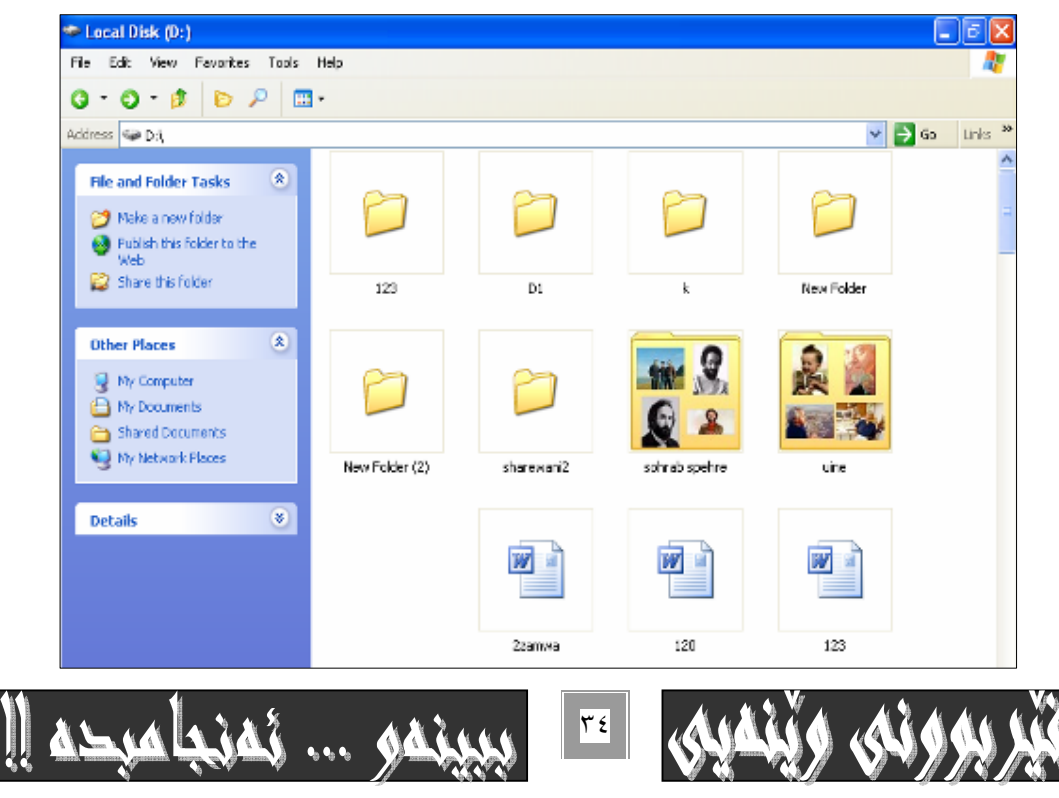

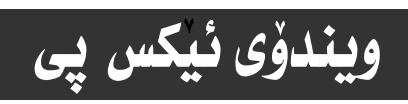

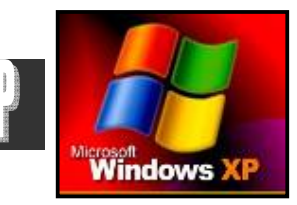

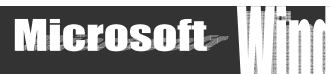

#### :tile\*

لهم بـارهدا فوٽدهرو فايلهكـانمـان له دوو ستوني تـهنيشت يهكدا بـۆ پيشـان دهدات لـهگهـلّ نـاو پـاشـگره كـانيـانــدا ،بيّـئــهوهي بــزانين لـهچـي يێڮهـاتووه:

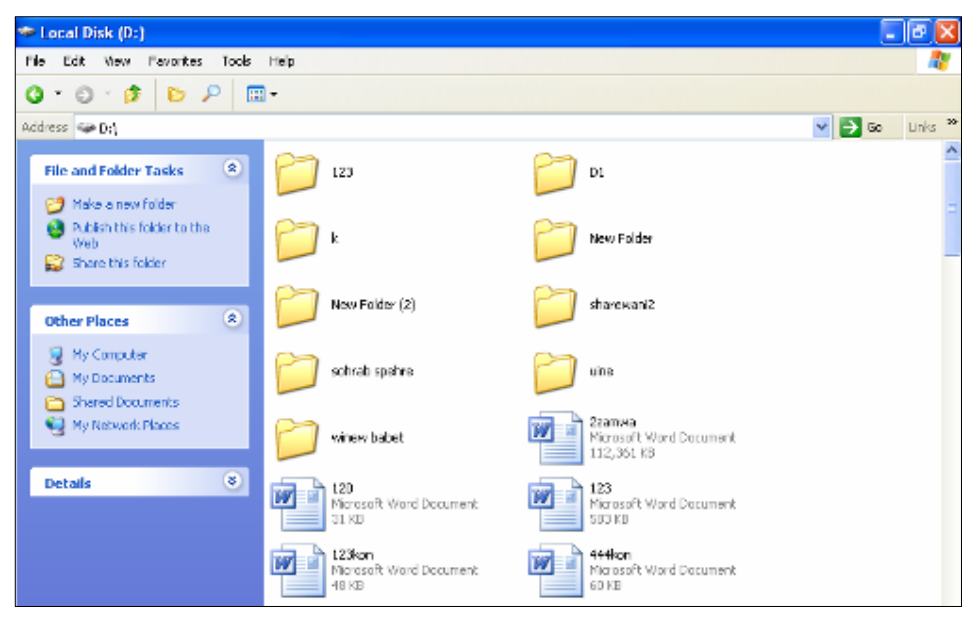

#### :icon\*

لهم بـارهدا ييشـانداني فـايل و فوٽدەرەكـان بـه شێوەي ئـايكۆن دەبێت:

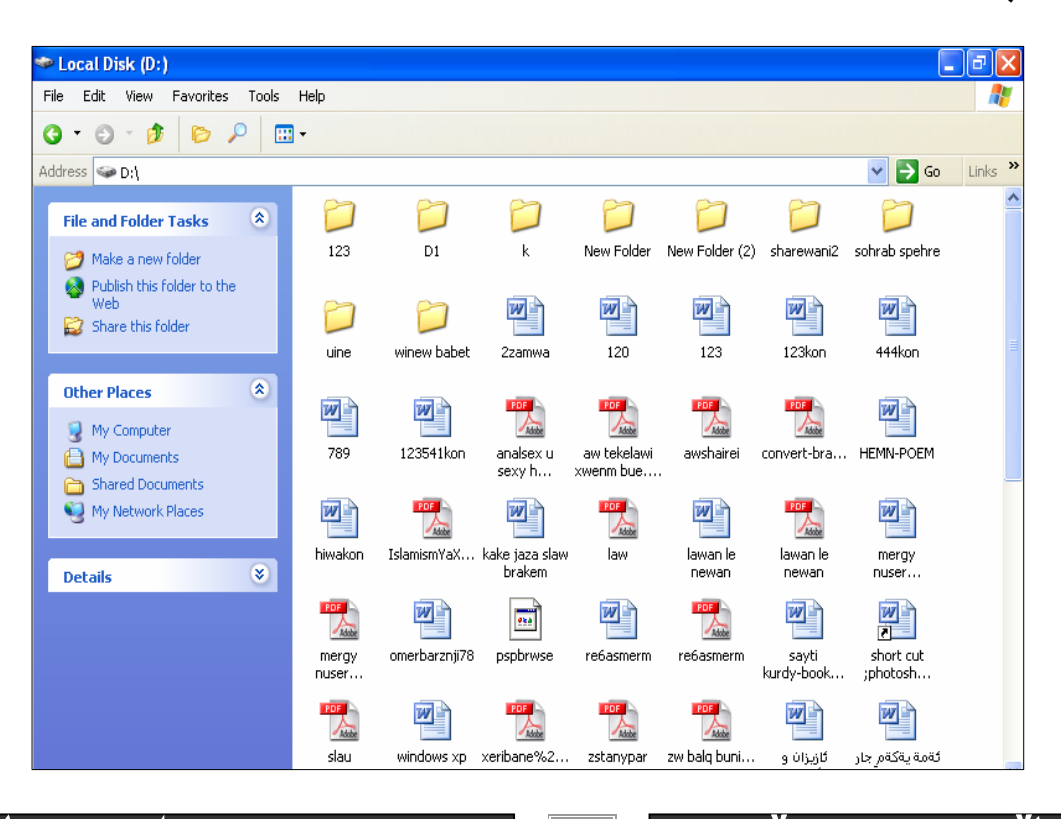

 $|\mathbf{r}\circ|$ 

asulvia

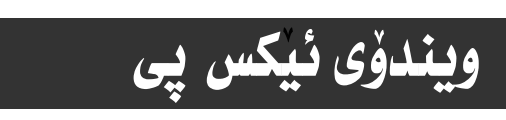

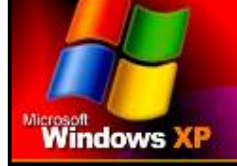

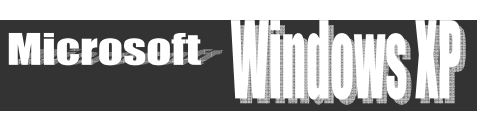

#### :list\*

لهم بـارهدا فايل و ئـايكۆنـەكـانت بـه شێوەى ليستێك بۆ پيشـان دەدات :

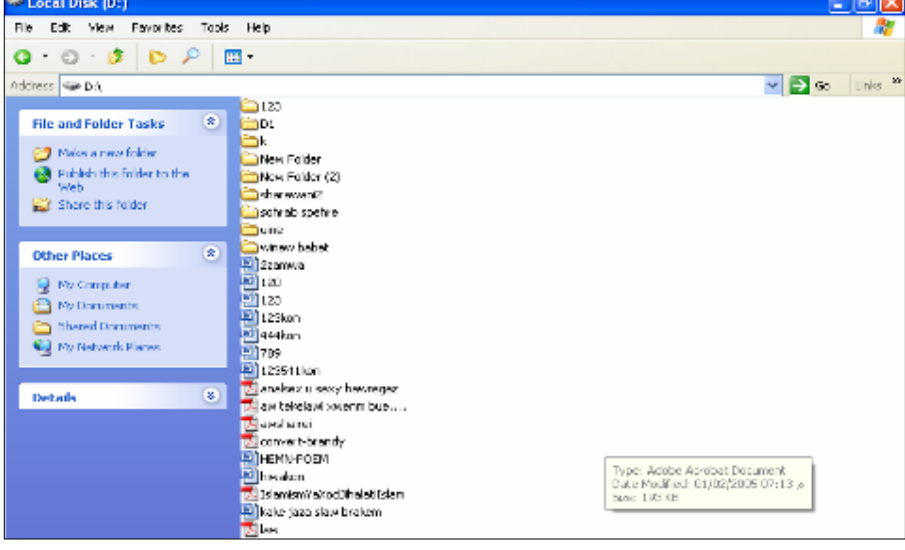

#### :detail\*

لهم بـارهدا فايلو فوٽدهرهکان لهگهل بووني زانياري تهواو دا پيشان دهدريت وهك ( حه جمي فايل و فوٽدهرهکان $\mathrm{size}$ و جۆرهکانيــان $\mathrm{type}$ و date modifiedپوْژی خەزنكرن و دروستكرنى :

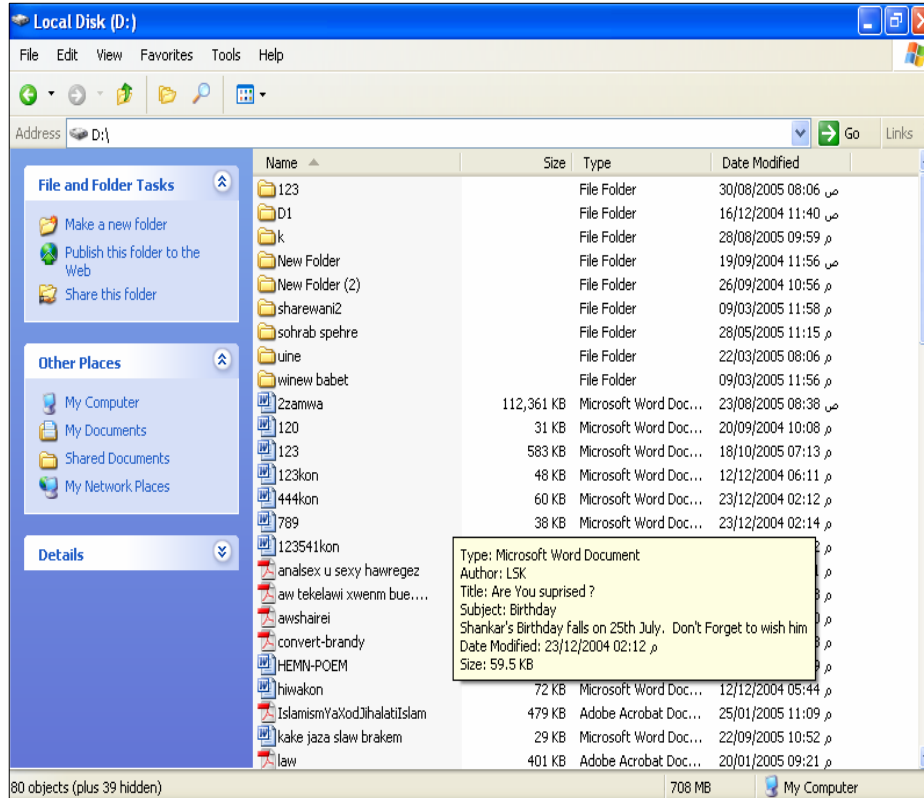

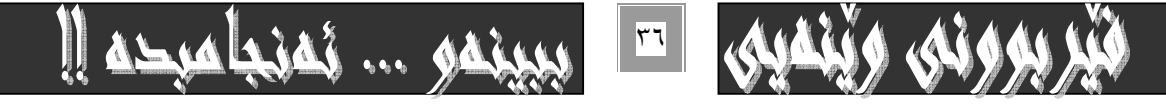
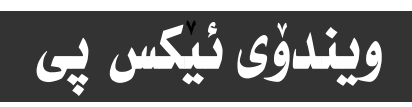

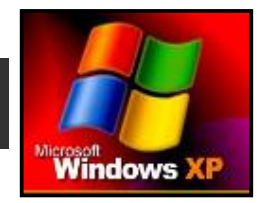

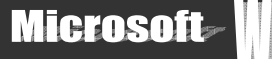

#### :arrange icon by\*

ئهم بهشه بۆ رِيْك و پيْك كردن و رِيزكردنى ئـايكۆنەكان بەكاردەھێنرێت ،كە چەند شێوەيەكەو ،بەكورتى بـاسيـان دەكەين و،بە نموونەوە رونيان دەكەينەوە:

– ئەگەر كليك لەسەر Name بكەين ئەوا بەگوێرەى يەكەم پيت و دووەم پيتى ئـەو نـاوەى لـەژێر ئـايكۆنەكـەدا نووسـراوە بۆمـان ريـز دهکات، واته : بِ<u>ه گونرهی ABCD ی زمانی نینگلیزی</u>.

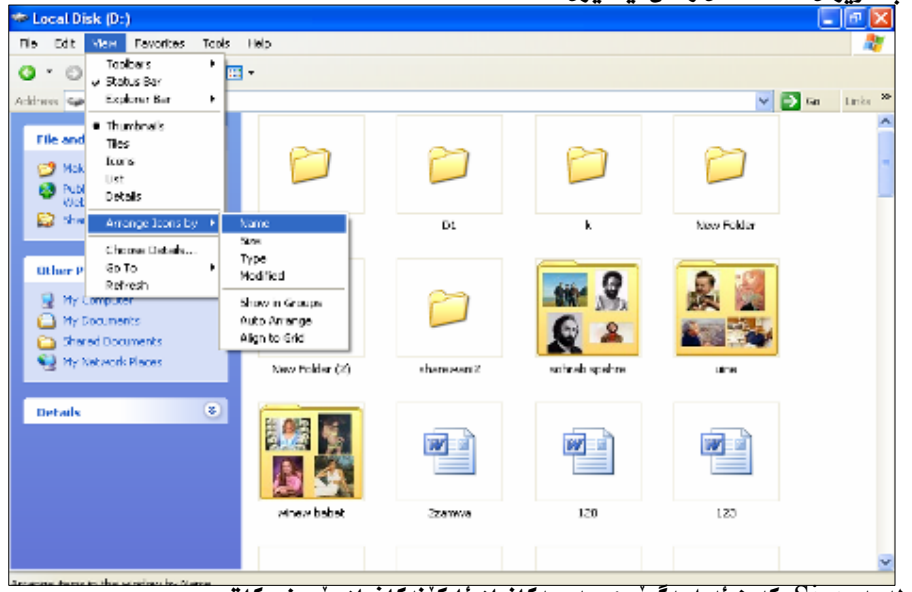

- ئەگەر كليك ئەسەر Size بكەين ئەوا بەگويْرەي حەجمەكانيان ئايكۆنەكانمان بۆ ريز دەكات.

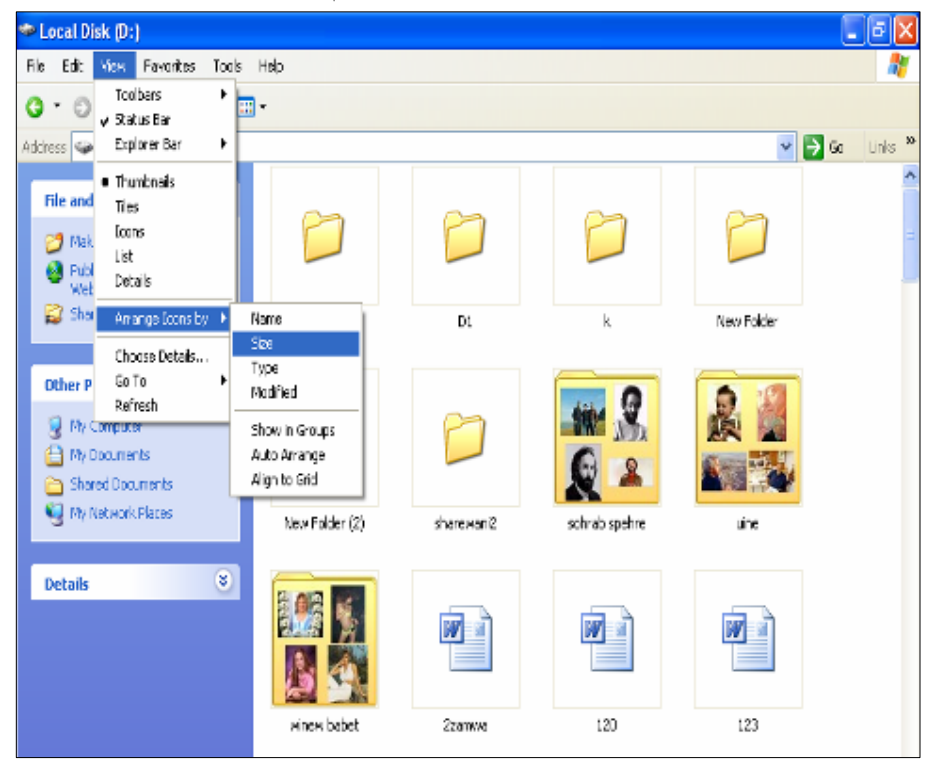

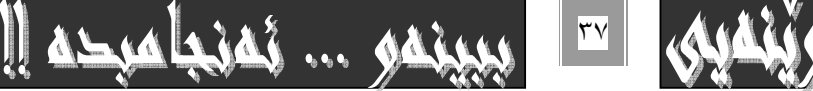

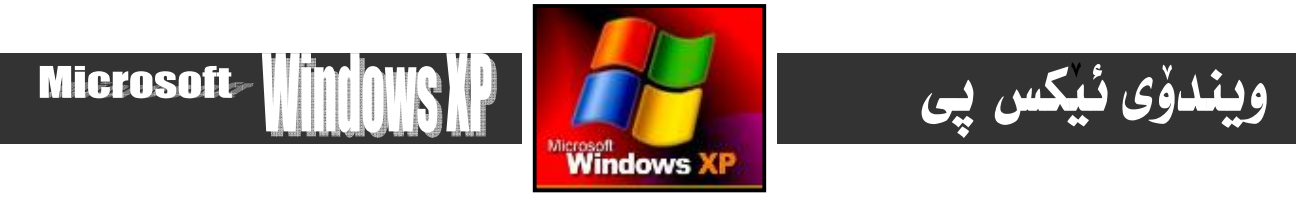

فهگەر كليك لەسەر Type بكەين ئەوا بەگويْرەي جۆرەكانيان ئايكۆنەكانمان بۆ ريز دەكات. • «-

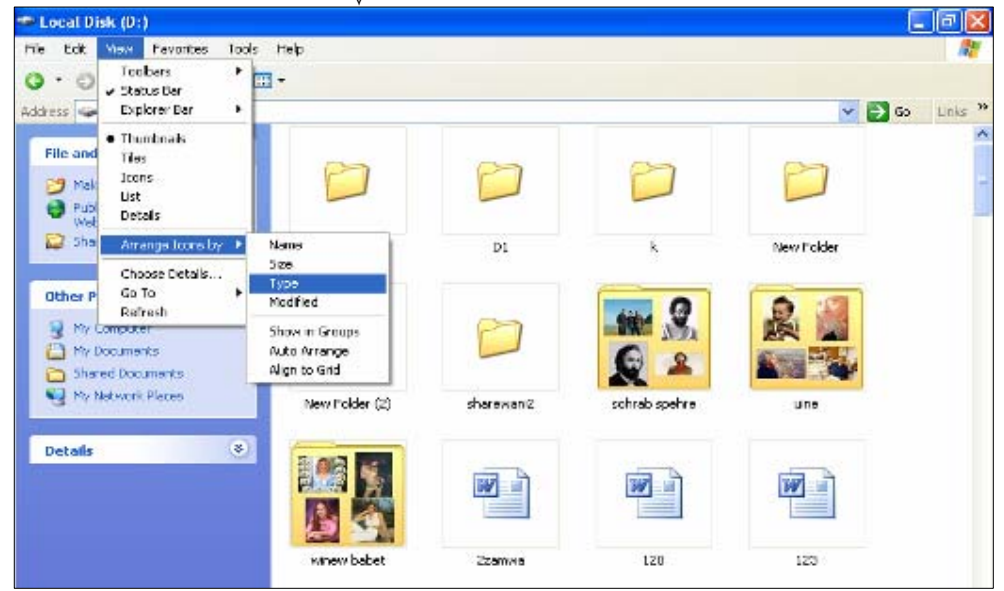

- ئەگەر كليك لەسەر Modified بكەين، ئەوا بەگويْرەي بەروارى دواھەمين ريكخستن ئايكوْنەكا نمان بوْ ريْك دەكات.

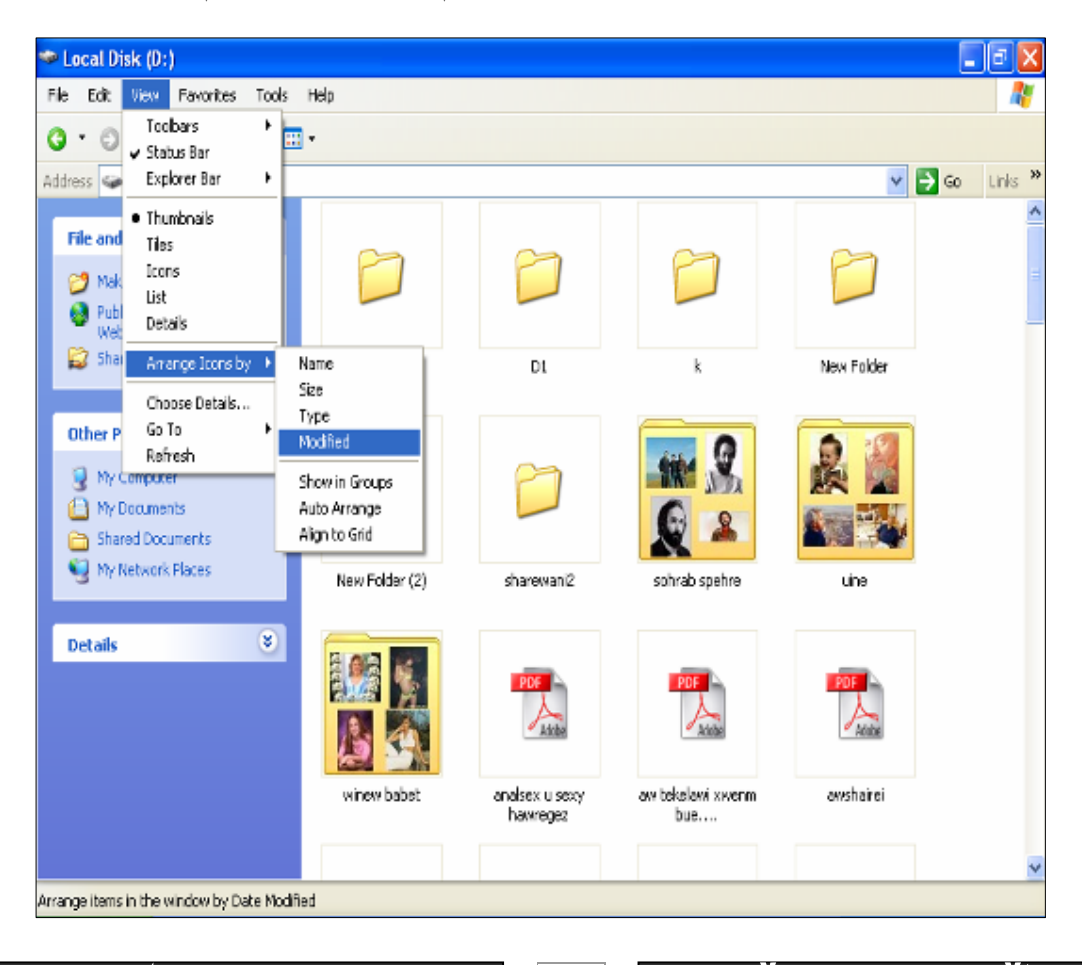

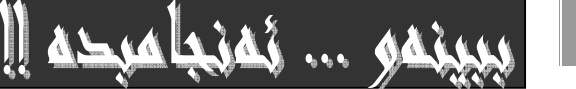

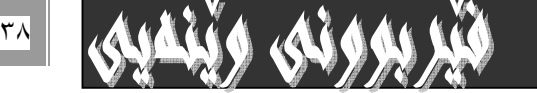

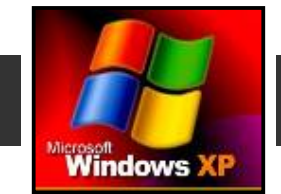

**Microsoft** 

# ويندوُى ئيكس پي

−show in group;به كليك كردن له سهر ئهم بهشه فايل و فوٽـدەرەكانت لـه گـروپ گـهلى جيـاوازدا بــوّ پيـشان دەدات ،بـوّ نموونـه هـهموو فايلــه ئهكرۆبـاتـــهكان يێكــهوه وەك لــه وێنهكــهدا ديـاره،وەهــهموو فايلــهكانى ۆرد يێكــهومو ،هــهموو فوٽــدەرەكان يێكــهوه ، وەھەروەھا....

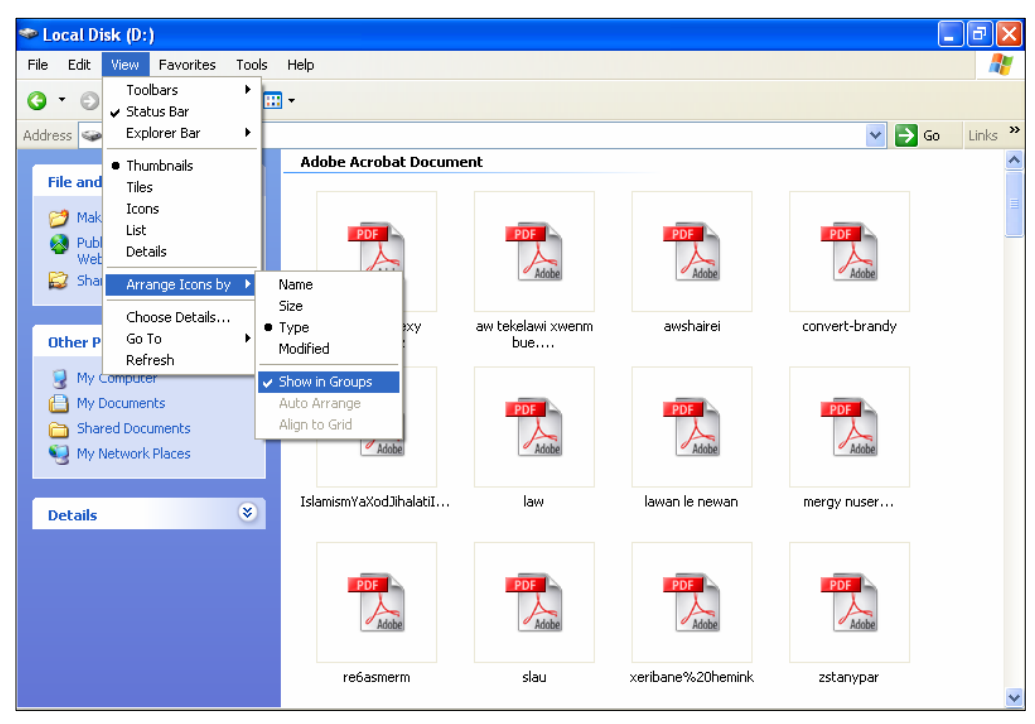

- ئەگەركليك لەسەر Auto Arrange بكەين، ئەوا بەشێوەيەكى خۆيى (ئۆتۆماتيكى) ئايكۆنەكا نمان بۆ رێكدەخات.

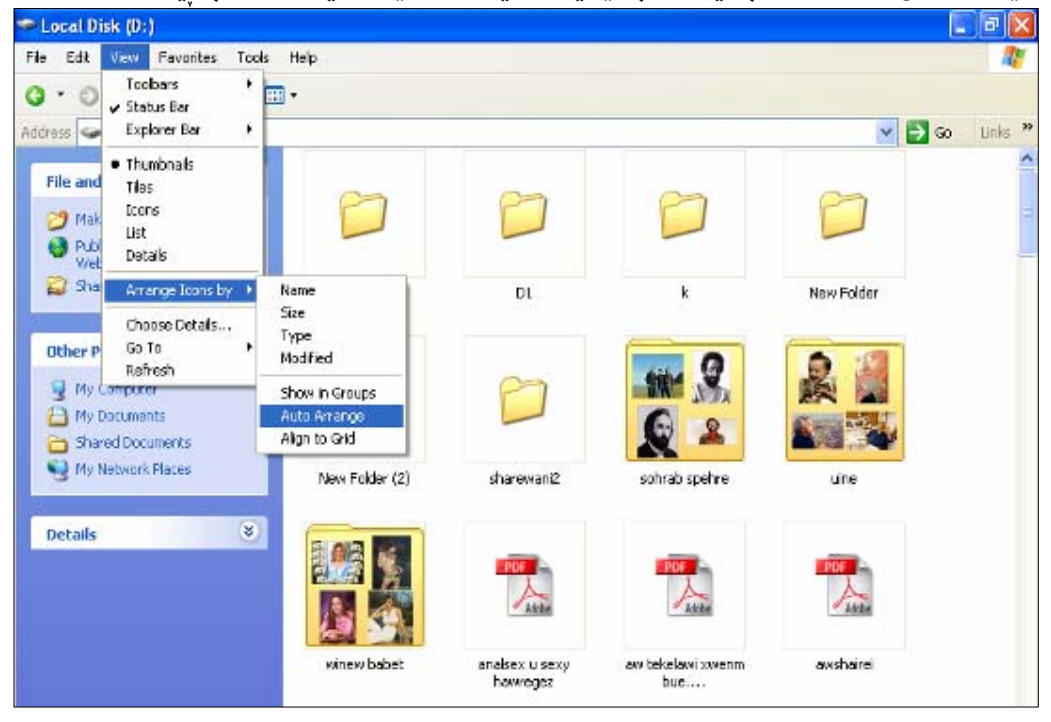

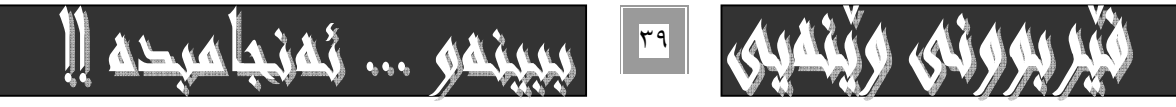

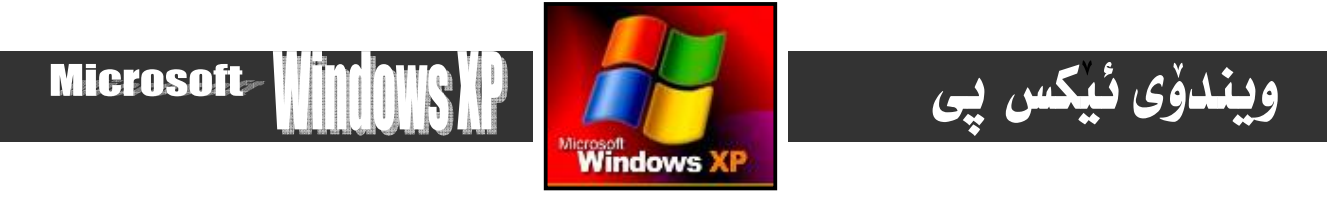

- ئەگەر كليك لەسەر Align to Grid بكەين ئەوا ئايكۆنەكان ريكدەخات بۆ گرايدەكان.

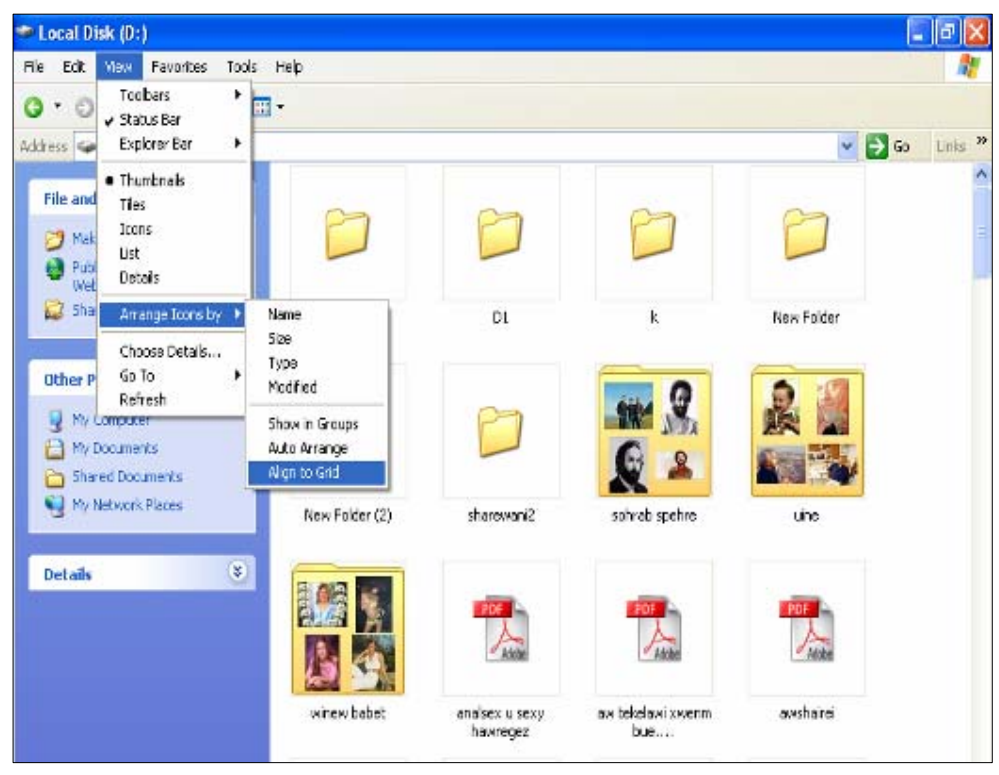

#### :choose detail\*

بەهۆي ئەم فەرمانەوە دەتوانين ييشانداني تـاييە تمەندييەكاني دۆكيۆمينتيك ، يـان فوٽدەرەكان بگۆرين، ئەويش بـەكليك كـردن لەسـەر ئهم فهرمانه ،كه بههۆيهوه په نجهرەى تـاييەتى فهرمانهكەت بۆ دەكريّتەوەو، لەو يه نجەرەيەدا كليك لەو تـاييه تمەندىييە دەكـەيت كـه

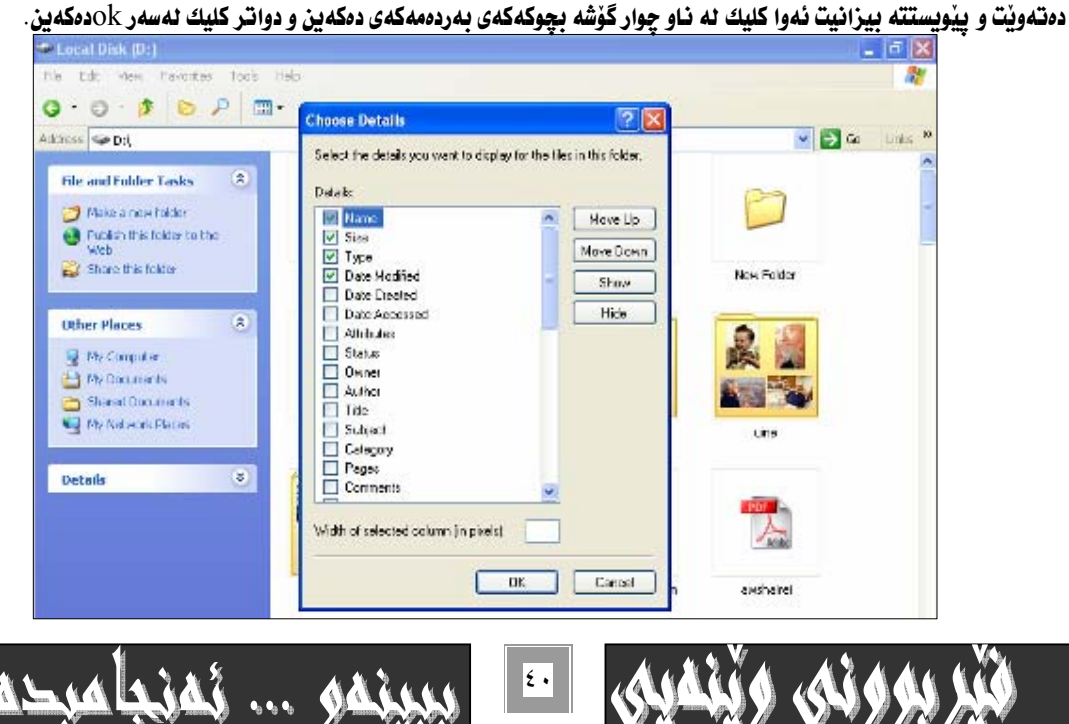

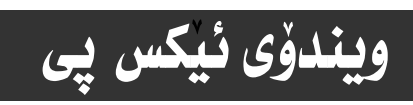

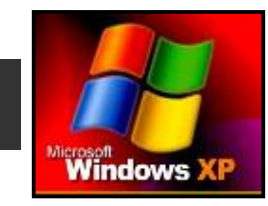

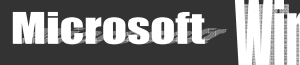

#### :go to\*

ئهم فەرمانە بۆ رۆيشتن بۆ ... بەكاردەھێنرێت ،كە چەند بـارو حـاڵەتێكەو ،بەكورتى ئـاماژەيـان پێدەكەين :

−back:بۆگەراندنەوەی دوواين بـار بۆ بـارى يێشتر بـه كـاردەھێنرێت . بۆ نموونه دواى ئـهوەی هــاردى d−مـان كـردەوه دەتـوانين بـههۆی ئهم فەرمانەوە بگەرپينەوە بۆ My computer:

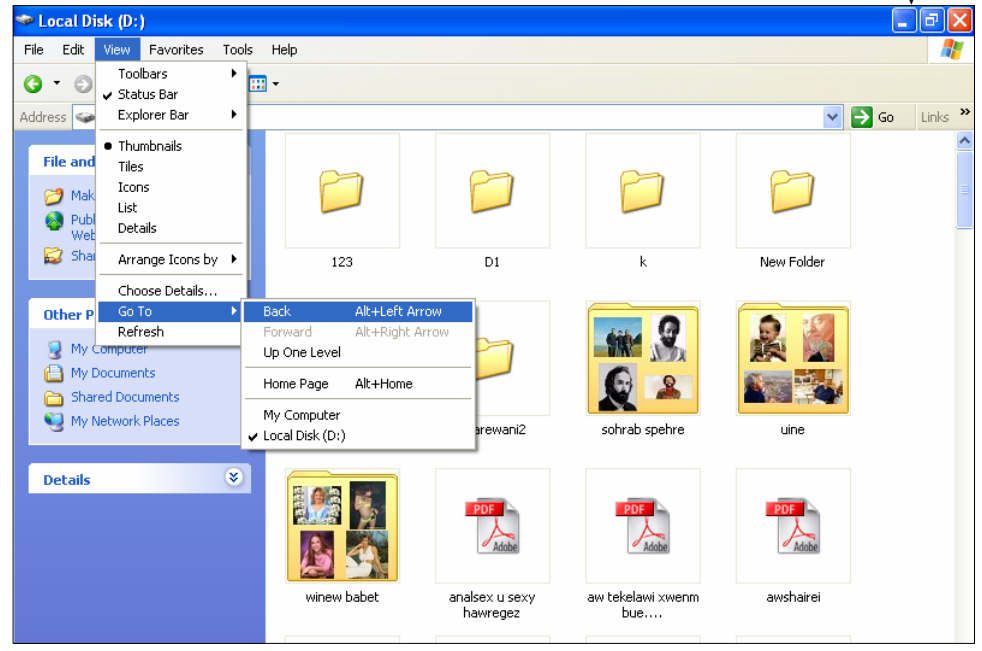

:forward\*

به هوّى ئهم فهرمانهوه دهتوانيت بگهرييتهوه بوّ ههمان بـارى ييّشتر ،واته دهتوانيت كارهكهى ييّشتر ( back ) ييّچهوانه بكهيتهوه:

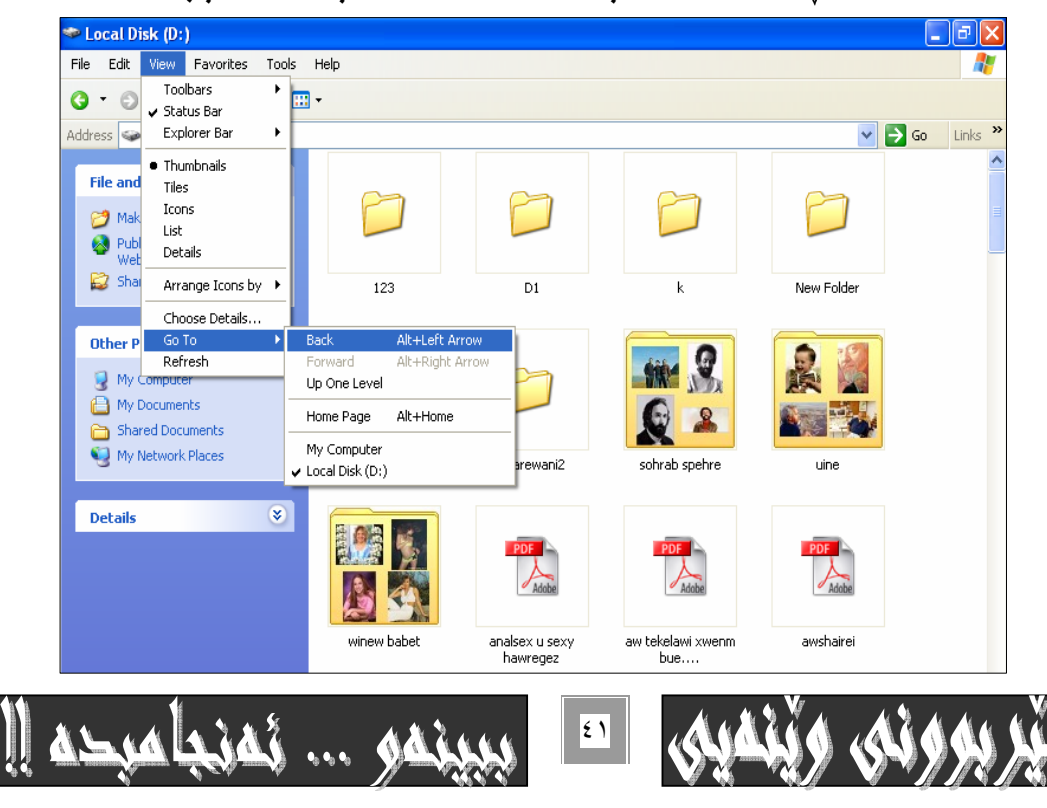

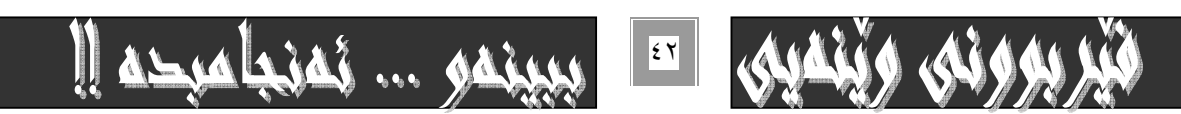

\*refresh :بوْ ريفريش كردن و ، ئـاسايكردنهوه ييشاندان و بـارهكان بهكار دههيّنريّت.

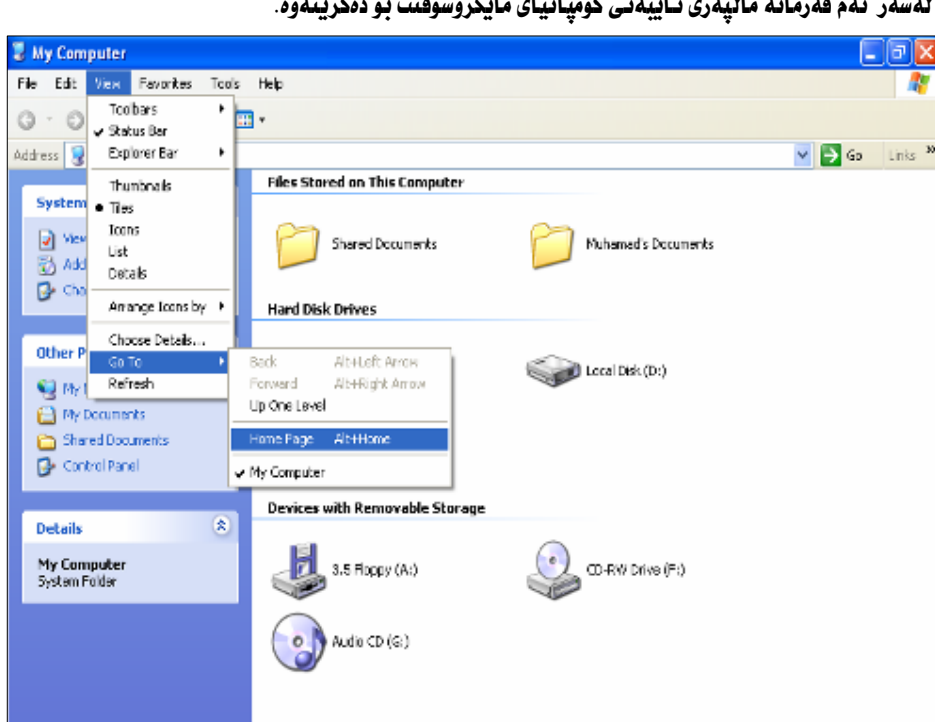

:home page-

 $x = 1$ x.  $\mathbf{u}$  $\overline{\phantom{a}}$  $\mathbf{r}$  $\ddot{\phantom{0}}$  $x = -4$  $\overline{a}$  $\ddotsc$ به کلیك كردن

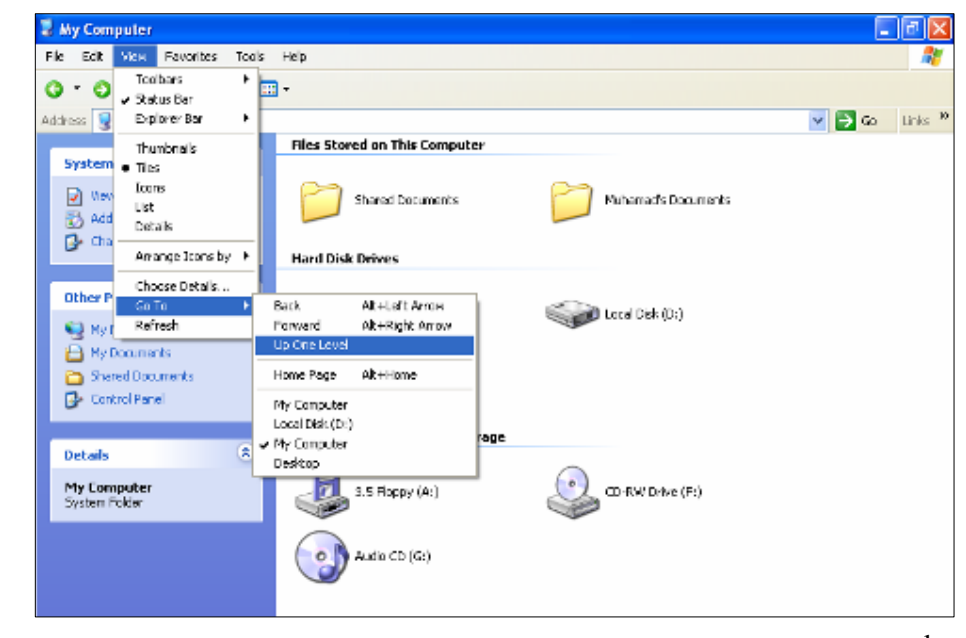

بههوّى ئهم فهرمانهوه گوّران به ئاستيّك بوّ سهرهوه روودهدات ، بوّنموونه دواى كردنهوهى My computerبه كليـك كـردن لهسـهر ئـمم فەرمانە پێكهاتە و ئايكۆنەكانى ديسك تۆپمان پيشان دەدريت:

:up on level-

ويندؤى ئيكس پى

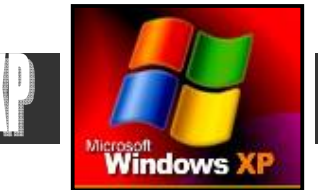

**Microsoft** 

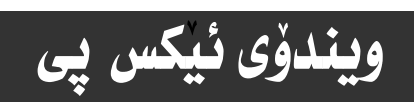

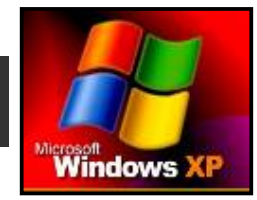

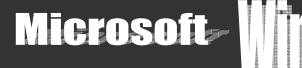

#### £−Favorites−دهیوانهت

ئهم لیسته ههموو ئهو فهرمانـانه له خوّ دهگریّت ،که پهیوهندی به بهشه حهزی و هیوایهتییهکانهوه ههیه ،که بهکورتی بـاسیـان دهکهین بهم شَيْوەيەي خوارەوە:

\*Add to Favorites: ئەم فەرمانە بۆ خەستنە يانى ھەر بەشێك بەكار دەھێنرێت .كە خۆمان حەزمان ئێيبيێت ،بۆ دووبەشى ديـارى كراوكه، بريتين له:Favorites :

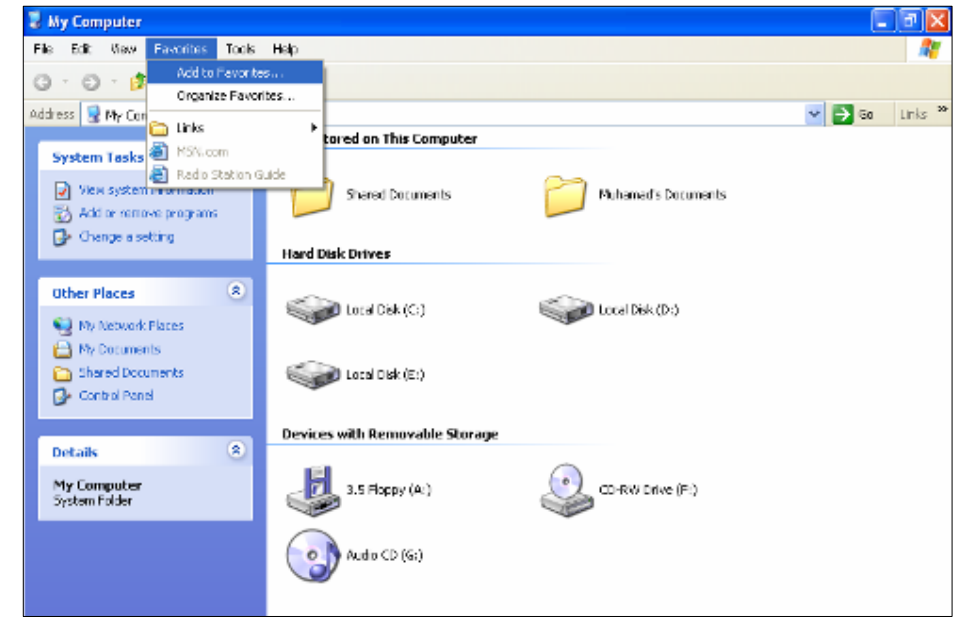

دوای ئــهودی کلیکـت نــه ســهر فهرمانـهکـه کرد . ئــهوا دەيــه نۆگ بــۆ کــسی تـاييــه تت بــۆ\_نو . دقى اقت بـهو گۆرانـهکـه و گۆرانـهکـه

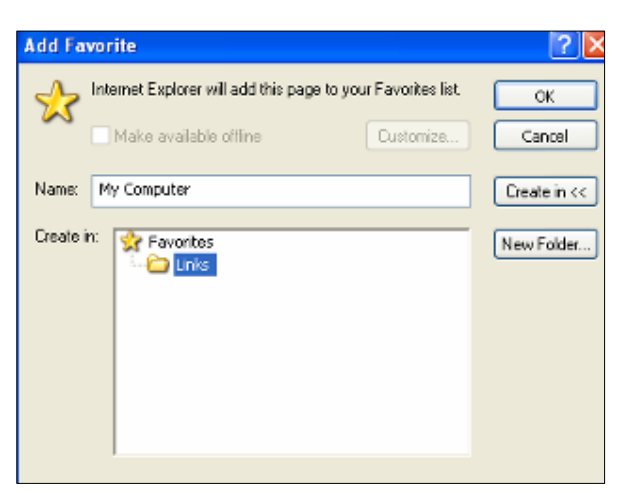

ئه نجامبدهيت:

نو به نه نجام گەياندنى كارەكە بە كار دەھينريت. $\mathrm{ok-}$ 

-cancel :بـوْ يەشيمان بـوونەوه لەكـارەكە بـەكـار دەھيْنريت.

-create in :بوْ ديارى كردنى شويْنى دروستكردن و خستنه يـانّى بهشهكه بهكارديّت.

-new folder:بۆ دروستكردنى فوٽدەريكى نوێ ،ھەتـاوەكو ئيزافەكردنەكەى لەنـاودا ئە نجـامبدەين.

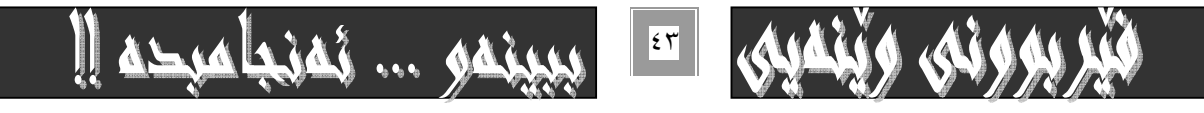

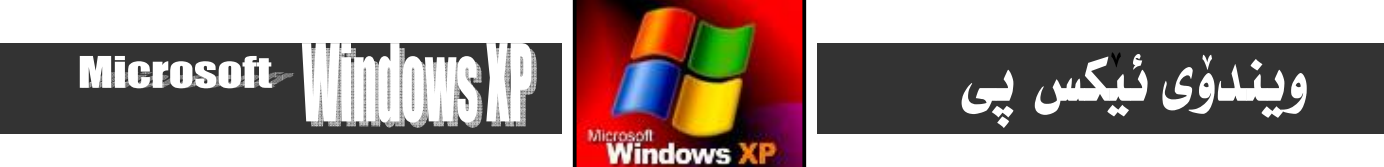

\*organize favorites:نهم دووگمهيه بهكار دمهيّنريّت بوْكَوْران و،دمستكاري كردن له نهندامه كاني بهشي هيوايهتدا :

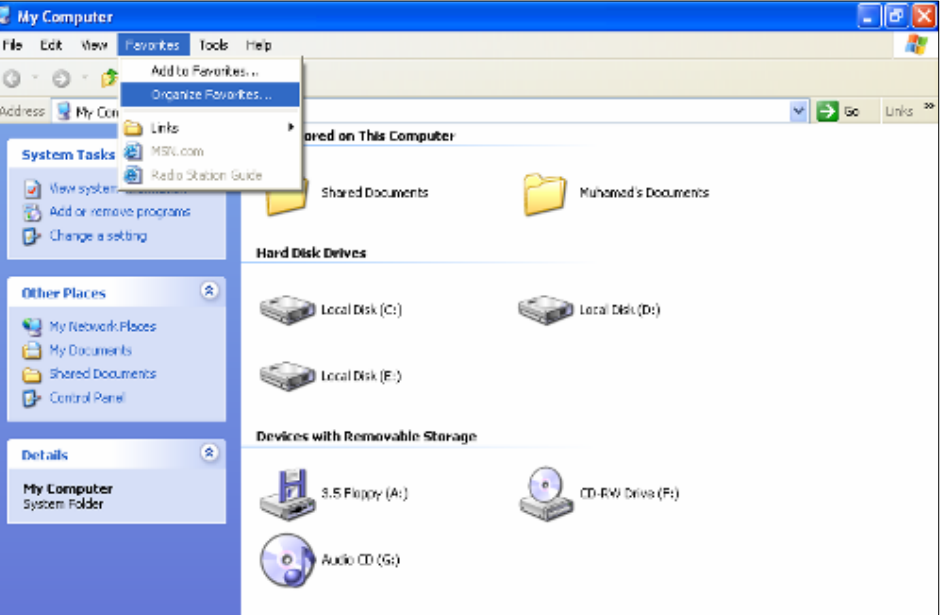

دوای کلیك کردن له سهر فهرمانهکه ، یه نجهرهی فهرمانهکه چالاك دهبیت ، وهك له وینهکهدا دیاره:

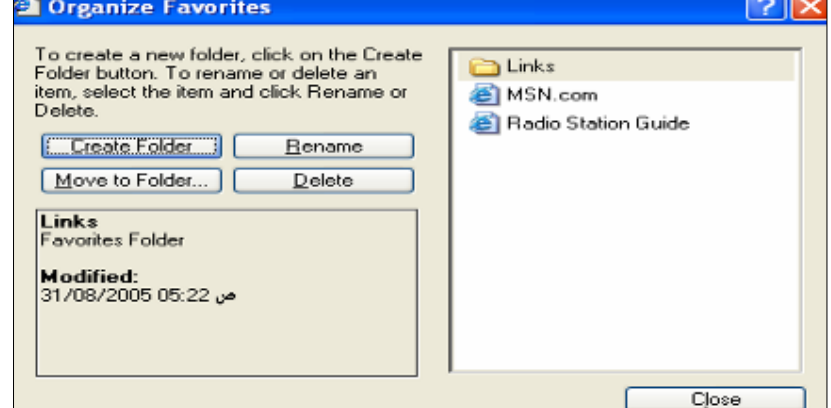

\*links :سههمه ماوسهکهی دهېمینه سهر و ، بههوّیهوه ههموو ئهو بهشانی دهېینین که جیّگیرن تیبایدا و ههموو ئهو بهشانهش که خوّمـان

-create folder: بۆ دروستكردنى فوٽدەرى نوێ بەكار دەھێنريّت.

-rename :بۆگۆرينى ناوى فوٽدەر ، يان فايلەكان بەكاردەھێنرێت.

-Move to Folders:بۆگواستنەوەی بەشى ديارى كراو بۆ فوندەر بەكار دەھينىريت.

-Delete:بۆسرينەوەي فوٽدەر ، يان بەشێكى ديارى كراو بەكار دەھێنرێت.

-close:بۆ داخستنەوەی پە نجەرەكە سودی ليوەردەگيريت و ، ئەو كـارەی پيسپيردراوە.

هه موو نه و به شانه ی له دوای links-وه دێن نه و به شانهن که نه هیواتدان و به کلیك کردنیان دهکرینه وه.

دامانناوه تيابدا.

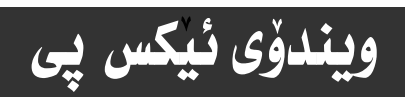

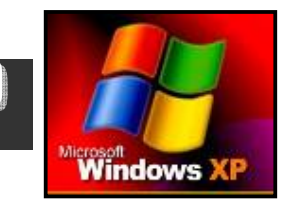

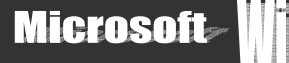

## ە-tools-**ئيستىئام**رازەكان :

\*Folder Option،هەنبژاردنەكانى فوندەر ئە نجامدەدريت بە ھۆيەوە:

<u>ه</u>ُدرمانهكاني ئهم ليسته زوّر جِيْگەي بـايه خ نين بـوّ ئـاستى سەرەتـاي و نـاوەنـدى ، بـوّيه تـهـزمـا ئـاماژه بـه دوواههمين فەرمـانيـان دەكەين :

cox My Computer File Edit View Fascation Toda Help Map Meteoric Drive.  $0.0.70$  0) Disconnect Network Drive... **Mohaw Girly Computer**  $\sim$   $\frac{1}{2}$  Gr. Enlarge  $\frac{36}{2}$ Synchronize... - Folder Options... **Inputer System Tasks** 2 Vee system information Shared Documents Muhamad's Documents Add or remove programs **B** Change a setting **Hard Disk Drives Other Places**  $\mathcal{R}$ Could at (C) Local Disk (Dr.) Ny Network Places My Documents Sand bounds Local Disk (E) **C**e Cardini Famil Devices with Removable Storage Details 図 CD-RW Drive (F) 國 My Computer<br>System Folder  $3.5$  Floppy  $\left\langle 0z\right\rangle$  $\circ$  advance)

به هۆيەوه دايەلۆگ بۆكسى فەرمانەكەمان بۆ دەكرێتەوە كە دواى ئە نجامدانى گۆرانەكان كليك لەسەر 20دەكەين :

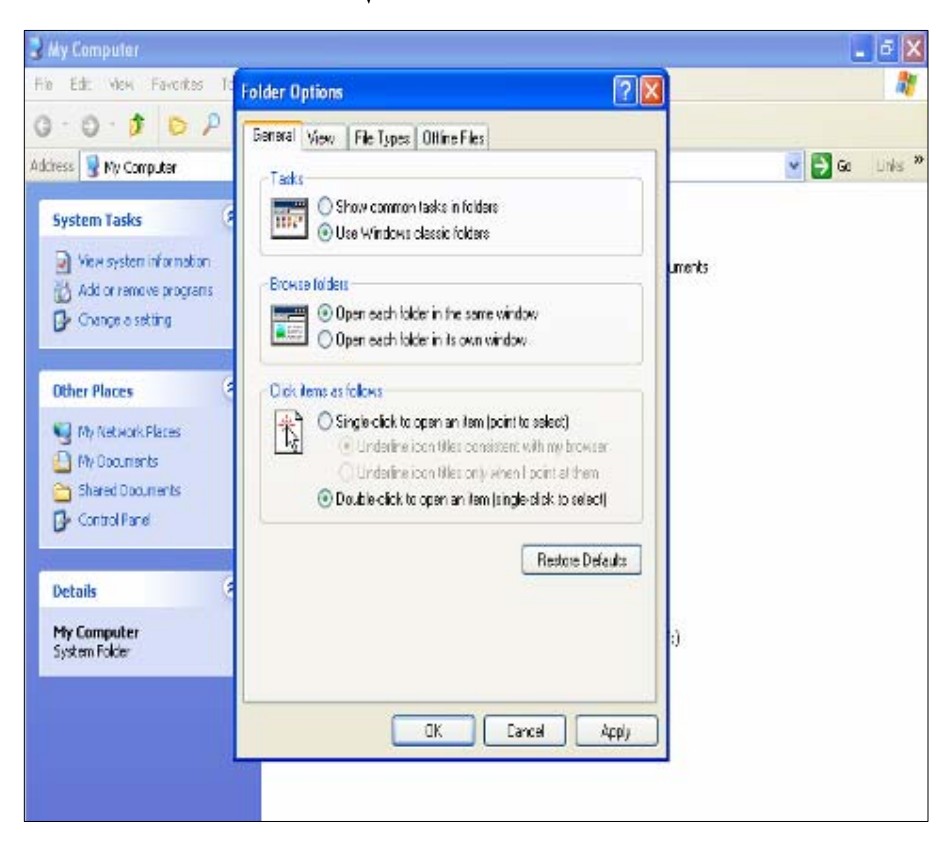

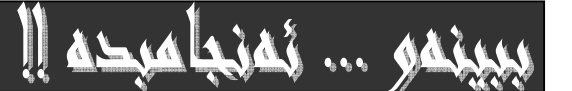

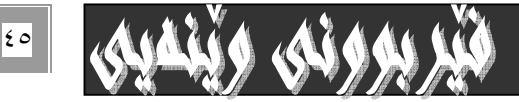

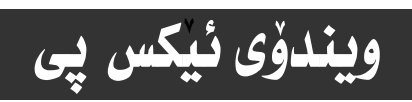

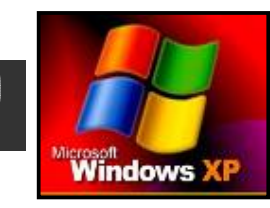

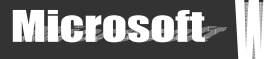

#### ٦-Help−يارمەتى:

ئهم ليسته ههنديّك بهشي تيادايه كه بوّ يارمهتي وهرگرتن و ، زانيني بهكارهيّنان و ، چارهسهركردني كيّشهكان بهكاردههيّنريّت : : help and support center-

بهکلیك کردن له سهر ئهم فهرمانه ،که بهشیّکه له لیستی یارمهتی دایهلؤگ بۆ کسی یارمهتی و سه پوّرت کردن چالاك دەبیّت:

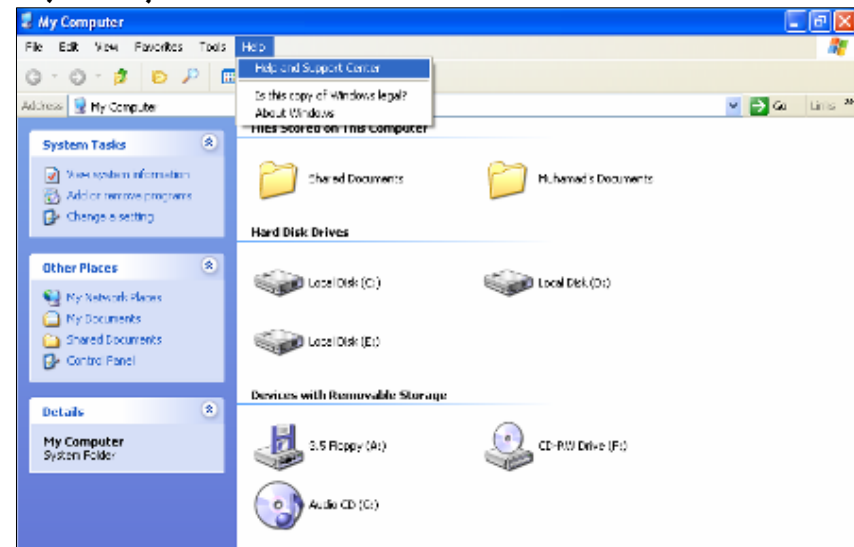

دواي ئه نجامداني نُمو كاردي ييشوو ، يه نجەردي تـاييەت بەھەرمانەكـه دەكريتـەوە ،كـه بەرنـامەكـه لـەم يە نجەرەيـەدا كۆمـەئێكى زۆر

زانياري بارمەتدەري ھەلگرتووە:

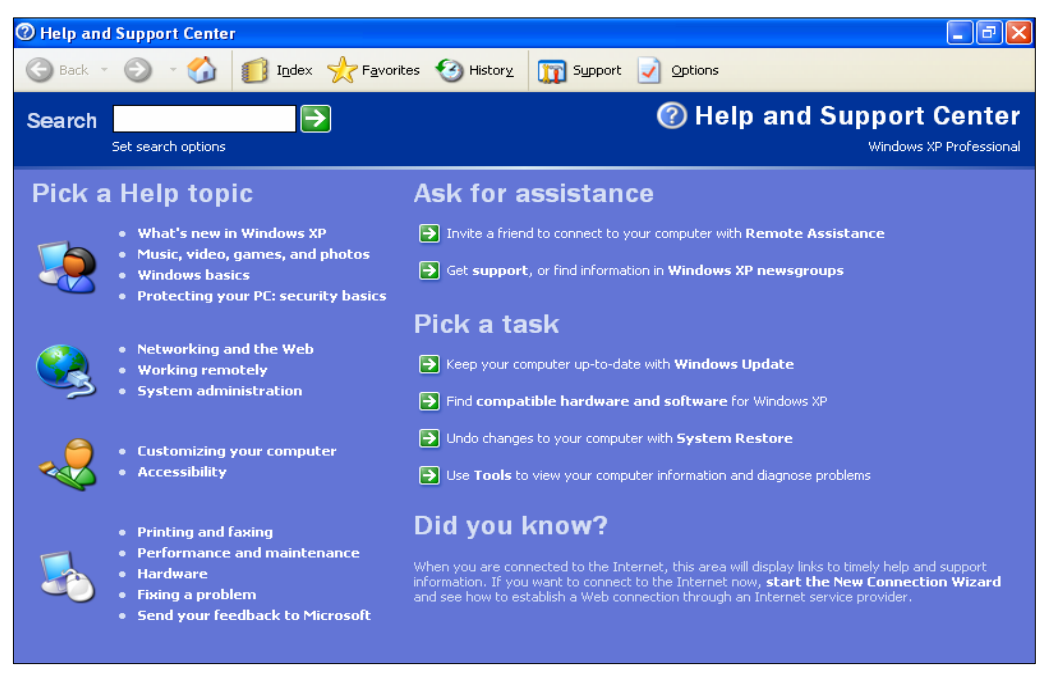

لهسهر ههر بهشيكيان كليك بكهين زانيارى تـايبهت بهو بهشهمان ييشان دمدات و . گهر زمانى ئينگليزى شارهزابين ، ئموا دهتـوانين سـودى تەواوي ليوەربگرين.

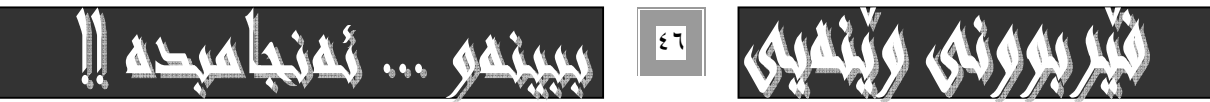

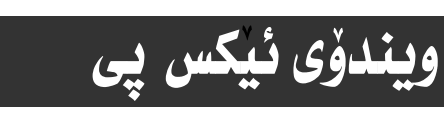

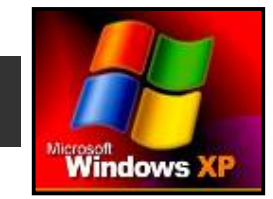

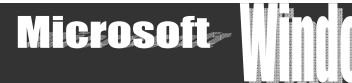

#### سِيْهەم:toolbars-شَريتى ئامرِازەكان:

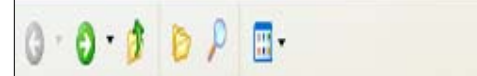

له به رئسه ومي بسه كار هينساني ئسهم دووگمانسه : ( forwardو gup و search foldersو views )لسه به شي دوومم/ \_ menu barsليستي viewدا بـاسكراون به ييويستي نـازانـم دووبـارەي بكهمهوه.

#### چووارەم:Address bars-شريتى ناونيشان:

وهك لهذاوهكهيهوه دياره بههوّي ئمم بهشهوه دهتوانين نـاونيشانهكان ببينين ، ئهويش بهكليك كـردن لـه سـهر ئـمو هيّمايـمى لـه كوّتـاي لاكيْشەي نـاونيشـانـەكـەدايـە ، وەك لـه ويْنـەكـەدا ديـاره :

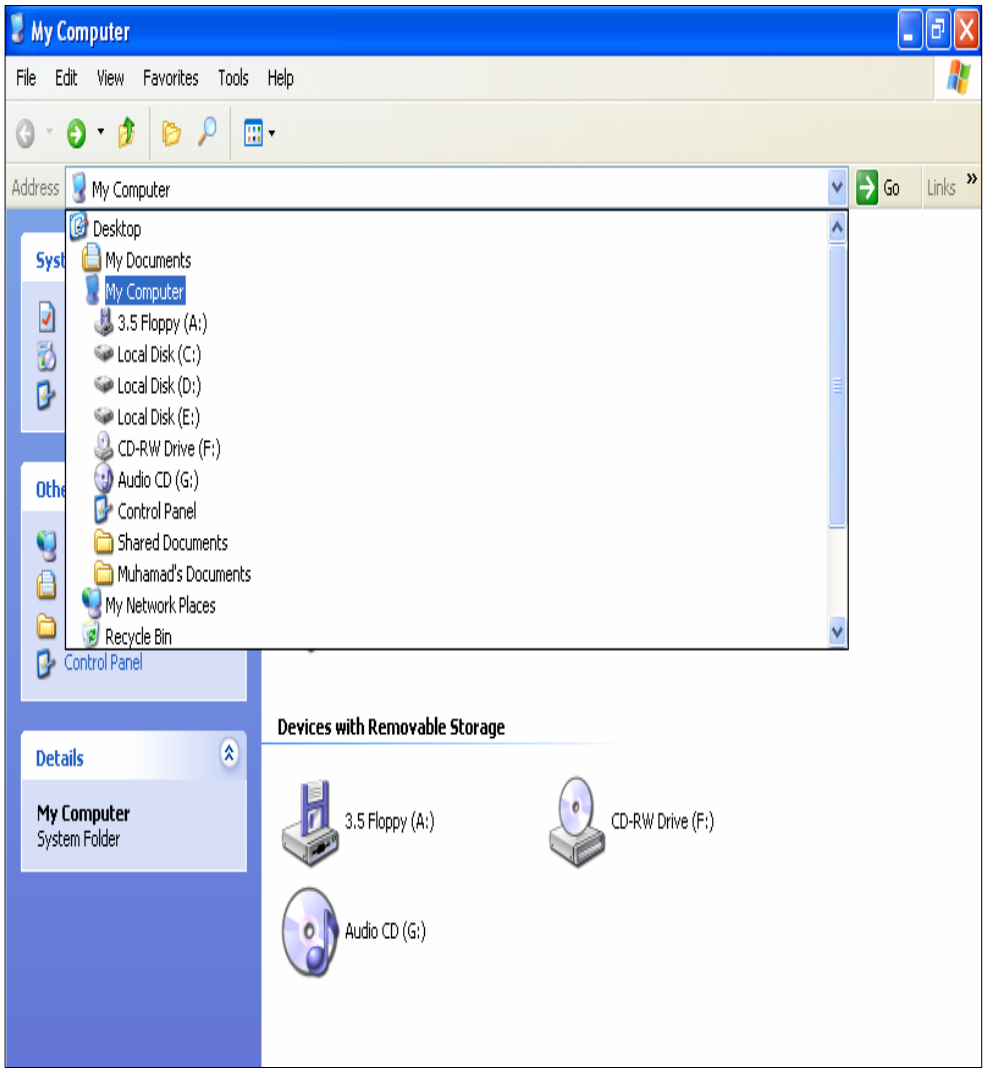

به كليك كردن لهسهرههر بهشيكيان ئهو بهشه دهكريتهوه.

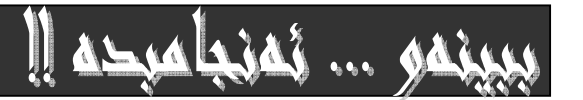

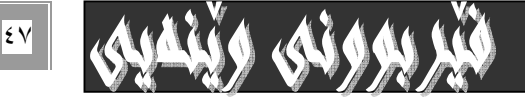

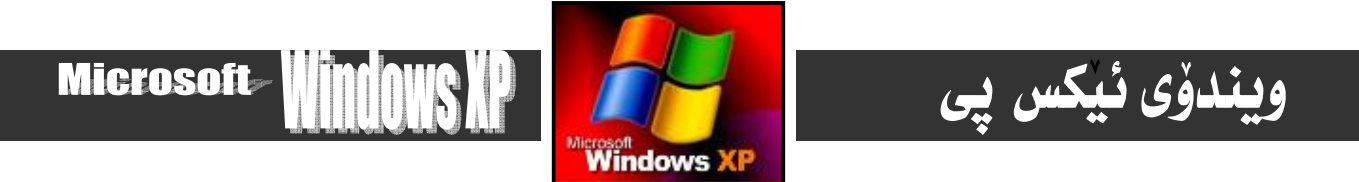

له كۆتـاى Address barدا هێمـاى <<له بـهردەم وشهى linksدا هه يه كه ئـهگـهر كليكـى لـهـــــه ربكــه ين كۆمــه نێك بـهشـى لينــك كــراو دەبينين كه ديسان بهكليككردنيان دەكرينەوه:

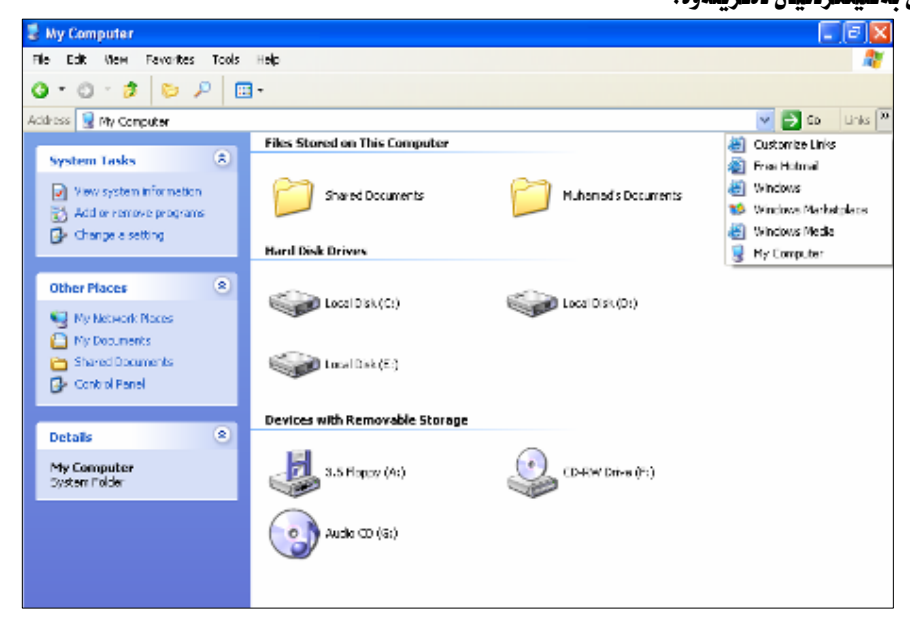

ييْنجەم:Scroll bars-شريتى ھات و چۆپيكردن:

ئهم شريته وهك له ناوهكهيهوه دياره بوْ هات و چوْيێكردن بهكاردههێنرێت ، ههتاوهكو ماوهروِّك و يێكهاتهكانى ناو يه نجـهرهى چـالاك

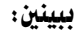

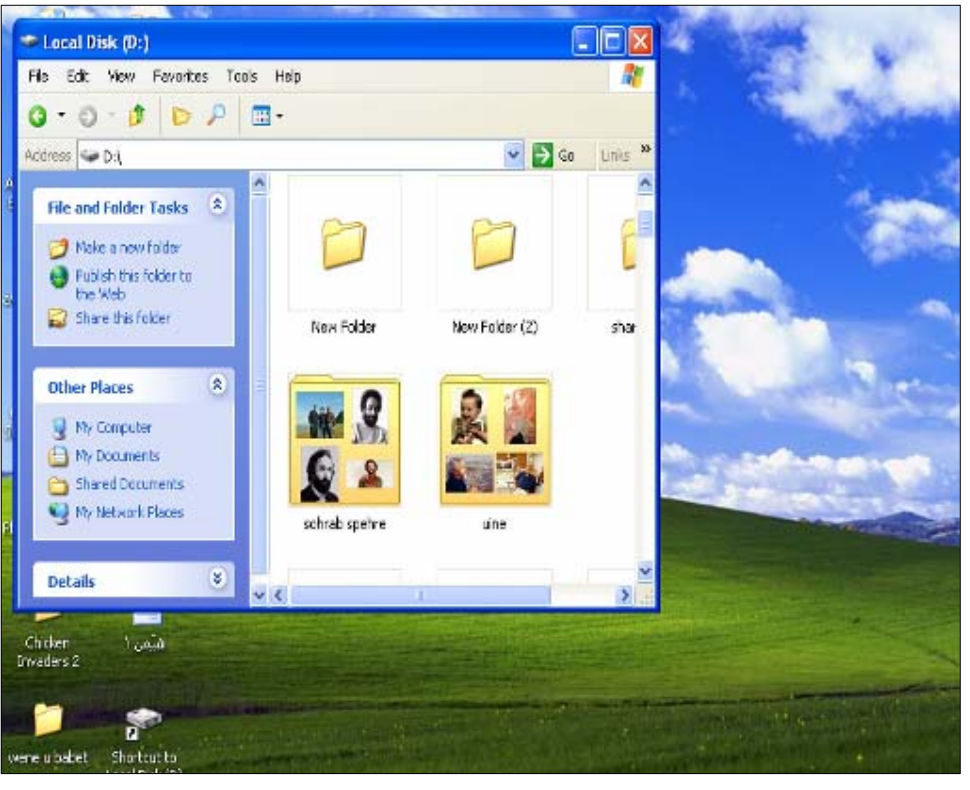

 $|\epsilon \wedge$ 

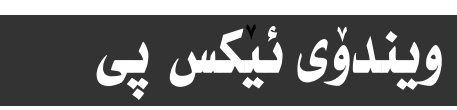

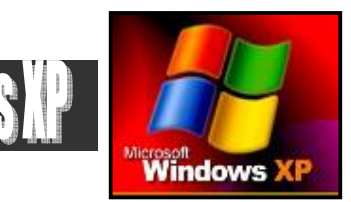

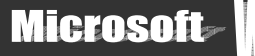

### پينجهم:بهشي ئايكۆن و دووگمهكان:

مه بهست نهو بهشهی یه نجه رهکهیه که زوّربهی به شهگرنگهکان و دووگمهکانی نه خوّگرتووه،وهك : ( هاردهکـان و سـیدی و سـیدی رایـت و فلۆيى و فوٽدەرەكان )كەدوواتر بـاسى زۆربەيان دەكەين ھەرلەم بەشەدا :

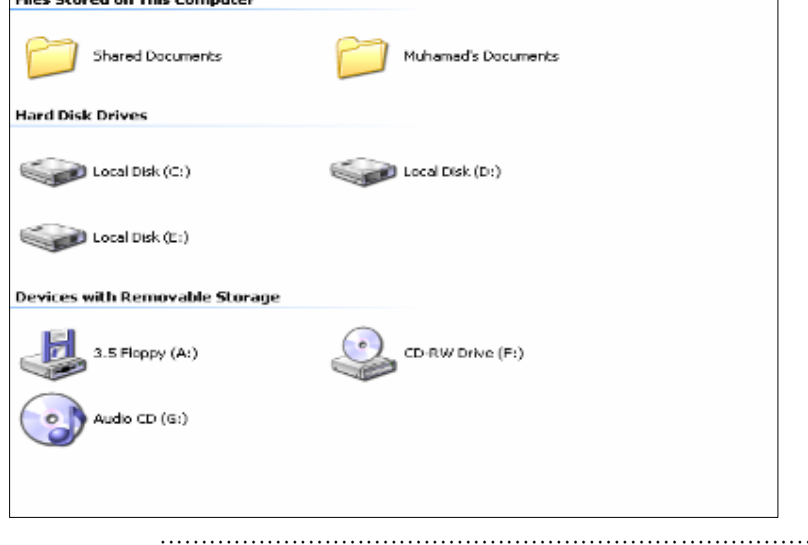

#### شەشەم:شریتی زانیارییەكان-status bar:

مه به ست له و شريته يه كه دهكه ويّته كوّتـاى په نجه رهى My computerو به هوّيه وه هه نديّك زانيارى دهزانين :

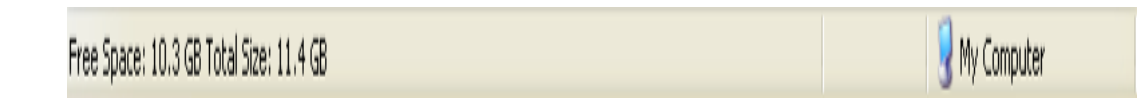

## حەوتەم:بەشى تايبەت بە ھاردو ئايكۆنى چالاككراو:

ئهگەر هاردى qككەيتەوە ئەوا بەشێكى تـاييەت بەم هـاردە لـه يـه نجەرەكەدا دەبينريت:

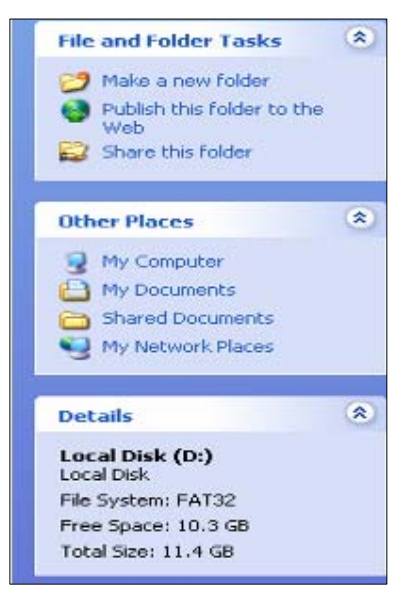

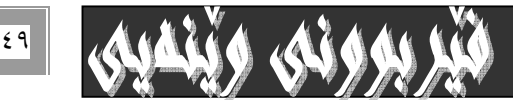

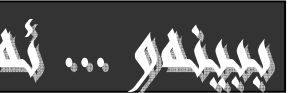

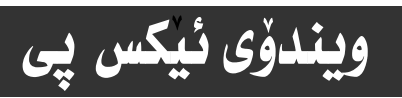

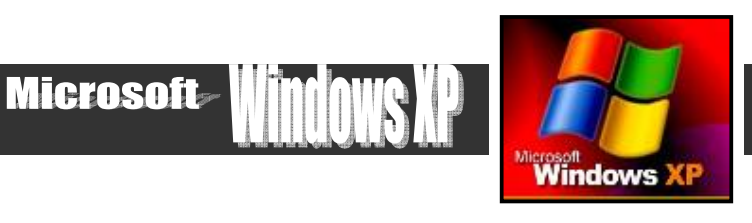

# بەكارھێنانى ڧلۆپى

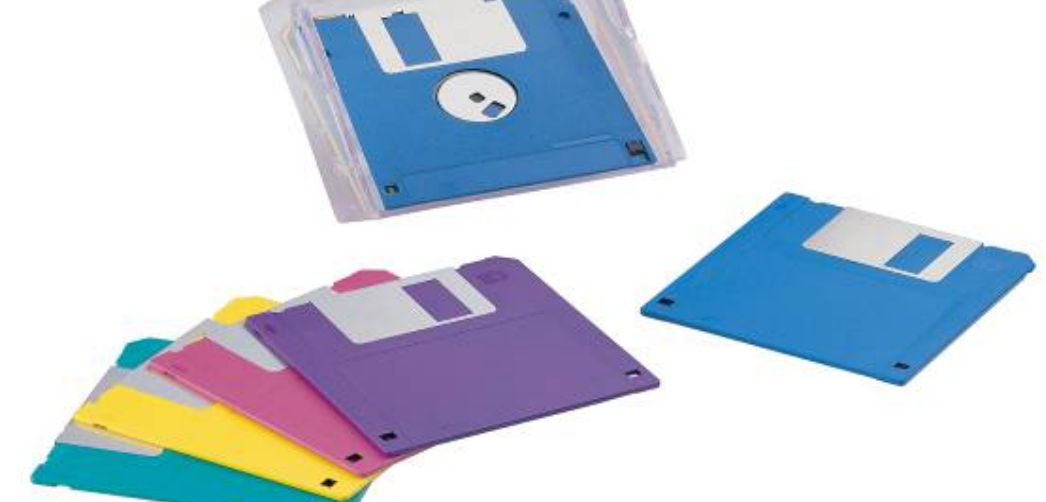

فلوْيي يەكێكە لەو ھۆيە يارمەتيدەرانەي كەبوّ گواستنەوەي زانيارى لە كۆمپيوتەري<mark>كەوە بو كۆمپيوت</mark>ەرێكى تر سوودى ليّوەردەگيريّت و زۆر سووكەو جيّگەش كەم دەگريّت و نرخەكە*شى* ھەرزانە ، بەلاّم گرفتـ*ى ئـ*ەوەي ھەيـە كـە زوو خـراپ دهييّت و، تهنها بوّ دوو سيّ جارو بوّ ماوهيهكي كـهم بـهكاردههيّنريّت و دواتـر دهبيّـت شـريّ بـدريّت و، تــا رادهيـهكيش  $\bullet$ آفه بارهکهي که مهو ته $^2$ فها ۱٬۶٤۶  $\mathrm{MB}$  زانياري دهگريٽ

لیّرهدا بهکورتی بـاس له چِوْنیّتی هه نگرتن و پـاراسـتنی ( save ) بـابـهت و زانیــاری دهکـهین لهسـهری،وه کردنـهوهو بـهكارهيّنانى لـه كــات و شــويّنيّكى ديكـهدا وه چــۆنيّتى ســرِينهوەى هــهموو بـابهتــهكانى نـــاوىو فۆرمــات كردنــى رووندەكەينەوە.

## يەكەم/ گواستنەوەى زانيارى بەھۆى ڧلۆپى يەوە

۱- فلۆپى يەكەت بخەرە نـاو فلۆپى درايڤەكەوە، بـە شێوەيەكى زانستى و لەسەرخۆ.

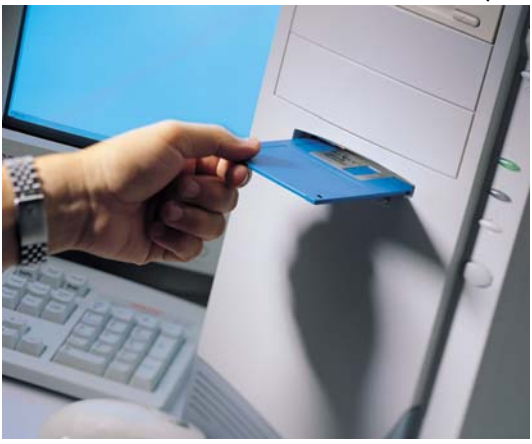

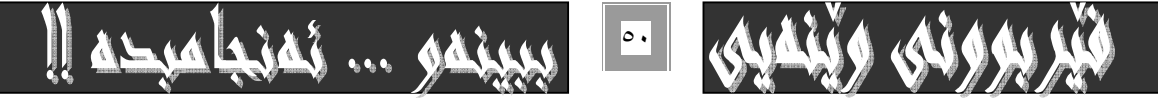

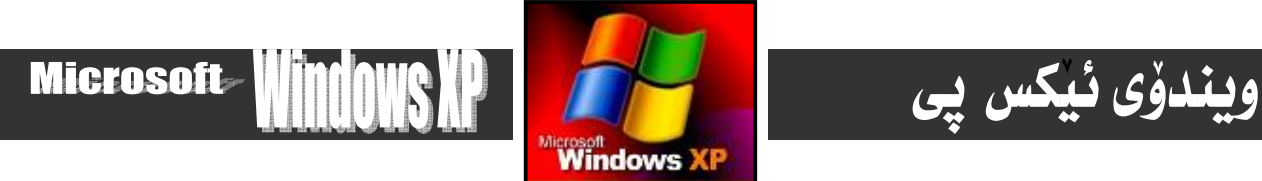

۲− ئەو ھارد*ەى* بـابەت و زانيارپيەكەى تێدايە كە دەتەوێت بيخەيتە سەر ڧلۆپيەكە بيكەرە*وە*.

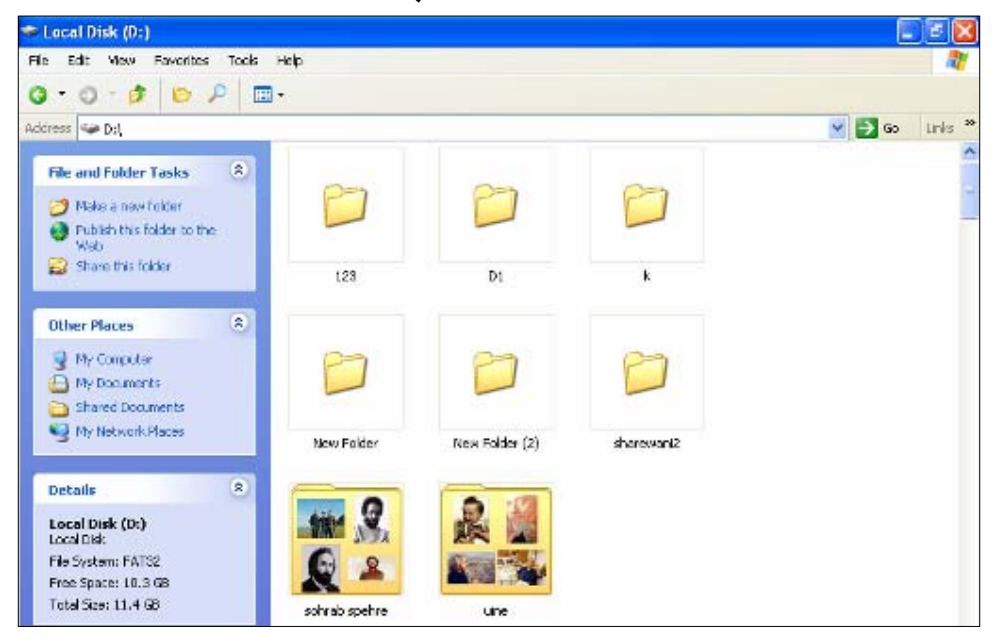

۳- سههمی ماوسهکه ببه سهر فایلهکه (وێنه- نووسراو- ... ) و کلیکی راستی لهسهر بکه.

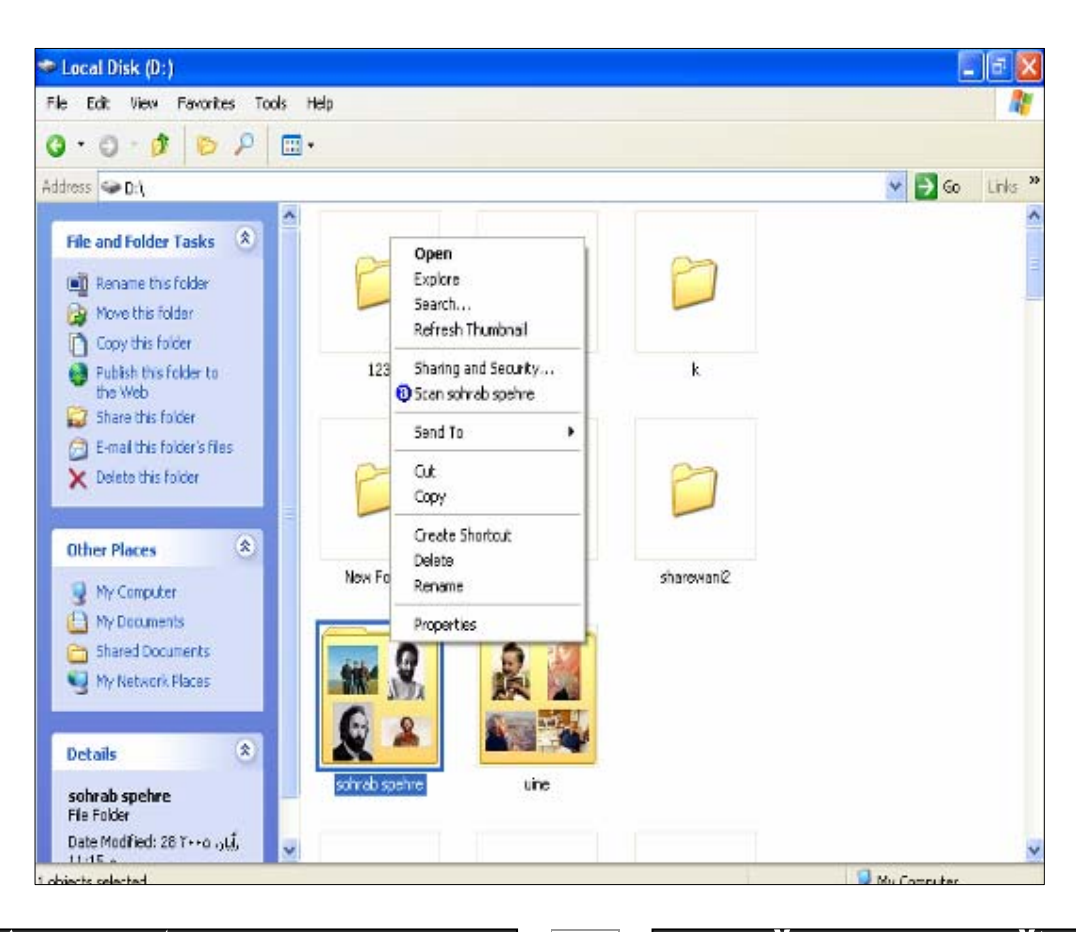

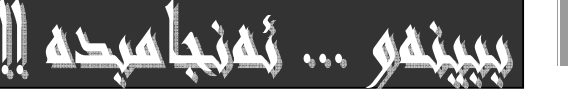

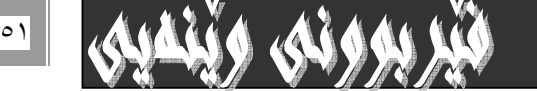

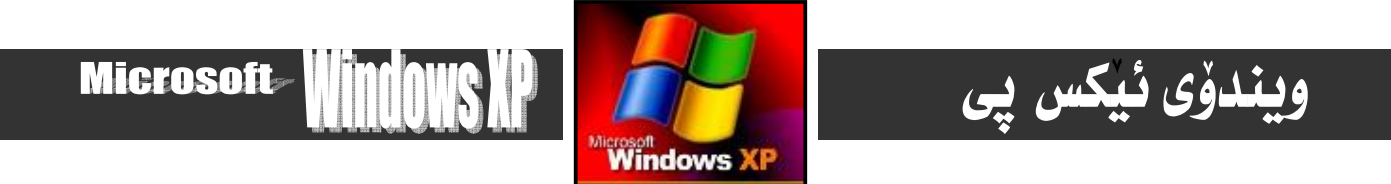

٤− ياشان سەھمي ماوسەكە بھينەرە سەر بەشى send to و كە بەھۆيەوە ئيستيكى ترت بۆ دەكريتەوەو، ئـەم ئيستەي كـە بۆتكرايـەوە . كليكى : Floppy A بكه

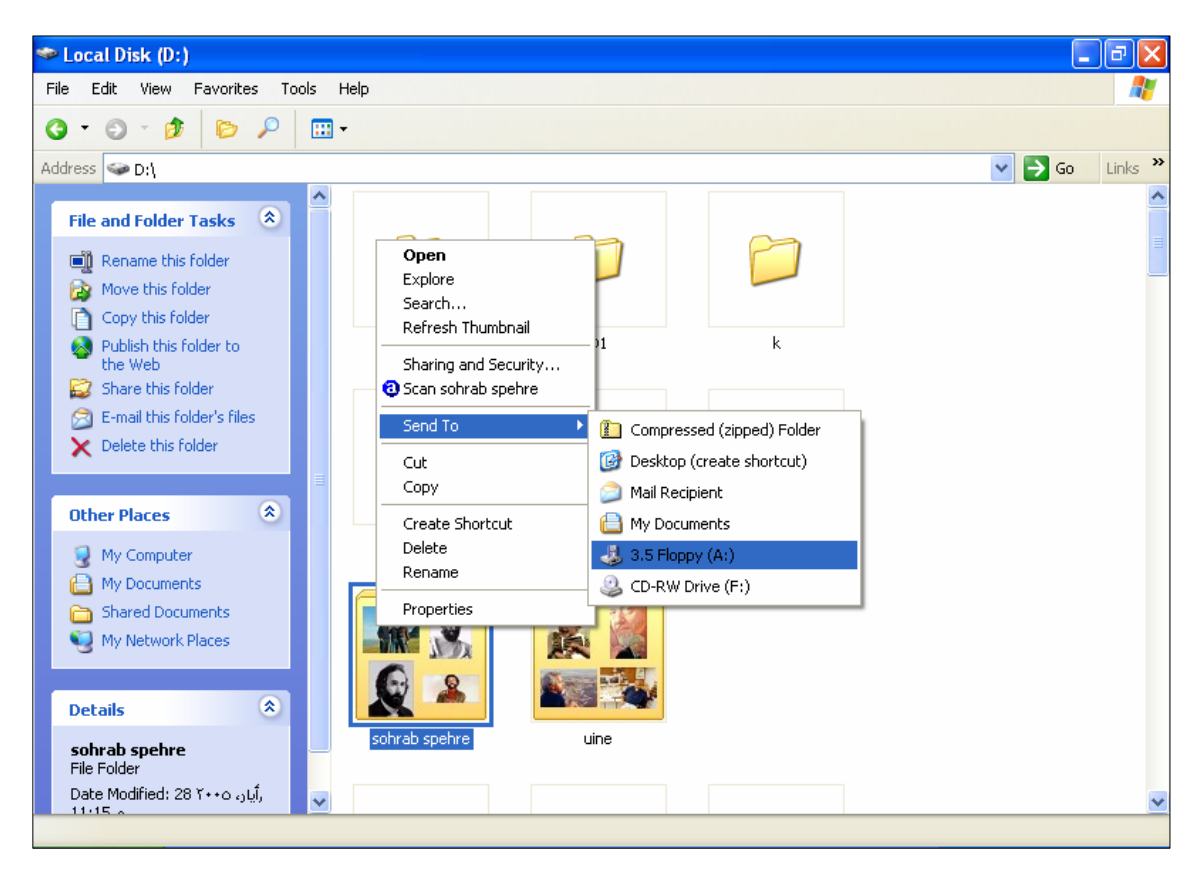

ياش كەميّك چاوەروانى ڧايلەكە دەچيّتە سەر ڧلۆيىيەكـە . ديـارە دواى لاچـوونى دايـەئۆك بۆكـسى ھيّمـاى گواسـتنەوەى ڧايلەكـە بۆنــاو فلۆيىيەكە.

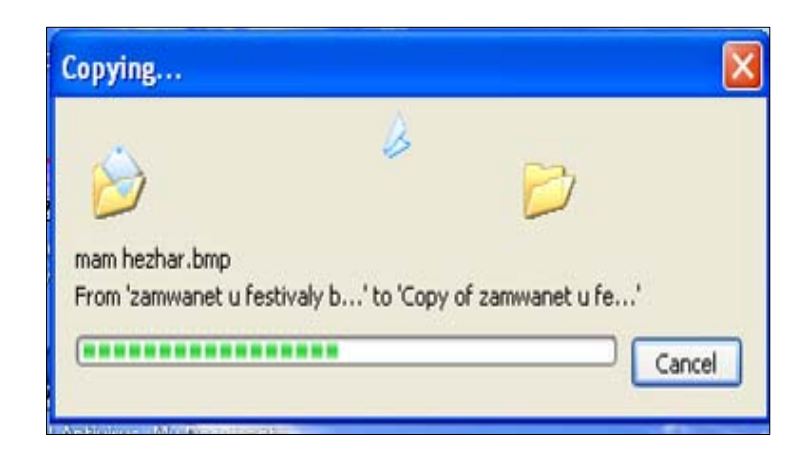

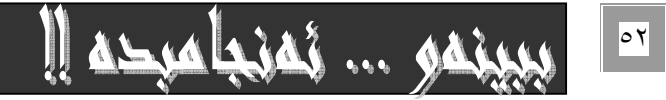

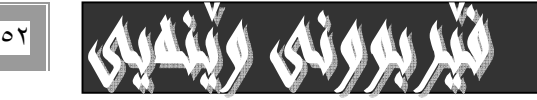

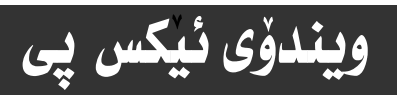

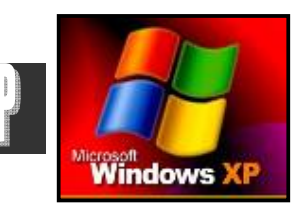

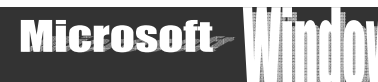

11

#### دووهم⁄ کردنهو*هی* فلؤپی :

دوای ئـهوەی فايلهكـهمان گواسـتهوه بۆسـهر فلۆپىيەكـه ، ئێـستـا فلۆپىيەكـه دەبەينـه سـهر ئـهو كۆمپيوتــهرەی كـه دهمانهوويْت كارى لهسهر بكهين و، دهيكهينهوه بهم شَيْوەيه :-

۱- فلۆپىيەكە بەشێوەيەكى لەسەرخۆو دروست دەخەينە نـاو فلۆپى درايڤەكەوە.

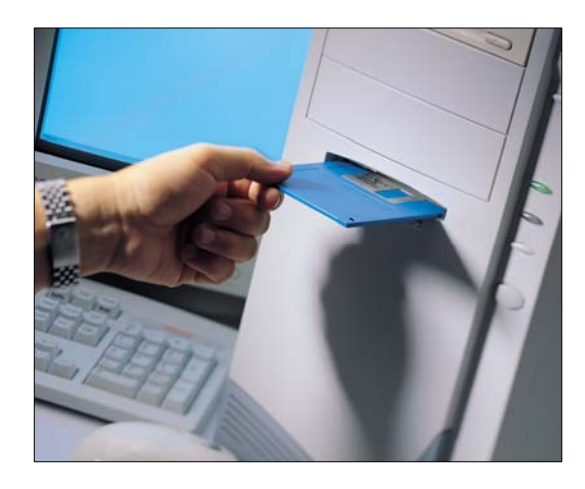

۲- بهشی My Computer بکهرووه ( ووك له بهشی کردنـهووی ئـایکوّنـهکـانی سـهر رووی شاشـه Desktop و هفرمانـهکـانی لیـستی تاسك task menu دا باسمانكردووه).

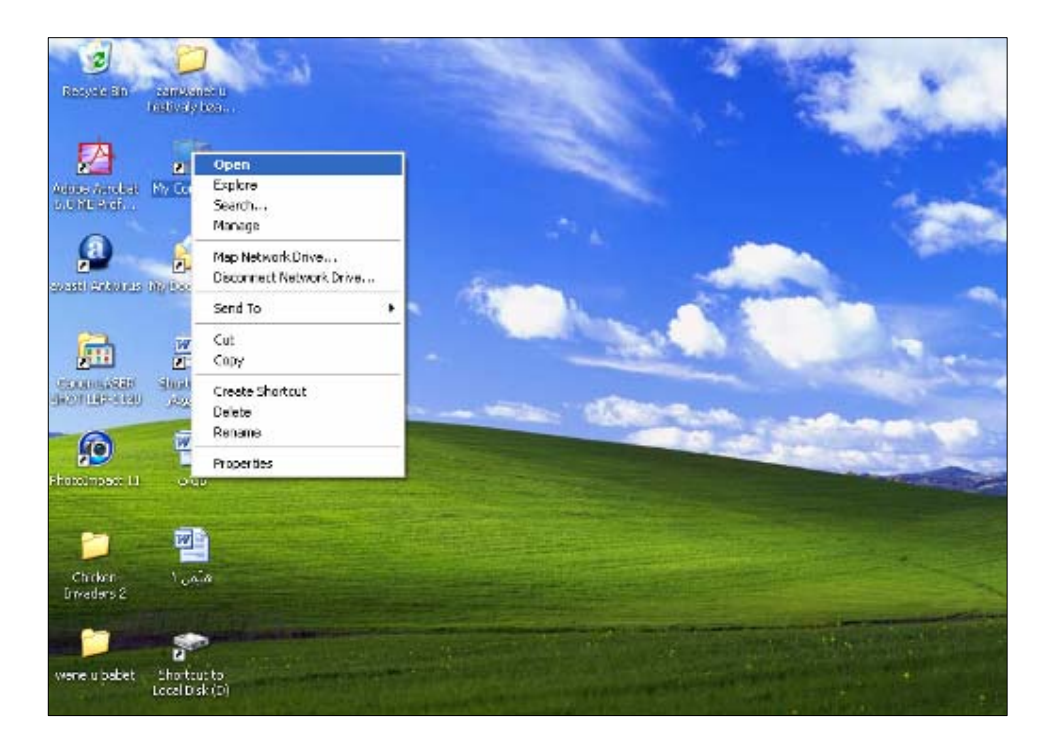

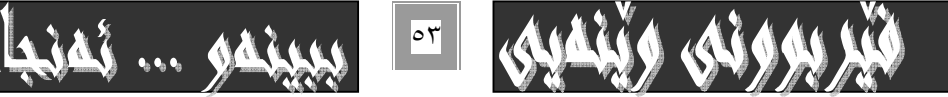

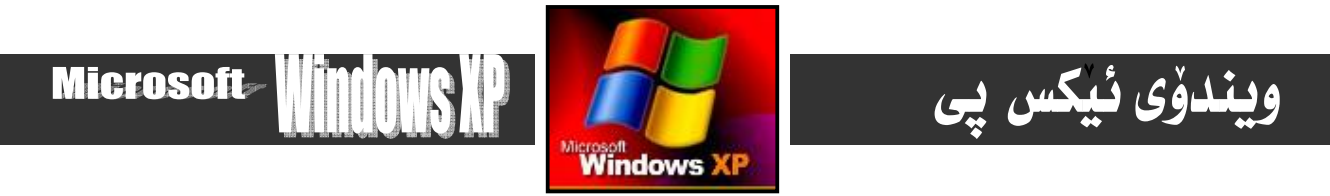

٣- دوانه كليك double click لهسهر بهشي : Floppy A بكه، بۆكردنهوەي فلۆيى يەكە.

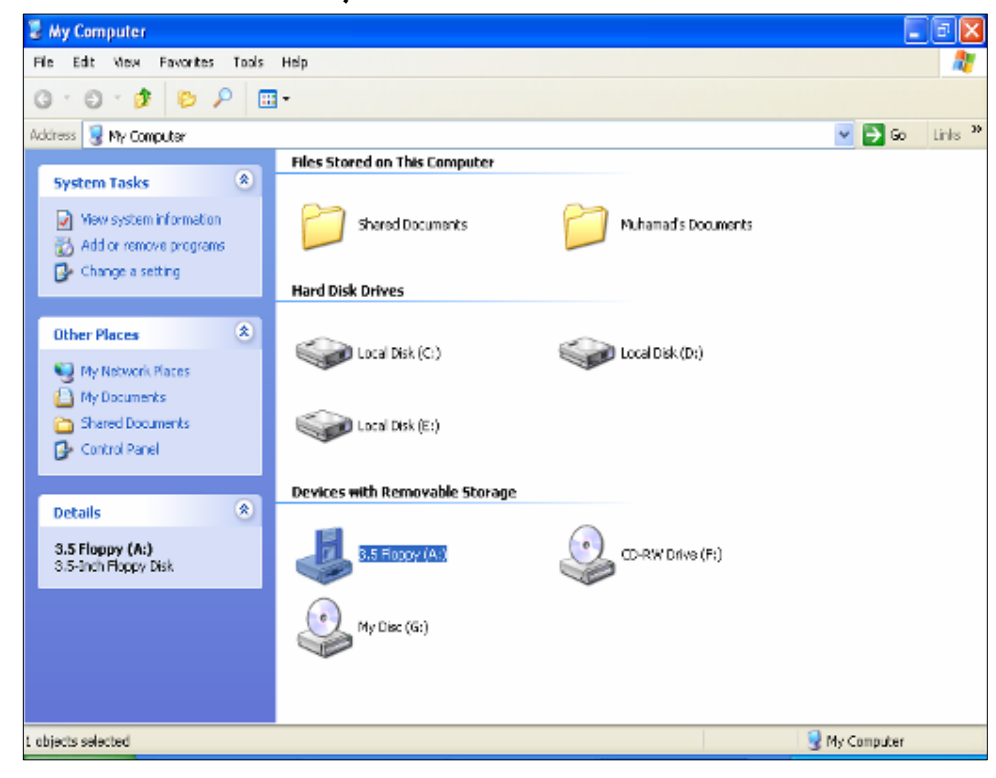

يان كليكي راستي لەسەر بكەو پاشان كليك لەسەر بەشى open بكە لـه ليـستە نوێيەكـەي كـه بـەھۆي كليكـي راسـتەوە Right click بۆتكرايەوە.

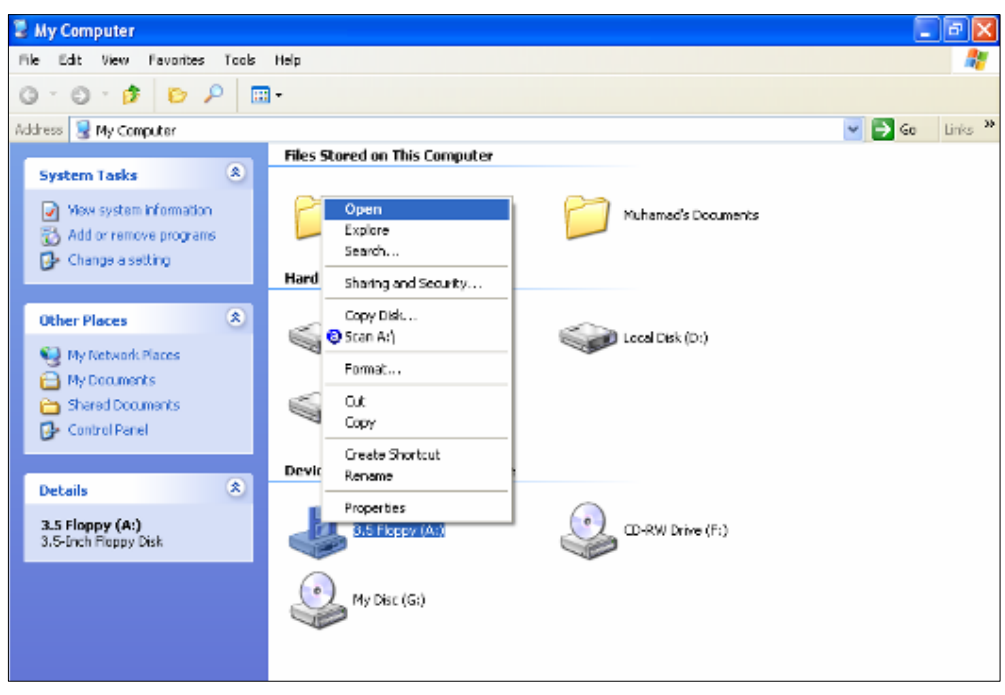

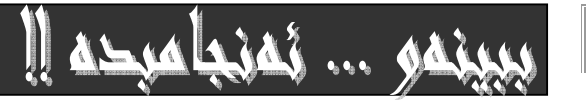

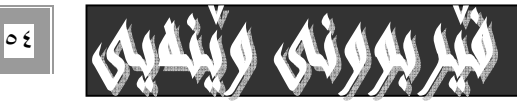

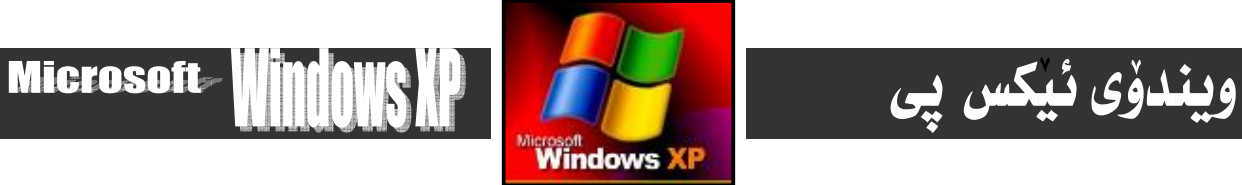

به ئه نجامدانی ههرکام لهو دوو ریِّگهیهی سهرهوه بیجیاوازی .کارهکهمان بوّ بهئه نجامدهگات و .فلوّپییهکه دهکریّتهوه :

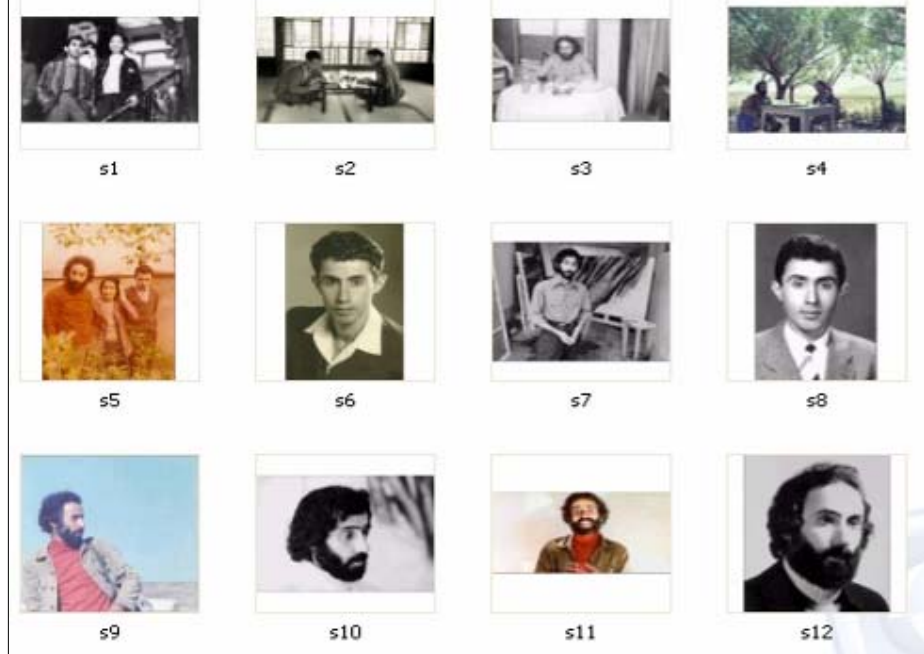

كه فلۆپىيەكەمان بۆكرايەوە ھەموو ئـەو فايلانـە دەبيـنين كـە پيّـشتر گواسـتبوومانەوە بـۆ سـەرى، يـان ھـەلمانگرتبوو پاراسـتبوومان نهسهري، كه به دوانه كليك double click لهسهر ههر كاميّكيان دمكريّتهومو چالاكدمبيّت.

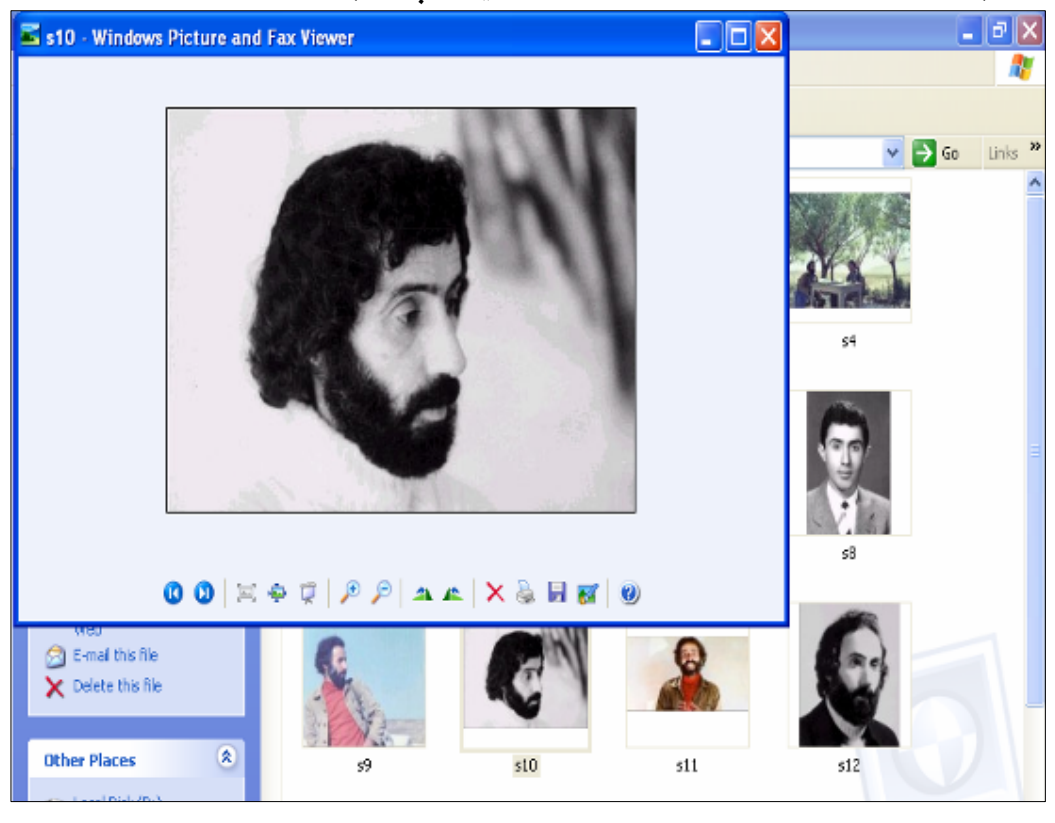

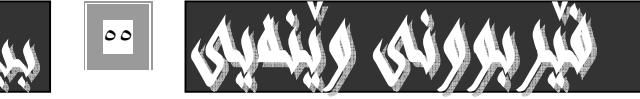

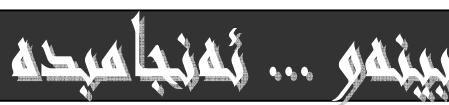

ĮĮ

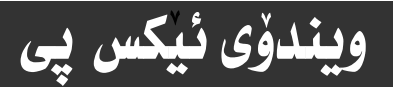

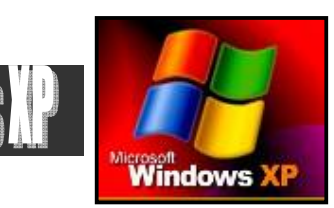

# **Microsoft**

## سیّههم/ هه ٹگرتن و پاراستنی زانیاری لهسهر فلوّیی :

جياوازي له نيْوان هه نْگرتن و ياراستني زانياري به هوْي فلوْيىيەوه لهگـه لْ گواسـتنهوەي زانيــاري بــه هوْي فلوْيىيــهوه لەوەدايە كە لەم بارەداو لە ياراستن و ھەلگرتنـدا راستەوخۆ ھايلەكـە لەسـەر ھلـۆي*ى س*ـەيڤ Save دەكـەين. بـۆ روونكردنهوەي ئەم شَيْوەيە كار لەسەر ڧايليْكى ويْرد دەكەين :-

١ – دواى ئەوەى شايلێكمان ئامادەكرد، سەھمى ماوسەكە دەھێنينە سەر بەشى File و كليكى نەسەر دەكەين كە بەھۆيـەوە نيـستێكمان بـۆ<br>سىرىسى دون قاليلێكمان أ دەكريىتەوە. 1<mark>EI</mark>E<mark>X</mark>

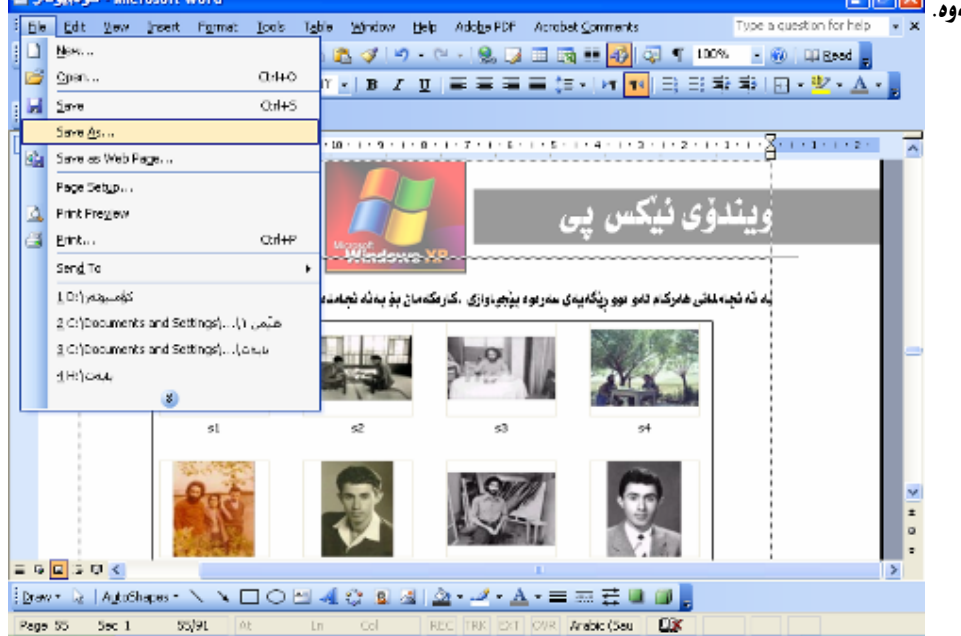

٢- لمو ليستمى بۆمانكرايموه كليك لمسمر Save as يان Save as دەكمين، كەبەھۆيموه دايەلۇگ بۆكسى سەيڤمان بۆدەكريتەوە

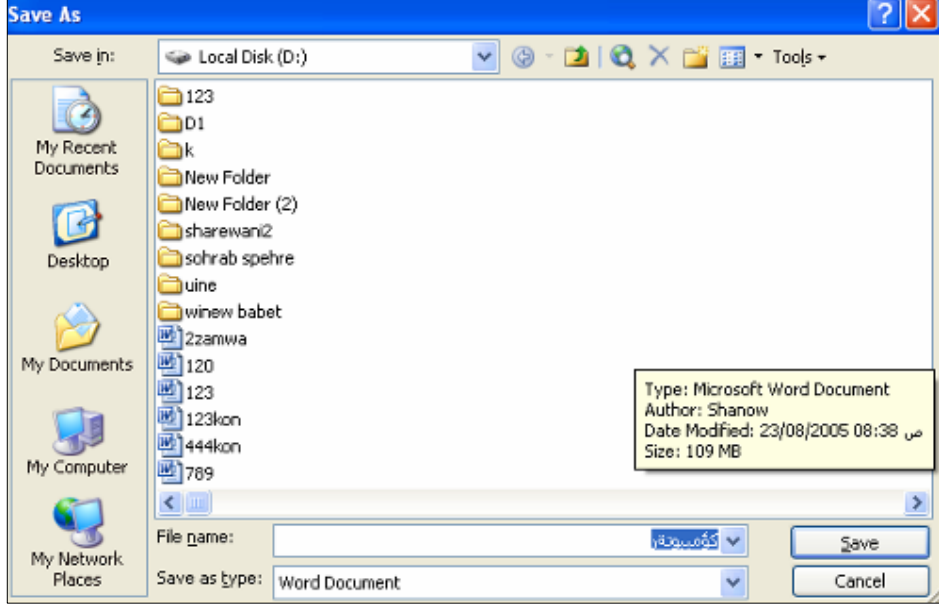

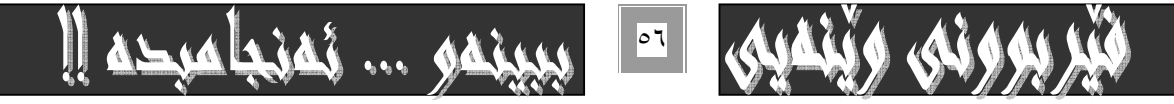

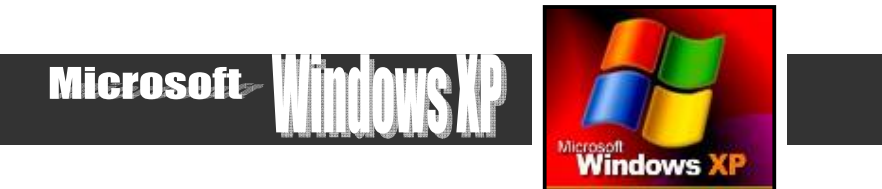

۳ – كليك لهسهر سههمه بـڃووكهكهى بهشـى look in ى دايـه لؤگ بۆكـسى Save دەكـهين و بههؤيـهوه :Floppy A هه لدەبـژيرين دياره تەكليك كردن ئەسەرى.

دواتر ناويّك بۆ فايلەكە دەنووسىن لەيەشى File as type داو لەيەشى File as type يشدا جۆرى فايلەكە دياريدەكەين.

ويندوُى ئيكس يى

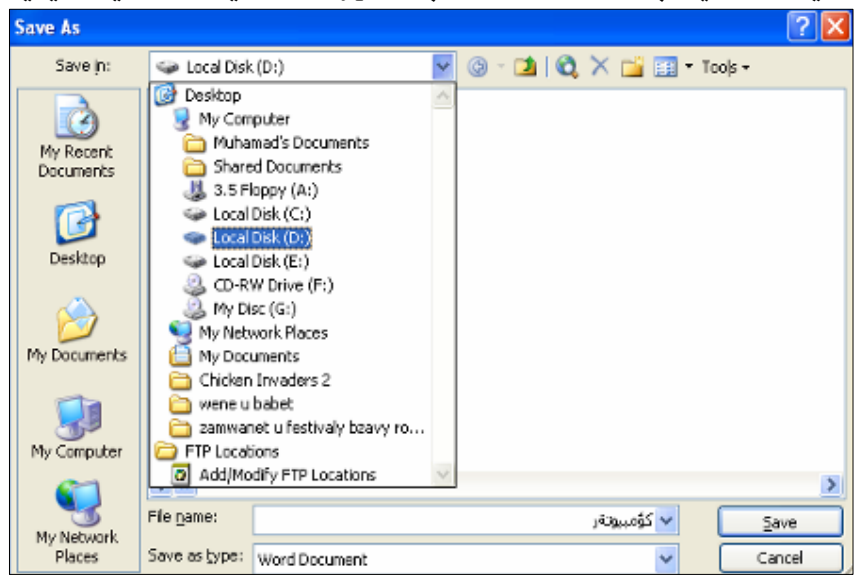

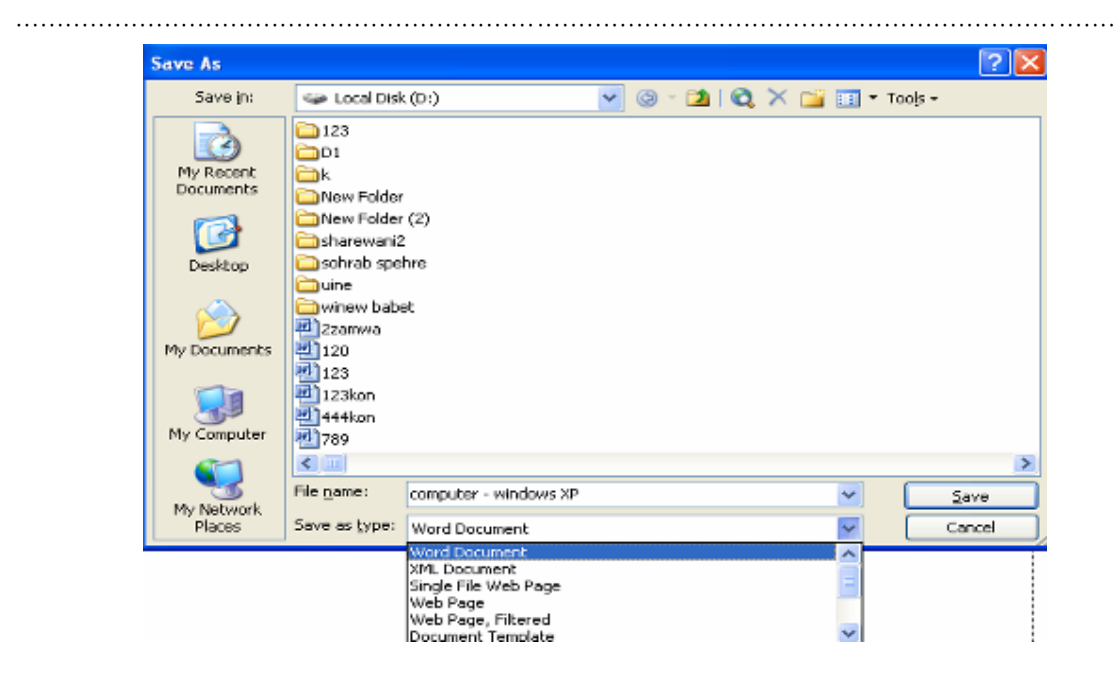

٤− نه كۆتـاييدا كليك نهسەر Save دەكەين و يـاش كـەمێك چـاوەروانى فـايلەكـەمان بـۆ سـەيڤ دەبێت نەسـەر فلۆيىيەكـە . بـۆ ديتنـى بـابـه تـه كمو كردنه.ودي فلوّ يىيه كه دهتوانين هه نگـاوهكاني ( دووهم/ كردنه.ودي فلوّيي ) جيّبه جيّ بكه ين كه ييّشتر بـاسمـانكرد

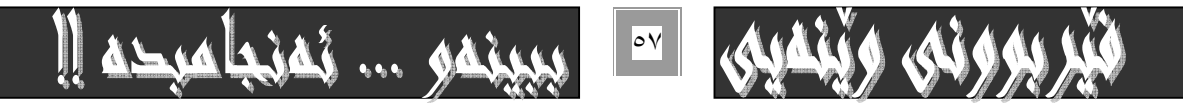

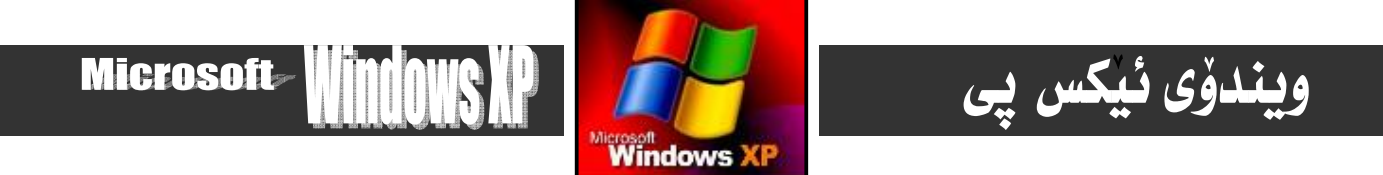

## سهرنج:- جگه لهو شَيْوەيەى بِوْ گواستنەوەى زانيارى بەھۆى ڧلۆپىيـەوە، شَيْوەى ديكەش كە ھەمان كارمان بۆ بە ئە نجامدەگەيەنيّت، بەم شَيْوەيە :−

۱− ئەو ھارد*ەى* فايلەكەى تێدايە بيكەرەوە پاشان *سەھمى م*او*سە*كە ببە سەر فايلەكەو كليكى راستى لەسەر بكە.

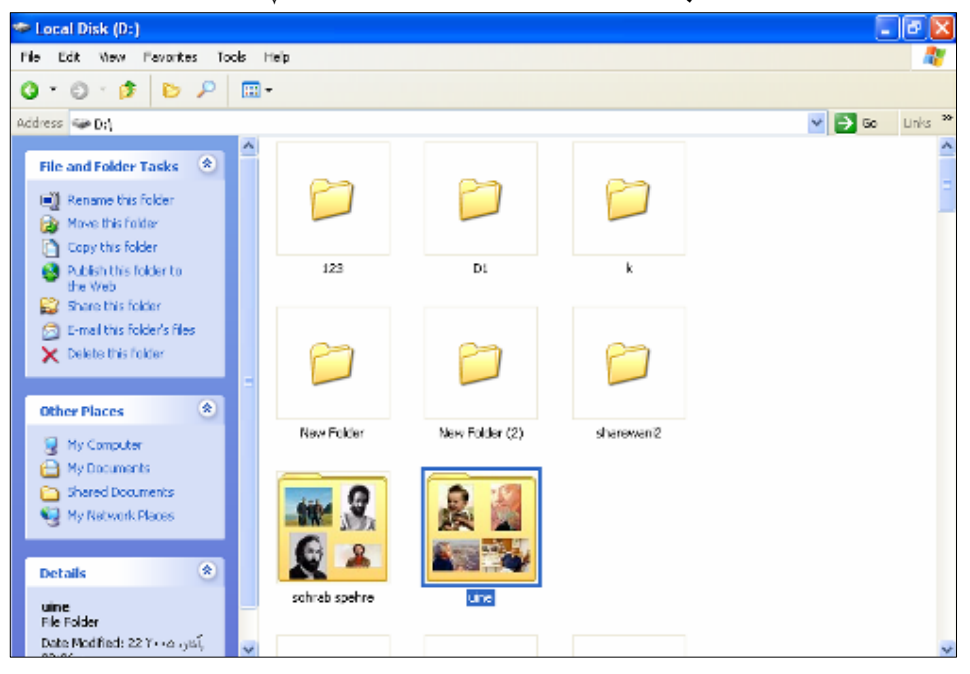

۲− كليك لهسهر بهشي Copy، يان Cut بكه، لهو ليستهدا كهبههوّي كليكي راستهوه بوّتكرايهوه.

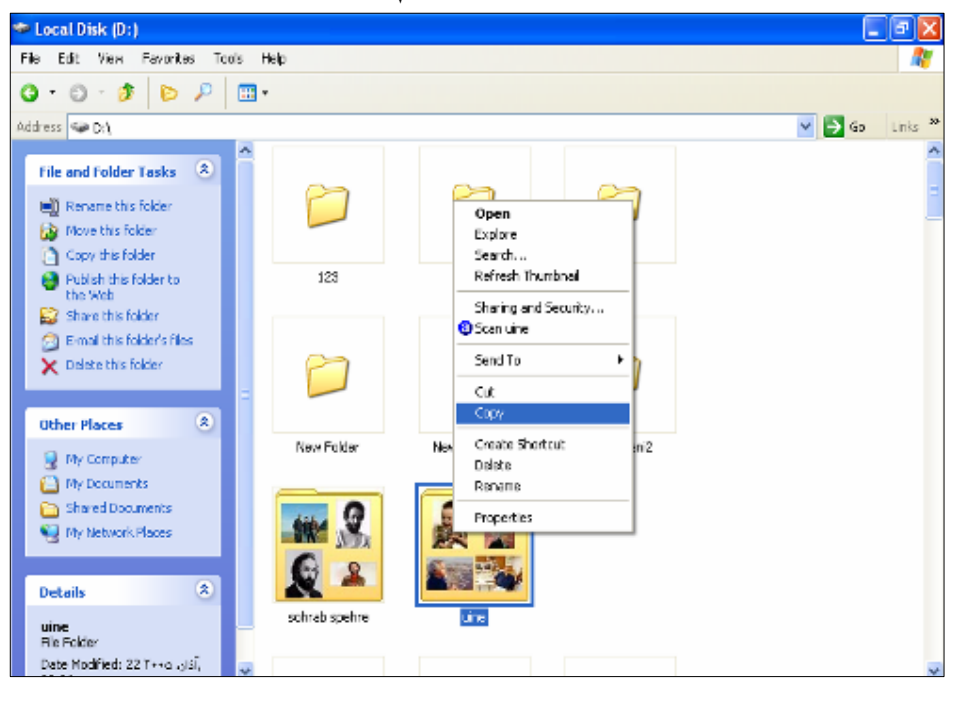

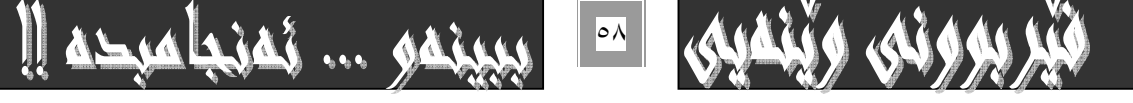

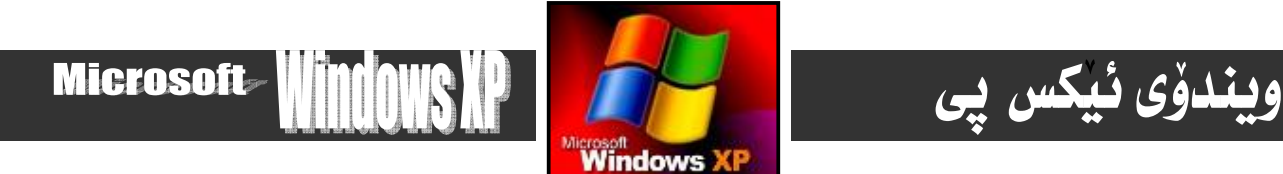

بهم شيّوهيهش نووسخهيهكي ئهو فايلهت دمستكهوت كه دممانهويّت بيگويّزينهوه، بوّيه ئيّستا فلوّپىيهكه بكهره نساو فلـوّپي درايڤهكـهوه و بيكەرەوە.

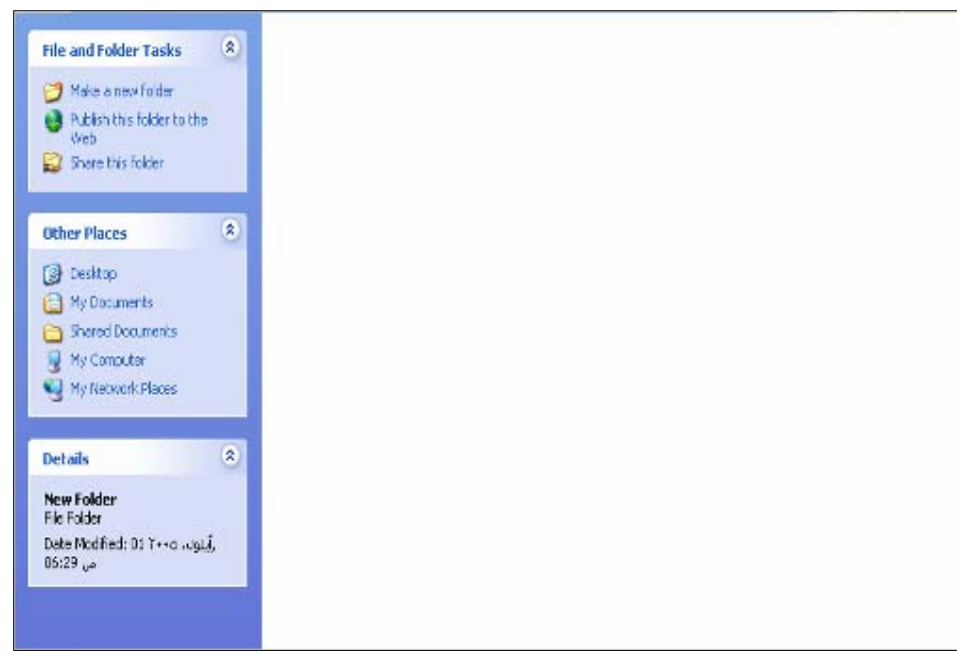

ياشـان كليكـى راست بكـﻪو دواتـر كليـك لهسـﻪر بهشـى Past بكـه بـﻪم شـێوەيهش ئـﻪو نووسـخەيهى دەسـتمـانكهوت لـه فلۆيييهكـﻪدا <u>دايدەنێي</u>نەوەو ئێستا دەتوانىن ئەو ڧايلە بگوێزينەوە.

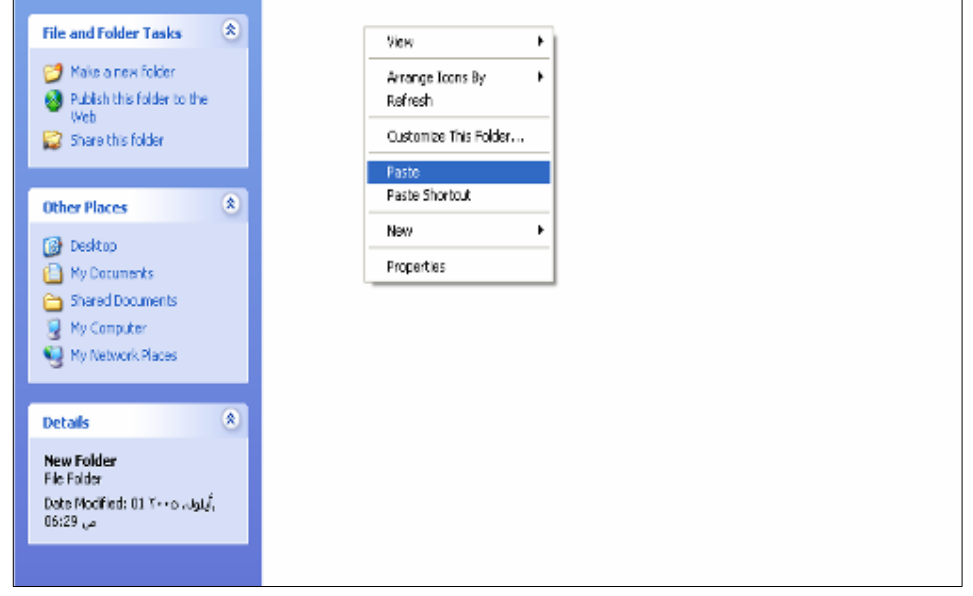

سهرنج:- بوّنُهوهي به هه نه دا نه چين له كليك كـردن له سـهر به شـي Copy يـان Cut پيّويـسته بـزانين جيـاوازي لـه نيّوان ئـه و دوانـه دا چىيه؟ دياره بهكليك كردن لهسهر كۆيى Copy نووسخەيەكى ئەو ڧايلەمان دەستدەكەوپّت بى ئەوەي ڧايلەكە ھيچى بەسـەربيّت، بـەلام به كليك كردن له مر Cut دُموا فايلهكه له جيّگهى خوّى نـاميّنىّو. لادەچيّت و تـه نهـا نـووسخه يـه كى نـويّمـان ليّى دەست دەكـه ويّت و هيـچى تر.

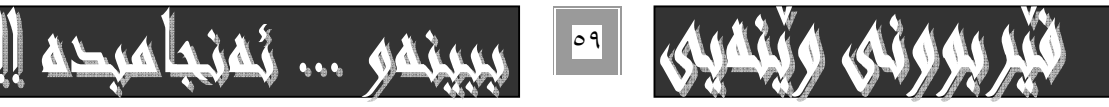

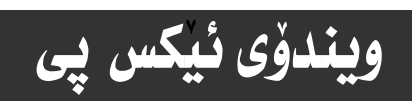

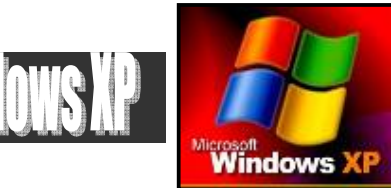

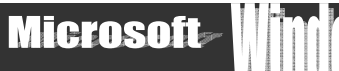

## چوارەم/ سرينەوەو فۆرماتى فلۆپى

بۆئەوەى بەيەكجار ھەموو فايلەكانى نـاو فلۆپييەكەت بسرپتەوەو فۆرماتى بكەيت پێويستە ئەم ھەنگاوانە جێبەجێ بكەيت:-

۱- فلۆپى يەكە بخەرە نـاو فلۆپى درايڤەكەوە.

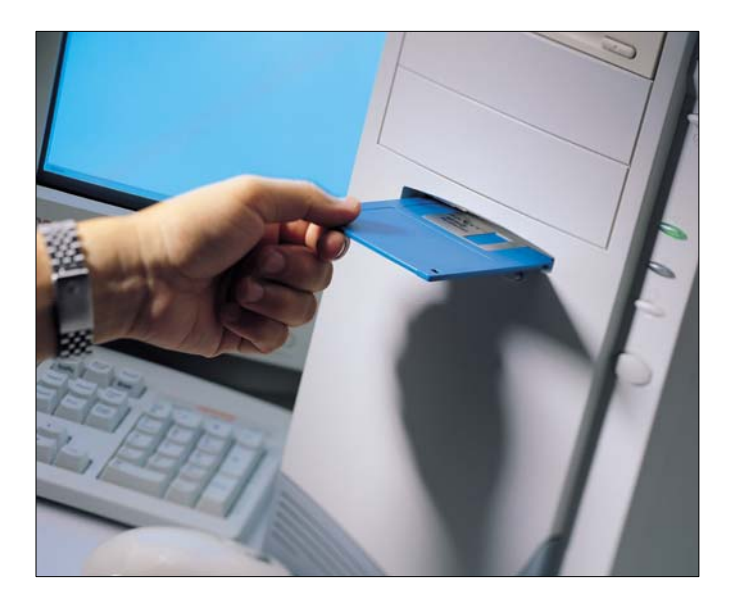

۲- بهشی My Computer بکهرهوه ( وهك له پيششهوه بـاسكرا ).

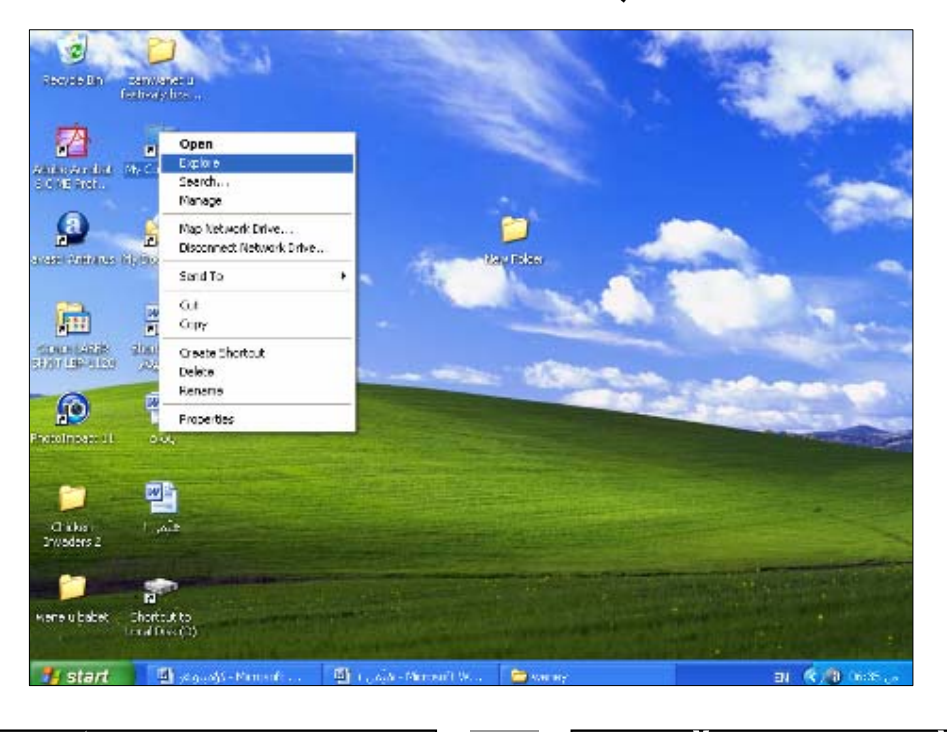

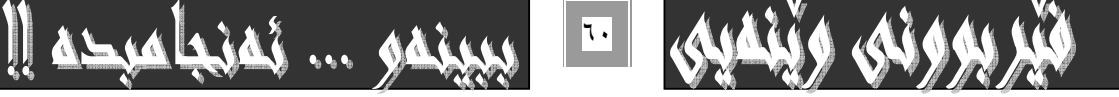

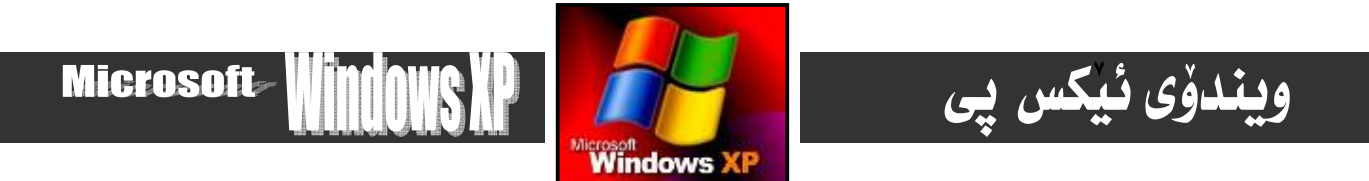

۳-سەھمى ماوسەكە ببە سەر بەشى : Floppy A كليكى راستى نەسەر بكە .

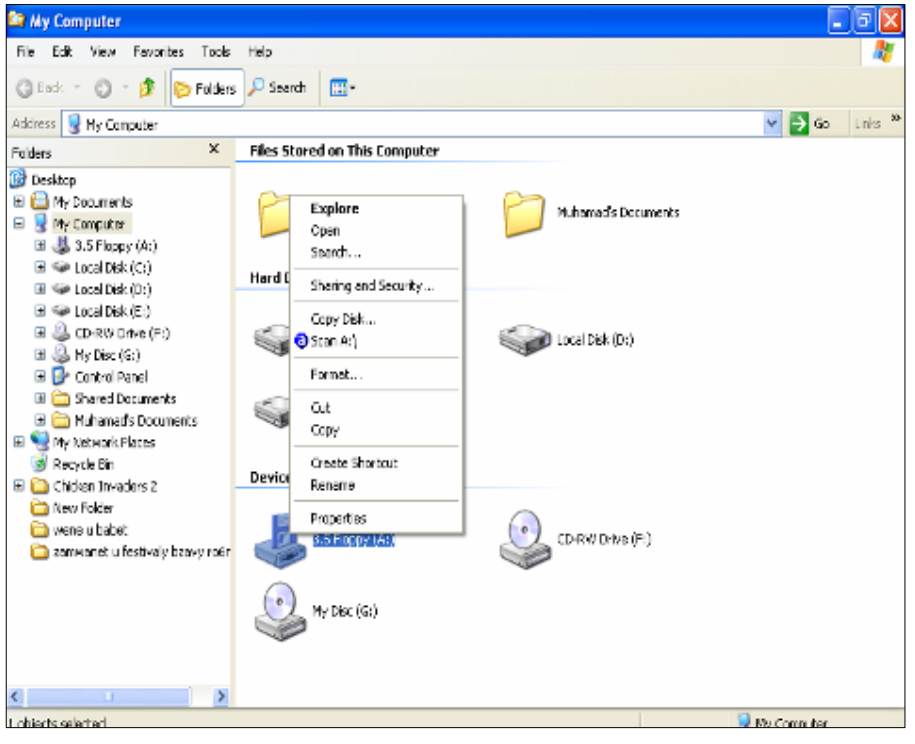

٤– لەو ليستەدا كەبەھۆى كليكە راستەكەوە بۆتكرايەوە كليكى فەرمانى Format بكە.

K

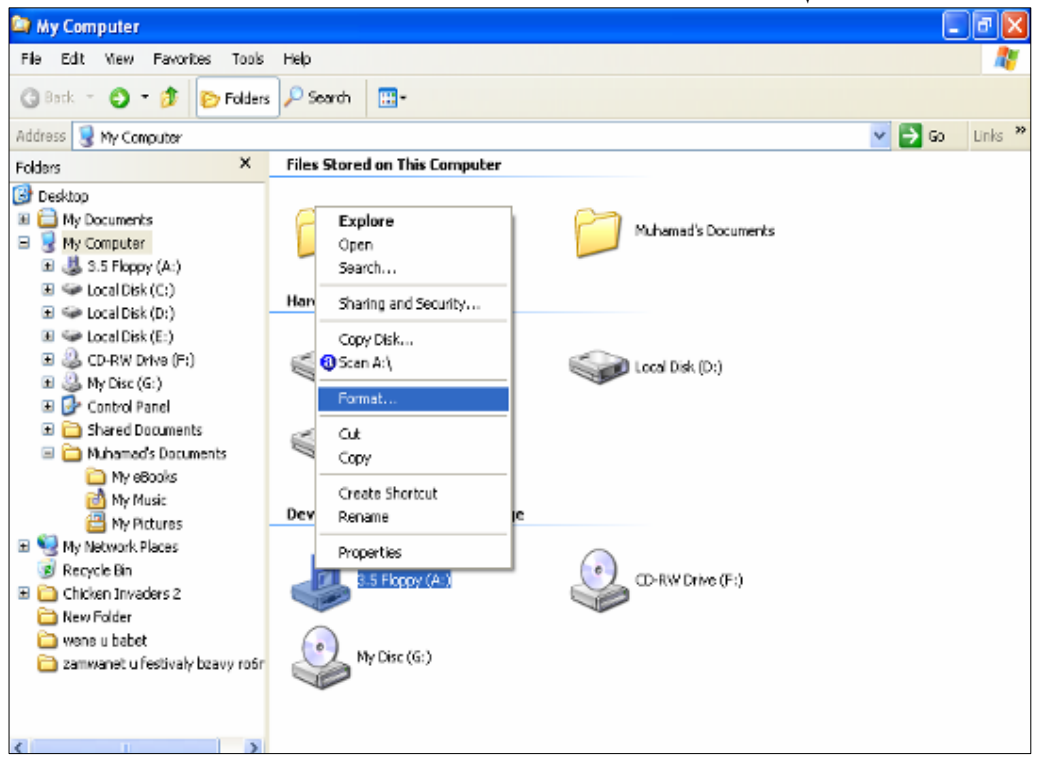

٦١|

Lisas ... ga

))

45.14

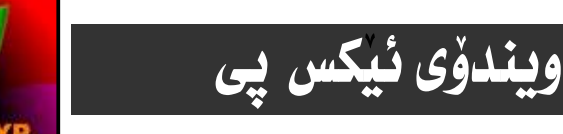

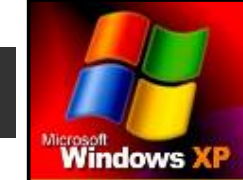

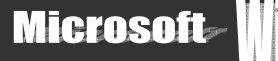

ه− كليك لهسهر دوگمهى startبكهو بوومسته تـا فۆرماتـهكه تـهواو دمبيّت و له كۆتـاييدا دايـهلوّگ بـۆكسهكه دا بخه بـه كليك كردن لهسـهر . Close

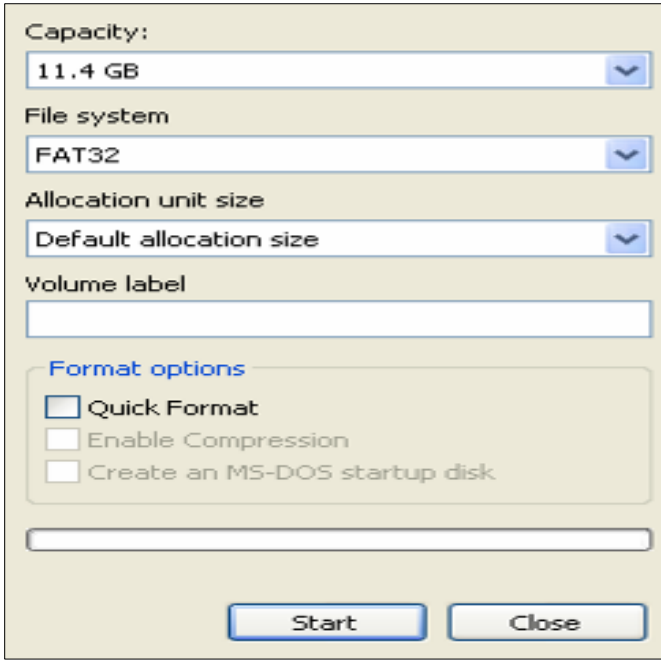

سەرنجـــــــــــــا ــــ

لەبەر ئەوە ڧلۆييمان لانەبوو بۆيە ويْنەكەي سەرەوە ويْنەي ڠۆرماتى ھاردى e−يە .

@ @Z@R−Šó

فۆرماتكردنى هەموو هاردەكان وەك فۆرماتى فلۆيى وايەو هيچ جياوازييەكى نييە ، بۆيە لـەكاتى خۆيـداو لەبـاسى هاردەكانـدا دووبــارە باسيان ناكهينهوه .چونكه به پيْويستى نازانين.

سەرن<del>جــــــــــــــ</del>⊤ ـــــــــــــــــــ:

 $\rm\; My$   $\rm\;L$ فه $\rm\,e$  فكابله فون كليكـى راسـتى سـهر هيّمــاى فلۆپييەكـهوه بــۆت كرايـهوه ، لــه خـانى ١٤٤، وەك هـهمان ليـستى فــايلى Computer@وايه له بهكارهيّنان و كاركردندا بوّيه به ييّويستى نازانم دووِبارهى بكهمهوه.وه ههمان ليـستيش بـههوّى كليكـى راسـتهوه ، بـۆ ھەريەك ئە ھاردەكان بِيْجياوازى دەكريّتەوە كەھەمان كـاركردنيان ھەيە

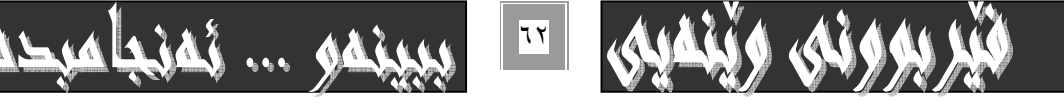

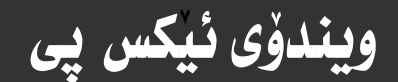

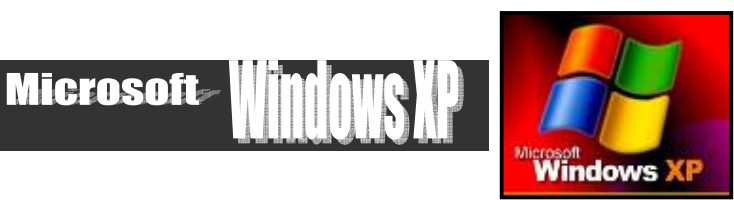

## بهکارهینانی *سی* دی CD

سيديش وهك فلؤيي بؤ گواستنهوەي زانيــاريو هـهاگرتن و يـاراسـتني Save زانيــاري نهسـهري سـوودي نيوەردەگيريـت. بــهلام نــهمبـارەدا دەبيّت كۆمپيوتەرەكـەمان CD . . . Write ى لەسـەر بيّت، كـە كـەم كۆمپيوتـەر لەسـەريّتى چـونكە زۆر گـرنگ نـى يـە بۆيـە كـەمتر بــۆ گواستنهوەي زانياري بهكاردەهينريت، به لام بۆ مەبەستى ياراستن و هەنگرتنى زانياري زۆر باشـەو زۆربـەي فـيلم و مۆسـيقاو بەرنـامـەو، ويّنهو، دهقهكان لهذاو سيديدا هه لْدهگيريْن و ده ياريْزرين. ليْرهدا بـاسي يهكيْك له بهكارهيّناني *سي* دي دهكـهين كـه كردنهوهيـهتي بـوّ بينيني ئەو زانيارىو شتانەي كە لەناويدايە . بۆ ئەم مەبەستەش سيدى strike magazine بەكاردەھينين :-

- ۱- سيدى strike magazineده خهينه ناو سيدى درايڤهكهوه.
	- ۲- به شي My Computer دهكه بنه وه.

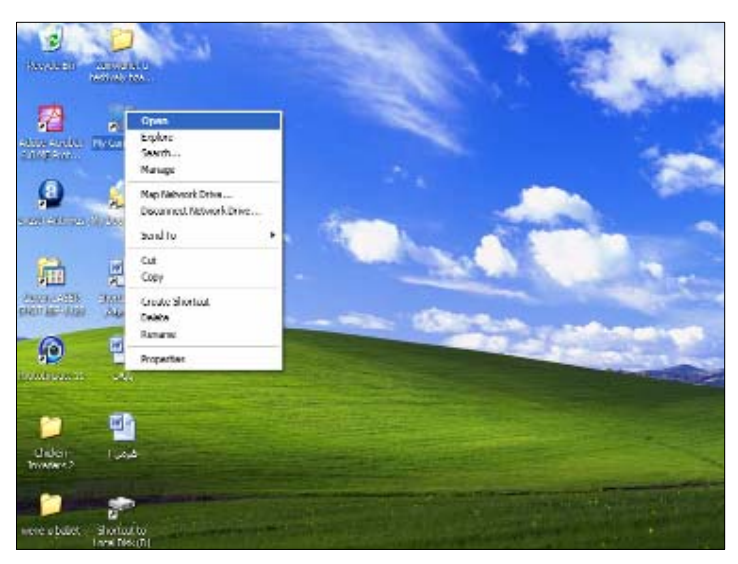

 $\rm CD$   $\rm Drive \rm (F.)$  حووانه كليك لهسهر بهشي تاييهت به سيدي دهكهين كه ويُنهى سيدييهكي تيادايهو له تهنيشتيدا نووسراوه $\rm \bullet$ بهم شَيْوەيه سيدييهكهمان بۆ دەكاتەوەو ييْكهاتەي نـاو سيدييهكه دەبينين و دەتوانين كـاري لهسەر بـكـەين .( يـان كليكـي راسـت و، يـاشـان كليك كردن لهسهر openلهو ليسته نويٌ يهي بوّت دمكريّتهوه )

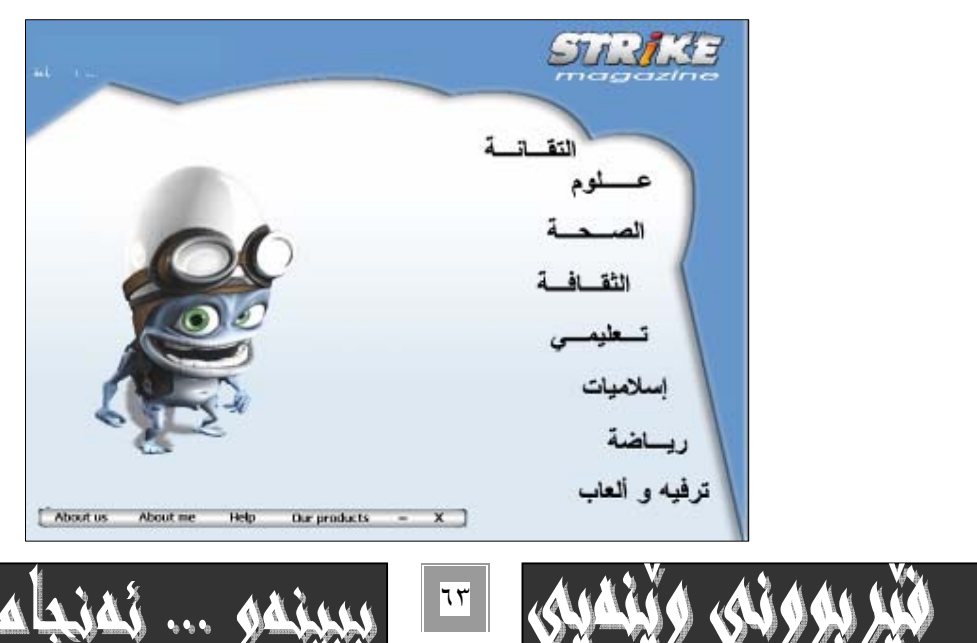

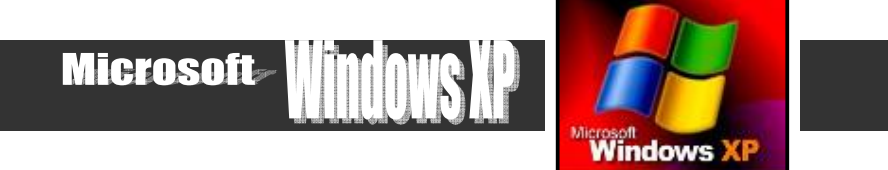

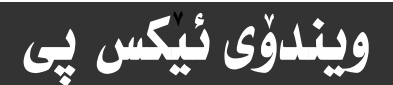

بەشى چوارەم

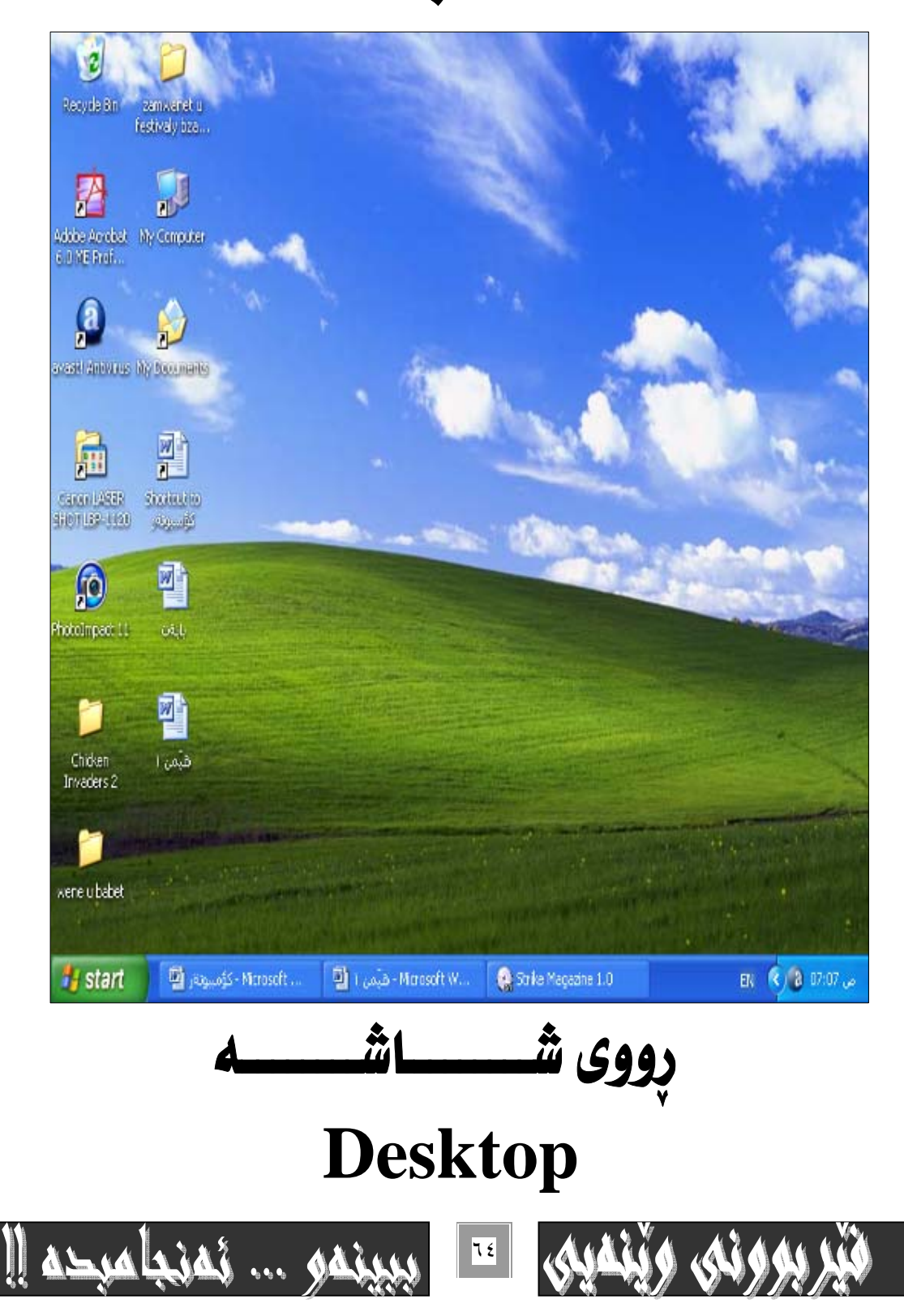

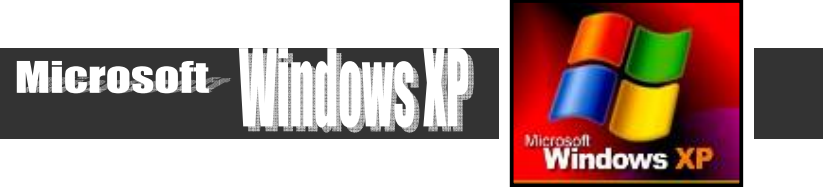

## رِيْكخستنى پِه نجەرەكان لەسەر رووى شاشە :-

#### يەكەم:– رِيْكخستنى يەك ئەدوايەك:–

ويندوُی ئيکس پي

 $\, {\rm My} \,$  دەگونجيت زياتر له په نجەرەيـەك لەسـەر رووى شاشـەكە بكەينـەوە لەيـەك كـاتـدا، بـە نموونـە كردنـەوەى ھـەردوو په نجـەرەى Computer, Recycle bin ىەم شىوەبە :

که يهکێکيان دياره نهسهر ئهوي تريان و دمگو نجيّت. .ومك نه ييشهوه فيرکراي:- "حه جميان بچووك بكهيتهومو ومك يهكيان ليّ بكهيت و ياشـان ريكيـان بخـهيت بهشيّوهى دووا بـه دووا كـه ئهمـه يهكيّكـه لـه سـيفهته چـاكهكـانى بهرنـامـهكـانى Microsoft'' ئـهويش بـه ئه نجامداني ئهم خالانهي خوارهوه :-

۱- سەھمى ماوسەكە بېەرە سەر شوينيكى تاسك بار Task bar .

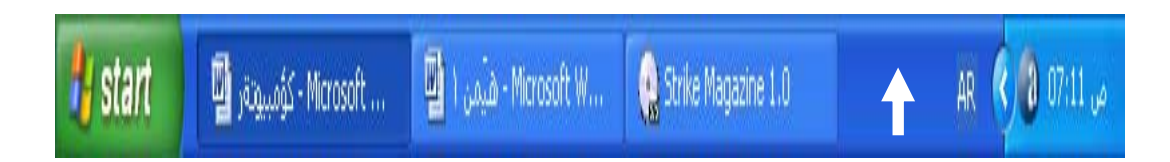

٢ – ياشان كليكي راست بكهو دهبينيت ليستيّك فهرمانت بوّ دهكريّتهوه :

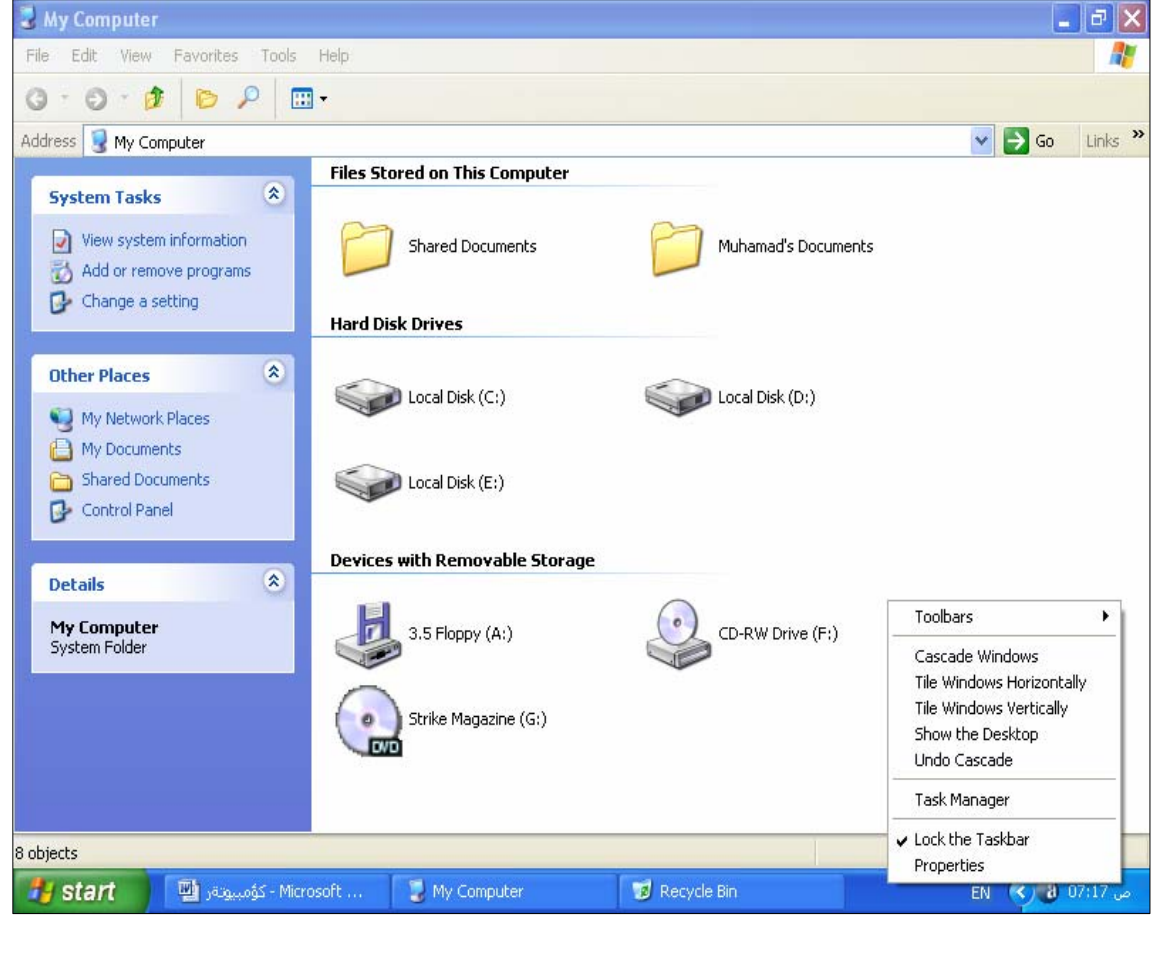

ه ۲

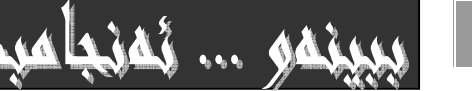

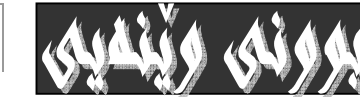

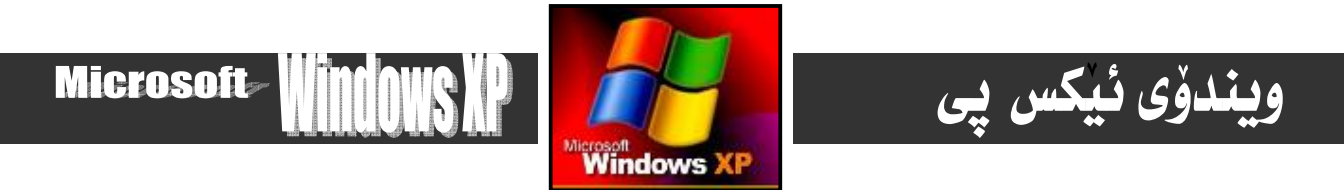

۳- فهرمانی Cascade Windows لهو لیستهی سهرموه هه ٽيژيره، سهرنج بده که ههردوو يه نجهرهی کراوه بهشيومی دووا بـه دووا

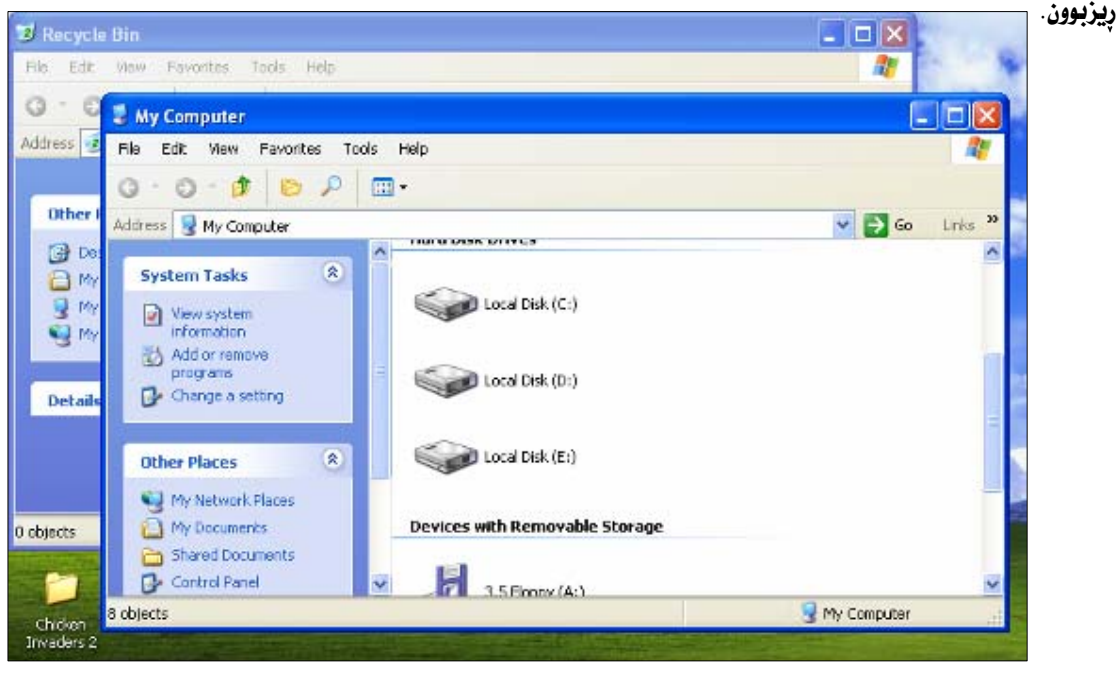

## دووهم:- رێِکخستنی ئاسۆیی و شاوڵی:-

جگه لهو رِيْگەى رِيْكخستنەى له پيْشەوه بـاسمـانكرد رِيْكخـستنى ئـاسـۆيى و شــاوٽيش لــەنيْوان په نجـەره كـراوه چـالاكەكـانى سـەر رووى شاشهکهدا ئه نجام دەدريت، بهجيّبهجيّکردني ئهم خـالاّنهي خوارەوه:-

۱- سەھمى ماوسەكە بخەرە سەر شويْنيْكى بەتانى تاسك بار Task bar .(وەك لەڧەرمانەكە ييْشوودا )

۲- يه نجه بنيِّ بهكليلي راستي ماوسهكهدا، واته كليكي راست ئه نجام بده، ئهوا : ئهو ليستهت بوْ دهكريّتهوه:- ( وهك ييشتر بينيمان ) ٣- ئهم فهرمانه Tile Windows Horizontally هه لبژيره. واته : كليكي لهسهر بكـه ئـموا دهبينـي يه نجـمرهكان بـهشـيوميهكي ئاسۆيى رپيزېوون و يەكيان لەسەرەوەو ئەويتزيان لە خوارەوە، بەم شێوەيە :-

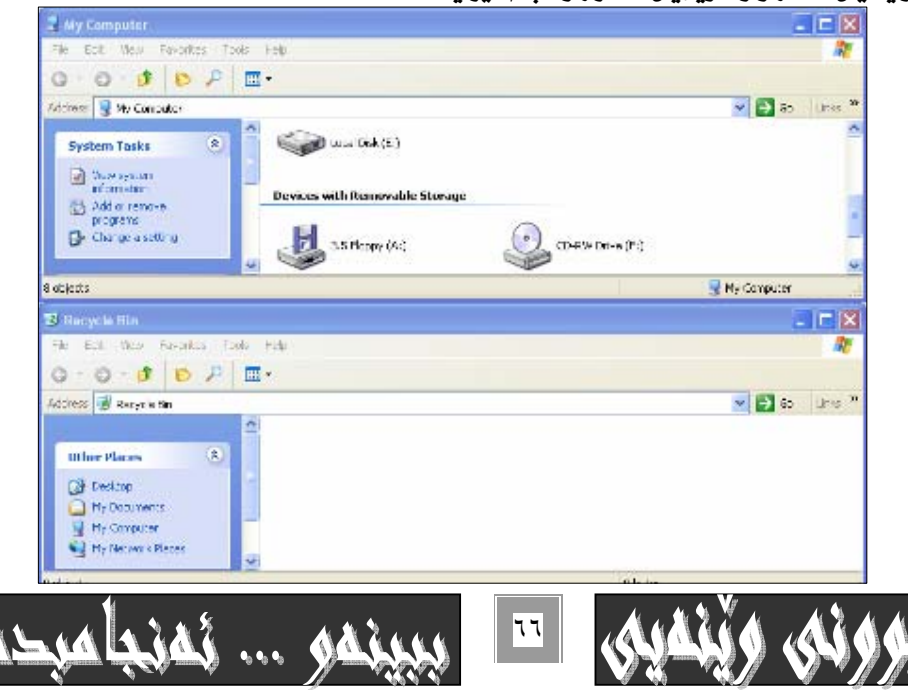

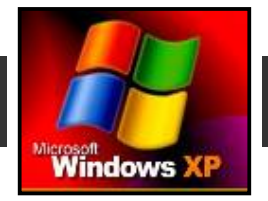

Microsoft

وه نه گەر نەجىكگەي ئىەو فەرمانىدى سەرەوە Tile Windows Horizontally ئىەم فەرمانىە Tile Windows Vertically هه ٽبژێرين و کليکي لهسهر بکهين، نهوا دهبينين په نجهره کراوه چالاکهکا نمان بهشێوهي ستووني بوّ ريزدهبيّت، بهم شێوهيه :-

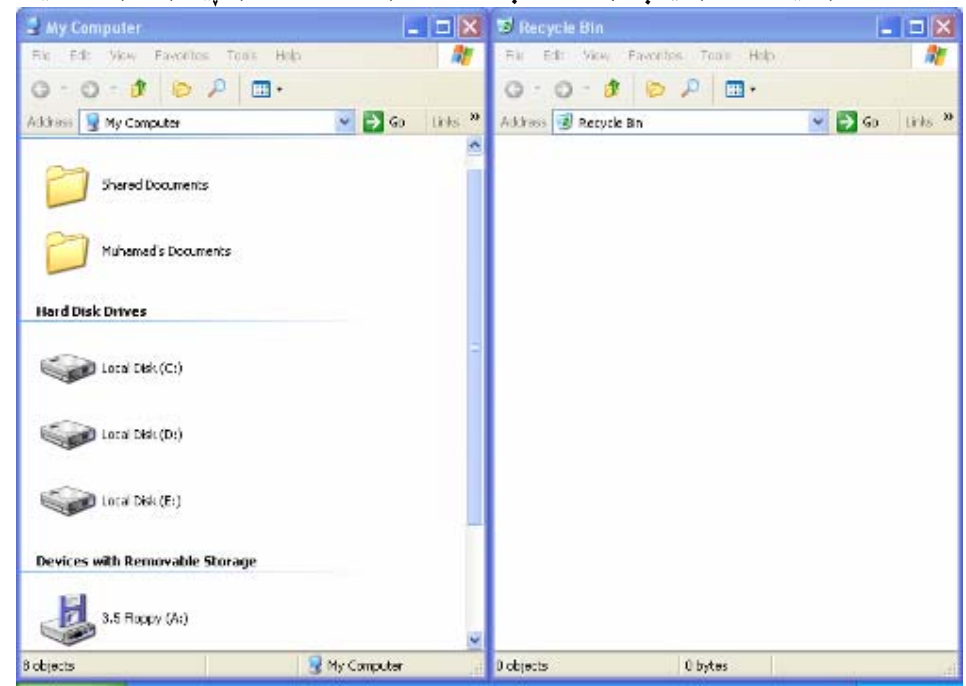

بهكليك كردن له سهر Undo Cascade ههمان ليست له ريزكردنهكهمان يهشيمان دهبينهوه. وه به هه لبژاردني Show the desk top ههموو په نجهره کراومکانی سهر رووی شاشهکه بچووك دهبنهومو بهشێومی ئـایکوْنیْك Icon لهسهر بهشی Task bar لهسـهر رووی شاشهکه دهردهکمون، وه ئمم فهرمانه بههوّي يه نجهنان به دوگمهي ( هيّماي ويندوّس ) نهسهر کيبوّردهکه،وه ييتي( D ) ههمان فرمان به ئه نجام دهگات و يه نجه رهکان بچووك دهبنهوه بۆسهر Task Bar وه به هوّى هيّمـاى minimize له سـهر title bar هـممان فـمرمان ئه نجام دەدريت بي جياوازي كەئەمەش كار ئاسانىيەكى مايكرۆسۆڧتە بۆ بەكار بەران بەتاييەت ئەوانەي لەسەرەتاي ڧێربووندان.

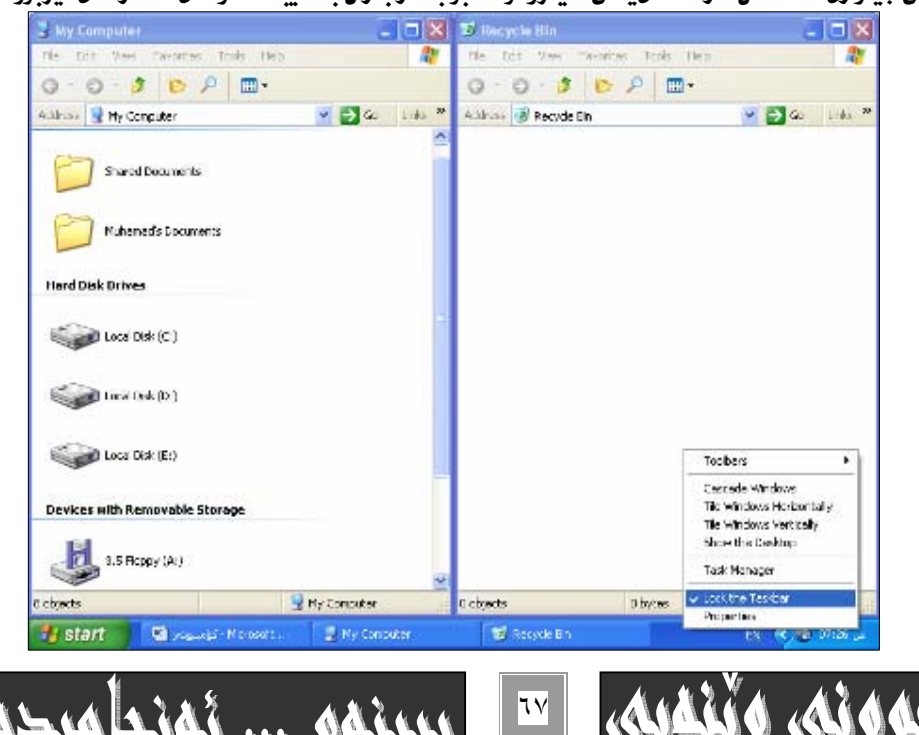

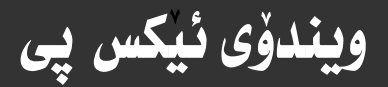

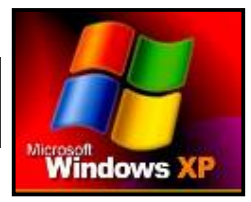

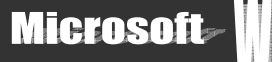

\*ففرمانی lock the taskbarوبهشیکه لهو لیستهی کهبههوّی کلیـك راست کردنـهوه لهسـفر task barگرایـفوه و.بـوّ لـوّك كـردن و جێڲىركردنى task barئەكاردەيرێت.

\*ففرمانی propertiesكه به هه مان شيّوه به شيّكه له و ليستهى كه به هوّى كليكى راست كردنه وه له سهر به شـى ask barدمكريتـه وه و ،تـاييەتـﻪ بەگۆرين و دەستكـارى كردنى تـاييەت مەندييەكـانى شريتى تـاسك task bar، بـﻪ شێوەيە :

-دوای ئەوەی كليكى راستت كرد ئەسەر تـاسك بـار task bar، پـاشان كليك ئەسەر propertiesبكە :

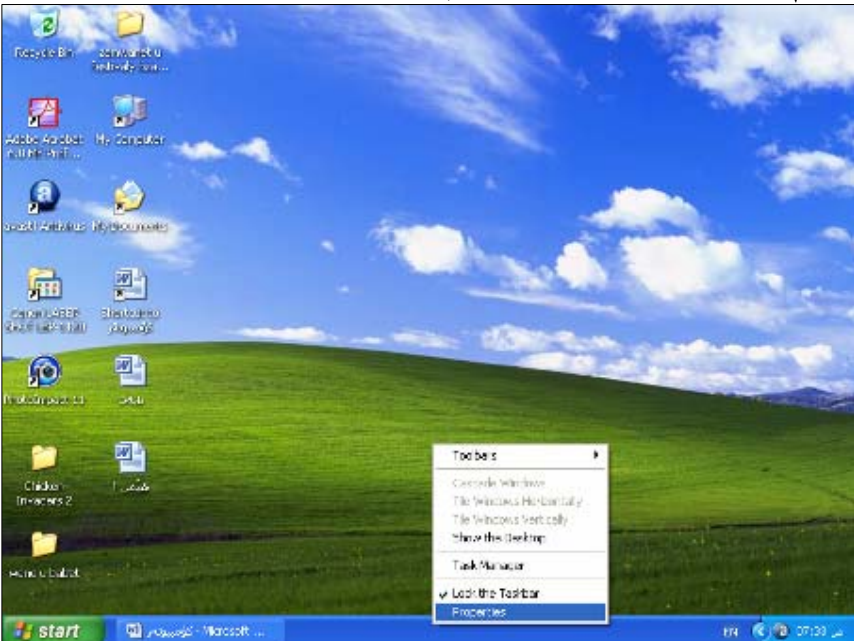

– لهدواي كليك كردن لهسهر propertiesشم يه نجهرهيهي خوارمومت بوّ دمكريّتهوه ، كه تـاييهته بـهو فهرمانه :

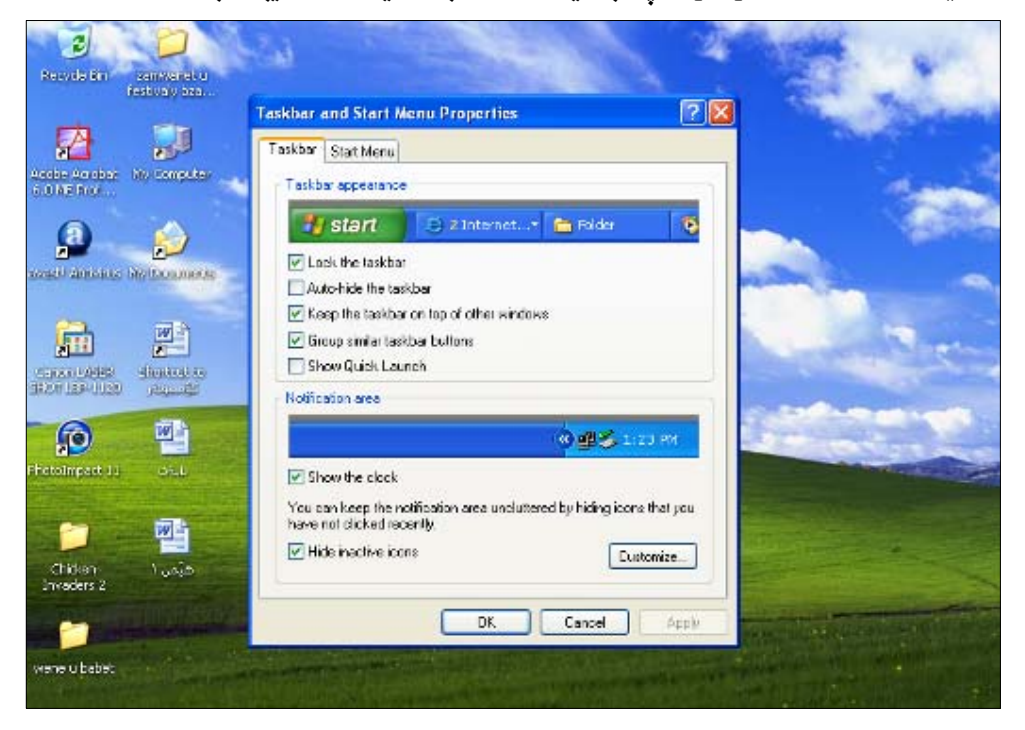

٦A

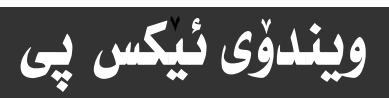

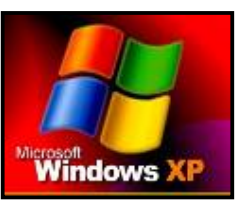

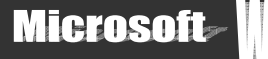

#### - بەشەكانى يە نجەرە چالاكەكە :

دان از باسیان دمکـهین و میشهدا چه شده و مینای استان میگمهای دومینگه و دیگه به کورتی باسیان دمکـهین ، وه ئـهم فه كردن لەناو چوار گۆشە بچوكەكەي بەدەميان چالاك دەبيت بەم شێوەيە :

\*lock the task bar، بوْ لوْك كردن و جِيْكَير كردني شريتي تـاسك task barبدكـار دمهيّنريّت.

\*auto hide the task bar، بِوْ شاردنهوهي خوْي تاسك بـار بهكاردههينريّت.

\*keep the task bar on top of other windows:بۆ ياراستنى تـاسك بـار لـهسەر سەرى ھەنديك ويندۇز. ( بـۆ نـموونه ئـهگەر ئهم كاره جيْبه جيْبكهيت كانتيْك بِهر نامهى وْرد دەكەيتەوە تـاسك بـار دەرنـاكەويْت ›

بهردهميداكردبيّت.نموا نمكَـمر چـمـند بمرنـامميـمك ، يــان بمشيّكي ليّـك چـوو بكمينـموه نموبمشـانم بمشيّوهيمكي خـوّي لـم ليـستيّكدا كۆدەبنەوە بەشێوەى دووگمەيەك ئەسەر تاسك بـارtask bar.

\*show quick launch:ئەگەركلىك ئەناو جوارگۈشە ىجوكەكەي ىەردەم ئەم فەرمانە ىكەبن ئەوا ئــابكۆن و دوگمـەكانى تەنىـشت دووگمهي startي سهر task barمودهکهون ، وهبه بييچهوانهشهوه.

\*show the clock:بۆ ييشاندانى كات ژميرەكەي سەر تاسك بار.

\*hide inactive icon،بوْ شاردنهوهى ئـايكوْنه نـاچـالاكهكـان بـهكـار دەھينىريت.

\*بِه كليك كردن لهسهر دووگمهي custom يه نجهرهيهكي نونت بهْ دهكرنتهوه:

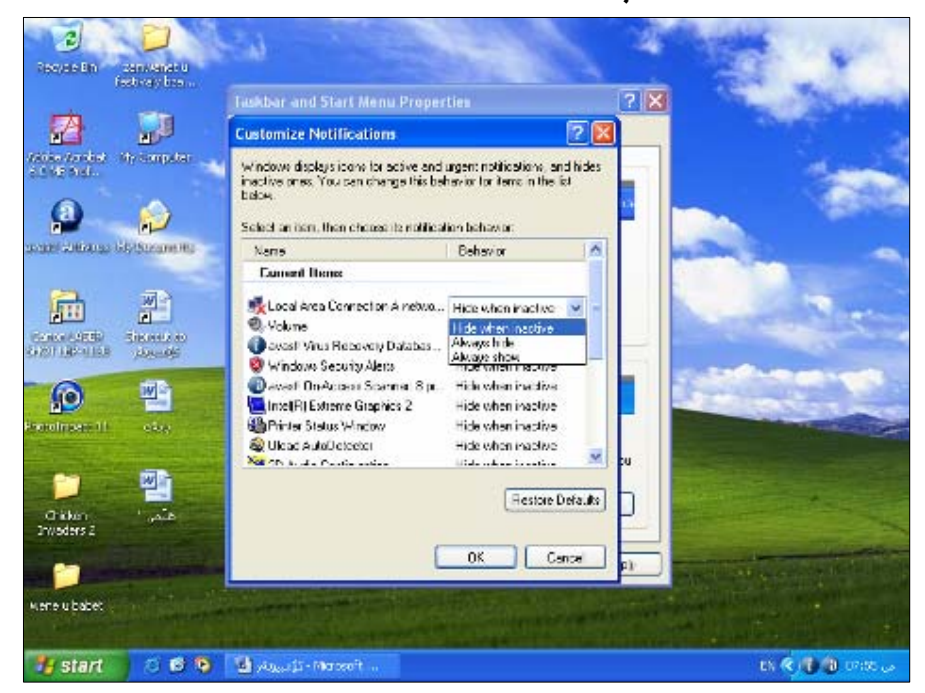

بەھۆي ئەو يە نجەرە نوێيەي بۆت كرايەوە دەتوانيت ھەندێك گۆرانكارييكەيت.بۆ نموونە ئەگەر كليك ئەسەر behaviorئ يـەكێك ئـە name-كان بكەين ، سي حالَّهت چالاك دەينّت وەك ئـەو ننەكـەدا دىـارە، ئـەوانيش: ( hide when inactiveواتـه شـاردنهوەي ئـەو ئـايكۆنـە ئـەگـەر چـالاك بـوو،وە always hideشاردنـەوەي ئـەو ئـايكۆنـە بـۆ ھـەميــشـە ،وە always show ييــشاندانى ئــەو ئـايكۆنــە بــۆ ههمىشە ).

دواي هەنبژاردنى حانتيكيان كليك دەكەين. لەسەر Ok.

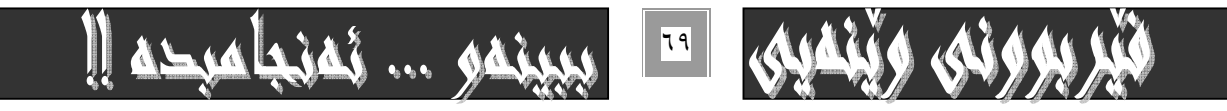

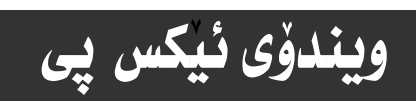

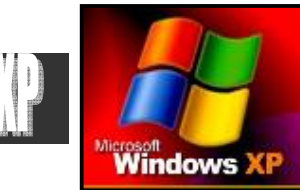

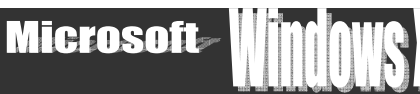

#### :Start menu-

بۆ دیاری کردنی شیّوهی لیستی تـاسك task menuپهكار دمهیّنریت .كه به شیّومیهكی سهرمكی دوو شیّومیه .بهم شیّومیهی خوارموه: -start menu- بهكليك كردن لهذاو بـازنهكهي بهردهم ئمم بهشه ، ليستى تـاسك بهشيّوهي دوو ستونى چـالاك دهبيّت ، ومك لهويّنهكـهدا

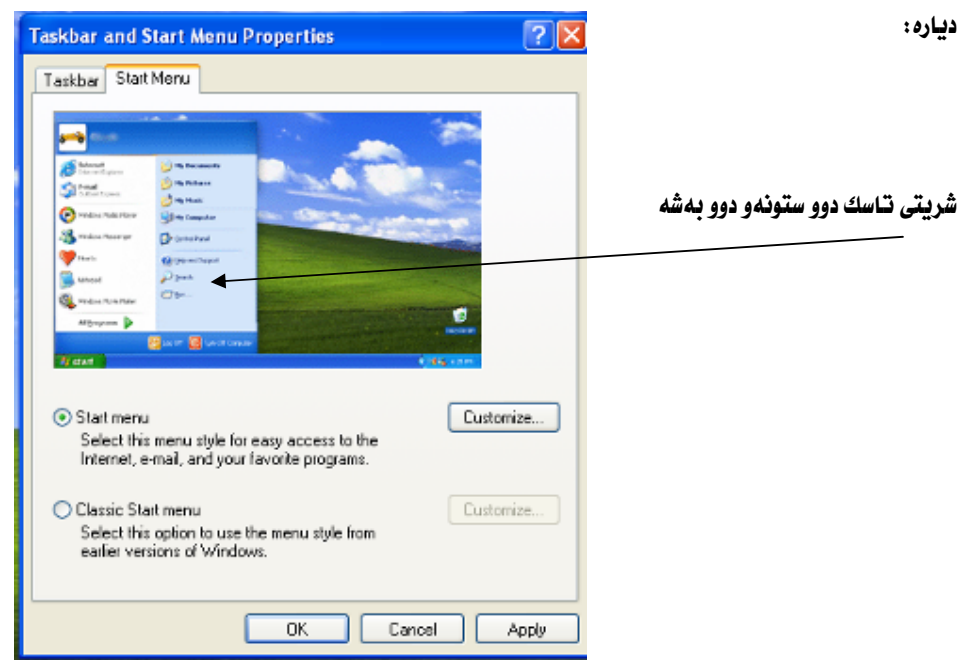

-classic start menu:بهكليك كردن لهذاو بـازنه بچوكهكهى بهردمم ئهم بهشـه ، ليـستى تـاسـك بهشـيْوهى كلاسـيكى و كـوْن و يـهك

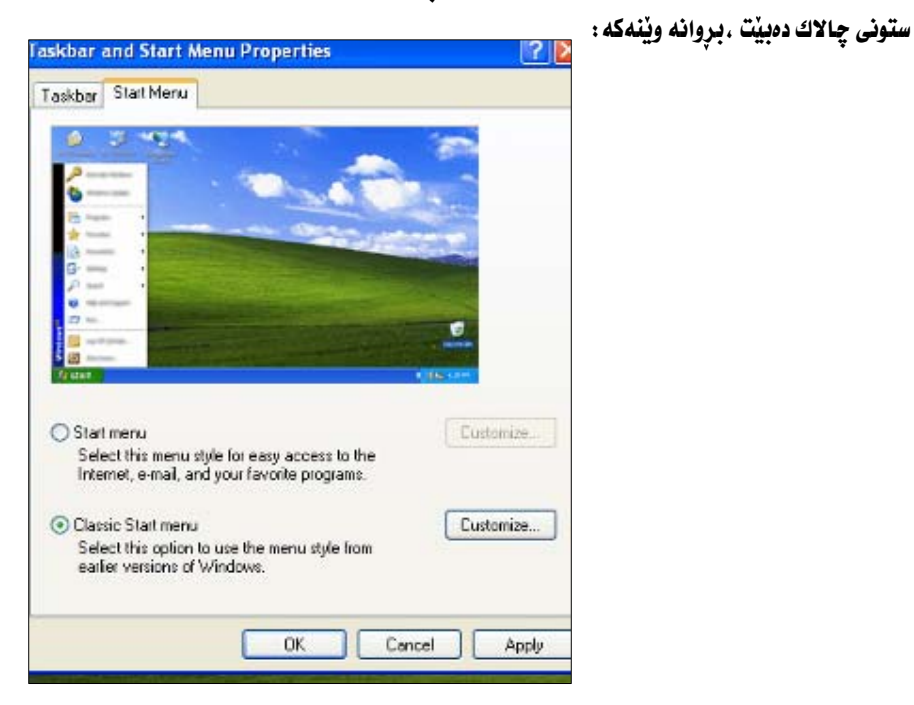

له كۆتايداو دووايي هەٽبژاردني هەربەشيك كليك لەسەر  $\alpha$ بكـه ، يان كليـك لەسـەر applyنكـه ،گـەر دەتـەويت بەرلـه رازييــوون و\* okكردن شيّومكه ببينيت.

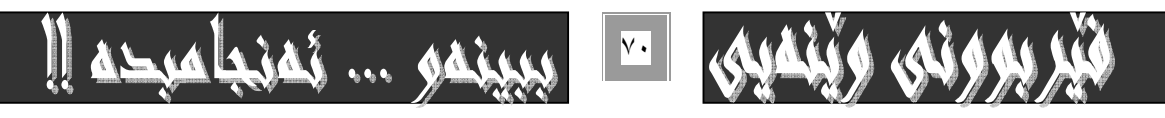

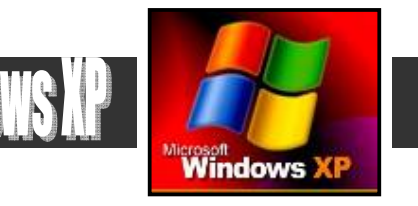

**Microsoft** 

# گۆرپنى تـايبە تمەندىيەكـانى رووى شاشە **Desktop properties**

# گۆرپنى رووى شاشە :-

ويندۆى ئيكس پى

بيگومان دهتوانين گۆرِان لهو وينه يهدا ئه نجامبدهين كه لـهرووي شاشـهكهدا ئـامـادهيي ههـيـهو لهجيّگـهي وينفـيـهكي ديكـه دابنـيّين. بـه به جێِگه يـاندنى ئهم ههنگـاوانهى خوارهوه :-

۱– نهشوينيٽڪي سهر رووي شاشهکه Desktop کليکي راست بکـه ، بـهـمـدرجيٽك ئـمو شـوينـفـي کليکـي نـهـسـهـر دمکـهـيت بــهـتـال بيٽـت و هـيج ئايكۆنيكى لەسەر نەبيّت. ئەوا : ئەم ليستەمان بۆ دەكريّتەوە :-<br>\*

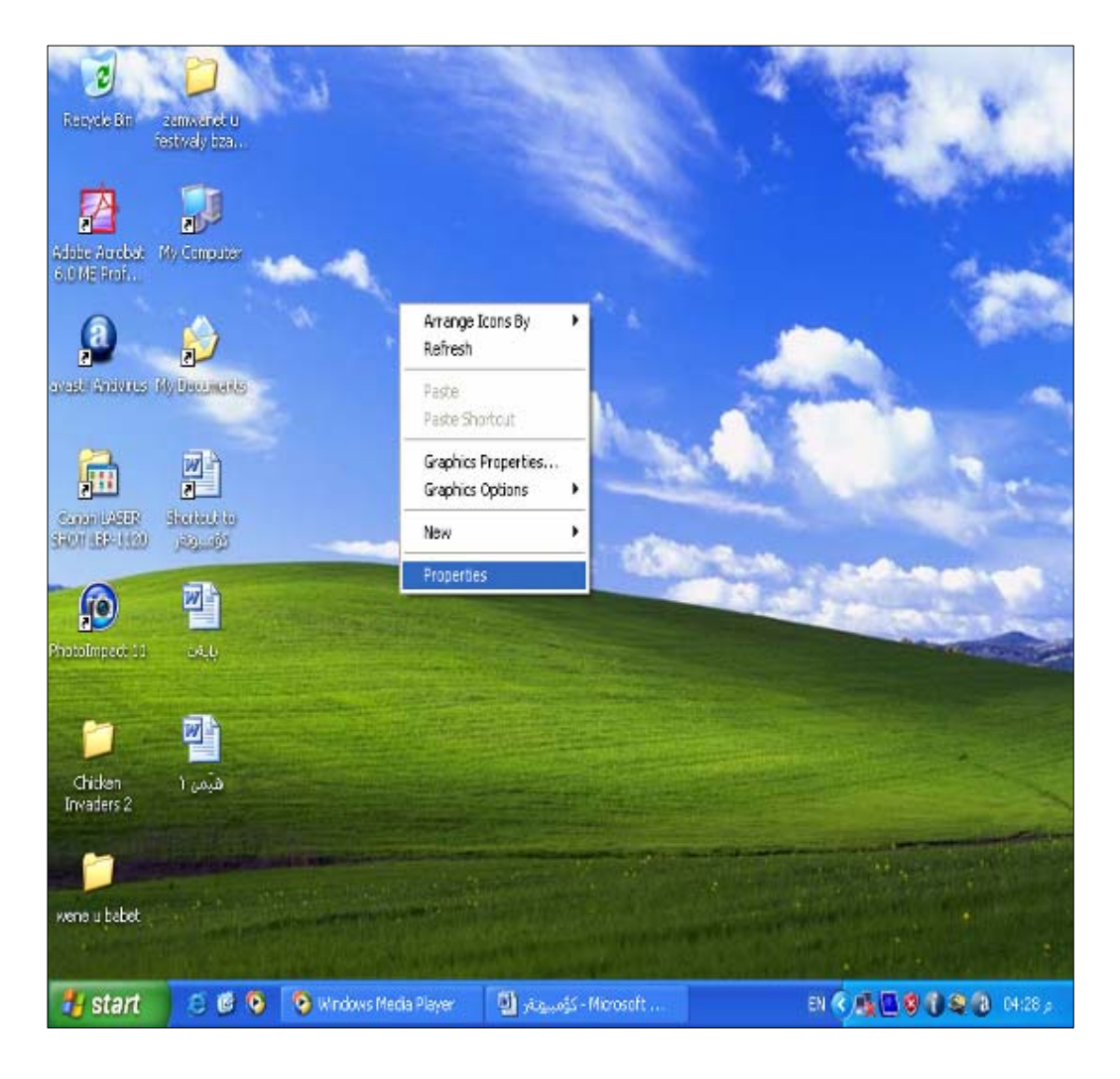

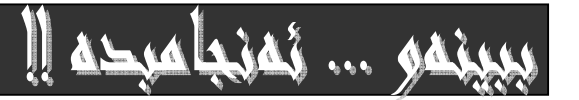

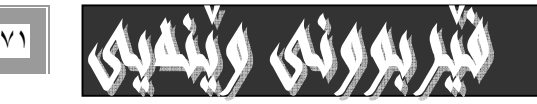

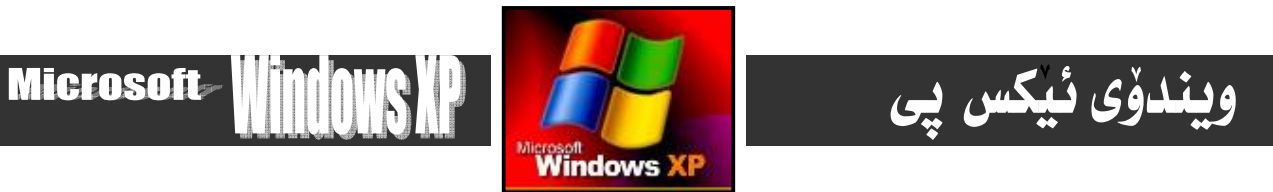

٢- فەرمانى Properties كليك بكه . بۆ ئەوەي ئەم پە نجەرەيەت بۆ بكريتەوە :-

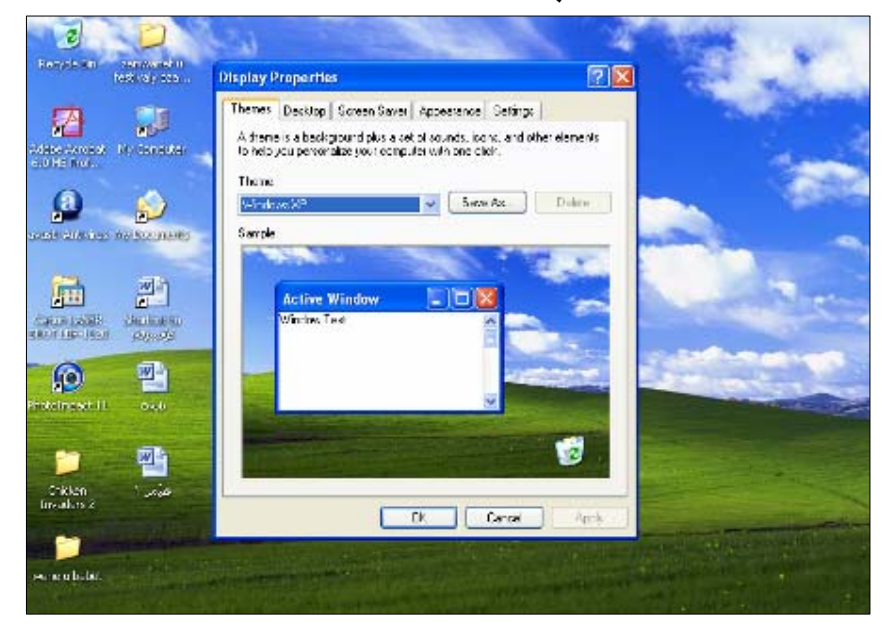

۳- فەرمانى Desktop لەناو فەرمانەكانى بەشى سەرەوەى پە نجەرەكەى خاٽى دوو ھەٽبژێرە بە كليك كردن لەسەرى.

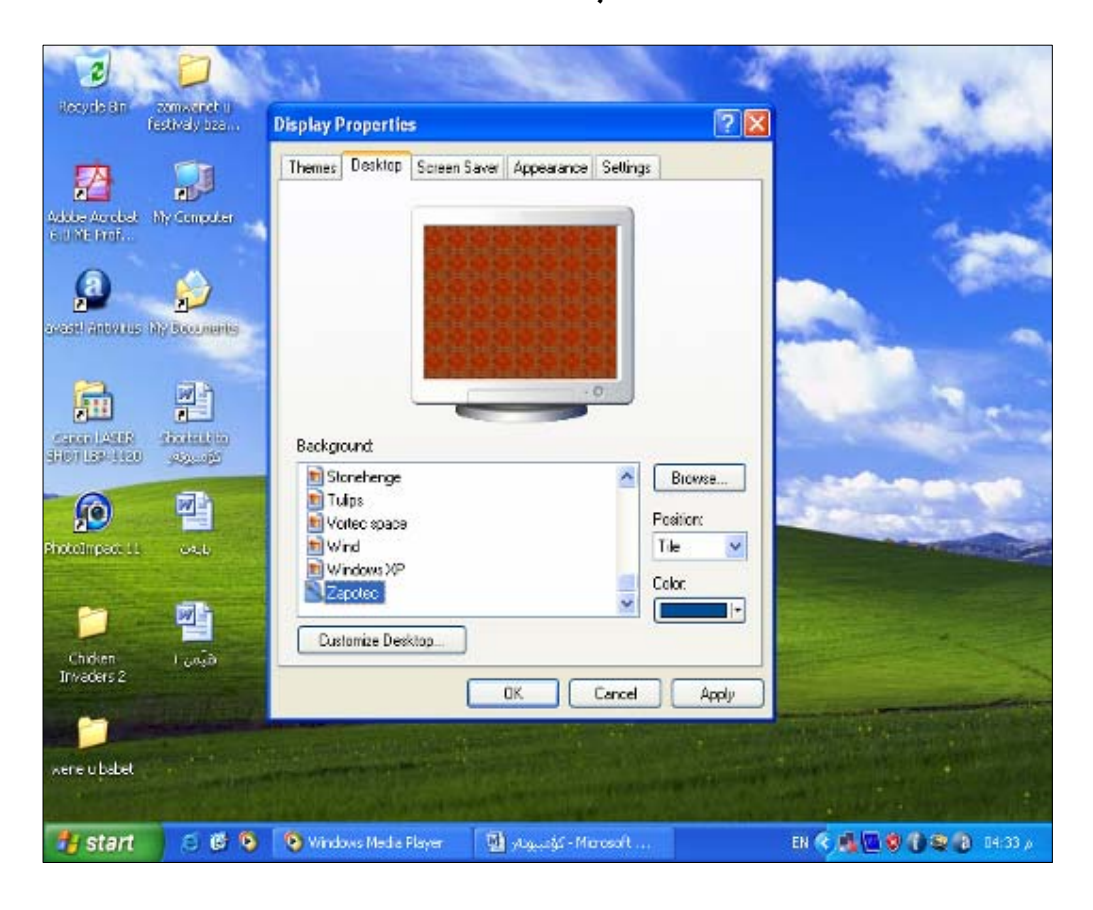

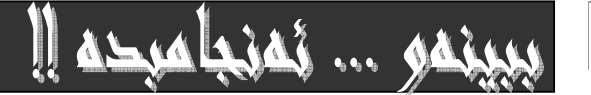

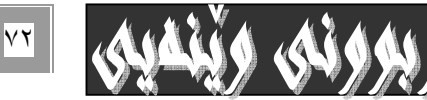
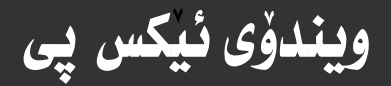

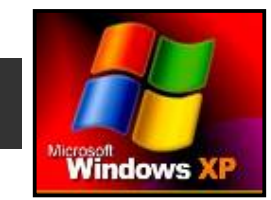

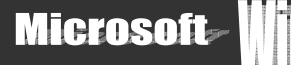

٤- سەيرى وينەكانى بەشى باكگراوەند Background بكە بە كليك كردن لەسەر ھەريەكـەيان كـە لـە كۆمپيوتـەرى نــاو يە نجـەرەي فهرمانهكهوه دهيپينين، تـا ئهوكـاتـهي يهكيْك له ويْنهكـانمـان يي جوان دهبيّت و به دٽمـان دهبيّت، وه ئهگـهر حـهزمـان لـهو ويْنـانــه نــه بـوو ئهوا به هوّي به <u>شي Browser موه، چ وينه يه كمان بوويّت دهيهيّنين و دهيكه ينه بـاكگراوهند.</u>

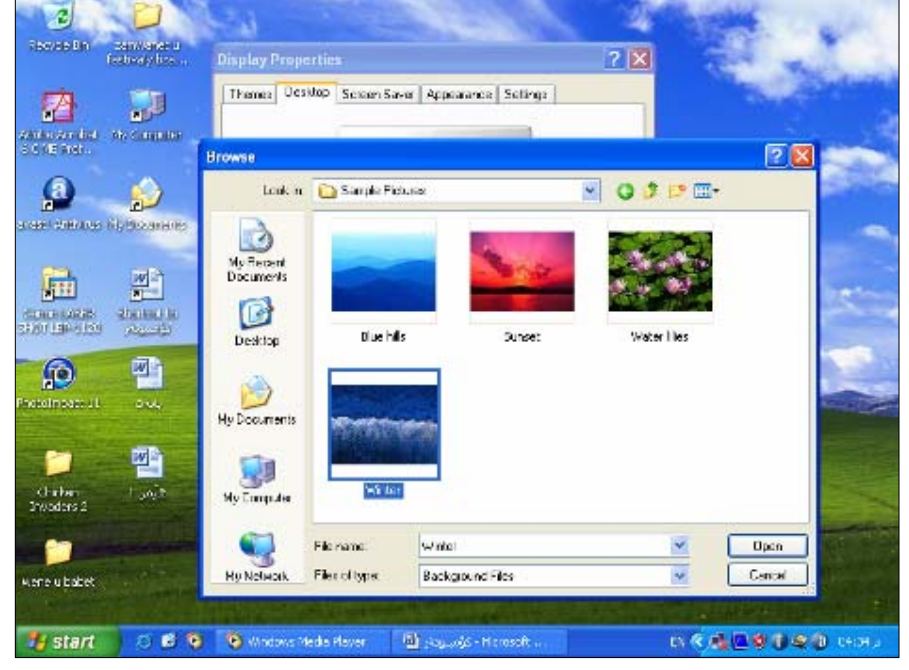

ه-customize\_desktop:بەھۆي ئەم بەشەوە دەتوانىن ئايكۆنەكانى سەر شاشەكە زياد و كـەم يىيكەين.كـە بـەكليك كـردن لەسـەر نهم دايه لوگ بوکسهي خوارهوه دهکريتهوه:

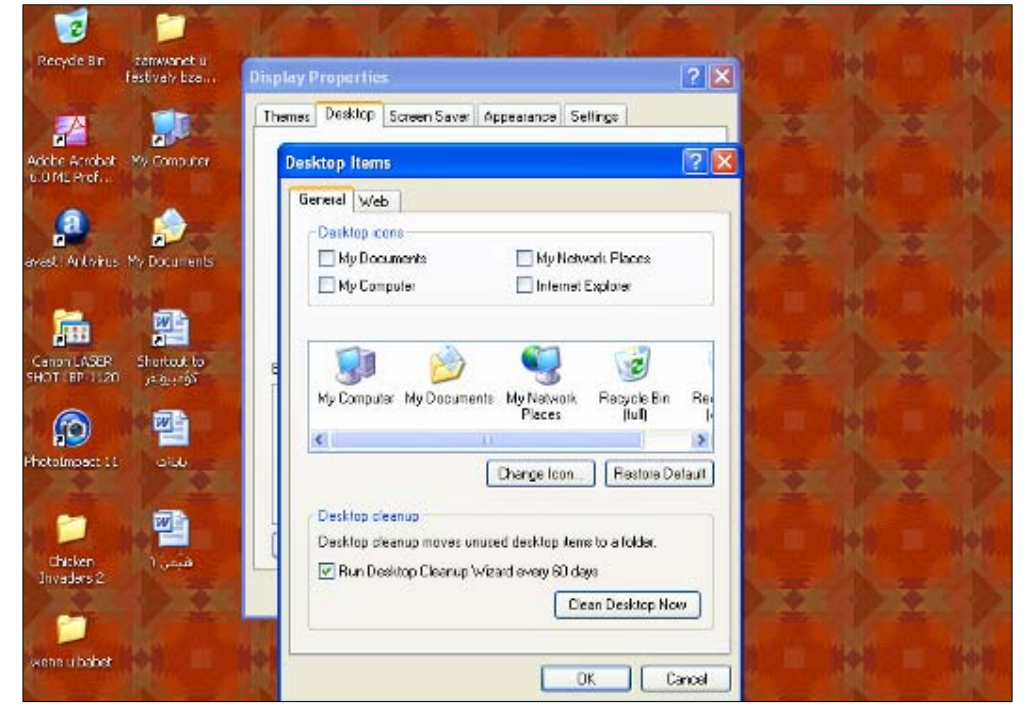

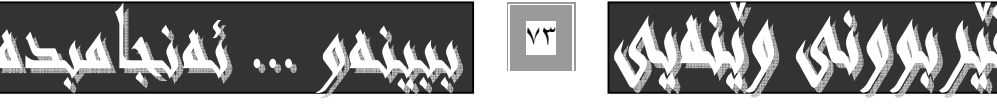

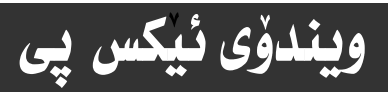

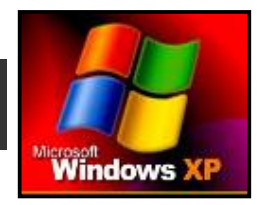

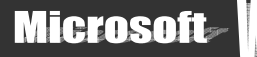

explorer )ئەو بەشەچالاك دەبيت كەكليك ي لەسەر دەكەين.

\*change icon:به هوّي ئهم به شهوه شيّوهي دهرهكي ههر ئـايكوّنيّك دهگوّرين.كه دهبيّت ييّش ئهوهي ئهم فهرمانـه بهئه نجامبگهيـه نين کليك لهسهر ئهو ئـايكۆنه بكهين كه دەمانەوێت بيگۆرين ،كه بـهـهۆيـەوه ئـهم پـه نجهرەنـوێ يـه دەكرێتموه:

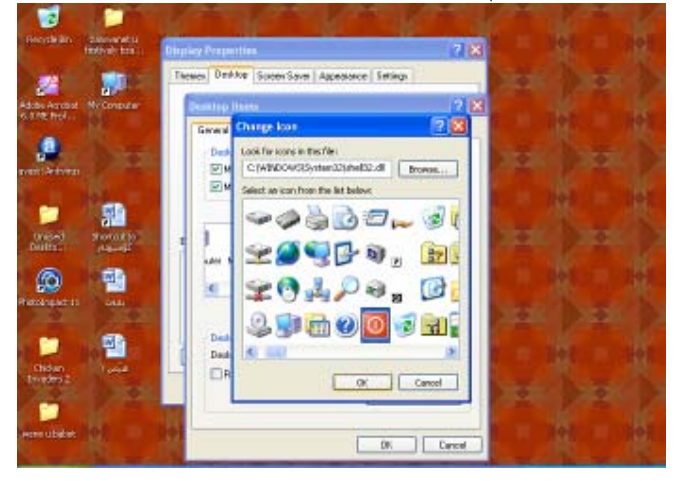

دواى ئەوەى پە نجەرەكەت بۆكرايەوە كليك لە سەر يەكيْك لە شێوەكان بكـەو ، پاشـان كليـك لەسـەر Okدېكە، بەمـەش دەگەرێيتـەوە بـۆ يه نجەرەكەي يێشتر.

\*clean desktop now،دُمم بەشە بۇ لايردنى ھەر ئايكۆنيكى سەرشاشەبەكاردەھينريت ، راسـتەو خـۆو لـە ئيـْـستادا،كە كليـك مـان لهسهر كرد ئهم يه نجهرهيهمان بوْ دەكريتهوه، بروانه ويْنهكه :

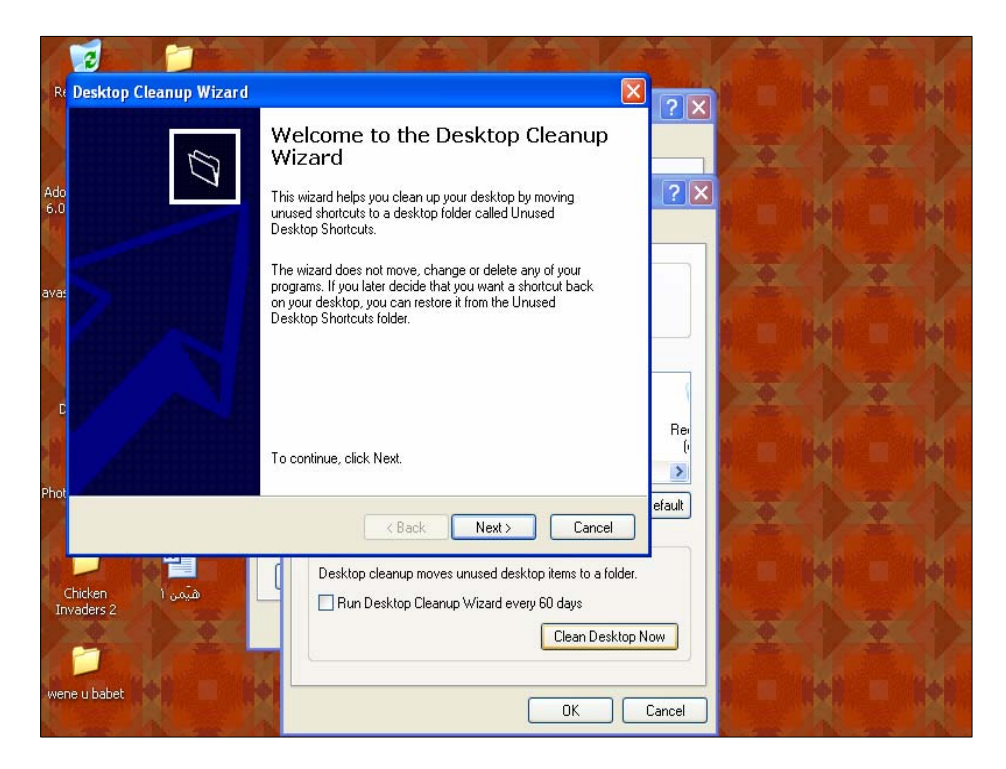

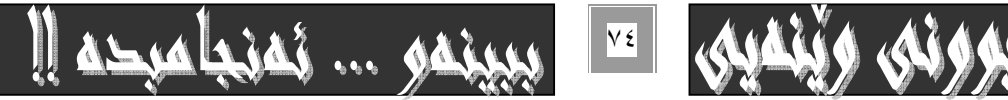

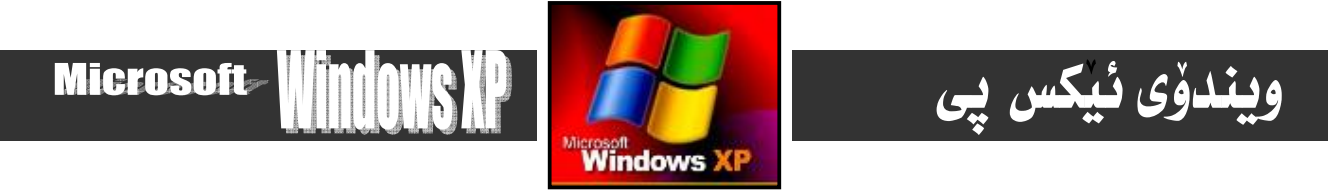

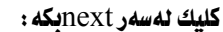

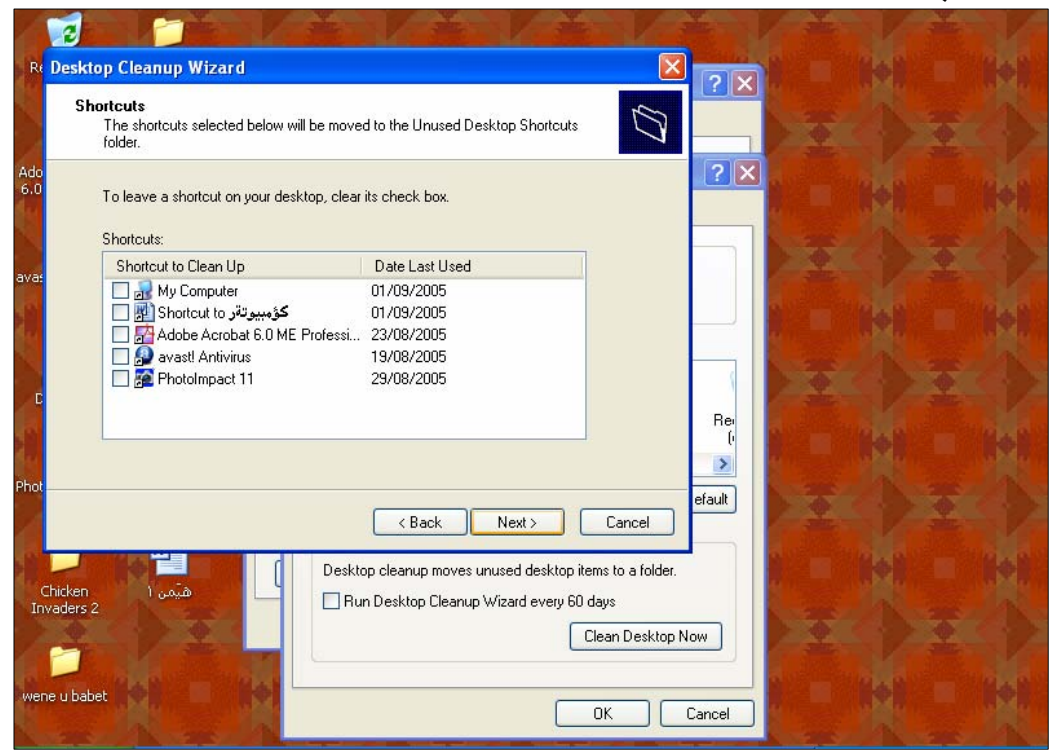

كليك لەناو چوارگۆش<u>ەيچوكەكەي بەردەم ھەر بەشنك بكە كەدەتەونت لايىيەيت لەسەر desktop، و ياشان كليكى next:</u> :

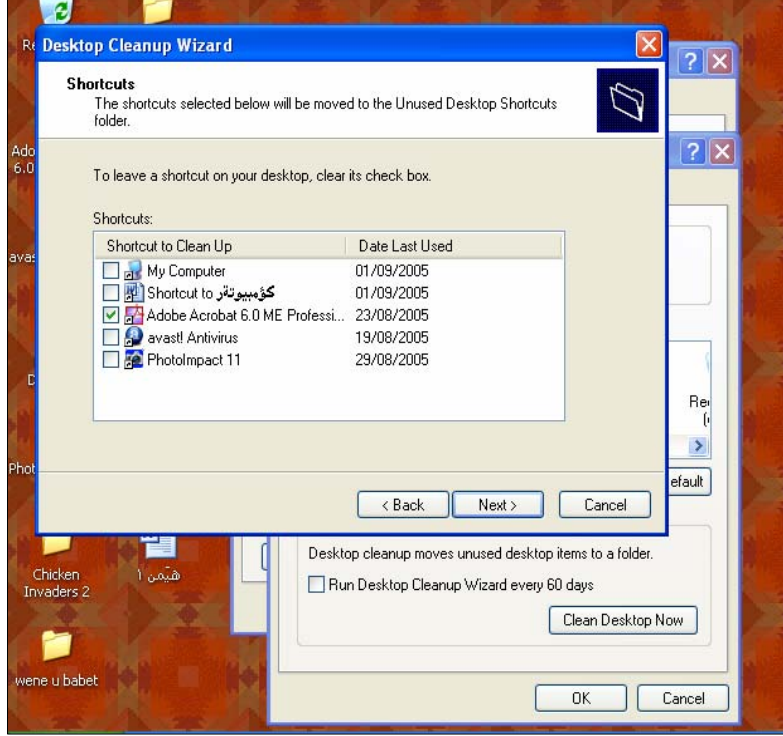

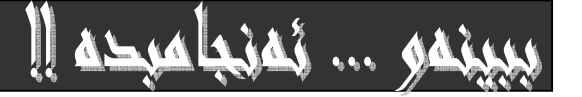

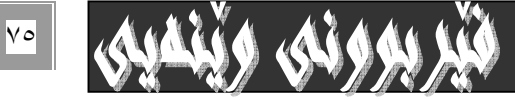

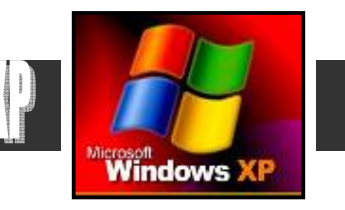

**Microsoft** 

# ويندوّي ئيكس پي

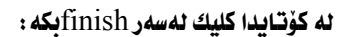

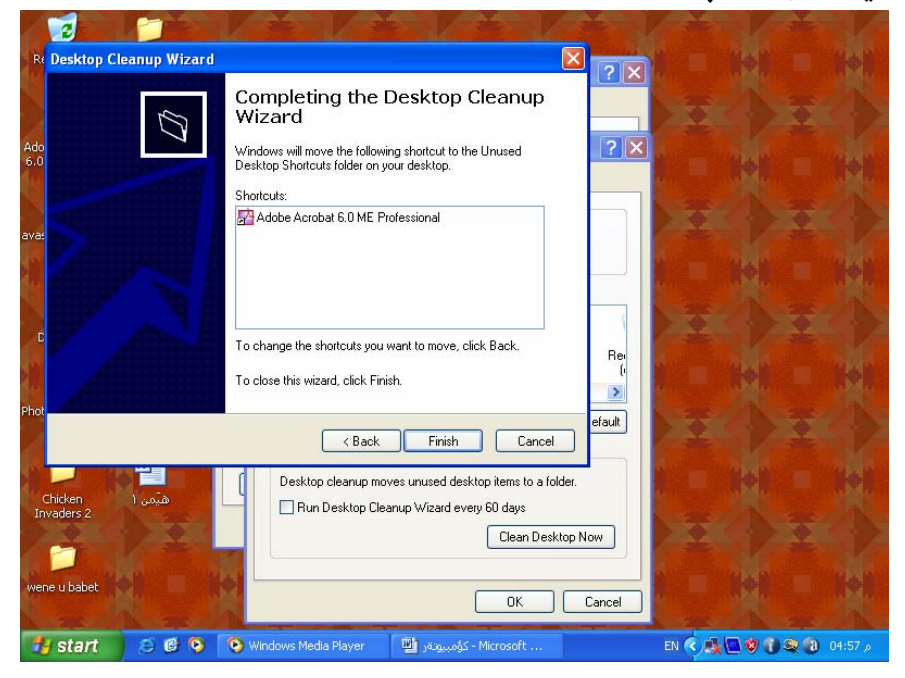

٦-كليكي دووگمهى okبكه بۆ ئەوه بگەرێيتەوه بۆ دايەلۆگ بۆكسە بنچينەييەكە :

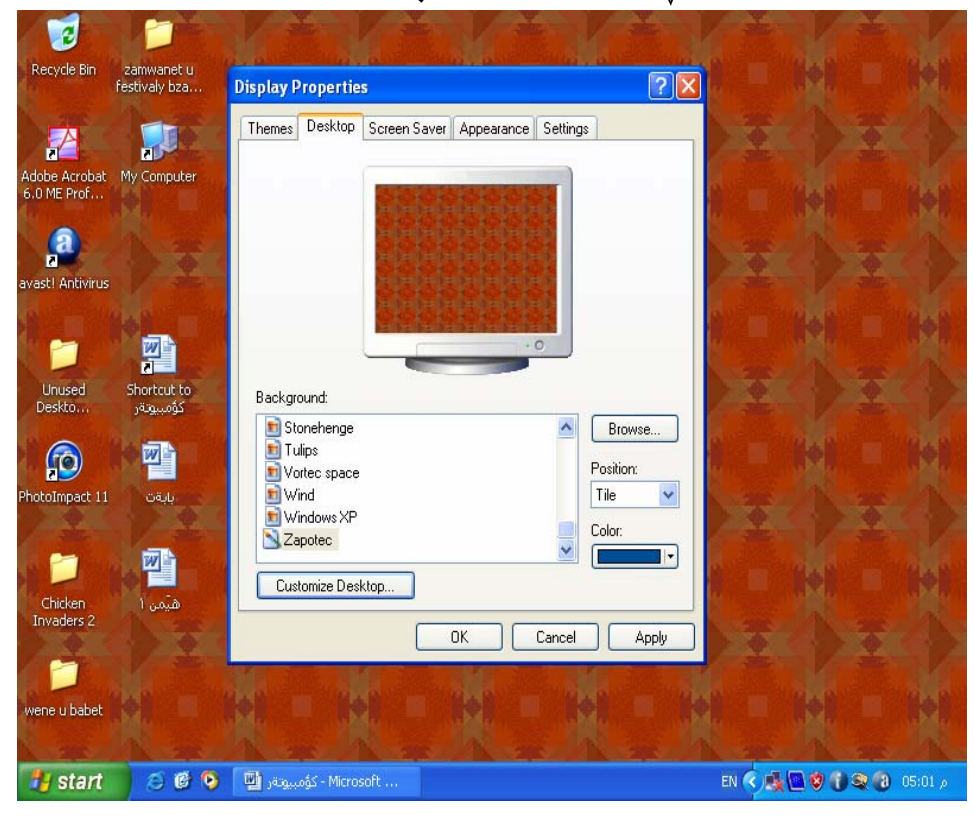

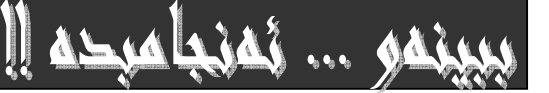

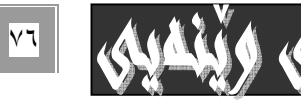

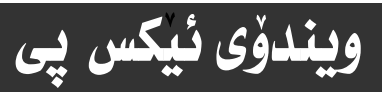

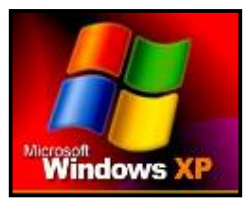

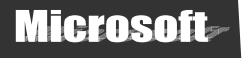

ه – نهدواي هه ٽبژاردني وينه که کليك نه سهر Apply بکه بوّنـهوهي ئـهو وينفـيـهي هه ٽتبـژاردووه نهسـهر رووي شاشـه که دهربكـهويّت وه ئهگهر ييّت جوان بوو دهتوانيت له ياشان كليك لهسهر OK بكهيت بوْنَهوهي فهرمانهكه بهجيّ بيّت و په نجهره چالاكهكهش دا بخريّت. \* سەرنج:-

ئهگهر ئهو وينفهو بـاكگراومندانهمان بهدلٌ نهبوو، ئهوا : دمتوانين بههوّي دوگمهي ( Browser ) موه وينفي جـوان هه لبـژيرين و بيهيّـنين بۆنـاو لیستی بـاکگراوەنـد و دواتـری بـه پیّی خـاٽـهکـانی پیّـشوو بیخهینـه سـهر رووی شاشـهکه ، کـه راسـتهوخۆ خـۆی دەچـیته سـهر رووی شاشهكهو دهتوانين يهكسهر Apply كليك بكهين وه دهتـوانين بـمهوّى بمشـي حـالمتمكـانـموه Position شـيّوهي ويّنهكـه لمسـمر رووي شاشەكە ديارى بكەين كە سىٰ حالەتە :-

۱- Stretch وینهکه دهکشینی و یراویری شاشهکهی دهکات و گهورهی دهکات.

Center -۲ ويندكه دمخاته چەفي شاشەكەوه.

۳ – Tile وينفكه دمكاته چەند دانەيەك بۆئەوەي ھەموو رووي شاشەكە يربكاتەوە. وە بەھۆي دوگمـەي رەنگەكـانـەوە Color دەتـوانين رەنگێك ھەڵبژێرين.

## شاشەي وەستاندن :-

شاشەی ومستان يان Screen Saver ئەو بەشە گرنگەی ويندۆيە كە بەكارھێنەر دەتوانێت سوودی لێوەربگرێت بۆ شاردنەوەی شاشەكە یاش کاتیّك کهخوّی دهست نیشانی دهکات و بهمهش ئهگهر کوّمپیوتهرهکه بهجیّبهیّلّی ئهو سکرین سهیڤهره ( یاریّزهری شاشه ) دیّتـه سـهر شاشەكەو ئەو بەرنامەو كارەی ئێمە ئەسەری ھەستاوين ديارنــامێنى ّو بەمـەش كـەس نــايبينىّ، بـەلاّم بـە په نجـەنـان بـە دوگمەيـەكى كيبوْردەكەدا، يان جولاندنى ماوسەكە ئەم يارێزەرى شاشەيە لادەچێت.

Screen Saver دروستکردن ئـاسـانـهو بـهم هـه نگـاوانـهي خوارهوه بـه ئـاسـانـترين شێوه دروست دهکريٽ، بـهم شێوهيه :-

۱- به هوّی کلیکی راستهوه نهم لیستهی خوارهوه بهیّنه سهر شاشهکه به کلیکی راستکردن لهسهر شویّنیکی بـهتانی رووی شاشـهکه . بهم شَيْوهِيه :-

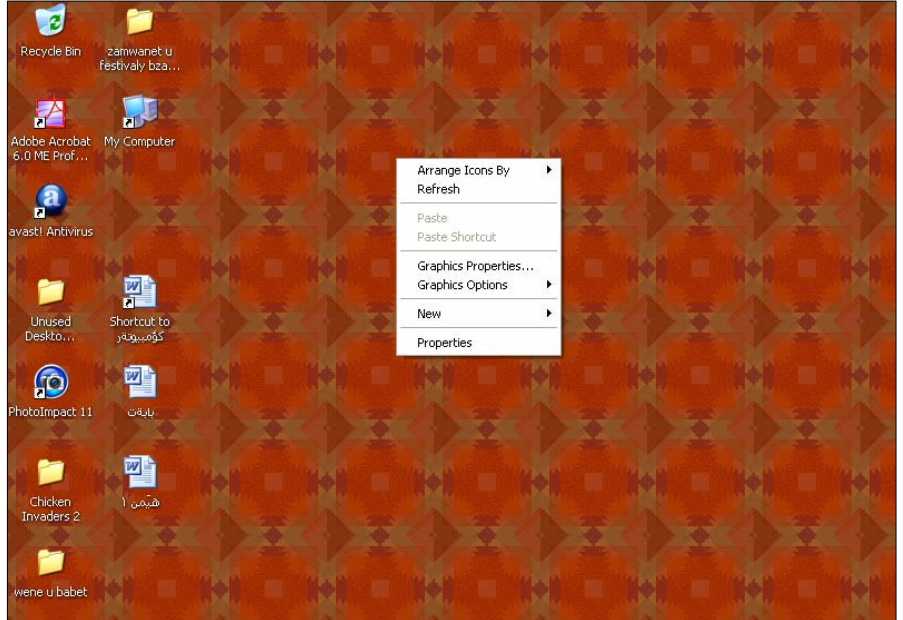

ياشان كليك لهسهر فهرماني Properties بكه لهو ليستهى سهرمومدا. كه ئهم يه نجهرميهى خوارمومت بوِّ دمكريّتهوه:

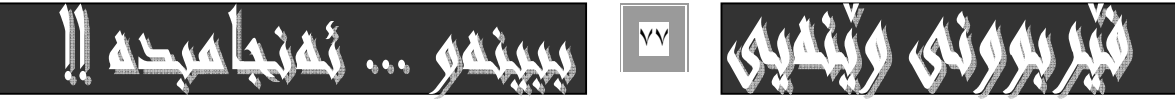

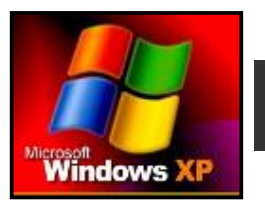

ويندؤى ئيكس پى

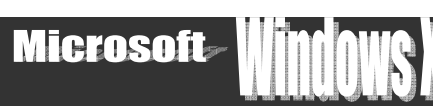

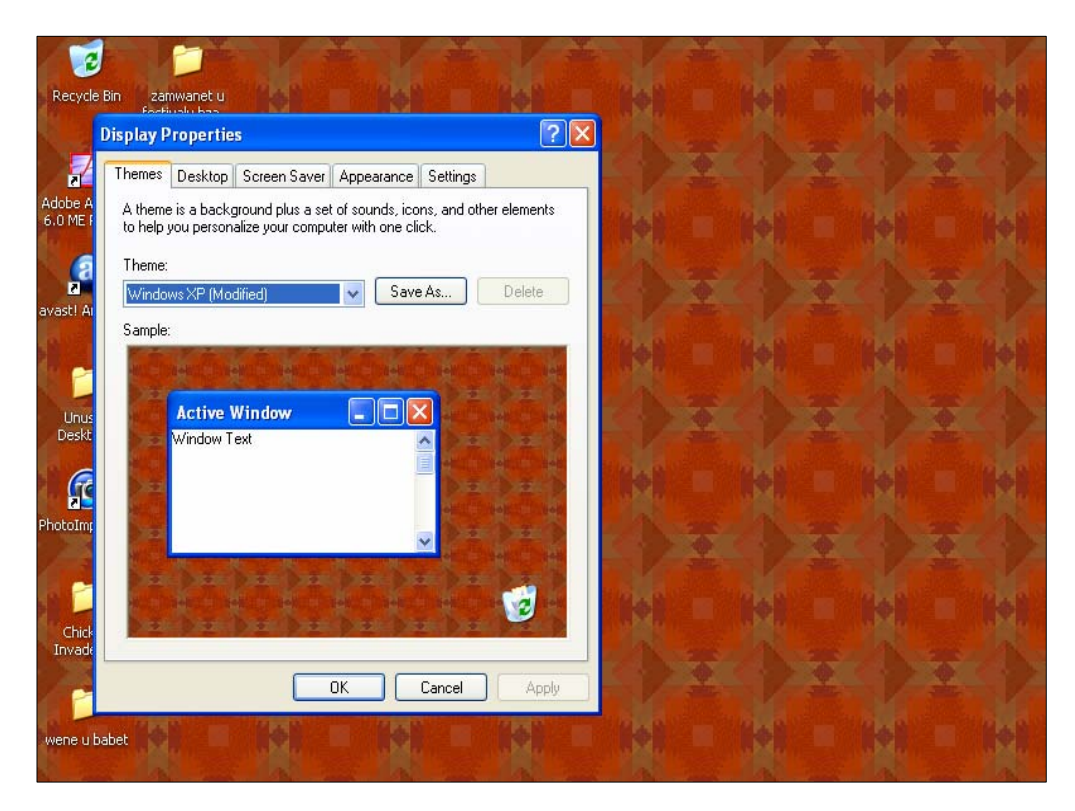

۳- فهرمانی Screen Saver له به شی سهرهوهی په نجهرهکهی خانی (۲) کلیـك بکـه ، بهمـه ش په نجهرهکـهی سـهرهوه ( خـانی۲ ) ئـهم شَيْوِهِيه وەردەگرێت و ، دەگۆرێت بۆ ئەم يە نجەرەيەي خوارەوە :-

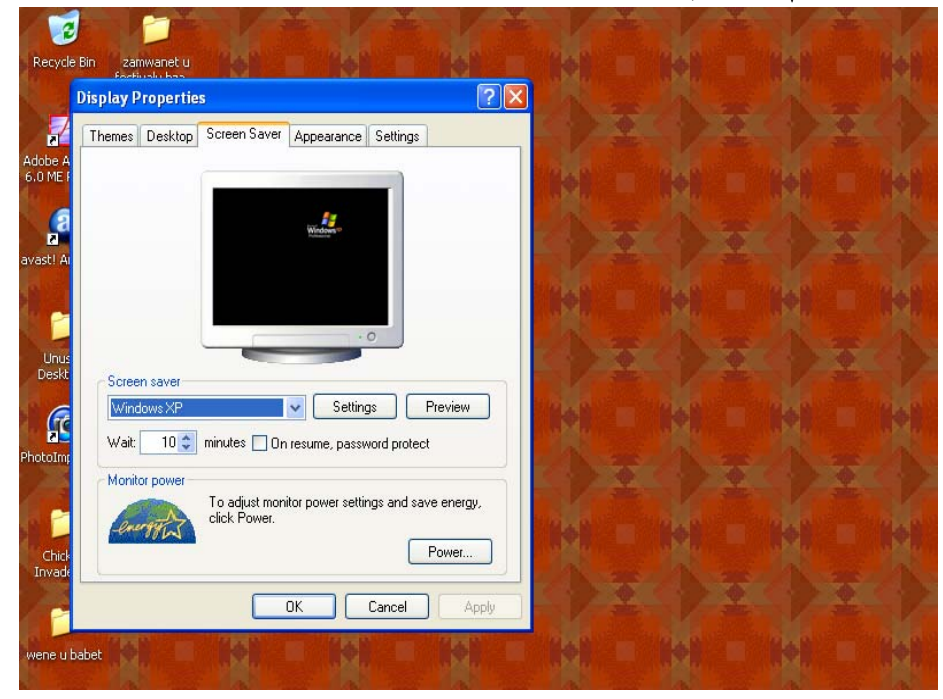

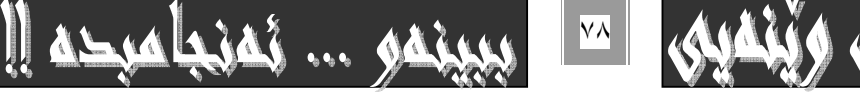

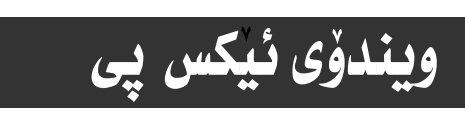

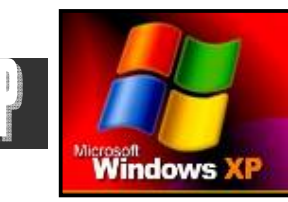

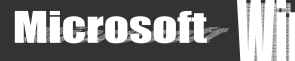

٤- لەبەشى ( Screen Saver ) پە نجەرە چالاكەكەى سەر رووى شاشەكە شێوەيەك ھەٽبـژێرە بۆئـەوەى ببێتـە پـارێزەرى شاشـەكە، بههوّي کليکي چه پهوه نهم دياريکردنه نه نجام دهدريّت، بهم شَيْوهيه :

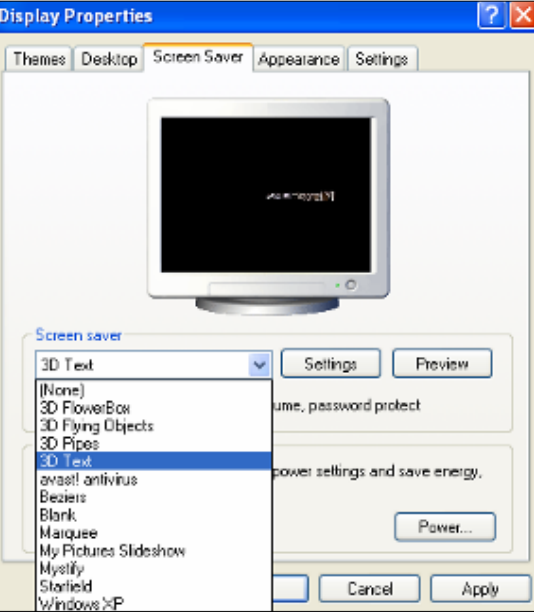

ه- دەتوانيت به نووسينى كاتێك لـﻪنـاو لاكێـشەى بـﻪردەم بەشـى چـاوەڕوانىWait دا ، كـﻪ نـابێت سـﻪئێكت كردنـى كـاتـﻪ كۆنەكـﻪمان بيربچيت پيش نووسيني كاتي نويٰ نهگهرنا كارهكهمان بوْ ناكريْت، وه يان دهتوانين نهوكاتهي خوْي لهناو لاكيْشەكهدا نووسـراوه بـههوْي دوو سه همه بچووکهکهی ته نیشتیهوهو کلیك کردنیان کاتهکه زیادو کهم بکهین بروانه وینهکه :-

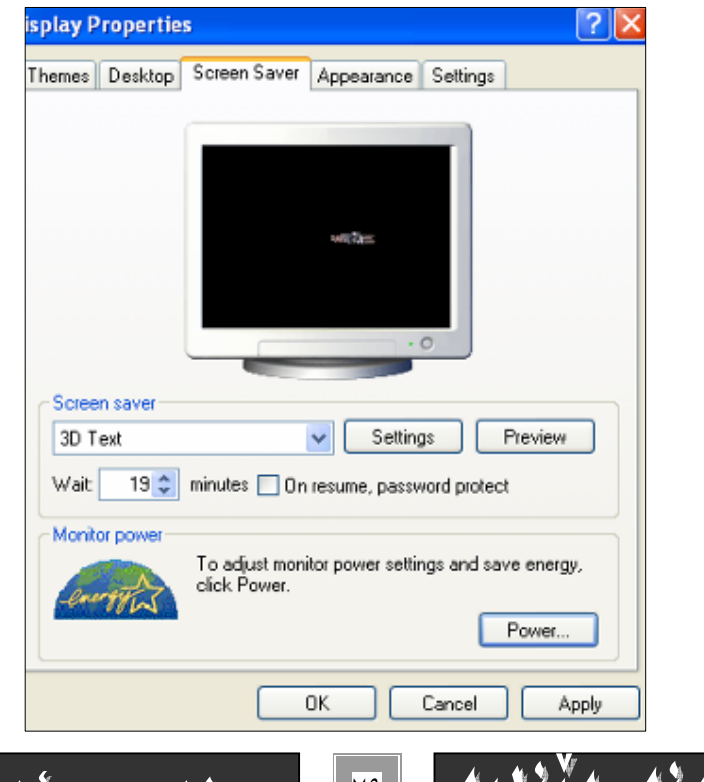

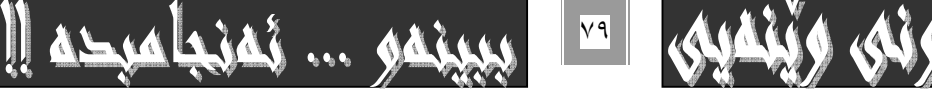

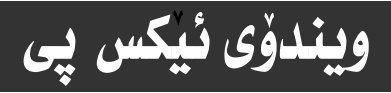

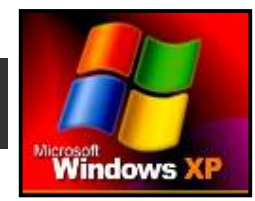

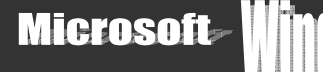

سەرنھ

ئهگەر لەبەشى IsCreen saver ،ويْنەو نووسينمان ھەٽبژارد ،بۆ نموونه D text لالمم بارەدا چۆن ئەو نووسينەى كەلەسەر ويْكەيە بگوّرين به دهقيّكي تـاييهت به خوّمان ، نهوا بوّ نه نجامداني نهم كـاره نهم ههنگـاوانه دهنيّين :

-له دايه لؤگ بۆكسى screen saverا و لەتەنيشت بەشى screen saverكە بەھۆيـەوە Text-مـان ھەلبـژارد.كليك لەسـەر دووگمهي setting دمکهين ،که بههوّيهوه نهم يه نجهرهيهي خوارهوممان بوّ دمکريّتهوه:

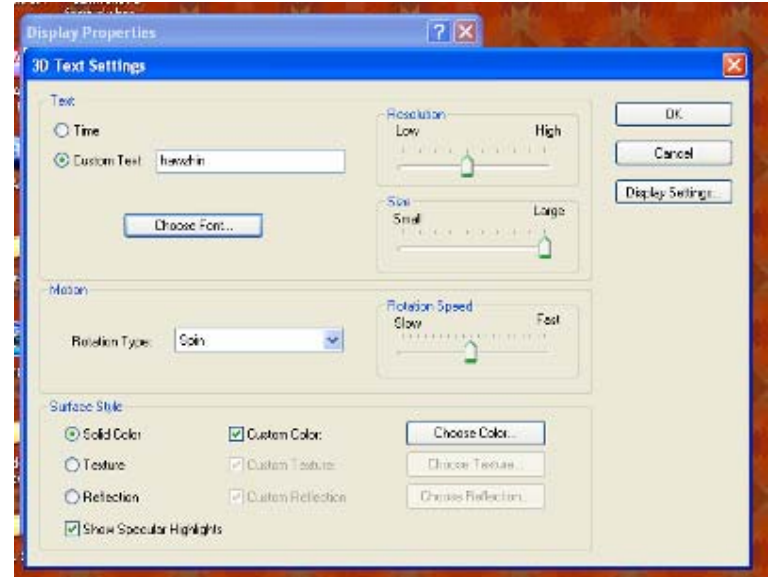

-لەبەشى Iscustom text ئەو دەقە بنوسەكەدەتەويت لەبەشى سكرين سەيڤەرو لەسەر وينەكە دەركەويت. -لەبەشى change fontدا فۆنتەكە بەخواستى خۆت بگۆرە.

-له بهشي 1resolutionدا ديقهى نوسينهكه ديارييكه و ، بهرهو highهێماكه ببهبوّ ديقهى بهرز و به ييّچهوانهشهوه.

-نه به شي حه جمدا sizeدنوينه كه كه وره يان بچوك بكه رهوه . كه به بردني هيماكه به رهو large[كمورهدهبيت و به ييجه وانه شه وه

-نه به شي rotation speedدا خيّراي خولانهوهي نووسينه كهت دياري بكه ، كـه بـوّ لاي فاست fast خيّراده بيّت و هيّنـاني هيّمايه كـه بهرمو slowجاو دمبيّتهوه.

-چەندين بەشى ديكەى تێدايە كە دەتوانيت بێترس تـاقييـانبكەيتەوە و ،گۆرانەكەيـان ببينيت.

٦- له كۆتـاييدا كليك لهسهر OK بكه . بۆ جێبهجێبووني كـارهكهمان و داخستنهوهي يه نجهرهكه .

۷ – بۆ بينينى ئه نجامى كارەكەمان دەبيت ئەوەندە دەقيقە رابووەستين و دەست لـه مـاوس و هـيج دووگمەيـەكى ئــاميرى كۆمپيوتەرەكـە نهدهين، كه لهبهشي چاوهروانيدا Wait له يه نجهرهكهداو بـهر لهداخـستني ديـاريمــانكرد. وه دهتــوانين بــوّ ئــهوهي ئــهم چــاوهروانىيه نههیِّلین بهر نه نه نجامدانی خـانی ٦ و OK کـردن، کلیـك نهسـهر دوگمـهی preview بكـهـین بـهمـهش ئـه نجـامی كـارهكـهـان ييـشـان دهدات، بـ24م يه نجهرهكــه دانـاخريّـتــهوهودهبيّت بـــوّ لابردنــي سـكرينـةكه Screen Saver ماوسـةكه بحــونيّنين، يــان يه نجــه بــه دوگمهيهكي كيبوّردهكهدا بنيّين بوّنهوهي يه نجهرهي فهرمانهكه دهربكهويّتهومو ياشان و له كوّتايدا OK بكهين.

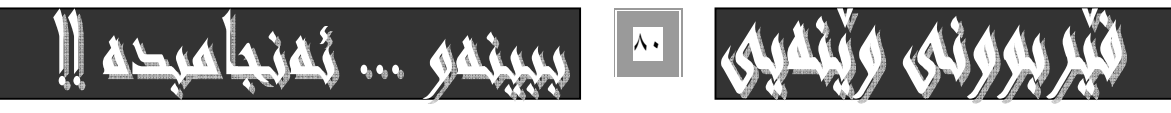

## ويندوْي ئيكس پي

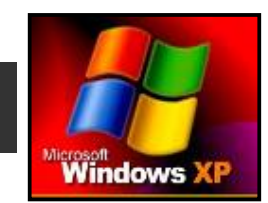

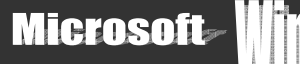

## گۆرينى رەنگ و شێوەى گشتى په نجەرەكان :-

کانٽيك  $^\text{XP}$  کار ييلد کار کيلده آه بينه دوين اويندوو دوگمه کان رهنگ و شيوهيه کيان هه يه . که رهنگه تو حـه ز لـه و رهنگ و شـيوهيه نهكهيت و بتهويّت بيگوّريت، چونكه ههنديّك رِهنگ و شَيْوه چاو ئمزيهت ئهكات، يان جوان نين و بهدلْمان نىيه بهتاييـهت بـوّكـچان كـه حهزیان لهرهنگی سهرنج راکیْش و جوانهو حهزیان لهرِهنگی شین و ههندیْك رِهنگی تر که ( متی ) ههیه بوْیه بوْ ئه نجامدانی ئـهمکاره ئـهم هەنگاوانە بەجىٰ بگەيەنە :-

- ۱- کلیکی راست له سهر رووی شاشهکه Desktop بکه لهشوینیکدا که نایکوْنی تیا نهبیّت و بهتانٌ بیّت.
	- ۲- لهو ليستهى كه بِوْت دەكريّتەوە، وەرە سەر ڧەرمانى Properties و كليكى چە يى لەسەر بكه.

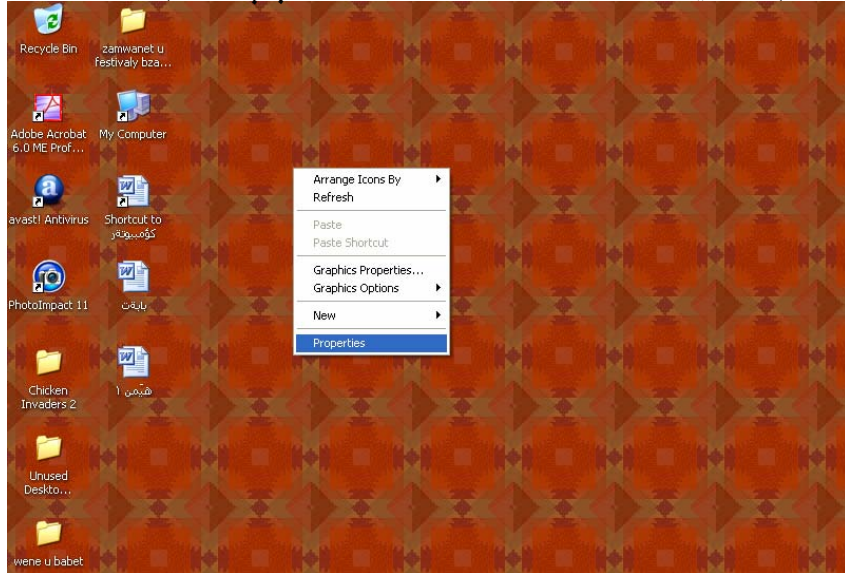

#### دوايي كليك كردن لهسهر propertiesشم يه نجهرهيهي خوارمومت بوِّ دمكريِّتهوه:

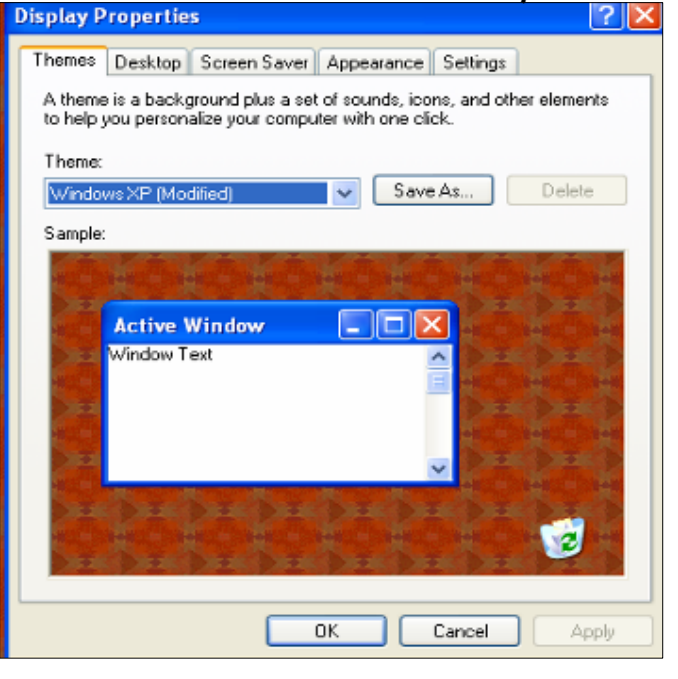

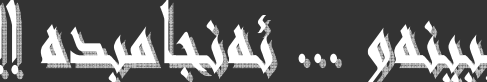

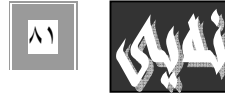

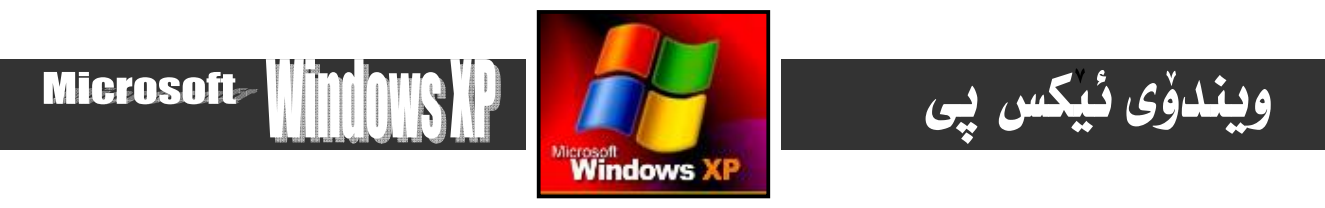

۳- فهرمانی Appearance له يه نجهرهکهي خاني( ۲) هه نيژيرهو کليکي لهسهر بکه. دهبينيت نهم بهشه له يه نجهرهکهي خـاني (۲)

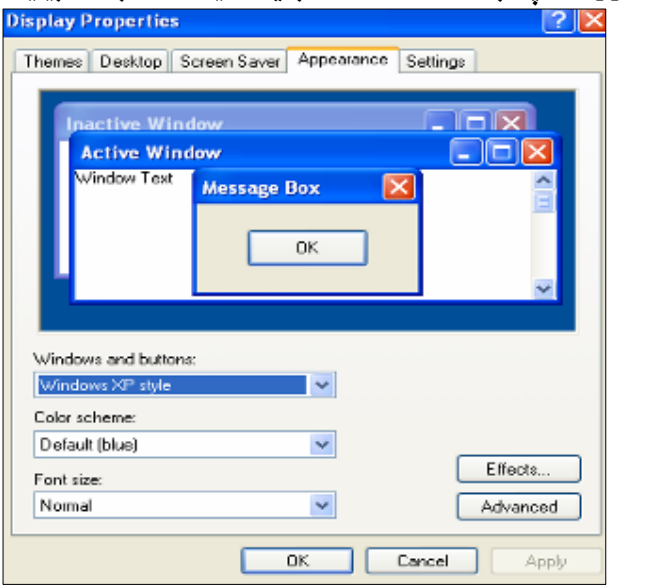

٤- ياشان بهخواستي خوّت له ههريهك لهم بهشانه شيّوهيهك دياري بكه . ومك ئيّمه ليّرمداو له بهشي Windows and button -دا مۆديلى Windows<sup>XP</sup> Style —مــان هەنبــژاردووه. وه نەبەشــى رەنگــدارى Color Scheme-دا رەنگــى blue يــان هــەر رەنگي*تكـى* ديكەوە لەبەشى حەجمى خۆتدا Font Size فەرمانى ئاساييمان Normal ھەلبژاردووە.

ه- له کوتایداو دوای دیاریکردنی نهو بهشانهی خائی ( ٤ ) به گویرهی خواست و ویستی خوّمان ییّویسته کلیـك لهسـهر OK بكـه ین، بـوّ به جيْهيْناني كارهكهمان و داخستنهوهي يه نجهرهكه.

## Themes وریْکخستنی ئایکوْنهکانی شاشه :-

#### $\rightarrow$  Themes -

جالاك دەىبت.

دەتوانين بەھۆي ئەم بەشەي ڧەرمان ( Properties ) جۆرو شێوەي وێنەي ويندۆكەمان دياري بكەين كە بەشێوەي كـۆن بێت يـان ئـێكس يي، بهم شَيْوهِيهو بِههوْي ئهم ههنگاوانهوه:-

۱- له شوينيكي به تاني سهر ديسك تۆپ Desktop دا كليكي راست بكه بۆ دەركەوتنى ئەم ليسته فەرمانە :-

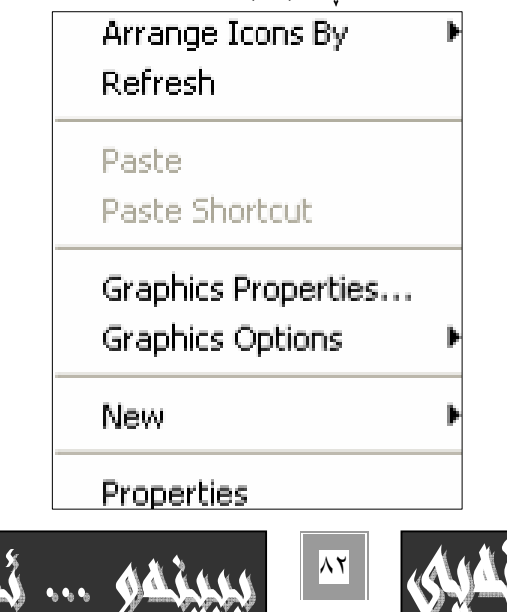

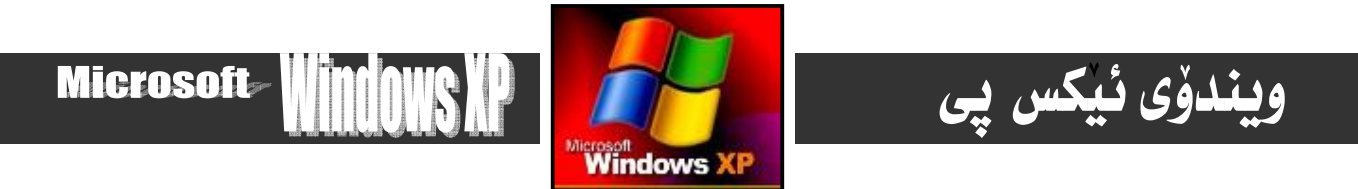

۲- لەو ليستە فەرمانەي سەرەوەدا بچۆرە سەر بەشى Properties و كليكى چە پى لەسەر بكە :-

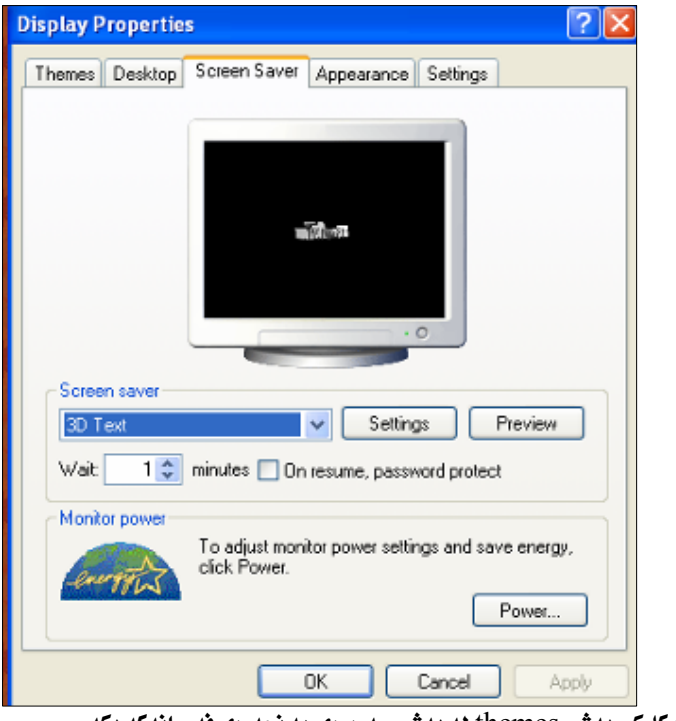

۳- لهو ویّنهیهی خانی( ۲ ) کلیکی بهشی themes له بهشی سهرهوهی پِه نجهرهی فهرمانهکه بکه :-

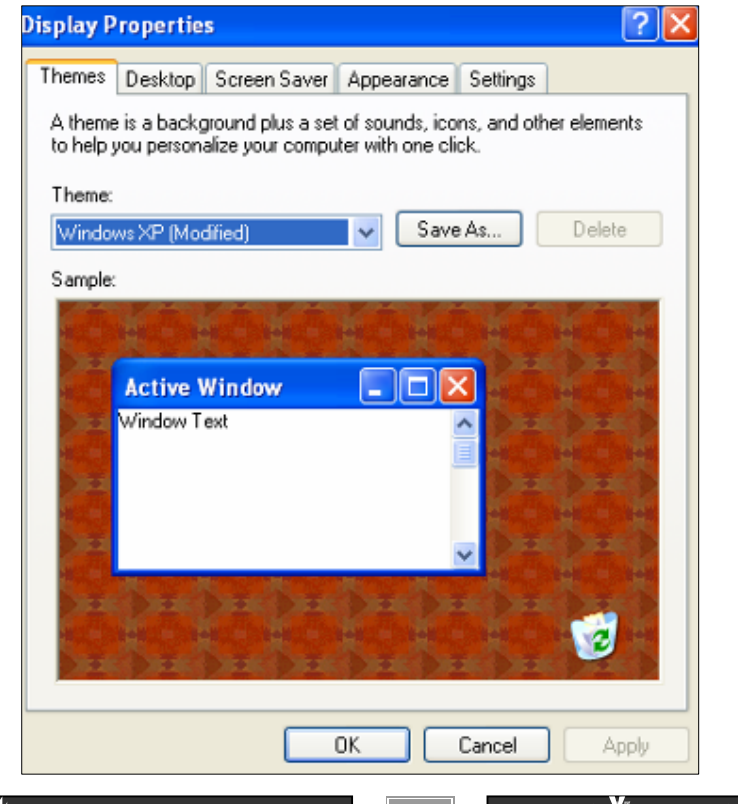

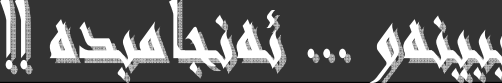

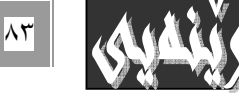

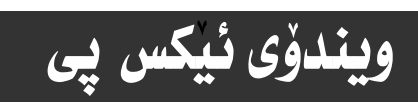

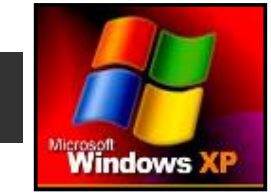

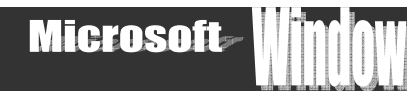

٤– يەكێك لەشێوە ئامادەكراوەكانى ناو بەرنامەكـﻪ چـﺎﻙ بكـﻪ بـﻪ كليـﻚ كردنـﻰ و شـێوەى ھەنووكـﻪيى پـﻦ بگـﯚره كـﻪ يێكهـﺎتووە لـﻪم شنّەانە :-

- Windows elasic (Modified) \*
	- My Current themes \*
		- Windows Clasic \*
- theme online ناو فەرمانەكان.

وه دهتوانيت به هوّى به شي گهراني . .Browser په نجه رهكهو theme ديكه بهيّنئو به هوّي ضمرماني Save as بـه نـاويكـهوه سـهيڤي بكهيت. يان به هوّي Delete وه. ههر theme يُكت ويست بيسريتهوه.

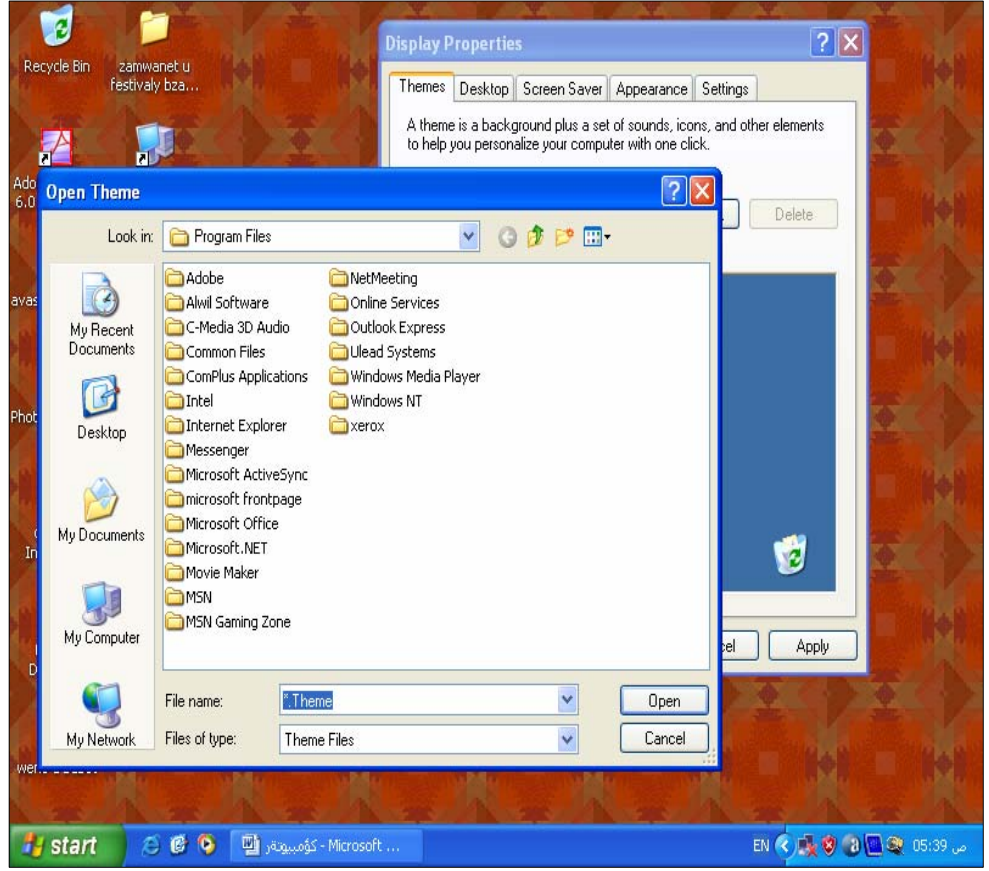

ه- له كۆتـايداو دواى ئه نجامدانى ئـهو چـوار خـاٽـهى ييٽـشهوه كليـك لهسـهر OK بكـه بــۆ بـه جيّگه يـانــدنى فهرمـانـهكـهو داخـستنـموهى يه نحەرە چالاكەكەي سەر شاشەكە.

## $: Setting -v$

به هوّی ئهم فهرمانهوه دهتوانیت دهستکاری دیقهی شاشهکهو چوّنیّتی رِهنگهکهی بکهیت، بهم شیّوهیه :-

۱- نەشوينىيكى سەر رووى شاشەكە Desktop كليكى راست بكەو پاشان بچۆرە سەر فەرمانى Properties كليكى چە پى نەسەر بكـە بـۆ کردنهوهي ئهم يه نجهرهيهي خوارموه:-

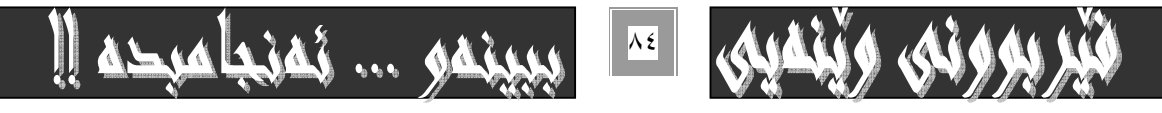

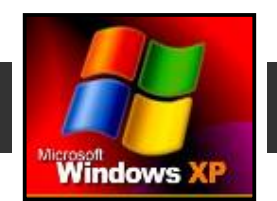

**Microsoft** 

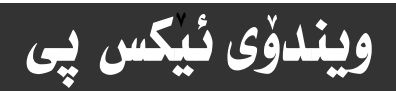

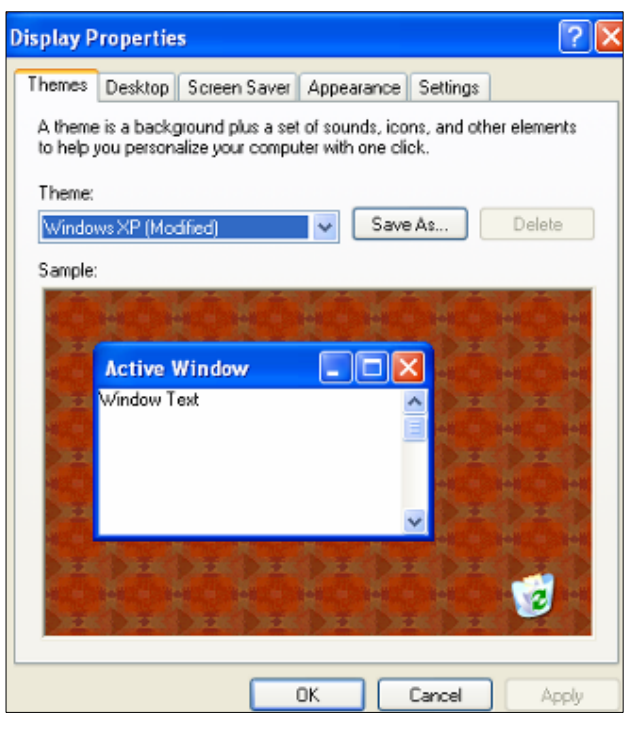

۲- له به *شی سه*رهوهی ئمو په نجهرهیهی خانی (۱) کلیکی چهپ له سهر فهرمانی Setting بکه.

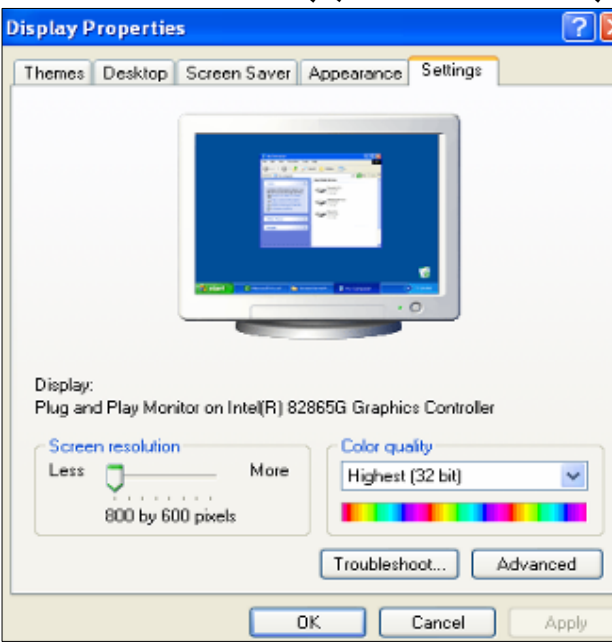

۳- نه به شـی Screen resolutionابـ مووّی نــهو رِیْژەیــهی دانــراوه کــه بــه کلیــك کــردن ته ســهری و گواســتنهوهی بــوْلای Less كه مدهكريّته وه . وه به رهو More زياد دهكريّت، ديقهى شاشهكه ديارى بكه ، وه بـه هوّى ( Color Quality ) چــوّنيّتى رهنگهكــه دهست نيشان بكه. به زيادكردني ديقهي شاشهكه ئـايكۆنهكـان Icon بچووك دەبنەوه وه بـه ييْچەوانەشەوه.

خ- له کۆتـايداو دوای ئه نجـامدانی ئهو سیٰ خـانّهی پيْشوو کليك لهسهر دوگمهی  $\rm{OK}$  بكه بـوْ داخـستنهوهی بهرنـامهكـهو بـهجيّگهيـانـدنی فەرمانەكە.

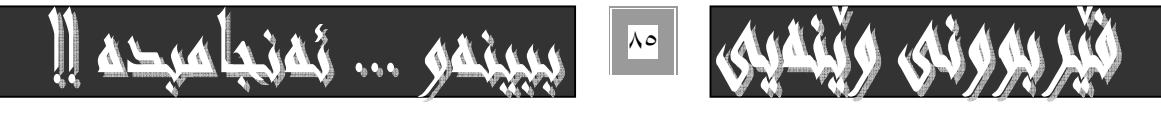

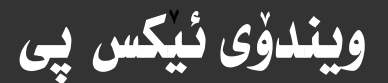

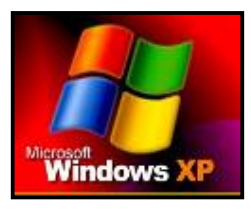

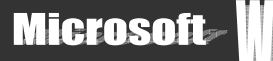

# گواستنهوهی یه نجهره داخراوهکان نهسهر رووی شاشه :-

بهگويرهى ييويست دهتوانيت يه نجهرهيهكى داخراو كـه بهشيوهى ئــايكوّن دهبينريّت لهسـهر رووى شاشـهكه هــه نبگريت و لهشـوينيّكهوه بيگويزيتهوه بو شوينيکي تر بهگويرهي ييويست و بو کاري تاييه تيمان، بههوي به جيهينداني ئهم هه نگاوانهي خوارهوه :-

۱- بچۆره سەر ئەو ئايكۆنى يە نجەرەيـەى كـە دەتـەويت بيگويزيتـەوە، بـە نموونـە ئێمـە دەچـينە سـەر ئـايكۆنى يە نجـەرەى photo impact ۱۱ *و کلیکی چه پی نهسه*ر د*ه*کهین.

۲- که کلیکمان نه سهرکرد یه نجه نه سهر کلیکهکه لانابهین و هه نیدهگرین و به Drug and Drop دهیگویزینهوه بوّ ئهو شوینهى کـه

دەمانەويت.

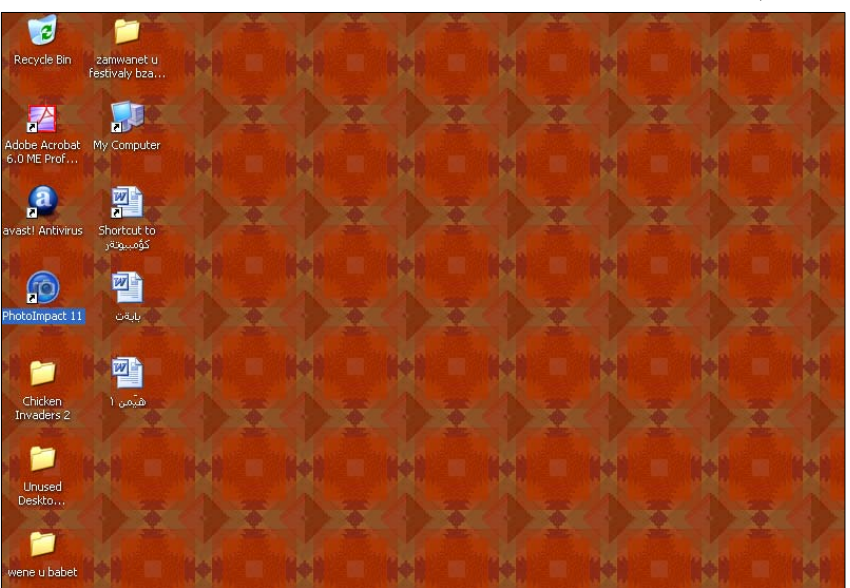

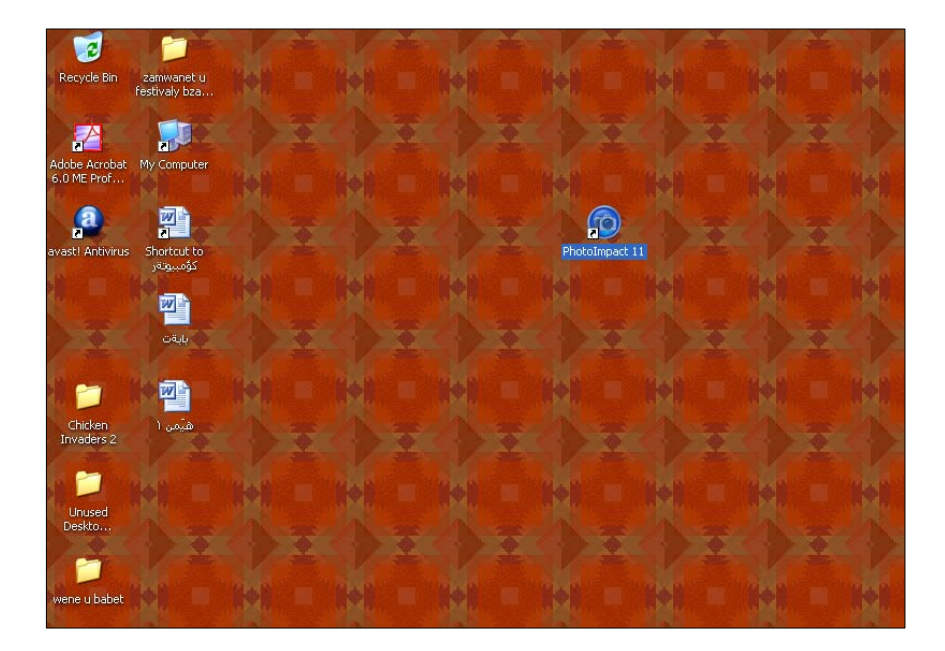

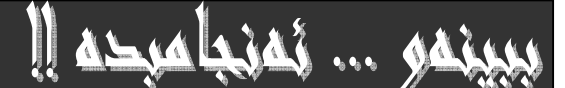

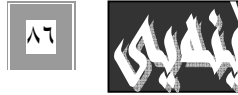

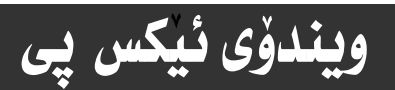

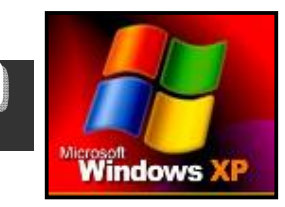

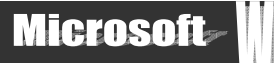

## ستنی په نجهره داخراوهکانی سهر ړووی شاشه :-

بيگومان دهتوانين ئمو ئايكۆنانمى لەسەر شاشەكەن بەشيوەى جياوازو بەگويرەى حەزو خواستى خۆمـان ريـزى بكـەين و گـۆران لـەجۆرى رِيزکردنهکانياندا ئه نجام بدەين بەھۆی ئەم ھەنگاوانەی خوارەوە :-۱- له شوینیکی سهر رووی شاشهکه Desktop کلیکی راست بکه :-

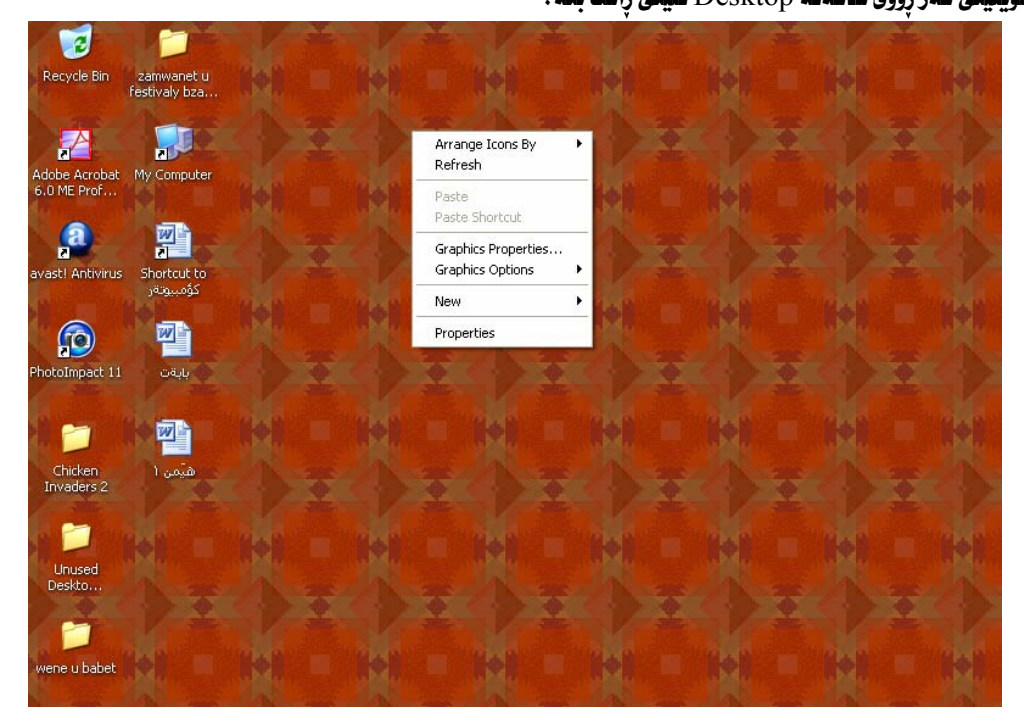

۲- بچۆرە سەر ڧەرمانى ريزكرنى ئـايكۆن بـە پێى Arrange Icons By و ديـارى بكه.

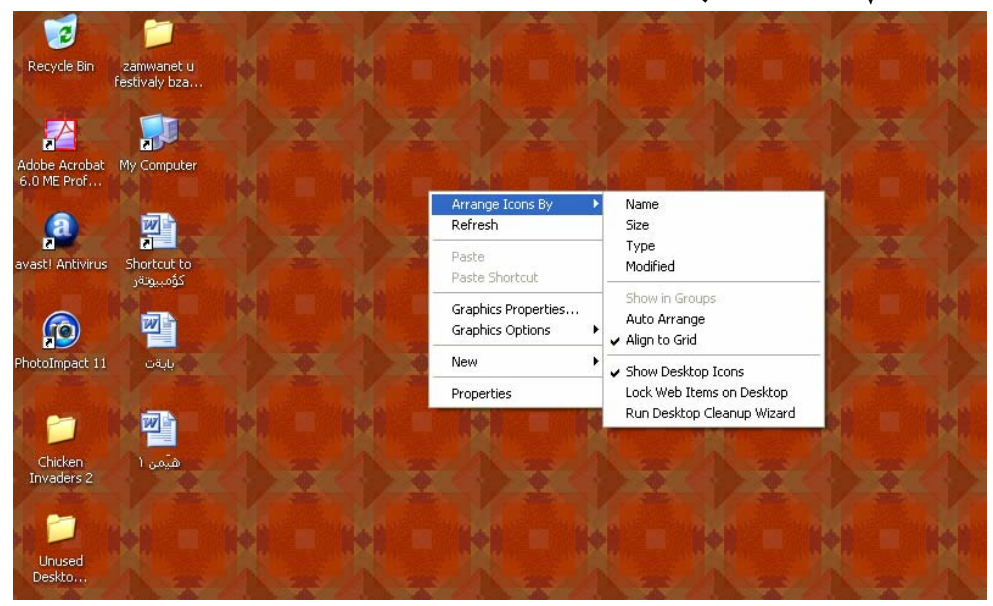

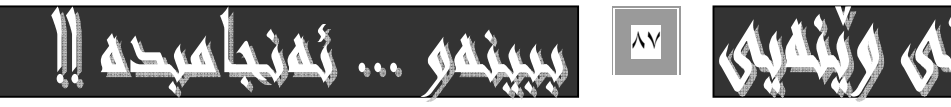

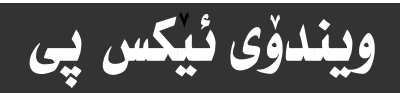

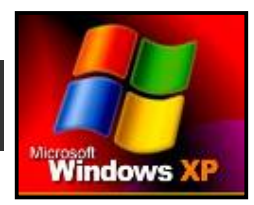

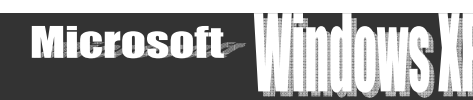

۳– كليك لهسهر Name بكه ههتا ئـايكۆنهكـان بـهگويّرهى نـاومكـانيـان، واتـه : بـهگويّرمى يـهكمم پيتى نـاومكـانيـان بـۆ رِيـزبكـات. يان دەتوانيت Size كليك بكەيت تا بەگويرەى حەجمەكانيان بۆت ريـز بكـات، يـان Type كليـك بكـەيت بـۆ ئـەوەى بـەگويرەى جـۆرى ئـايكۆنـەكـان بـۆت ريـز بـكـات، يـان . . . دەتـوانيت كليكي Auto arrange بـكەيت بـۆئـەوەي بـەشێوەي خۆيى ‹ ئـۆتـويز كـات كىندى بـزقت ريـزبكـات

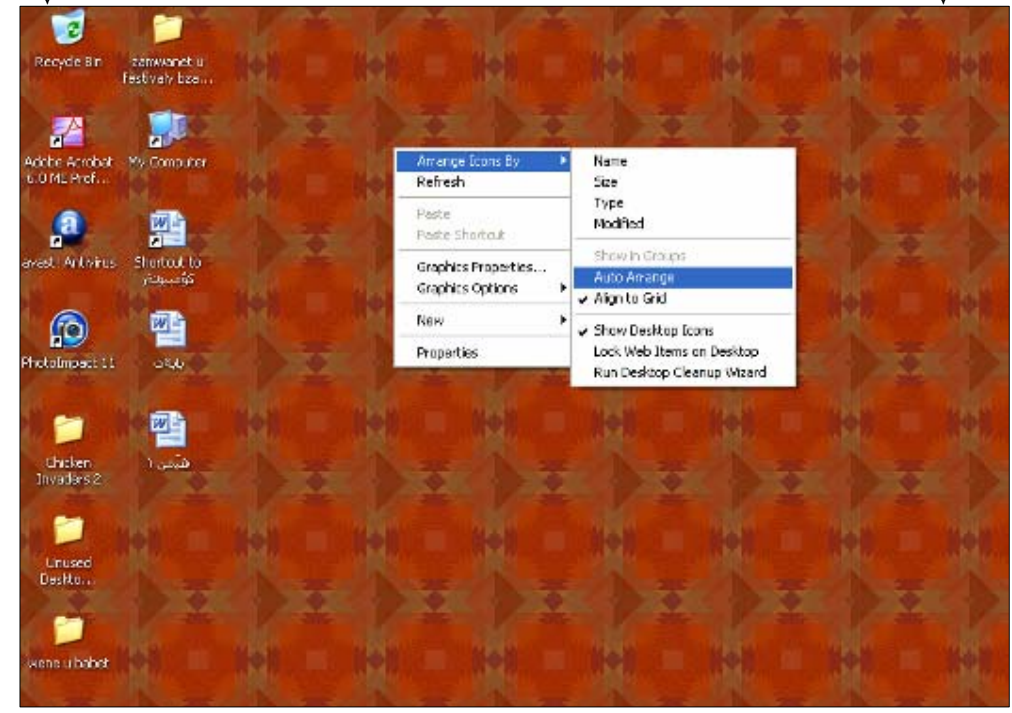

٤- ئەگەر كليك لەسەر Align to Grid بكەين ئەوا ئـايكۆنەكـان ريكدەخـات بـۆ گـرايدەكـان .

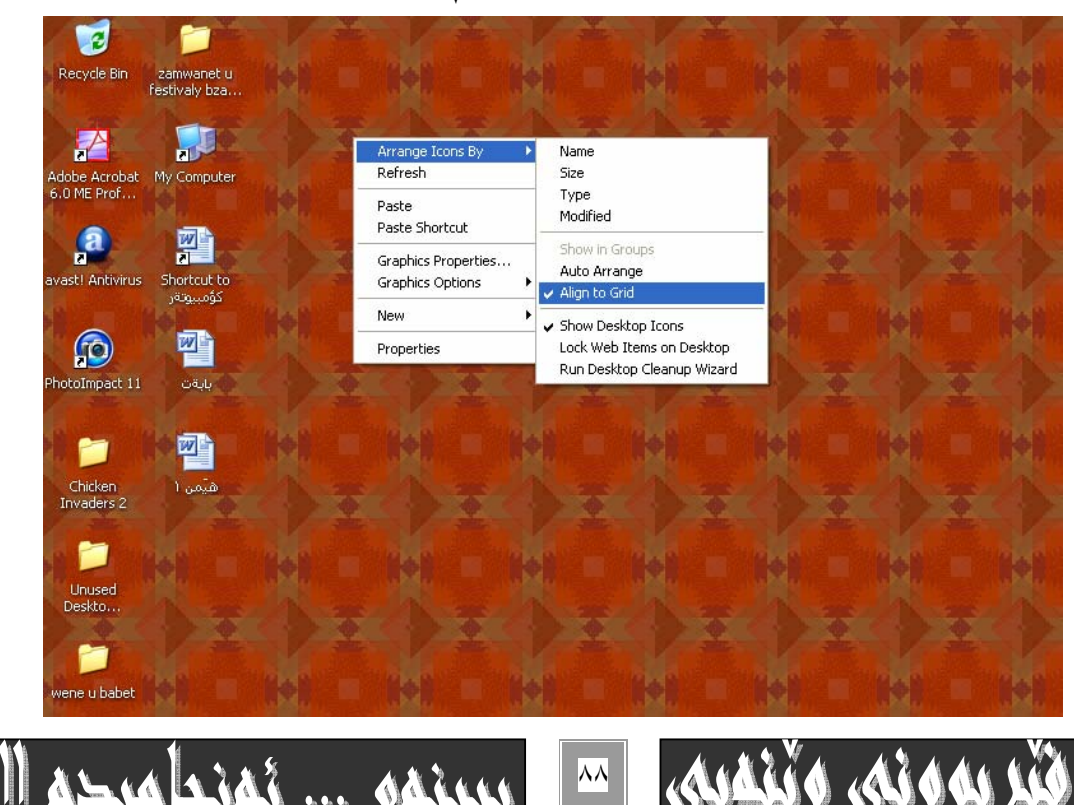

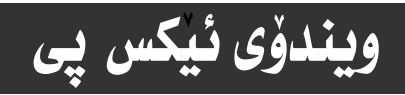

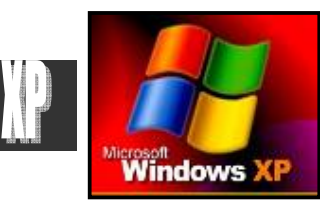

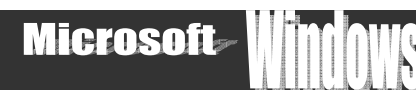

0- ئەگـەر كليـك لەسـەر Show Desk Icon بكـەين ئـەوا ئـايكۆنــەكانى سـەر رووى شاشــەكە Desktop ييشاندهدريّت و دياردهبيّت وه به ييّچهوانهشهوه به دووبـاره كليك كردني و لابردني سهحهكهي بهرد*هم*ي ئـايكوّنـهكـان دەشارپىغەوە:

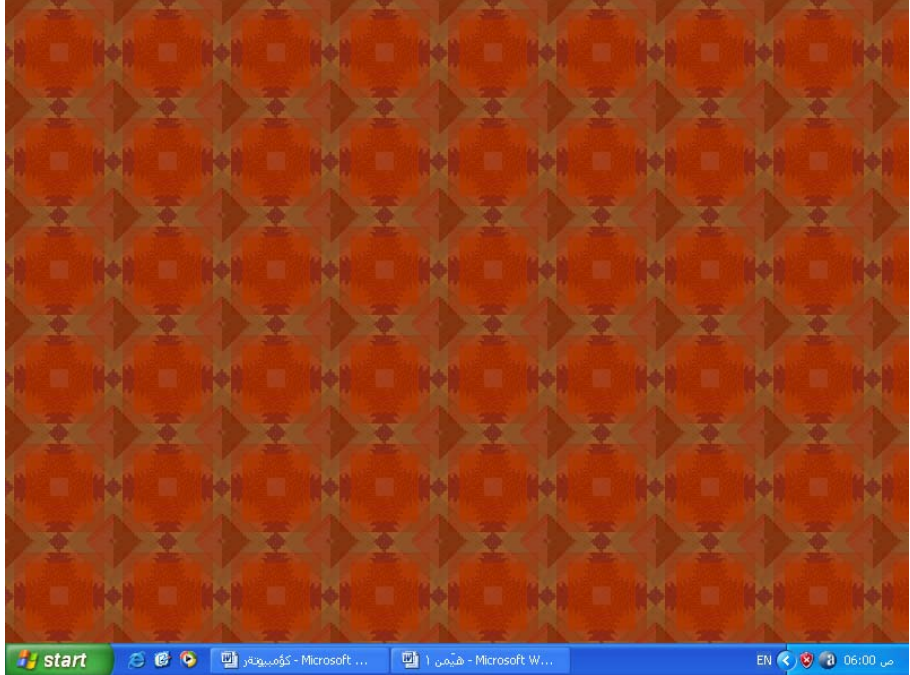

٦- دەتوانين كليك لەسەر lock Web Items On Desktop بكەين بۆ لۆك كردن و نەگۆرانى برگـەكـانى ويْـب نەسەر رووى شاشەكە Desktop .

×-دەتــوانين بــهـموّى فــهرمـانى run desktop clean up-موه، ئـايكوّنــهكـانى ســهر شاشــه بگــوّرِين و كــهميـان

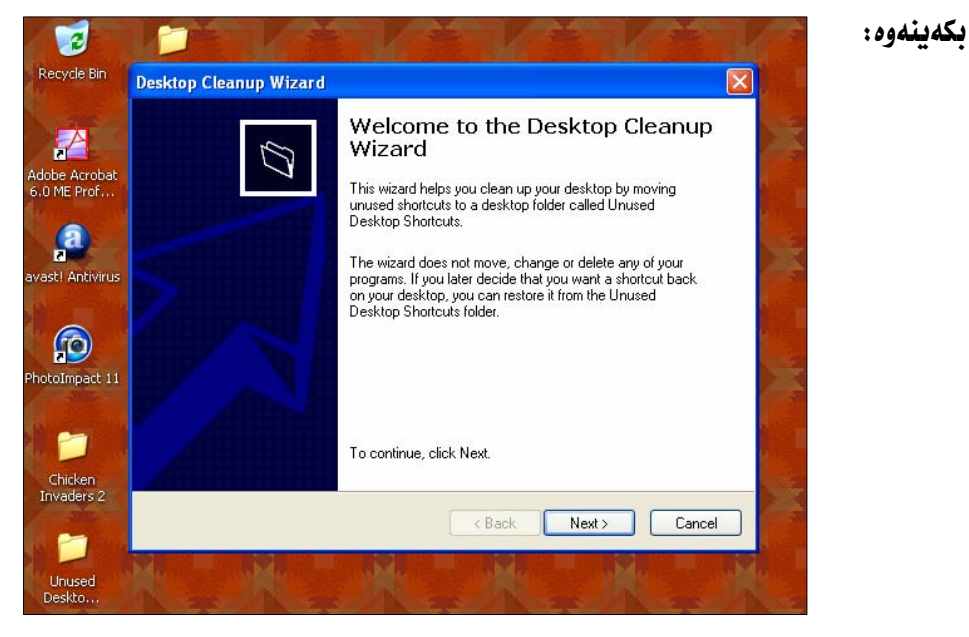

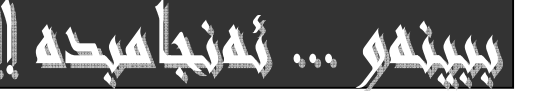

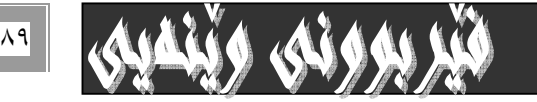

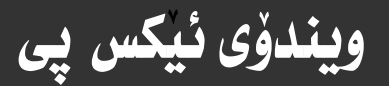

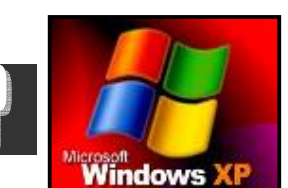

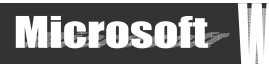

# دروستکردنی کورنکراوهی بردراو ( Shortcut ) :-

دروستكردني كورتكراوەي بەرنامەكان Shortcut يەكيّكە ئە تـاييە تمەندييە گرنگەكاني ويندۆ كە كـارئـاساني بــۆ بـەكـاربــەري ئــاميّري ئەلكترۆنى كۆمپيوتەر دەكات و ھەنگاوەكانى كاركردنى بۆ كەمدەكاتـەوە. چـونكە بـەھۆى دووانـە كليـك Double click لەسـەر ئـەم Shortcut –ه. يان كليكي راست Right click كردن لهسهري و ياشان هه نبژاردني Open و كليك كردني لهسهري. نهو بهرنامهيه. يان بهشهي كه Shortcut مان بوْ داناوه دهكريتهوه.

کورتکراوهي بردراو : بريتىيه له حه له قێکي بچووك که حه جمهکهي لهوانهيه (kilobyte )بێت کـه بـه نـزيکـهيي ١٠٠ حـرف دهبێـت. ليّــرەدا نموونــه بـــوّ دروســتكردنى Shortcut له<code>mare</code> غاســـه ربه رنــامـــه نووســين Microsoft Word۲۰۰۳ دەھينيىنـــه وه. چـــونكه .زوّر بهکاردههێنريٽ بويه بو بهجِيگهياندني ئهم کاره ئهم ههنگاوانه بگرهبهر:-

۱- سەھمى ماوسەكە ببە سەر دوگمەي دەستييكردن Start و كليكى ئەسـەر بكـە ، كـە بەھۆيـەوە ئيـستى تـاسـك Task menu مـان بـۆ

دەكريتەوە.

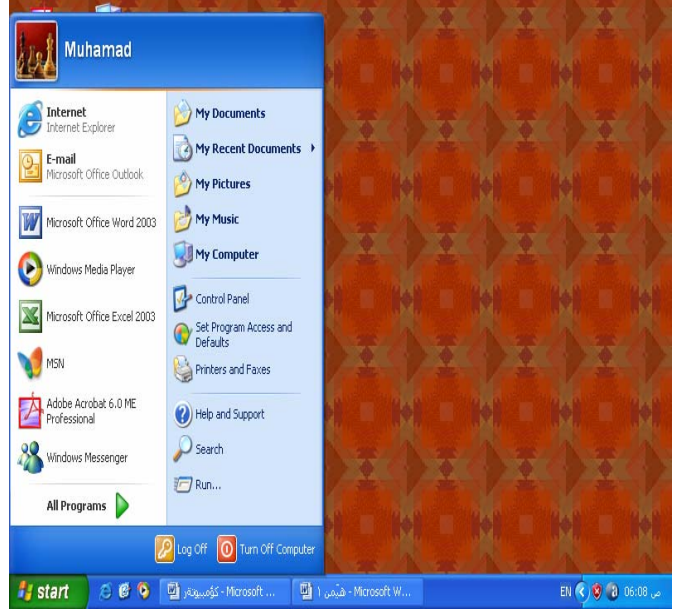

۲ – سەھمی ماوسەكە ببە سـەر بەشـی ھـەموو بەرنـامـەكـان all program كـە بەھۆيـەوە ئيـستێكی نـوێمـان بـۆ دەكرێتـەوە كـە ھـەموو بەرنامەكان لەخۆ دەگريت.

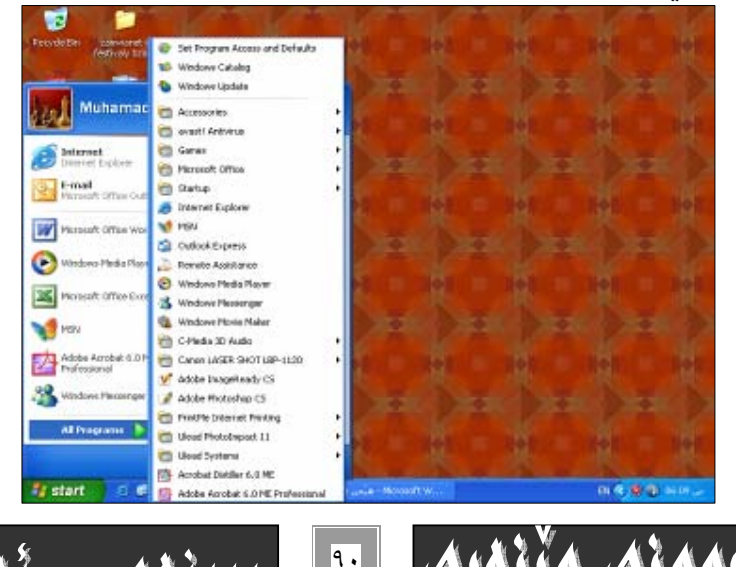

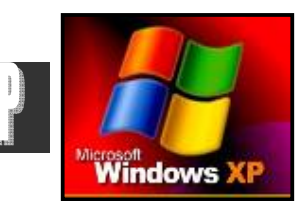

Microsoft

۳ – سه همی ماوسه که ببه سهر نه و به رنامه یه ی که دهته ویّت، کورتکراوهی shortcut بـوْ دروسـتبکه یت و کلیکـی راسـتی Right click لهسهر بكه ، كه بههوّيهوه ليستيّكي بچووكمان بوّ دهكريّتهوه

٤− لهو ليسته بچووكهى بوْمانكراوەتەوە سەھمى ماوسەكە بەرە سەر ( Create shortcut ، Desktop و كليكى لەسەر بكه.

<u>ويندوُی ئيکس پي</u>

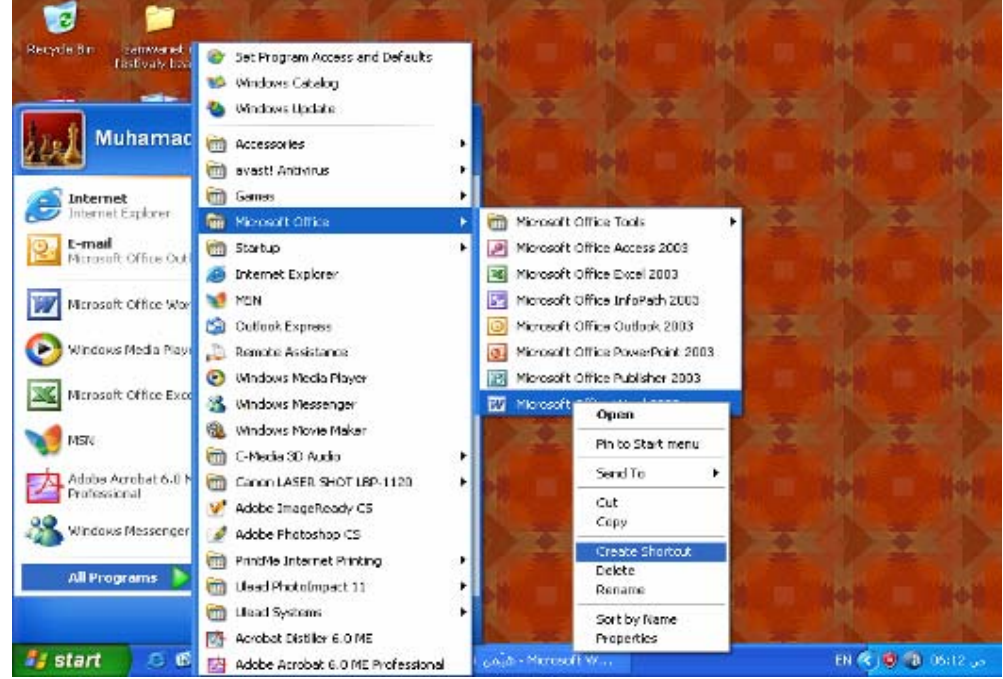

يان سه همی ماوسهکه ببه سهر بهشی send to و که به هۆیهوه لیستیْکی بچووکترمان بۆ دەکریتهوەو لهو لیسته بچووکترهدا کلیك لهسهر Desktop بكه. بهم شَيْوەيه shortcut —يُكمان بوّ دروست دەبيّت لهسهر رووى شاشـهكه. ديـاره جگـه لـهم ريّگهيـه دەتـوانين بهشـيْووو ريْگەي ديكەش دروستى بكەين، بەلام ئەم شيْوەيەي ئيّمە بـاسمان كـردووه زۆر ئـاسـانەو بـاوترينيانــە، دەنــا دەتوانيـت لەسـەر شـويْنيْكى چۆٽی رووی شاشه Desktop کلیکی راست Right click بکهو پاشان سههمی ماوسهکه بهینشه سـمر بـهشـی New و پـاشـان create shortcut و به و شيّوهيه.

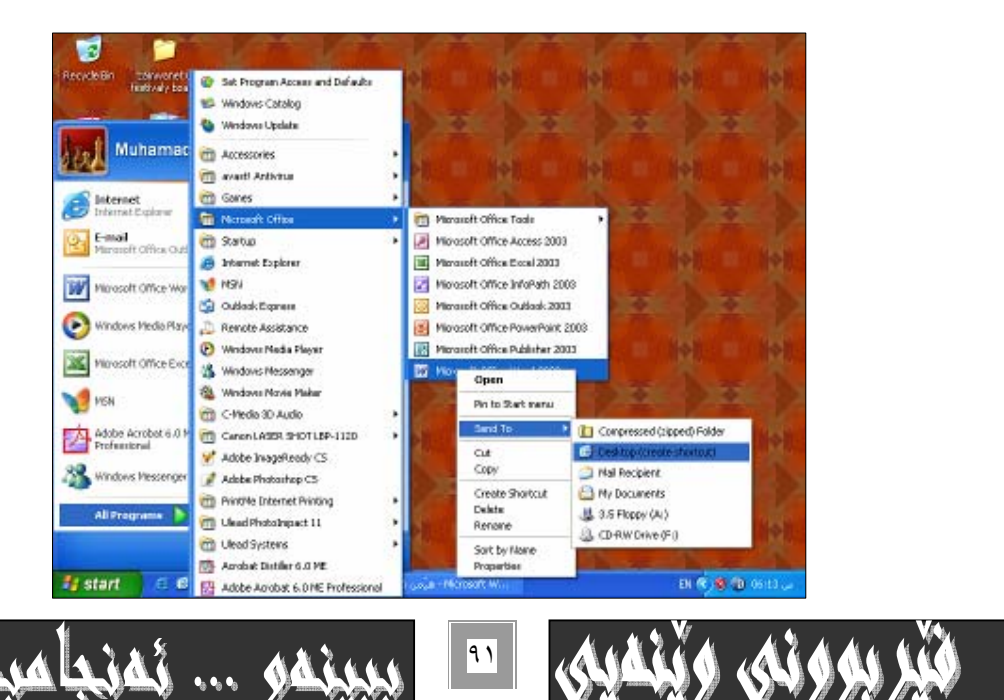

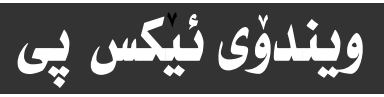

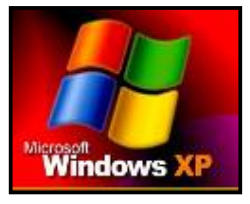

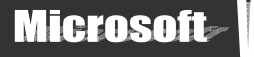

سەرنھ

دەتوانريت شۆرتكىت بەم ريگەيەش دروستېكريت، بەلأم ئەبەر ئەوەي دوو ريگەي ترمان رونكردۆتەوە ئەم ريگەيـەيـان تـەنھـا ئـامـاژە بـە هەنگاوەكانى دەكەبن :

۱- کلیکی راست لهسهر رووی شاشهکه Desktop بکه ، بو کردنهوهی نهم لیستهی خوارموه :-

۲- سەھمى ماوسەكە بجوئێنە بۆسەر شەرمانى ( تازە ) New لەو ليستەي خائى دوودا . بۆكردنەوەي ليستێكى گرێدراو بەم شەرمانـەوە . بروانه ويْنهكه :-

٣- فەرمانى Shortcut له ليسته گريسدراوه نـويٰ يەكـەدا كليـك بكـه بــؤ كردنــەوەي يـه نجـەرەي بـنيـاتنــانى كورتكراوەكــان Create shortcut بهم شيوويه :-

٤− كليك لەسەر دوگمەي .. . Browser بكە كە دەكەويتە بەشى سەرەوەي يە نجەرەكـەي خـانى سـێهەم بـۆ كردنـەوەي ئـەم يە نجـەرە نوي يه ي خوارهوه :-

ە- لەم خالەدا دەىن كليك لەسەر ھىماي + ىەردەم My Computer ىكەو ىەمەش ىنكھاتـەكانى نـاو ىەشى My Computer دەكر نتەوە : –

٦- كليك نەسەر ھێماي + نەدەردەم ھاردى سى ىكە ، كە دەمەش يێكهاتەكانى ناوي دەكرێتەوە:-

٧- كليك نهسهر هيِّماي + بهردهم بهشي فايلي بهرنامهكان Program File بكه كه ههموو بهرنامهكاني تيِّدايه :-

۸- كليك لەسەر ھيّماي + ئامادە لەبەردەم Windows Nt بكەو ياشان كليك لەسەر ھيّمـاي بـەردەم Accessoriess بكـه بـۆ 

۹– كليك لەسەر بەرنامەي Word pad بكە كە بەرنامە داواكراومكەيە بۆئەومى كورتكراومى بردراو Shortcut يان بۆ بكەين.

۱۰- کليك لهسهر دوگمهى OK بكه بۆ داخستنى ئهو يه نجهرهيهو بهجيگهياندنى كارهكهمان.

11- كليك لەسەر دوگمەي Next ىكە.

١٢- كليك لهسهر دوگمهي Finish بكه بـۆئەوەي يـه نجه رەكه دا بخرينته وەو كـارەكهمان بـهكونتايي بگـات و ئـه نجـامي كـارەكممان ببينين:-

# گۆرينى ناوى كورتكراوەو په نجەرەكان :-

بیگومان دهتوانین نـاوی کـورتکراوهو په نجـهره داخراوهکـانی سـهر رووی شاشـهکه بگـوِّرِین بـهـهوّی بـه جیگهیـانـدن و جیبـهجیکردنی ئـهم خالاندي خوارهوه:-

۱– سەھمى ماوسەكە ببەرە سەر ئەو ئايكۆنەى كە دەتەوێت ناوەكەى بگۆرپت و كليكى راسـتى لەسـەر بكـە كـە بەمـەش ئـەم ليـستەت بـۆ

دەكريتەوە:-

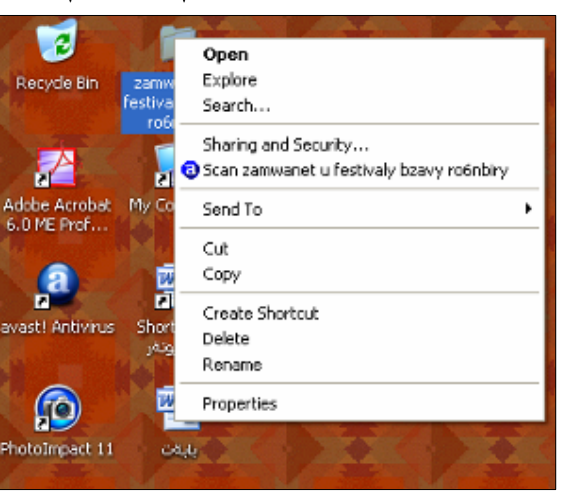

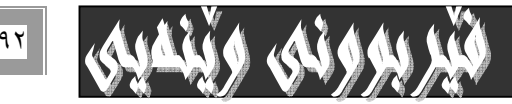

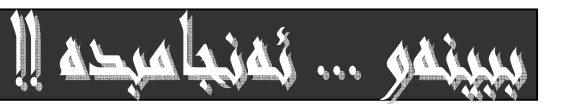

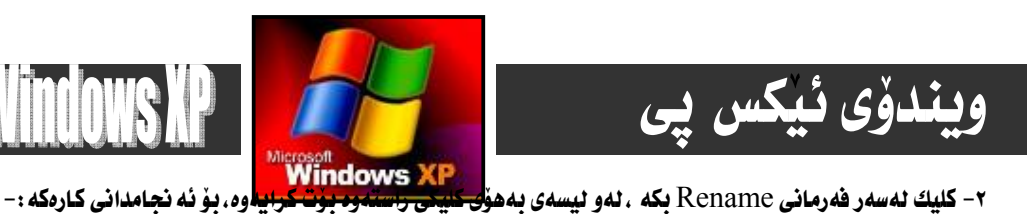

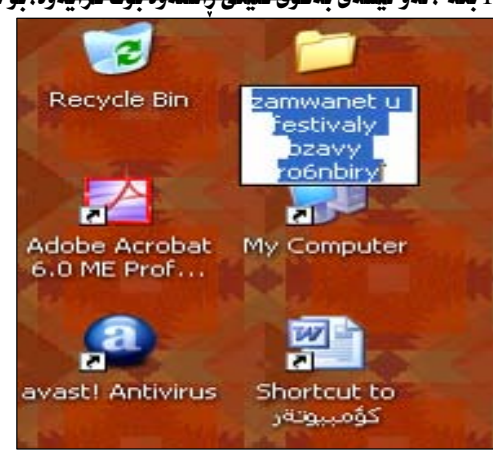

۳- نـاويْكي نـويْ لـهجيْگـهي نـاوه كوْنـهكـه بـنـووسهو يـاشـان Enter بـكه. يـان كليك لـهـسهر هيْمـاي ئـايكوّنـهكه بـكه بـوّ جيْگيركردني نــاوه نــويْ ىەكە.

# سرپنهوەی كورتكراوەو په نجەرەكان :−

دهتوانين ئهو كورتكراومو يه نجهرانه بسرينهومو لايببهين كه دمكهويّته سهر رووي شاشهكه Desktop بههوّي ئهم ههنگاوموه:-

\* كليكي راست له سهر ئه و كورتكراوهيه يان يه نجهرهيه بكه كه دهتهوي بيسريتهوه :-

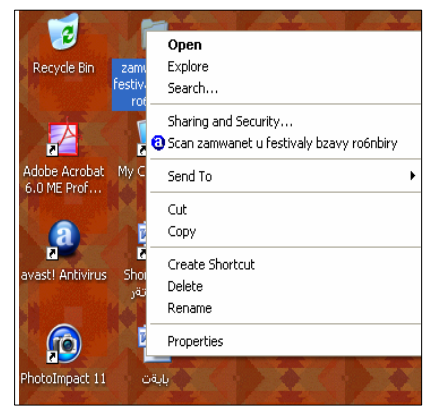

 $-$ : ماشان كليك لهسهر  $\rm{Delta}$ و وك واصل و وقدوه و الصلاح و و صلاح و متهوه

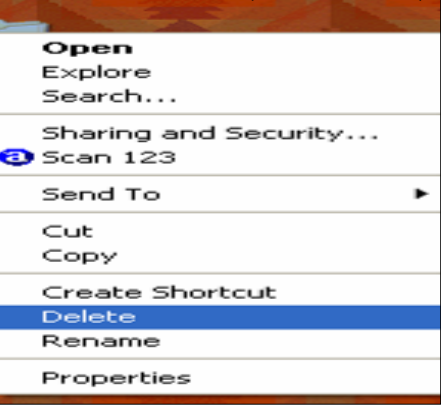

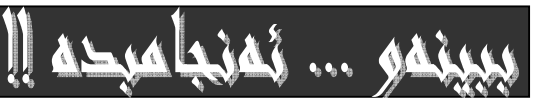

**Microsoft** 

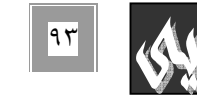

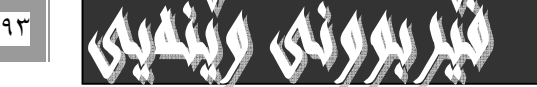

ويندوّي ئيكس پي

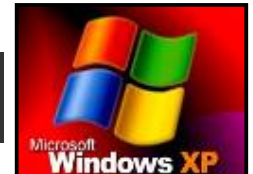

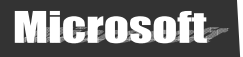

 $\overline{\textbf{Y}}$ ولايشه يهك دهكريتهوه كه دوو هه ٽبژاردنى  $\overline{\textbf{S}}, \, \text{NO}$ لمان كارەكەمان بۆ بكات و بۆمان بسريتەوه ئـەوا فتقاتله والمتنافذين کليك لهسهر دوگمهي Yes دهکهين، يان Enter دهکهين وه به ييْچهوانهوه.

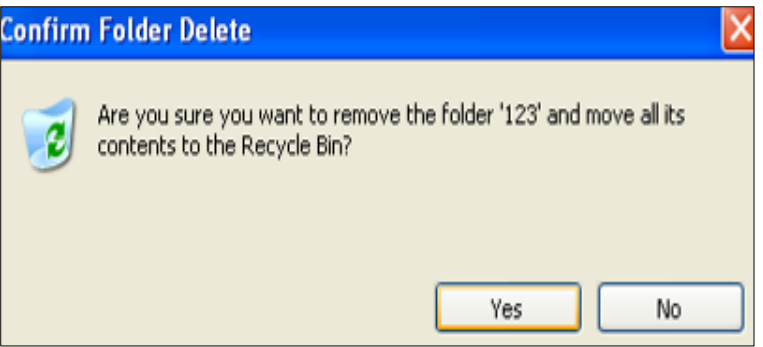

يان دەتوانىن ھەمان كار بە كليك كردن ئەسەر ئەو ئابكۆنەو دەست لائەبردن ئەسەر كليكەكەو ھەئگرتن و گواستنەوەي ئابكۆنەكە بۆنساو ئـايكۆنى Recycle Bin ئەسەر رووى شاشەكە.

 $-$ : سەرنج $\cdot$ 

۱- دهتوانين کاری سرينهوه Delete به دياريکردنی ئايکوْنهکه Icon بهوهی که کليکی لهسهر بکهين و ياشان يه نجـهنان بـه دوگمـهی Delete سهر کیبوّردهکهو دواتریش یه نجهنان به دوگمهی Enter نه نجام بدهین.

۲- دهتوانين بوّ سـرينهوهكه Shift + Delete ييكـهوه بـهكـاربهيّنين بوّنـهوهى نـايكوّنهكـه . يــان فـايلهكـه بـهتـهواوى بـسريّتهومو نــه تهنهكه خوِّلْهكهشدا Recycle Bin جِيْكَهى نهبيِّتهوه. ومليّ ئهمكاره ئهو زيانهى دمبيّت كه نـاتوانين جاريّكي ديكه ئهو شـته سـراوميه بگێرينهوه گهرچی کاريشمان پێی بێت و زهروور بێت.

دروستكردني فۆلدەر Folders

ئەگەر دەتەويت لەسەر رووى شاشەكە . يان لە يەكيْك لە ھاردەكانـدا فۆٽـدەريْك دروست بكـەيت. ئـەوا ئـەم ھەنگـاوانـە بگرەبـەر كـەمن لەسەر رووي شاشەكە Desktop دروستى دەكەم، بەم شێوەيە :-

۱- نه سهر شاشهکه کلیکی راست Right click بکه.

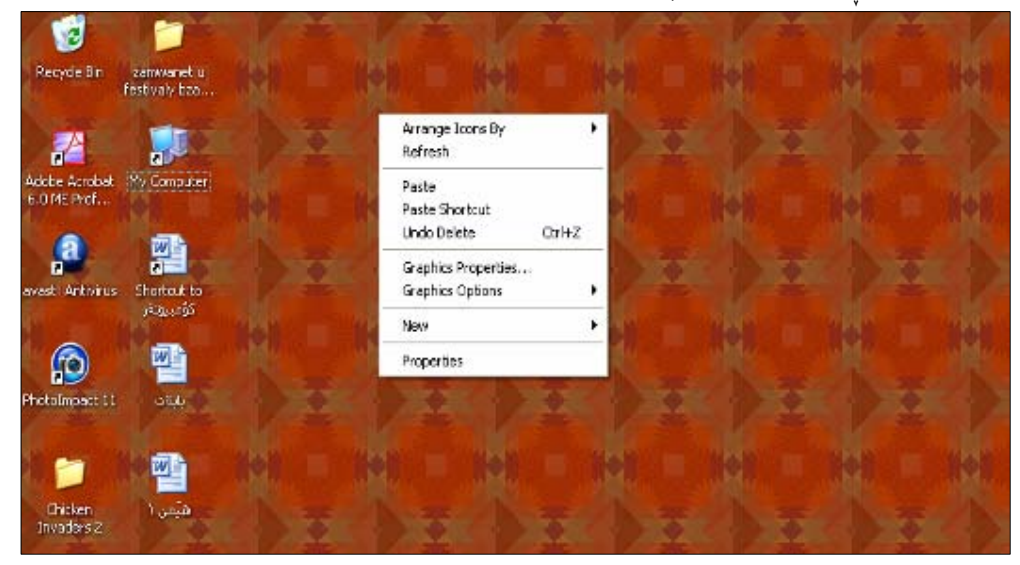

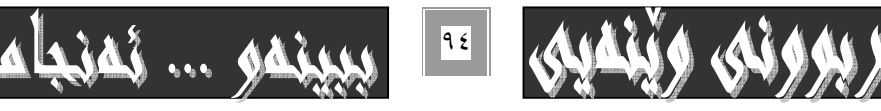

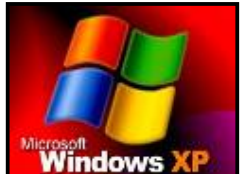

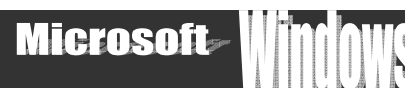

Wicrosoft<br>۲- له و ليسته نوييهى بوتندهكريتهوه سه همى ماوسه كه ببه رئيسكون كوكتاب كه به هويهوه ليستيكى بچووكمان بو دهكريتهوه.

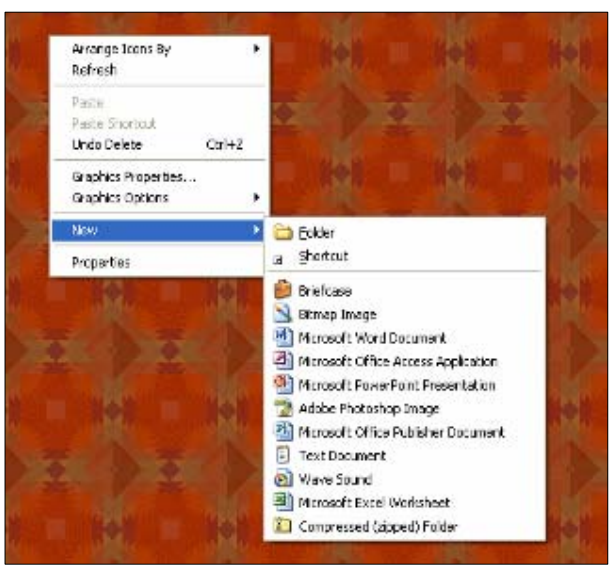

۳- لهو ليسته بچووكهى بۆمانكراوەتەوە سەھمى ماوسەكە ببه سەر Folder و كليكى لەسەر بكه.

ويندوُي ئيكس يي

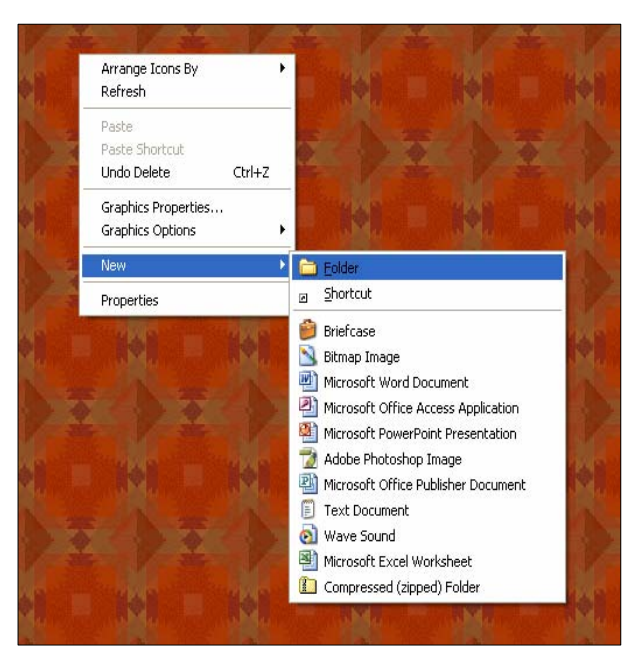

دەبينيت فۆٽـدەريك نەسـەر شاشـەكە Desktop دروست دەبيـّت كــه نەژيّريـدا نووسـراوه New Folder و دەتوانيـت دوانـه كليـك double click لهسهر ئهم نووسينه New Folder بكهين كه بهمهش چالاكدمييّت و، دمتوانين نـاويّكي نـويّي له جيّگـهي بـنـووسـبن و Windows XP@båŽïÜ@çbàìbä@óáŽï÷@LoŽïji@Žïu@òìbä@ìó÷@õòìó÷üi@a†óØò†ŠüjïØ@õììŠ@Šó@õ@Enter@õóá ì†@ói@µŽïåi@ó−óq@‹maì† @ @@NµŽïäò†a†@bïm@õójŽïnØ@ãó÷@ôäbØómóibi@óÙäíš@N@using

سەرنج:– ئەگەر تۆي بەكارھێنەرى كۆمپيوتـەر ويـستت ئـەم فۆٽـدەرە ئـە شـوێنێكى ديكـەدا دروست بكـەيت بـۆ نموونـە ئـە يـەكێك ئـە هاردەكانـدا، يـان لـه فلاشـدا، يـان لـه فلۆييـدا، هـيج جياوازييـهكي نىيـهو دواي ئـهوەي بـههۆي يـهكێك لـه رێگـهكاني كردنـهوەي ئـايكۆنەكـانەوە ھـاردەكەمـان كردەوە، يـان فلاش و فلۆيىيەكەمـان كردەوە، ئـەم سىّ خـاڵە جيّبـەجىّ دەكـەين.

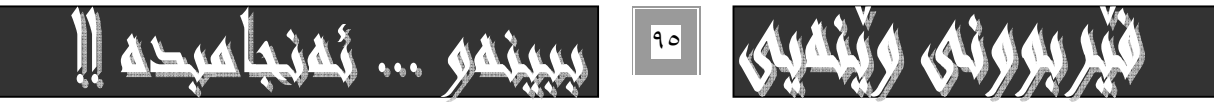

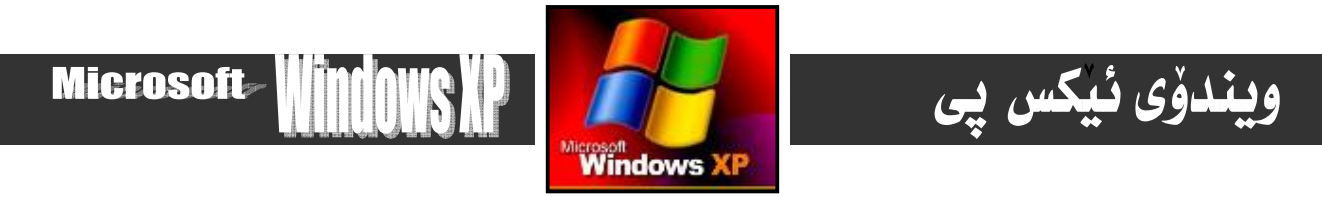

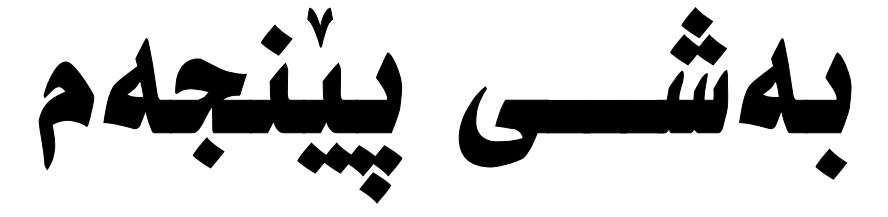

 $\dot{9}$ 

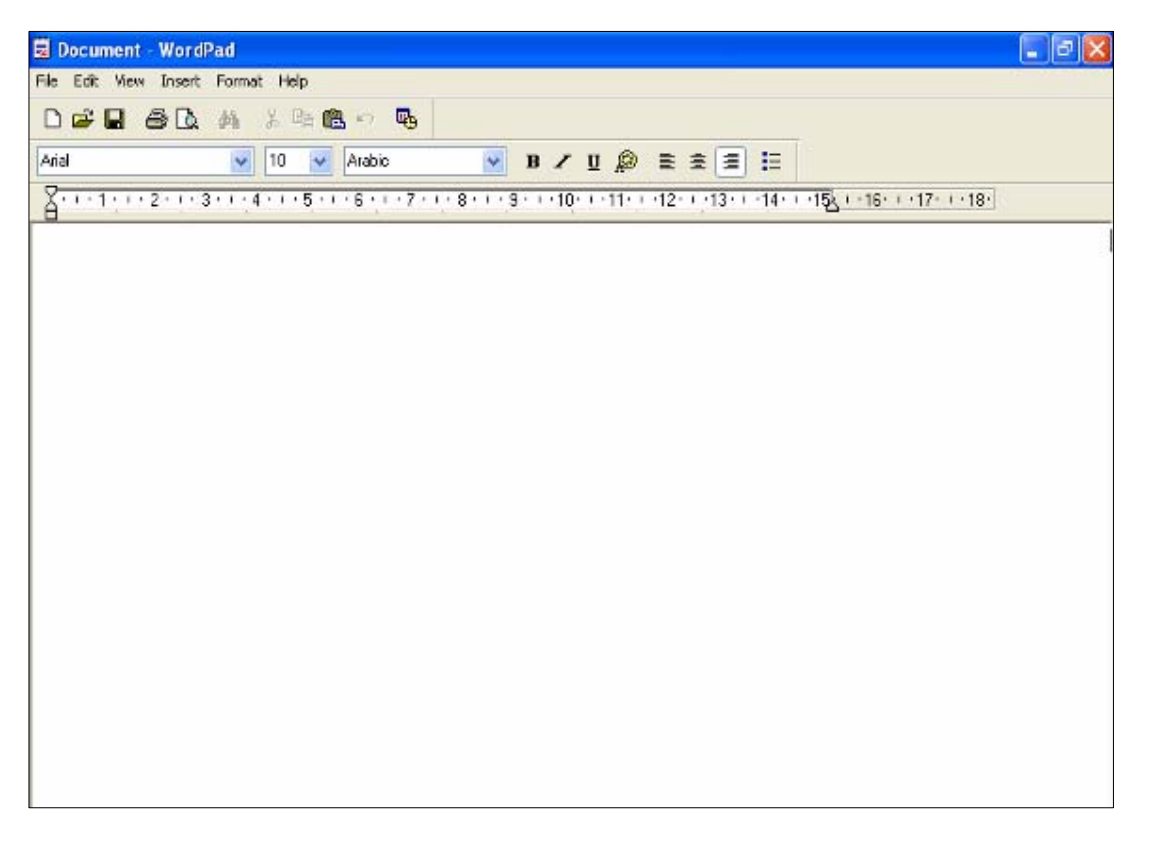

## بەرنامەى نووسىن

# Word Pad

بهرنامـهى نووسـينى نێردراوەكــان Word pad يەكێكــە ئــەو بەرنـامــە گرنگـانــەى كــە گرێــدراوى سيــستمى Windows $^{\rm XP}$  يــەو لهگه ليدايه. نه مه جگه له چه ندين به رنامهي ديكهي تاييهت به نووسيني نامهو نيردراوهكان كه لهگـه لِّ نـهم سيستهمهدا Windows

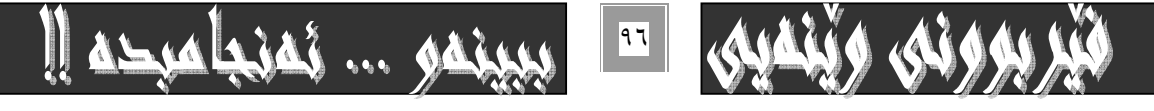

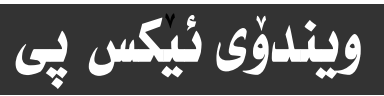

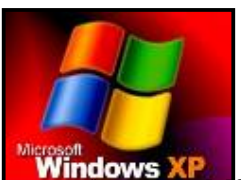

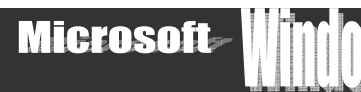

كـاردەكـات وەك بـەرنـامـەى ييٽـشكەوتـووى نـووسـين MS. Word <u>دونس و</u> نهم ده Word pad دهدونس و نهم به شه ی ب تهرخان دهكهين بۆئــهوهى ئــهو كەســانـەي لـەئـاسـتى ســەرەتـايـى و نـاوەنديــدان ســوودى تــەواوى ليْــوەربگرن، بــەلأم دريــژى شـيكردنـەوەى بهرنامهكه جيّدههيّلين بوّ كات و شويّنيّكي ديكه . ئهگهر خواي گهوره تممهن بدات. كه رهنگه له ئـاييندهدا كتيّبي تـايـهت بـه Word لـه دوو بەرگدا بلاوبكەمەوە.

## كارييكردنى بەرنامەكە :–

بۆكارپيكردنى بەرنامەي Word pad دەتوانين چەند رِيْگەيەك بگرينەبەر:-

۱- نهسهر Start كليك بكهو ياشان كليكي فهرماني . . .Run بكه نه نيستي ( Task menu ) داو نهناو لاكيشه بهتانمكهيدا بنووسه Word pad ياشان كليكي OK بكه، يان يه نجه بنيٌّ به دوگمهى Enter لهسهر كيبوِّردهكه.

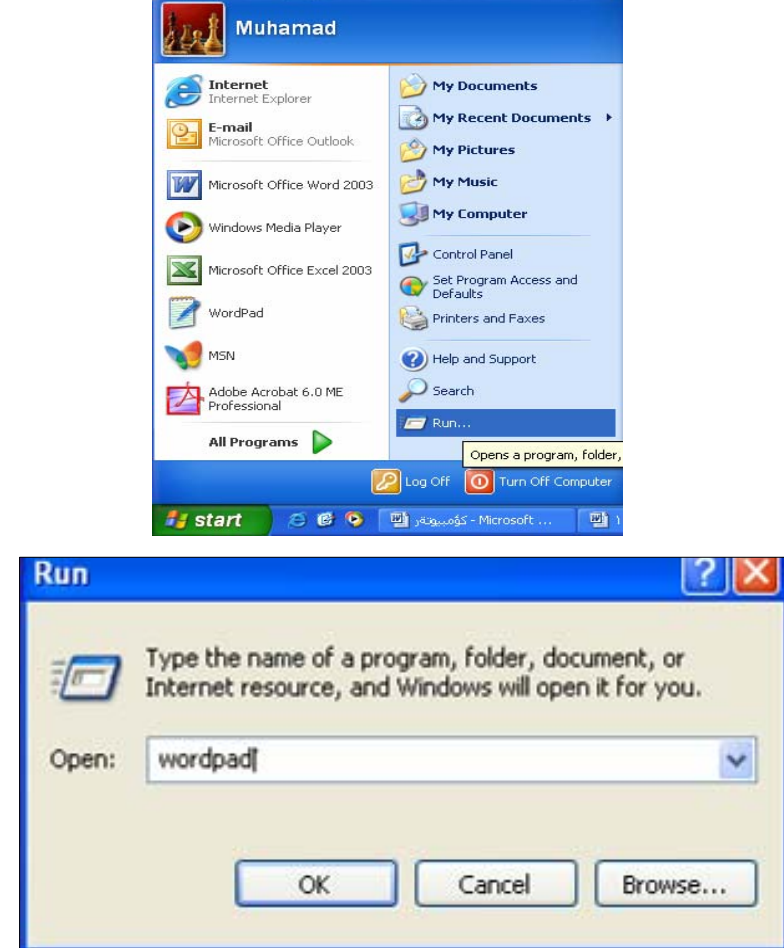

۲-دەتوانبن شۆرت كەنتىك دروست بكـەين و بــەھۆى دووانــە كليـك كردنــى دەبــلْ كليـك Double click نــەو Shortcut كــه دروسـتى دەكەين بەرنامەكە بكەينەوە ، يان كليكى راستكردن ئەسەر كورتكراوەكە Shortcut و ياشان كليك ئەسەر Open بكـه ئـەو ئيستەدا كە بۆماندەكرێتەوە.

۳- دهتوانين بههوّي جيّبهجيّكردني ئهم ههنگاوانهشهوه بچينه نـاو بـهرنـامهي Word pad بهم شيّوهيه

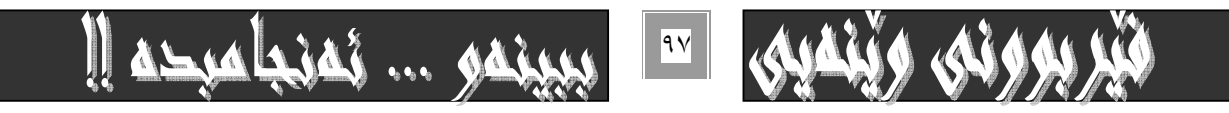

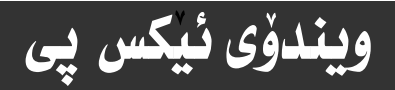

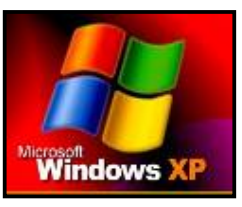

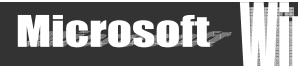

- ۱- كليك نەسەر دوگمەي دەستييڭكردن Start نەسەر شريتى Task bar بكە .
- ٢- بچۆره سەر All program كە ليستى ھەموو ئەو بەرنامانەت بۆ دەكاتەوە كە لەگەلْ ويندۆدا كاردەكەن.
- ۳- سەھمى ماوسەكە بېەرە سەر Accessories بەمەش ئيستيكت بۆ دەكريتەوە كە بەرنامەي Word padكى تيدايە .
	- ٤− سەھمى ماوسەكە بېەرە سەر بەرنامەي Word pad و كليكى لەسەر بكە بۆ كردنەوەو چالاككردنى بەم شێوەيە :−

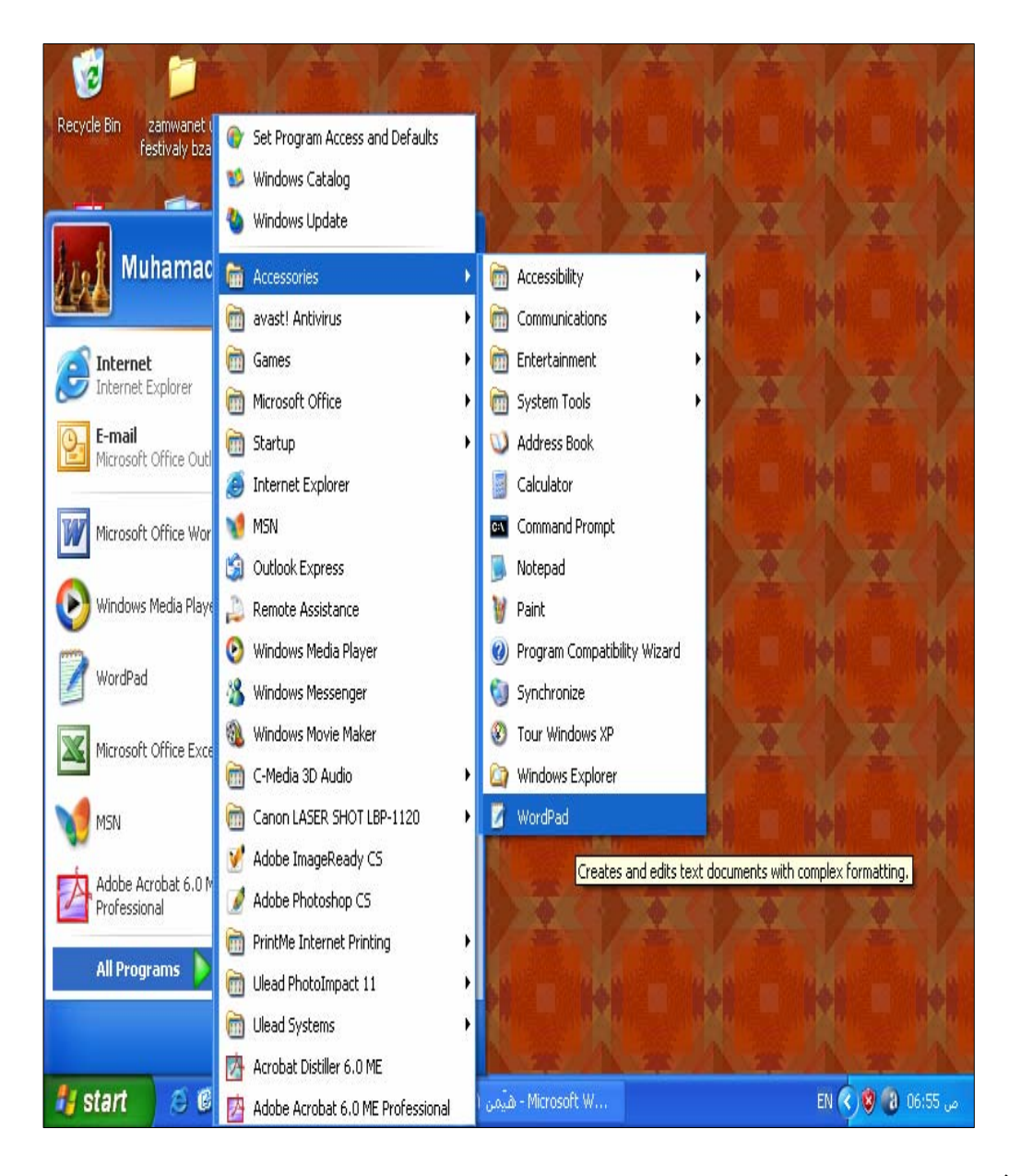

سه نح

هه موو هه نگاوهکان له و وينديه ی سه رهوهدا کۆکراوهته وه . بويه به ييمويستمان نهزانی هه موو وينه کان دابنيين.

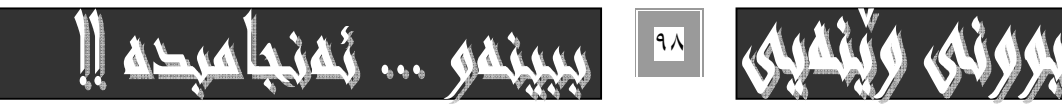

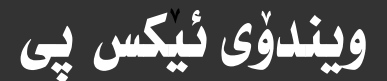

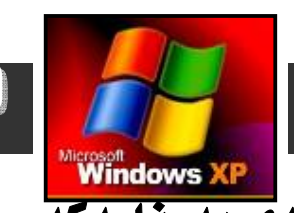

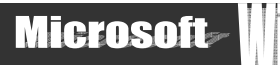

# ييْكهاتە*ي بە*رنامەكە :-

يه نجهرهى بهرنـامهكه ومك ههر بهرنـامهيهكي ديكه لهجهند بهشيّك ييكهـاتـووه كه بـهكورتي ئـاماژهيـان ييدهكهين.

### يەكەم:- شريتى ناونيشان Title Bar

له لای چه یی ئهم شریتهدا ناوی بهرنامهکه Word pad و ئهو فایلهی ههنووکه چالاکه نووسراوه، وه لای راستیش سی دوگمهمان ههیه دەم شێوەدە : –

\* Close: - بوْ داخستني بەرنامەكە بەكارديْت كە ھەمان كار بە ( Alt+F٤ ) يش دەكريْت.

\* Maximize, Restore :- بِوْ بِچووككردنهومو گەورەكردنەوەي يە نجەرەي بەرنـامەكە لە سنوورى شاشەكە.

\* Minimize بِوْ بِچووككردنهوەي يە نجەرەكە بِوْسەر Task bar كە بەشێوەي ئـايكوْنيْك دەردەكەويْت.

بَوْ زيانتر زانياري بروانه په نجەرەي My Computer بەشى يەكەمى ئەم كتيبەي بەردەستت.

### دوومم:- شربتي ليستهكان Menu Bar

لهم بهشهدا لیستی ههموو فهرمانه گرنگهکانی تیادایه بۆیه ناویـشیان نـاوه شـریتی لیـستهکان کـه بهگـشتی دوگمـهی ئـهم لیـستانهی . (File, Edit, View, Insert, Format, Help): تيندايه:

سێههم:- شریتی ئـامرازهکان Tool Bar نهم بهشهی بهرنـامهکـه کۆمـه نێك شـریت دروست دهکـات کـه گـرنگ تـرین و گـشتی ترینیــان بريتىيە ئە :-

\* شريتى ئامرازە ييوانەيىيەكان Standard Tool Bar .

\* شريتي نامرازهكاني ريكخستن و چاككردن Formatting Tool Bar.

## چوارهم:- راسته Ruler

## ييْنجەم:- شَريتى زانيارىيەكان Status Bar

شەشەم:- شاشەي داغلگردن Input Screen يان Windows Document

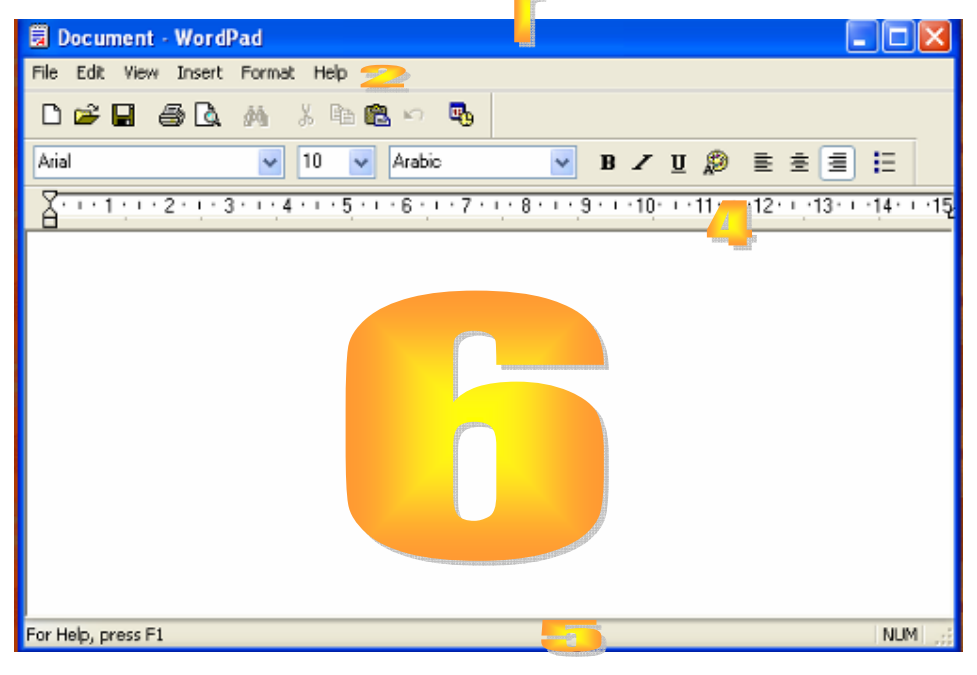

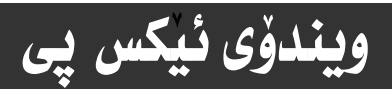

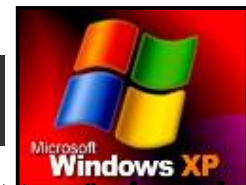

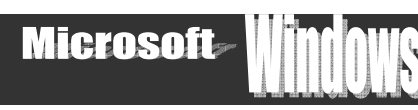

#### لابردن وهيّنانه سه<del>ر شاشفي شريته جيا</del>وازهكان:-

گونجـاوه هەريـەك لـەو شـريتانەى پێـشەوه بـشارينەوەو لاببـەين بـۆگـەورەكردنى رووبـەرى كـار لەشاشـەى پيـشاندان، دەتـوانين بـۆ سه لماندنی ئهم فسانه شاردنهوهی راسته Ruler وهك نموونه تافی بكهیتهوه، بهم شيّوهيه :-

۱- كليك لهسهر دوگمهى View بكه لهبهشى شريتى ليستهكان Menu Bar كه بههوّيهوه ليستيّكت بوّ دهكريّتهوه:-

۲- کلیك لهسهر بهشی Ruler بكه كه بهمهش ئهو هیّمایهی بهردممی نـامیّنیّ كه نیشانهی ئهوهیه كه چالاكی نهماومو بهمهش راسـتهكه لاده جيّت. وه هه رومها بوّ لابردني به شهكاني Standard bar, Font bar, Tool bar به هه مان شيّوه.

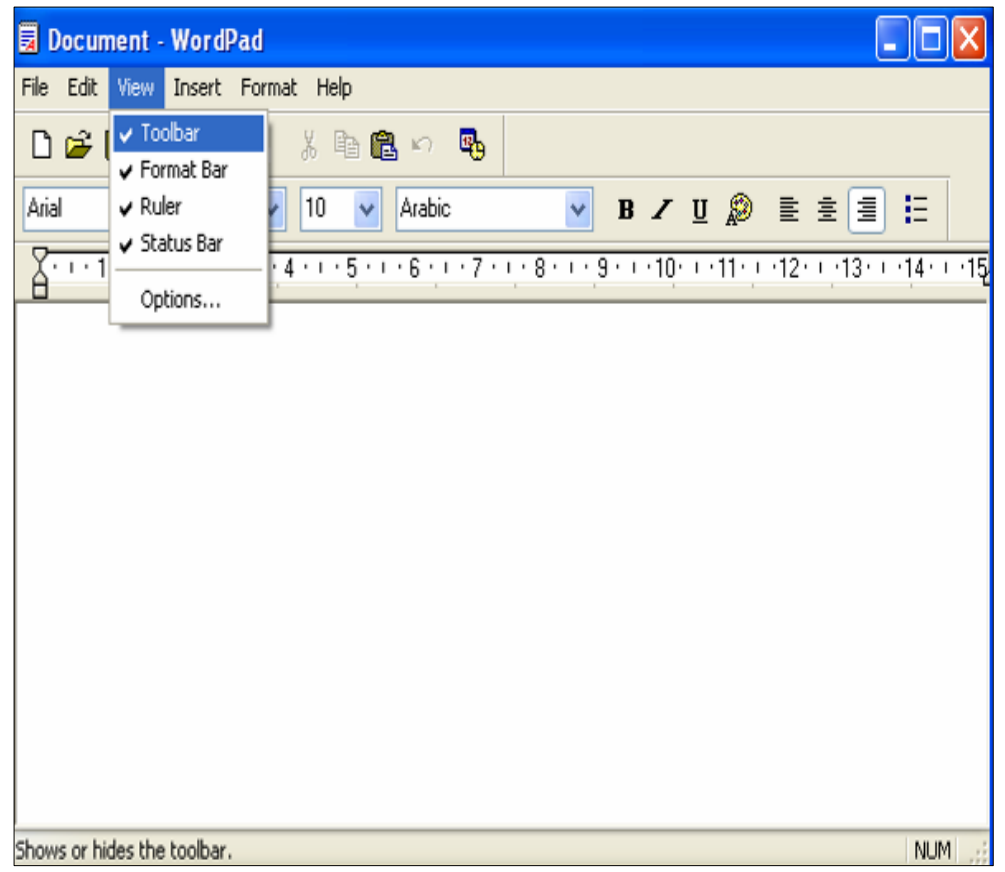

## گۆرپنى ئاراستەى نووسين:-

بيگومان دوو ئاراستهی نووسينمان ههيه ، ئهوانيش لهچه پهوه بۆ راست ، يان له راستهوه بۆ چهپ كـه بـهگويرهى پيويـستى كارهكـهمان و زمانی نووسینهکه ئاراستهکه دیاری دهکهین، به نموونه ئهگهر ئاراستهی نووسین لـه چـه پهوه بــوّ راسـت بیّـت بمانــهویّت بیگـوّرِین، ئــهم هەنگاوانە دەنيىن:-

۱- په نجه نهسهر دوگمهی Ctrl سهر Keyboard دابگردو بی نهودی په نجهت لاببهیت په نجهیهکی ترت بخهره سهر دوگمـهی Shift ی سهر کیبوْردهکه به مهش ناراستهی نووسین ییچهوانه دهبینتهوه بوْلای راست. دیاره نهگهر ( Ctrl+Shift, ) ی لای راست بـهکاربهیّنین وه به ييْچەوانەوەو بە بەكارھێنانى كليكى ( .Ctrl+Shift )ى لاى چەپ كارەكەمان پيْچەوانە دەبيْتەوە.

۲- وه به په نجهنان به ههردوو Ctrl+Shift, زمانهکهمان بوْ نـاگوْرِيْت بوْيه پِيْويسته زمانى نووسين بگوْرِين بوْ زمانى عهرهبى

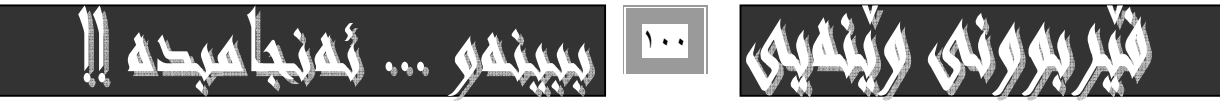

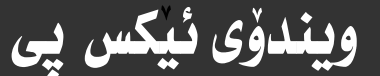

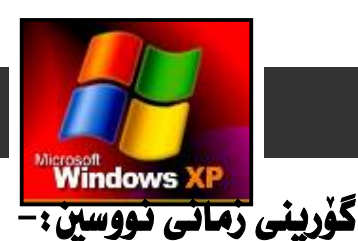

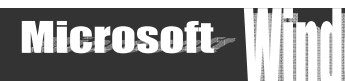

#### تا هەنووكە كۆميانياي مايكرۆسۆفت كارى بۆ ئەوە نـەكردووە كـە نووسـين بـەزمانى كـوردى ببينتـە بـەشـيك لـە بەرنـامـەكـانى و بـي هـيج گرفتيك نووسيني كوردي فبووڻ بكات به لام بو زماني عهرهبي ئهوكاره كراوه بويه كه بـاسي گوريني زمانهكان دهكهين تهنها نـاوي زمـاني عه رەبى و ئينگليزي دەھينىن.

ئهگهر بهزماني عهرهبي بنووسين ﴿الحب نصف الاول من الحياه... ونصف الياني من الحياه ( الحب )﴾و بمانـهويّت بـه زمـاني نينگليـزي خووسينه كه مان تهواوبكهين بوْ گوْريني ئـاراستهى نـووسين ئـهوا ئـهم هـه نگـاوانـه جيّبه جيّ دهكهين :-

۱– ئەگـەر ئـاراسـتەي نووسـين لەچـە يەوە بــۆ راسـت بــوو ئــەوا يێـچەوانەي دەكەينــەوە، وەك لە يێـشەوە (گـۆرينى ئـاراسـتەي نووسـين ) بـاسمـانکرد ، ئهوا ئهگهر له راستهوه بِوْ چهپ بوو ئهو نووسينهى سهرهوه بِيْ هيچ دهستکارىيهك دهنووسين:- ( الحب... ).

۲ - بِوْ گَوْرِينی شَيْوەی زمانی نووسين بیْ گَوْرِينی ئاراسته یه نجه لهسهر دوگمهی Alt سهر کیبوْردمکه دابگرمو یاشـان بـیْ ئـموەی یه نجـه لاببهيت نهسهر Alt يه نجهيهكي ديكهت بنيٍّ به دوگمهي Shift دا بهم شيّوهيه شيّوازي زماني نووسين دمگوريّت بو نينگليـزي بـيّ ئـموهي Can you love me if you I@óìíåi@çb'bq @ @ @ @ @ @@@ @ @ @ @@N@@oîóiò†ŠbØói@tóš@õý@õ @ @@ @ @ @ @ @ @ @ @@@ @ @ @@ @ @@ Alt, Shift@òŠbî†@Lo @@ @@ @ @ @@ @ ŽîŠüi@çbàóØóåïìíä@õóna @ @ @ @@@ @ @@ @ @ @ @ @ @ @ @@@ @ @ @ @Šb÷ @@@  $\ldots$  (love me alone, let me kiss your lip

۳- بۆ دووباره يێڃهوانهکردنهوەي زماني نووسين بۆ زماني عـهرەبي يه نجـه بـنـێ بـه دوگمـهئ Altے لای راسـت و بـێ ئـموەي يه نجـهت لاببهيت يه نجهيهکي ترت بنيّ بهدوگمهي Shiftي لاي راستي سهر کيبوّردهکه. دواي گـوّراني زمانهکـه بـوّ جـاري دوومم بنووسـه : ( فـّـولي احبك كي تزيد وسامه... فبي غير حبك لا اكون جميلا ).<br>احبك كي تزيد وسامه... فبي غير حبك لا اكون جميلا ).

### راستكردنهوه له نووسبن:-

ئەگەر ھەلەيەكمان كرد ئە نووسينيكدا ئەوا دەتوانىن بەھۆى دوگمەى سرينەوەى حەرفى Back Space ى سەر كيبۆردەكە ئەو ھەلەيە بسرينهوه ئهگەر له كۆتـايدا بوو ، وه ئهگەر لهشوينيكدا بوو كه تييەر بووين بهسەريدا ئهوا كليـك لهسـهر شـوينى بـهردهم ئـهو هەٽەيـه دهكهين و ياشان بههوّى Back Space دهيسرينهوه.

#### **Font**@oäüÐ@õ @ @@ @ @@òí@ @ Žï'@ôåî @ @ @@ @ @Šü @@@

۱- كليك لهسهر بهشي گۆريني شێوەي خەنتەكان بكه له ليستي Formatting Tool Bar دا، وەك له يێشەوە بـاسمانكرد.

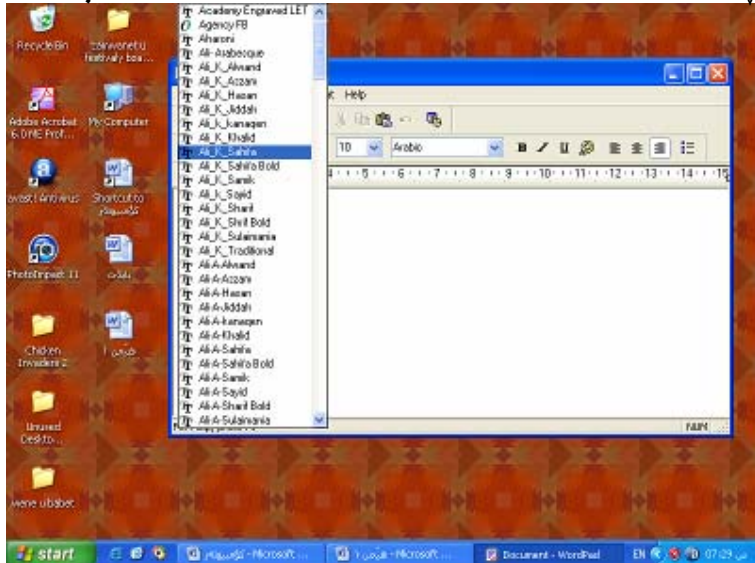

۲- کلیك له سهر شێوهیه ك له شێوهکانی خوّت بکه بهگوّیّرهی کارهکهت و به خواستی خوّت .

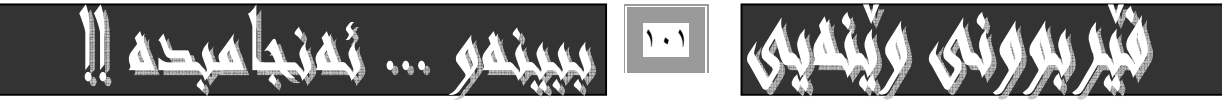

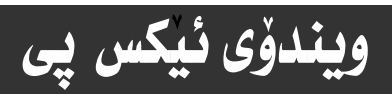

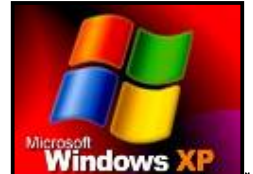

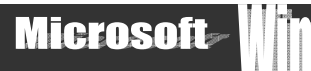

٣– كليك لهسهر بهشي نووسين بكهو چيت د*ه*ويت بينووسه . ئيل<del>ت</del> لم وله في الصين... فيرجدكم فروسين أطأه

### \* سەرنج:-

گۆرينى شێوەى فۆنت تەنھا لەسەرەتاى كاركردن و يێش نووسينى كارەكەمانـدا ناكرێت بـەڵكو دەتـوانى دووا نووسـراوەكەش ئـەو كـارە بکهين ئهويش به سه ليکت کردني ئهو نووسينهي که نووسيومانه بههوّي ماوسـهکهوه. يـان کيبوّردهکـهوه يـان سـه ليکتي هـهمووي بـههوّي Cntrl+Alt و ياشــان هەٽبــژاردنى جــۆريكى فۆنــت وەك ييْــشتر بـاســكرا ئــەوا دەبينيــت نـووســينەكەمان دەبيْـت بــەو فۆنتــەى كــە هه ڵمانبژاردووه.

گۆرينى حەجمى نوسين

ئهو نووسينهي دەمانەويت تـاييي بكهين به جۆرەھـا حهجم دەكريت به نموونـه ئەگـەر ويـستمـان حـه جمي ئهونووسـينهي ييـشتر : ‹ الحـب نصف الاول. . . ) بگۆرين بۆ حەجمێكى تر ئەوا ئەم ھەنگاوانە ھەٽدەگرين :-

> Document - WordPad - 10 X ھەٽدەدژێرىن <mark>|</mark> File Edit Mew Insert Format Help 口后居 每日 前 美国通心  $\mathbf{B}_{\mathbf{b}}$  $\vee$   $\blacksquare$ Arabic Arial  $\vee$  **B**  $\vee$  **D**  $\emptyset$  **E**  $\neq$  **E E**  $\begin{array}{c|cccc}\n & \text{if } & \text{if }$  $+6 + i + 7 + i + 8 + i + 9 + i + 10 + i + 11 + i + 12 + i + 13 + i + 14 + i + 15$ For Help, press F1 **NUM**

۱- کلیـك لهسـهـر سـهـهمي گــوّریني حـه جمي خه تــه كـان دهكـه ین كـه لیــستیكمـان بــوّ دهكریتــهوهو تیـایــدا حـه جمیّك بــه ییّی كـارهكـهمان

٢– ئيمه ليرهدا فونتي ٢٨ هه لدهبژيرين توش كهيفي خوته .

٣- دمست بهنووسين بكه دهبينى بهو حهجمه بۆت دمنووسيت كه هه نتبژاردووه.

#### ريكخستني ناونيشان

ئهگهر ناونیشانیکمان ههبیّت و، دوای نووسینی لهسهر رووی شاشهکه بمانـهویّت شـویّنهکهی بگـوّرین، بـه نموونـه نـاونیـشانی کتیّبـی : Management information systems دمنووسين. نهم ههنگاوانه دمنيين.

۱- ئەگەر بمانەويت لە ناوەراستدا بيّت ئەوا كليك لەسەر بەشى ناوەراست دەكەين لەناو بەشى Formatting Tool Bar، .

۲– وه نهگهر بيگوّرين و دمستکاريکردني ئهو هه ٽبژاردنهي پيشوو رسته يهکي نوي بنووسين نهوا له نـاومراستدا بـۆمان دمنووسيّت.

ئهم فەرمانەيان بۆگواستنەوەي راستەكە بەرەو لاي راست بەكاردىّ.

به لام ئهم فهرمانهيان بوْ گواستنهوهي بهرهو لاي چهپ بهكارديّت.

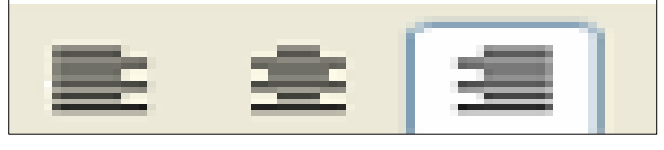

گۆرپنى رەنگى فۆنت

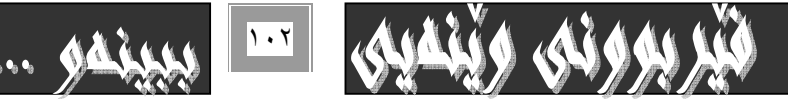

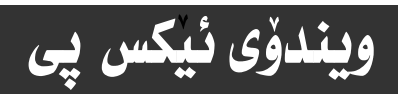

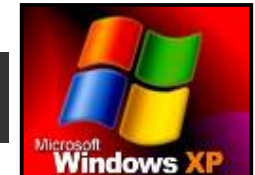

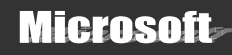

<mark>نگه این که بینی د</mark>هنووسین و کارهکـهمانی پـی جیبـهجی دهکـهین. دهتوانین به گویرهی ییویست و حهزی خوْمان رهنگی ئــهو خهط<mark>ــا</mark> به هوی به جێِگه یاندنی نهم ههنگاوانهوه:-

۱- کلیك لهسهر بهشی رهنگهكان بكه لهبهشی Formatting Tool Bar دا نهم شنوهنه :-

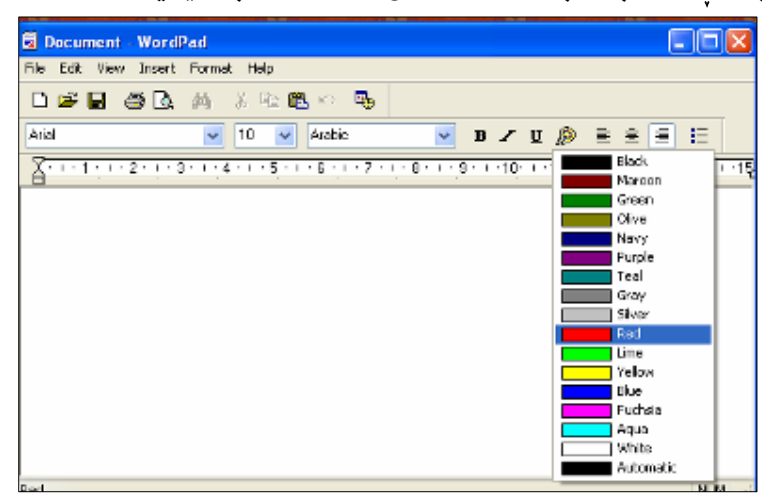

۲- يهکيّك لهو رهنگانهي ئهو ليسته کليك بکه که بوّت کراوهتهوه.

٣- ياشان چ نووسينيْكت هەيە بينووسه دەبيني بەو رەنگە بۆت دەنووسىٰ كە لە خاٽى ١دا ھەٽتېژارد.

تؤخكردني قه تموكردني ) فؤنت و هيّلْ به ژنيّردا هيّنان و لاركردنهومي Bold, Underline, Italic

۱- دوگمهي گهورمکردني خهت:

ئهم دوگمه يه بهکاردمهێنرێت بۆگەورمکردن و تۆخکردنی ئەو خەتمى کە يێی دەنووسین و بە کلیك کردن ئەسەرى چالاك دەبێت.

وه بۆ پەشيمان بوونەوەو لابردنى ئەو ڧەرمانە بۆ نووسينى رستەو پيتەكانى دواتر كليك لەسەرى دەكەينـەوە بـۆ جـارى دووەم و بەمـەش چالاكىيەكەي نامێنىٰ.

۲ – لارکردنهووی ييتهکان ئهم دوگمهيه بهکاردههينريت بـوّ لارکردنـهووی ييتـهکانی نووسـينهکهمان و بـه کليـك کردنـی چـالاك دهبئـو ئەمكارەمان ىۆ يەجێدەگەيەنێت.

دهتوانين به دووبـاره کليك کردن لهسهري کـارو چـالاکييهکمي نههيّلين و لايببهين.

۳– هێڵ ىەژێرداھێنان

ئهگەر كليك لەسەر ئەم دوگمەيە بكەين ئەوا ئەو ووشەو رستانەى بۆمان دەنووسيت هيڵيان بەژێردا دەھينيت.

يه دووبـاره كليك كردنهوه لهسهري لادهجِيّت و ئيدي هيّلي بهژَيْردا نـاهيّنيّ.

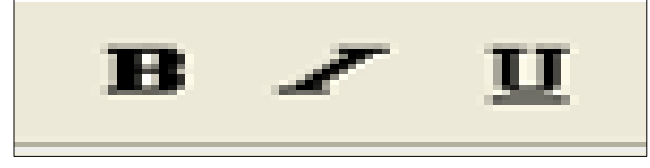

## يەشيمان بوونەوە :-

ئهگەر بـه هەٽـه هێمايـهکت سـرى يـهوه، يــان ييتێـك وەيــان زيــادەت نووسـى ئـهوا دەتوانيـت لـهم كــاره يهشيمان ببيتـهوەو سـوود لـه بەكارھێنانى دوگمەي Undo بكەيت لە ليستى Edit يان

Standard Tool Bar

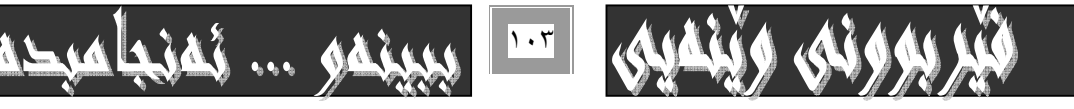

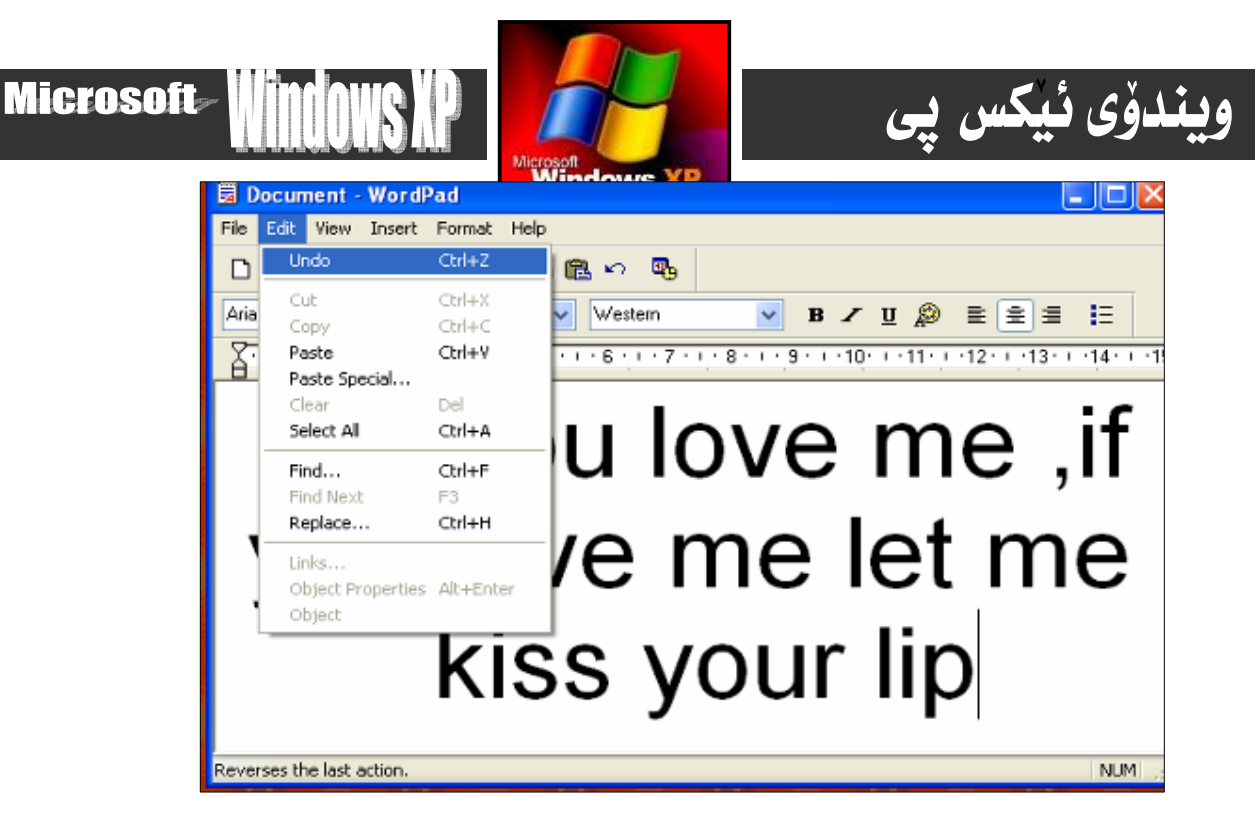

### سەيڤ كردز Save

بوْ ياراستنی ئەو کارانەی کە ئە نجاممان داوەو سەيڤ کردن و ھەٹگرتنيان يێويستە ئەم ھەنگاوانە بگرينەبەر:-

1- كليك لەسەر Save لەبەشى فـايلى شـريتى Menu bar بكـه يـان لەسـەر بـەشـى Save لـه سـتـاندارد تـولْ بــاردا دەبينـى ئـەم يه نجەرەيەت بۆ دەكرێتەوە.

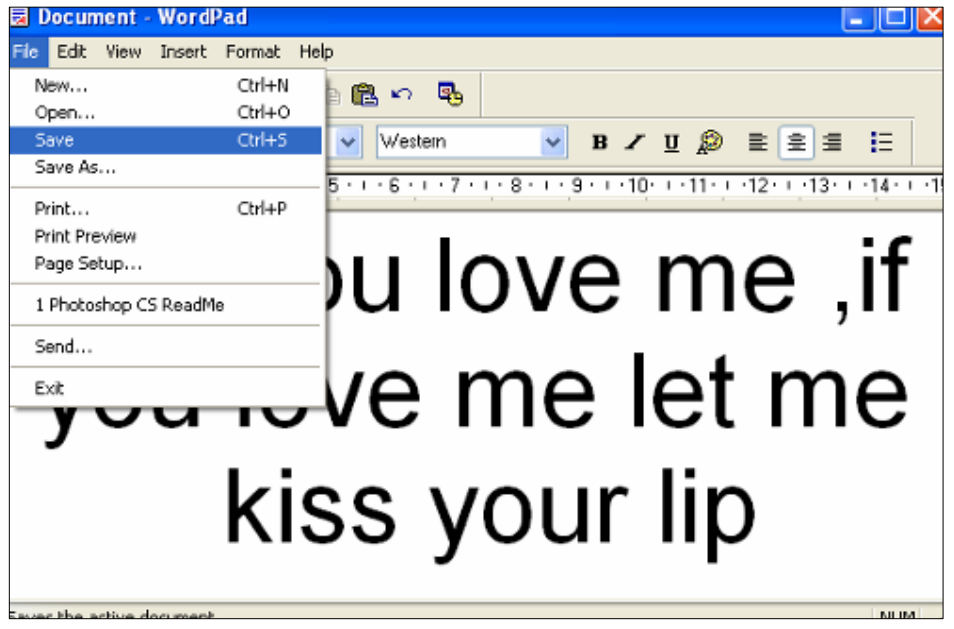

۲- ناويْكَ بِوْ فايلەكەت ئەبەشى File Name ي يەنجەرەكەدا بنووسەو ئەبەشى Save as type جۆرى سەيڤ كردنەكە ديارى بكە

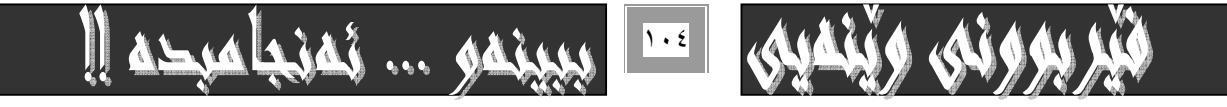

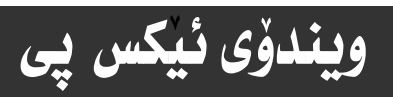

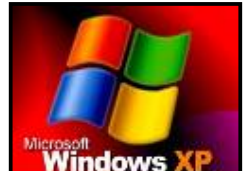

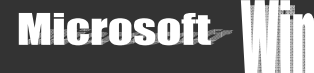

۳- لەدەشى Save in دا شوننى خەزنكردنى فايلەكەت ديا| ،ر سەھمە ئچووكەكەي تەنيشت لاكێشەي نـاومكـان ليستيكت بـوْ دمكريتهوه بـهم شيْوميه :-

ئهم ليسته يٽكهاتووه له :-

- \* Desk top :- به كليك كردن لهسهري نمو هايلهي كه ههمانه سهيڤ دەبيّت.
- \* ( :C) :- درایڤی سی به ههڵبژاردنی نَهم بِهشه له هاردی سی دا بوّت خهزن دهبیّت.
- \* (.Floppy(A - به هه نبژاردني نهم بهشه نهناو هلوّيي دا بوّت خهزن دهبيّت.
- \* My Document :- به هه نبژاردنی نهم بهشه نه ناو بهشی دوّکیومیّنتهکان و My Document بوّت سهیڤ دمبیّت.

٤− له دواي دياريكردني شويّني سەيڤ كردنەكە كليك لەسەر دوگمەي Save بكـه بۆئـەوەي فايلەكـەت بـۆ خـەزن بكـات بـەگويّرەي ئـەو مواصهفاتـانهى له خـانـهكـانى پيشفهومدا ديـاريت كردووه.

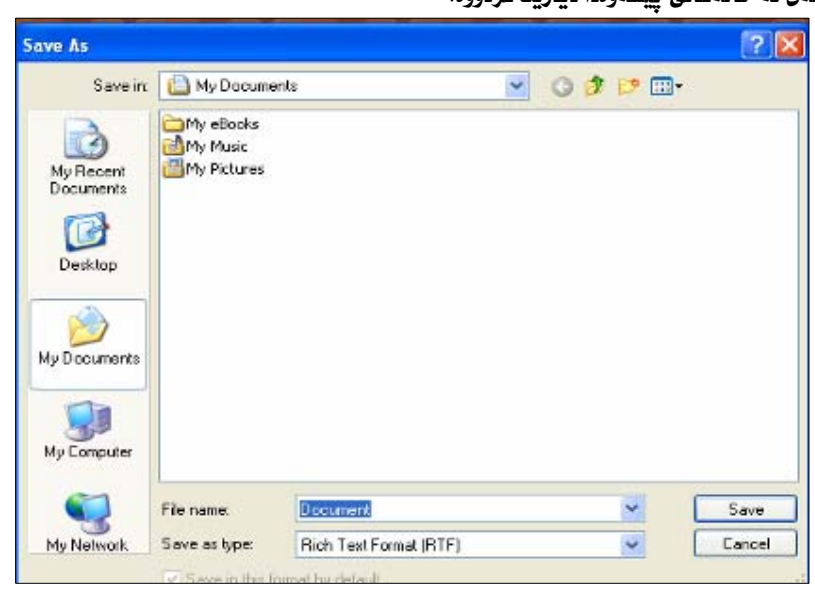

#### كردنهوهى پهرِهيهكى نوێ

- ۱- كليك لهسهر ئـامرازي نـويّ New بـكه. له بهشي Standard Tool Bar دا، به مهش ئـهم يـه نجهرهيهت بـوّ دمكريتهوه.
	- ۲- كليك ئەسەر OK بكە بۆ بەجێگەياندنى كارەكەمان.

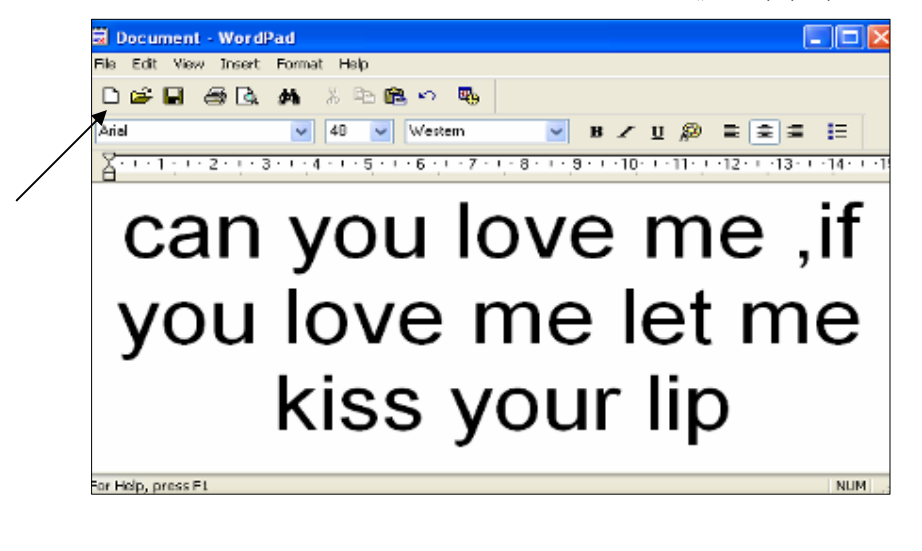

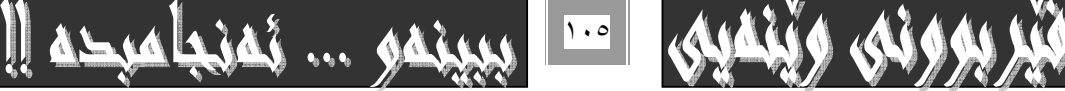

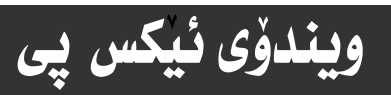

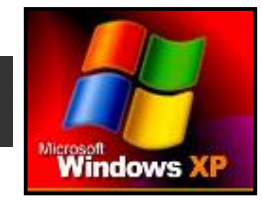

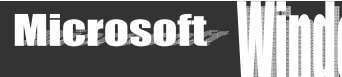

### \* سەرنج:-

هه ندی جارو بهگویرهی فایلهکهی ییشوو ئهم یه نجهرهیهت بو دیته سهر شاشه :-

كه دەنيّت ئايا سەيڤى گۆرانەكان دەكەيت بۆ دۆكيوميّنتەكەت؟ وە نە وەلاّمدا دەتوانيت خۆت يەكيّك نەو سىّ فەرمانە كليك بكەيت:-

- بەلى: $\rm Yes$  \*
- \* NO\:- نەخىر
- \* Cancel:- پهشيمان بوونهوه له فهرمانهكه.

## کردنهوهی لا پهرهیهکی سهیڤ کراو

بوْ کردنهوهي لا پهرهيهکي خهزنکراو، ئهم ههنگاوانه بهجيْبگهيهنه :-

۱- کلیك لهسهر دووگمهى fileبكه .كه بهشيّكه له شريتى ليستهكان menu barو ياشان كليك لهسهر دوگمهى openبكه لـمو ليـسته نوێ يەدا كەبۆت دەكرێتەوەو ,بەمەش ئەم پە نجەرەيەت بۆ دەكرێتەوە:–

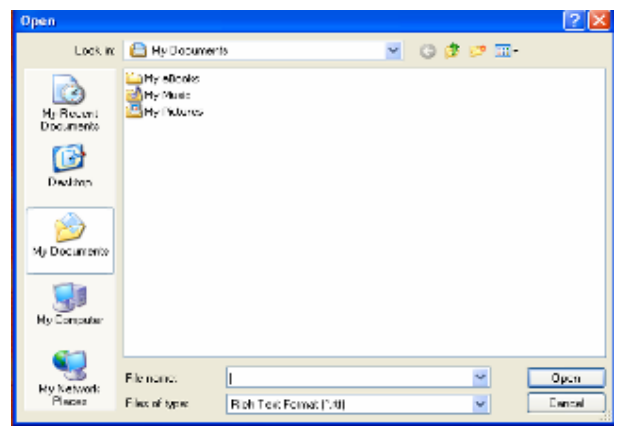

۲ – له بهشن Look in په نجهرهکهی سهرهوهدا شوێنی سـهیڤ کردنهکـه دیـاری بکـهو پاشـان کلیـك لهسـهر ئـهو دۆکيومێنتـه بکـه کـه دەتەويت بيكەيتەوە.

٣- كليك لهسهر فهرماني Open بكه، يان Enter بكه، وميان دمتوانين له خاتي ١٢ لـه جياتي كليـك. دووانـه كليـك بكـهيت بممـهش يەكسەر ڧايلەكەت بۆ دەكريتەوە. بى ْئە نجامدانى خاٽى سێھەم.

### چاپ کردن :–

بِوْ چاپ كردني ئەو ڧايلانەي ھەمانەو كارمان يێيەتي دواي كردنەوەي ڧايلەكە دەچينە سەر ھێماي Print .

ئەسەر Standard Tool Bar و كليكى ئەسەر دەكەين…يان كليـك ئەسـەر fileدەكـەين ئـە menu barداو ، ياشـان كليـك ئەسـەر دووگمهي printدهکهين:

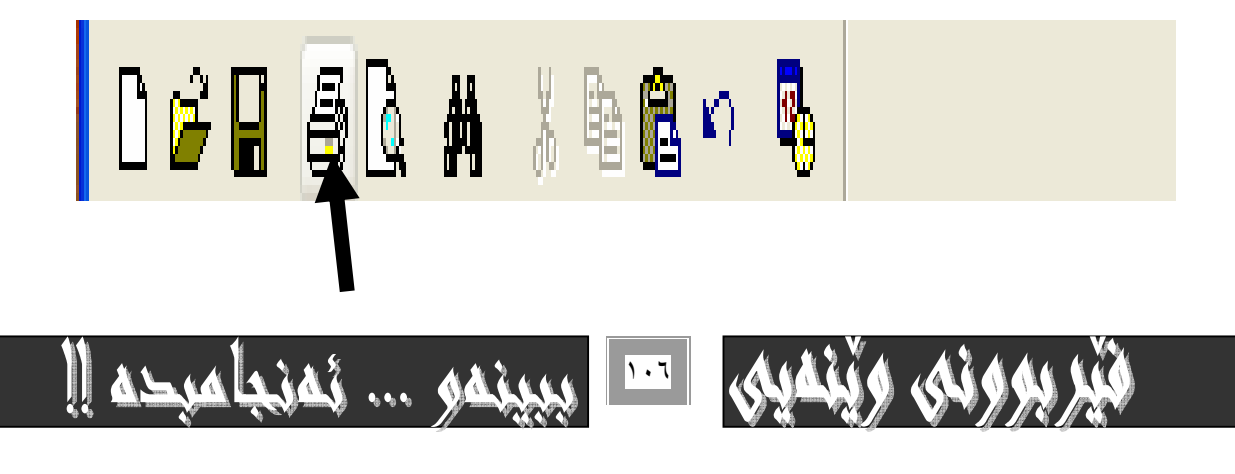

# ويندؤي نيكس يي

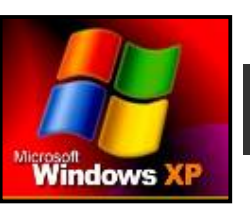

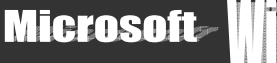

## شريتى ليستەكان Menu Bar

شريتی ليستهكان له ٦ دوگمه پيٽكهاتووه كه به كليك كردنی هـهر دوگمهيـهكيـان ليـستيّك دهكريتـهوه وهك ئـاماژهمـان پيّــدا هـمر لـهـبــهر ئەوەشە بە شريتى ليستەكان ناسـراوە، وەلىّ بـە يێويـستى نــازانـم زۆر بــە ووردى بـاسـى ھـەر ليـستەيـان بكـەم بۆيـە تــەنهـا ئـامــاژە بــە ليستهكهو پيْكهـاتـهى ليستهكه دەكمم. به روونكردنهوەيهكى كمم بـهم شَيْوەيه :-

> File I Edit View Insert Format Help

> > يەكەم:- ڧايل File

به كليك كردني ئهم دوگمهيه ليستيْكمان بوْ دەكريّتەوە كه لهجەند فەرمانيّك ييْكهاتووه بەم شَيْوەيە :-

۱- New :- بهکارديّت بوّ کردنهوهي لا يهرهيهکي نويّ بوّ کارکردن و چالاك بووني بوّ تـايپ کردن .

۲ – Open: - بهکاردێت بو٘ کردنهوهی دوٚکيومێنتێکی سهیڤ کراو ، وهك له ييّشهوه به تهواوی روو نمان کردهوه.

٣- Save :- بهكارديّت بوّ خەزن كردن وسەيڤ كردنى ئەو ڧايلەى تايپمان كردووه، له پيّشتر روونمان كردوّتەوه.

٤− Save as:- وهكو ففرماني خاٽي سيّ وايهو بوّ سهيڤ كردني فايل بهكارديّت بوّ جاريّكي ترو به نـاويّكي نـويّوه.

ه- Print :- بوّ پرينت كردني واته چاپ كردني ئهو پهرِهيهي تـايپمان كردووه.

۲– Print preview: - بۆ ييشاندانى لايەرەكان بەرلـه چـاپكردنيان بۆئـەوەى بــزانين لـه چـاپدا چـۆن دەردەچـيّت و پيويـستى بـه دهستکاری ههیه یان نا؟

۲− Page Setup:- بۆ رێِكويێِك كردنى لا يەرە بەكاردەبرێِت.

۸− Send :- بۆ ناردنی ئەوەی تايپمـان كـردووه بـۆ بەشـێكى ديـاريكراوی پەيوەست بـه بەرنامەكـەوە كـه بريتىيـە نـه : -Untiled Message (HTML)

٩- Exit+به كليك كردني بهرنامهكه داده خريّتهوهو لهسهر رووي شاشهكه لاده جيّت.

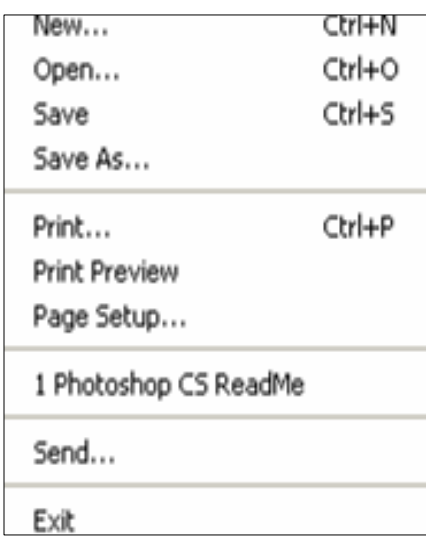

#### $E$ dit -

ييکهانتووه نهم بهشانهي خوارهوه که ههريهکهو بهکارهيننانيکي گرنگي هه يه ، که بـهکورتي بـاسـي بهکارهيننهکـهي دهکـه ين و چــوّنيهتي بهكارهيّنهكهشي جيّدههيّلين بوْ فيْرخواز ههتـاومكو خوْي تـافي بِكـاتـهومو كـاركردنـهكمي فيْـر ببِيْـت. چـونكه بـهرنـامهيـهكي زوْر ييْويـست و گرنگ ن*ی* به :-

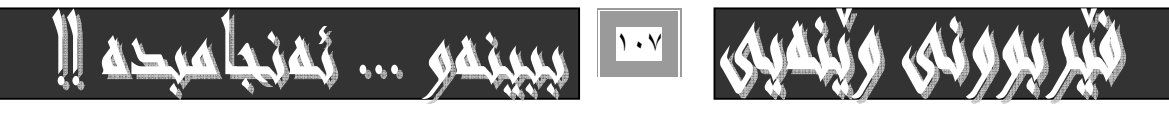

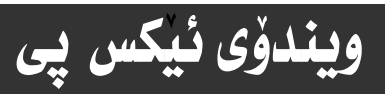

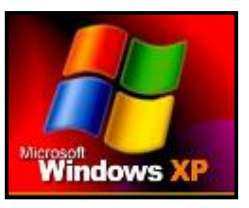

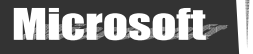

- ۱– Undo :- به مەبەستى يەشيمان بوونەوه كليك لەسەرى دەكريت.
- ۲- Cut+ بو برینی بهشیکی سه لیکت کراو ( هه لبژیردراو-Select ) .
- ۳- Copy:- بِوْ لەبەرگرتنەوەي بەشێكى سەلێكت كراو كليكى لەسەر دەكرێت.
- ٤− Past:- بۆ دانـانـەوەی ئـەو بـەشەی كـه بـه خـاٽى دوومم بـريوومـانـه يـان بـەھۆی خـاٽى سێهەمەوە لـەبـەرمـان گرتـۆتصوە بـەكـاردەھێنرێت.
	- ه- Past Special-- دانـانـهومي تـاييهـتي، ومكو خـاني چوارمم وايـه لـه كـاركـردنـدا.
	- ٦ Clear :- بهكاردههيْنريْت بوْ سرينهوهى بهشيّكى سه ليّكت كراو، ياككردنهوهى.
- v– Select All -v:- بۆ دياريكردن و هەٽبژاردنى هەموو نووسين و وينـهى سـەر شاشـەكە بـەكـاردەهينزيت، كـه زۆربـەى بەكـارهينـەرانى
- كۆمپيوتەر بە رەشكردنى گشتى نـاوى دەبەن بـەمەش ئـەو بـەرەيە ئـامـادە دەبيت بـۆ بـەجيْگەيـانـدنى ھەردوو فەرمـانى خـاٽى دووەم و سيْهـم.
	- k− Find بۆ مەبەستى دۆزينەوەى وشەيەك. پيتيّك، شتيّك بەكارديّت نەنـاو لا پەرەى چالاكى بەردەستدا. {
		- Find Next -۹- وهكو خاتي ٨ وابه.
		- +1- Replace :- بەكاردێت بۆ مەبەستى لەجياتى دانان.
			- Links -۱۱- بۇ مەيەستى ئېنك يەكاردەھێنريّ.

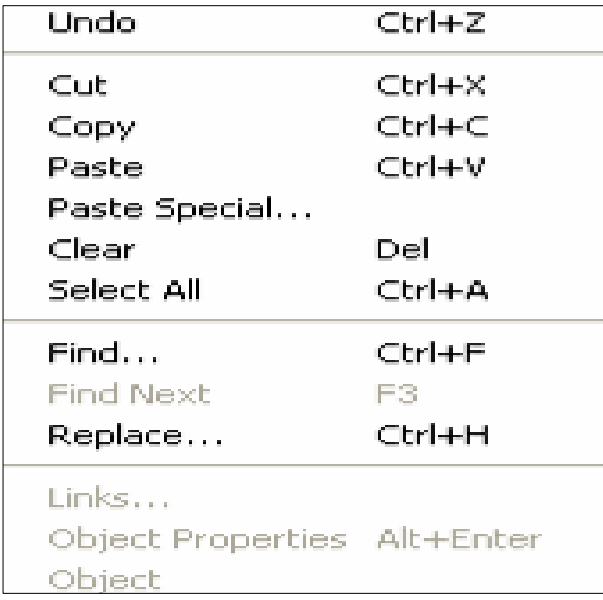

### Wiew-: Adju

ئهم فهرمانه به كليك كردنى چالاك دەبيت و ليستيّك دەهينيته سەر شاشەكە پيكهاتووه له ( -Status bar- Ruler- Format bar Tool bar) که به کلیك کردنی ههر یهکهیان هیمای سه حیّك نهبهر دهمیا دروست دهبیّت و فهرمانهکانی یهیوهندیـدار بـهو بهشـمی کـه كليك- مان كردووه لهسهر شاشهكهو له بهشي Toolدا دەردەكمويت، وه به ييْچەوانهشەوه لادەچيّت.

وه فەرمانى Option كە دەكەويتە كۆتايى ليستەكەوە بۆ مەبەستى ھەنديك ھەنبژاردن بەكاردەھينريت.

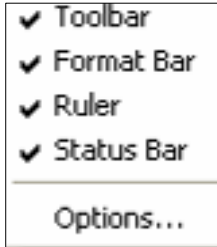

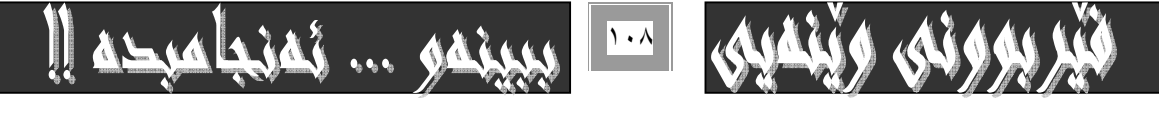
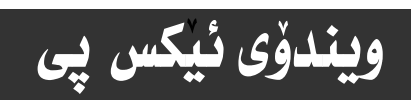

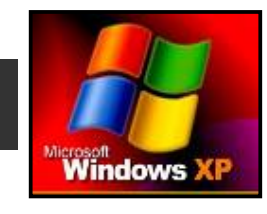

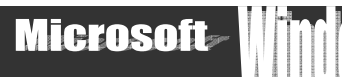

# @ @**Insert**@MZ@ãòŠaíš @ @@@@ @

به مه به ستی دانانی دوو فهرمان بهکاردههینری ً. ئه ویش :-۱- Date and Time ∙ ډانيانی رؤژو به روار.

@ @NÚŽïäóm@ôäbäa† @ @@ @ @@ @@ @@@@Z@ Object MR

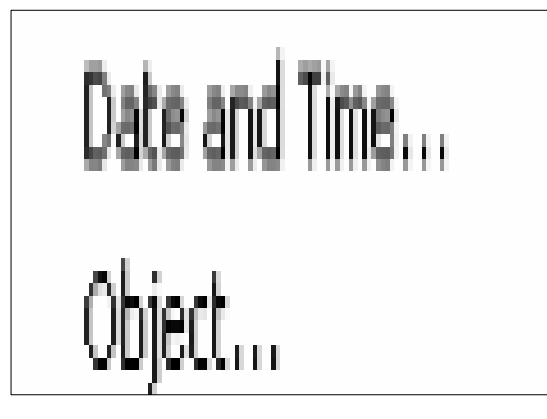

# **ييْنجەم:- Format**

ئهم بهشهش له سیّ فهرمان پیْکهـاتوومو شهرمانی ( . . . Font بـوْ کاروبـاری خـهت و گـوْرِان تیبایـدا ) وه شهرمانی ( Bullet Style بـوْ دانانی هیْمایهك له سهرهتای ههموو دیْرِیْکی نووسیندا . ) و هْهرمانی ( Paragragh بِوْ كاری پهرهگراهی ) بهكاردهبریْت.

Font... **Bullet Style** Paragraph... Tabs...

# **Help**@MZ@ãó'ó' @@@@@

له دوو بهش ييكهاتووه نهوانيش ( Help topic ) و ( about word pad ) كه دهتوانريّت بوّ هيّربووني بهرنامه واتـه Word pad

سوودي ليوومربگبريت.

**Help Topics** 

About WordPad

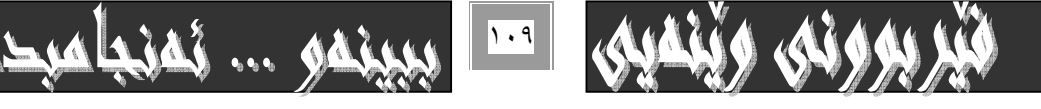

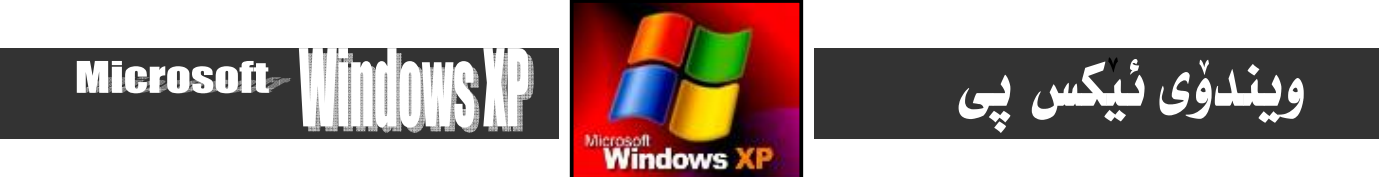

بەشــــى شەشەم

@ @ô"@ïØóå@îì@õóàbäŠói @ @@@@@@@ @@@Ž@@ @ @@@@@@@@@@@@@@ Ž@@ @@ @ @@ @@@ @@

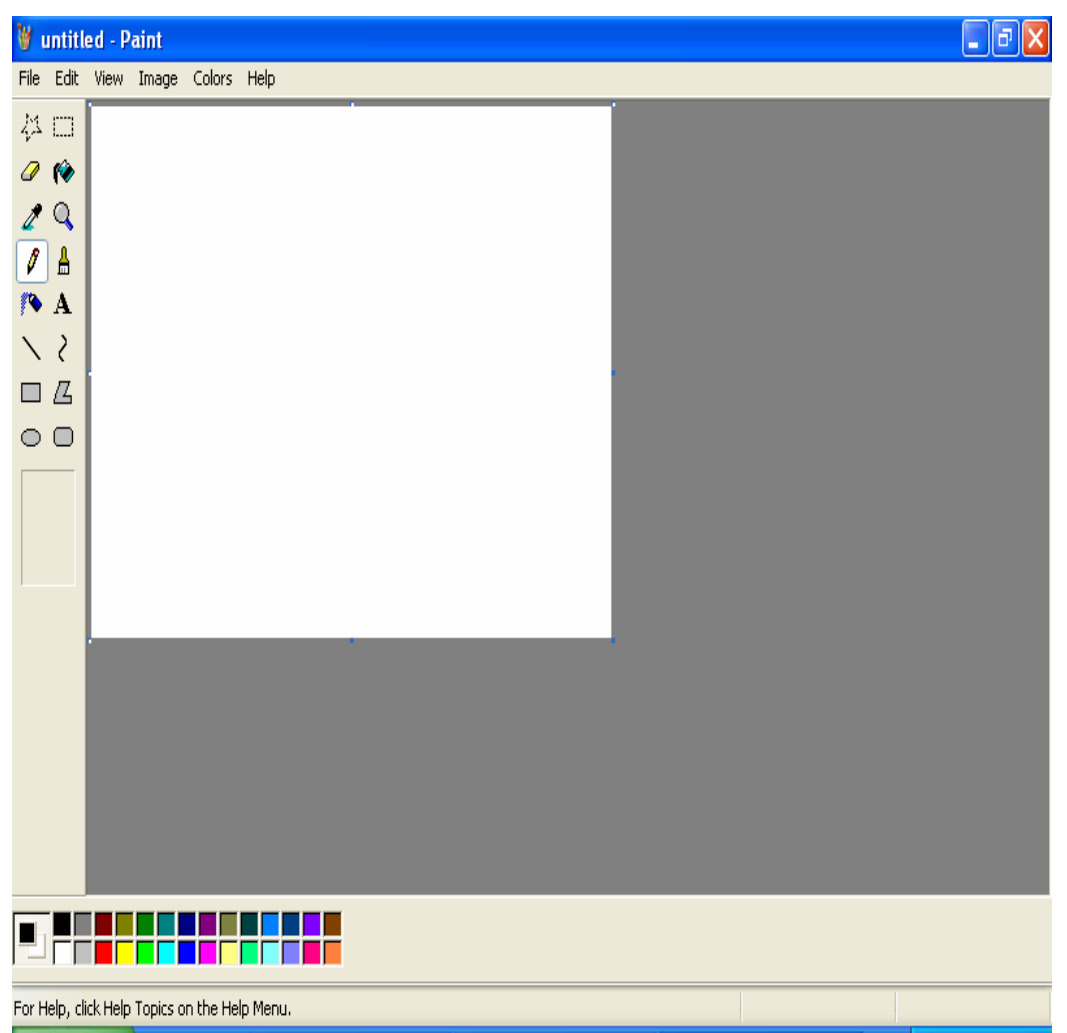

# Paint

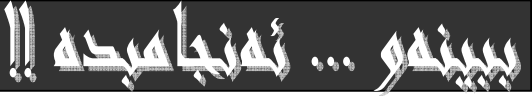

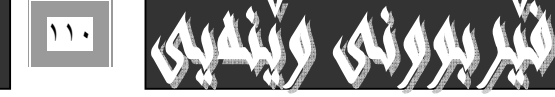

# ويندؤى ئيكس يى

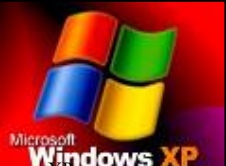

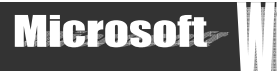

Windows @ôàónï@ôäbØòìaЇŽî‹ @óàbäŠóióÜ@óÙŽïØóî@Paint@ô"ŽïØóåŽîì@õóàbäŠói XP @çbØòíŽï'@õóåŽîì@óÜ@õŠaŒímóà'@óØ ييْشكەش دەكات، كە سەرەتا باسى كاركردنى بەرنامەكە دەكەين، بەلام ريّگەى كارپيّكردنى ئـەم بەرنامەيـە تـازە نىيـەو تـا رادەيـەك هه مان ريْگـهو شـيْوەى بەرنـامـهى نووسـين -Word pad– ه. كـه له ييْـشهوه بـاسمــانكرد بــۆكــارييكردنى بـەرنـامهكـه ئــهم ههنگـاوانـه هه نبگره :-

۱- كليك له سهر دوگمهى دهستييكردن Start بكه كه دهكهويّته سهر Task bar.

۲ – هێمای ماوسهکه ( سههمهکه ) ببـهره سـهر بهشـی هـهموو بهرنـامـهکانAll Program کـه بههوّیـهوه لیـستیّکت بـوّ دهکریتـهوه بـهم شێوهيه : –

۳- بچۆرە سەر Accessories و بەرنـامەي Paint كليك بكەو ھەٽيبژێرە.

بهمهش بهرنامهكهمان بۆ دەكريتموه وەك لەسەرەوەدا ديارە.

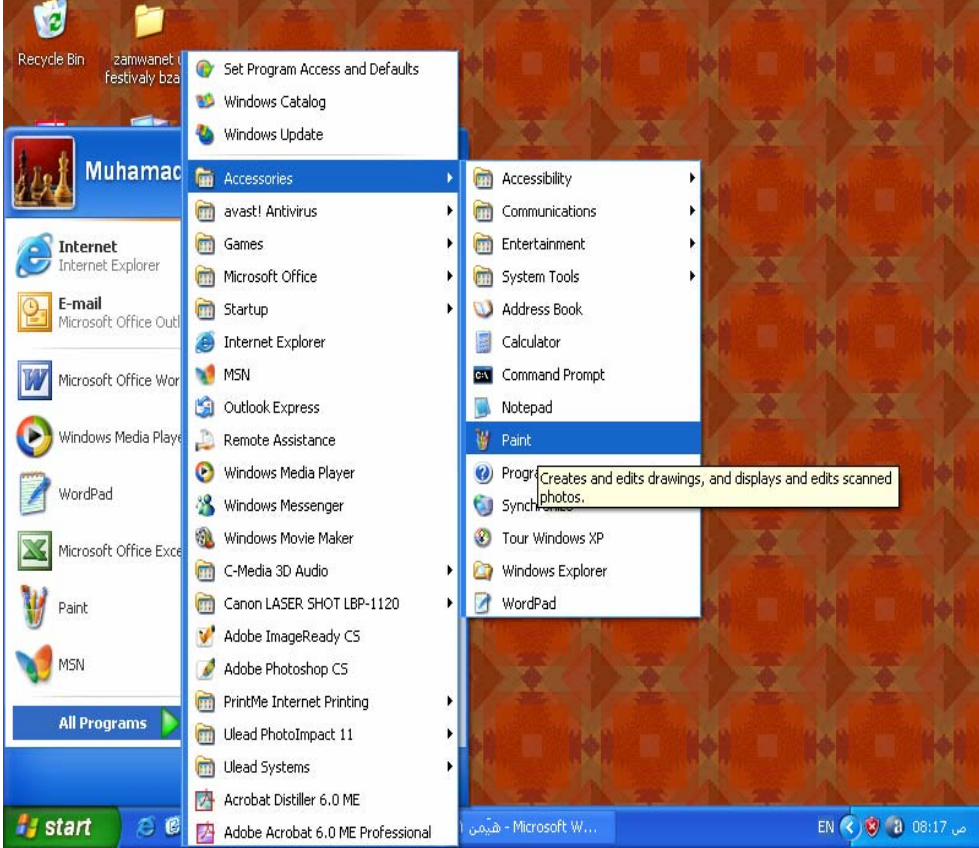

دياره جگه لهم ريْگەيه بەريْگەي تريش دەتوانين بچينه ناو بەرنامەكەوە:-

ق بيوفره سهر كورتكراوەي بهرنامهكه Short cut و دووانه كليكي نهسهر بكه يان كليكي راستي نهسهر بكـهو پاشـان كليكـي OK بكـه لهو ليستهدا كه بههوّى كليكى راستهوه بوّمان كراوهتهوه.

# ثـامرازه جيـاوازهكـاني ويّنه

۱-ئهم هێما شێوه ئهستێرهییه بوّ دیاری کردن و سه لیّکت کردن بهکار دمهێنریّت.

۲–هەرومصا ئەم هێما شێوە لاكێشەپيەش ھەر بۆ سەلێكت كردن و دەستنيشانكردنى بە شێك بەكاردەھێنرێت.

+ ئەم لاستيكە بۆمەبەستى سرينەوە بەكارديت.

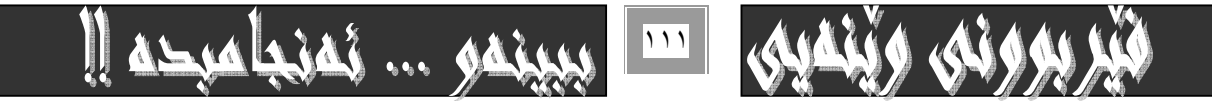

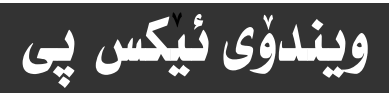

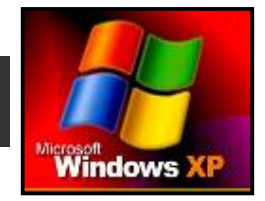

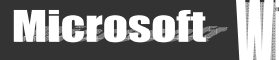

٤− بۆ رەنگ كردنى شێوەكان بەكاردێت. كليكى ئەسەر بكە ، ياشان رەنگێك ھەٽبژێرە ، وە ياشان سەھمى ماوسەكە ببە سەر شێوەكەو كلي*كى ئەسە*ر بكە بۆ رەنگ كردن*ى*.

- ه–بوْ هەلگرتنى رەنگى بەشيّك بوْ ئەوەى بەكاربهيّنيتەوە.
	- ٦ –بۆ گەرەكرن و بچوككردنەوەى لا پەرەكەى بەردەستت.
		- ×-ئەم فقەلمە بۆ نووسين بەكار دەھينريت.
		- ۸–ئهم فلْچەيە بۆرەنگ كردن بەكاردەھيّنريّت.
		- ۹−ئەم يەميە بۆ بۆياخ كردن بەكار دەھێنرێت.

•۱-ئهم هيّماى ييتى ئهيه Aبوّ ديارى كردن و چالاككردنى ناوچهو بهشى نووسين بهكاردههيّنريّت.

- ١١-بۆ كيشانى پارچە راسته هيّلْ بەكاردەھيّنريّت.
	- 12- بۆوپنەكيشانى چەماوەيي.
- ١٣− بۆ ويْنەكيْشانى شَيْوەى لاكيْشەى بەكاردەھيْنريْت.
	- 12-بۆ ويْنْمى ناريْك.
	- 10-بۆ وينهى هيلكەي
	- 1٦-يۆ وٽنهكيشان .

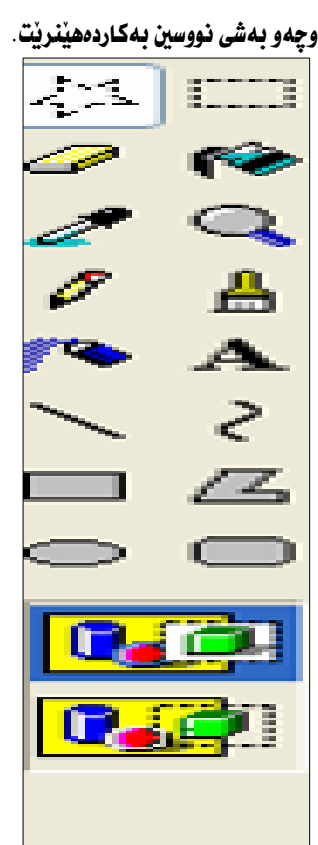

# سەيڤ كردن:-

- بوْ هه ٽگرتن و ياراستني ئهو كارەي كردوومانه ئهم ههنگاوانه دەگرينهبهر.-
- ۱− كليك له سهر دووگمهى File بكه له شريتي Menu bar—دا دهبيني ليستيّكت بوّ دهكريّتهوه بهم شيّوهيه :-
- ۲- لهو ليستهدا كليك لهسهر دووگمهى Save Gaý بكه يان ( Save as ) و بهمهش ئهم يه نجهرهيهت بوّ دهكريّتهوه:−

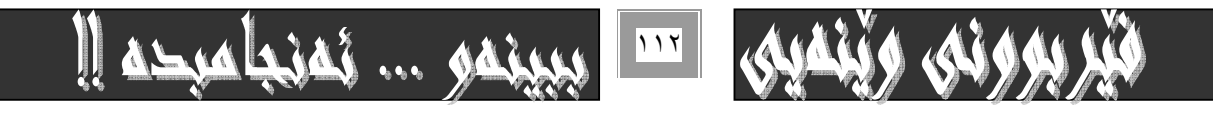

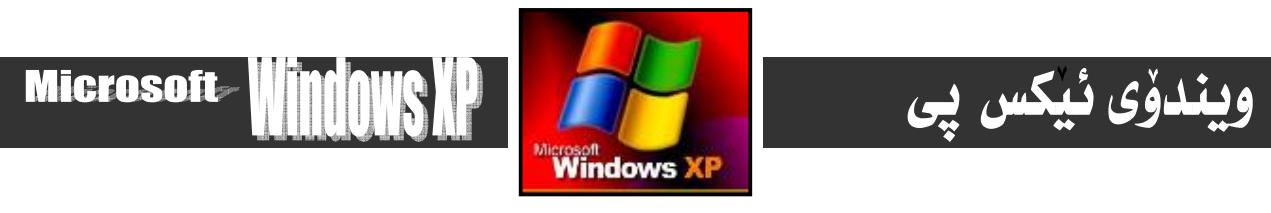

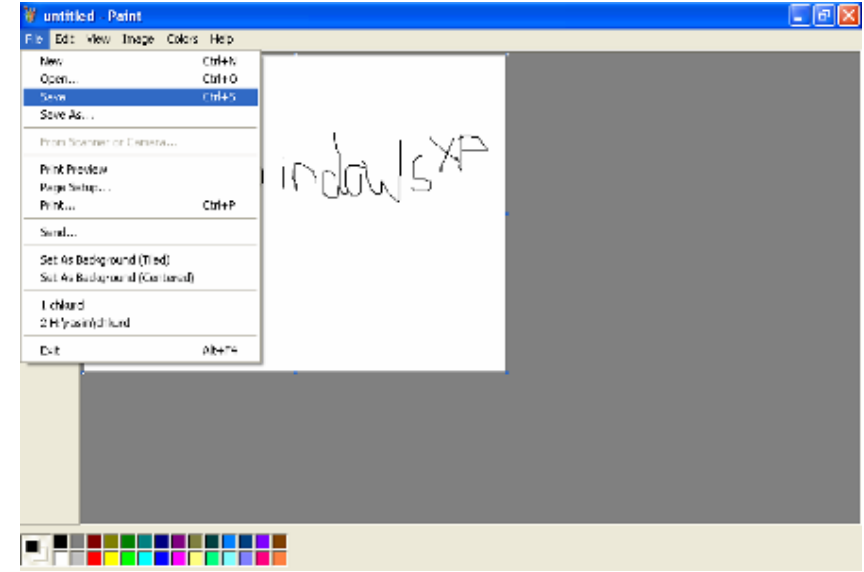

له به شي Save in شوپْن سه يڤ كردن دياري بكه و له به شي File name دا نـاويْك بـوْ كـارهكه تـ دابـني بـه نموونه من دهنووسم  $\cdot$  (hemin)

۳− كليك لهسهر دووگمهى Saveبكه بوّ به ئه نجام گهياندني كارهكهو هه ئگرتني ئيشهكهمان بوّئهوهي جاريّكي ديكه سوودي

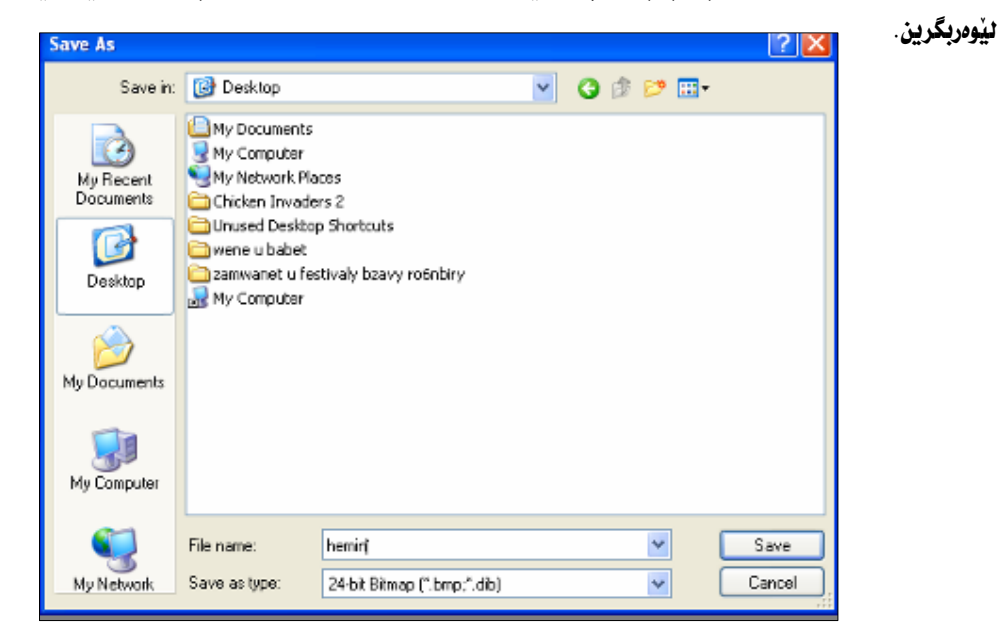

دروستكردني وێنه بوْ بـاكگراوەندي رِووي شاشه ئەو وێنەيەي پێشتر دروستمان كرد يان هەر وێنەيەكي تر دەتوانرێت بەشێوەيەك هه ٽبگريت و ياشگري بوّ دابنريٽ که راستهوخوّ ببيّته بـاکگراوهندي رووي شاشه بهم شيّوهيه :-

۱− دواي دروستكردن و ئـامادەكردنى ويْنەكەت بچۆرە سەر Set as Background له ليستى File له شريتى ليستەكان Menu bar داو كليكي لهسهر بكه .

×- ئيْستا له بەرنامەى ويْنە دەربچۆ دەبينى بۆتە باكگراوەند رووى شاشەكە.

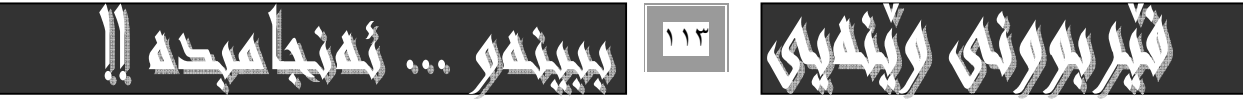

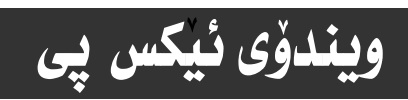

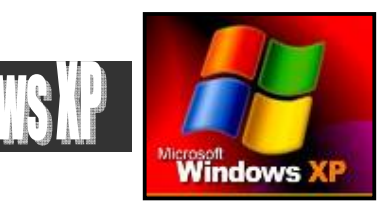

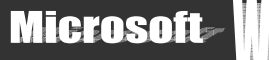

# كردنەوەى ويْنەى سەيڤ كراو :-

ئهو ويّنهيهى كه پيّشتر سهيڤمان كرد، ئهگهر پيّويستمان پيّى بيّت و بمانهويّت بيگيّرِينهوه بوّ سهر شاشهى بهرنامهكه. ئهم ههنگاوانه **ئه نحام دهدهيت:−** 

۱- بچۆره سەر دووگمەی **شايل و كليكى ن**ەسەر بكە :-

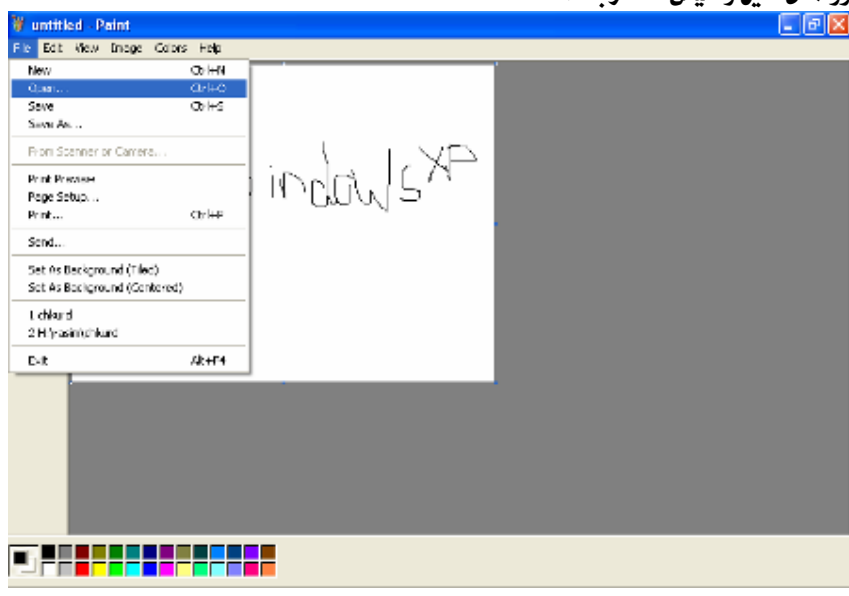

+- بچۆره سەر دووگمەي Open كليكى نەسەر بكە :-

۳- ئەو ڧايلە ھەٽبژێرە كە يێشتر خەزنمان كرد بەناوى ( hemin ) و ياشان كليك لەسەر دووگمەي Open بكەن، يان يەكسەرى دووانه كليك Double click لهسهر ناوي ويّنهكه بكه.

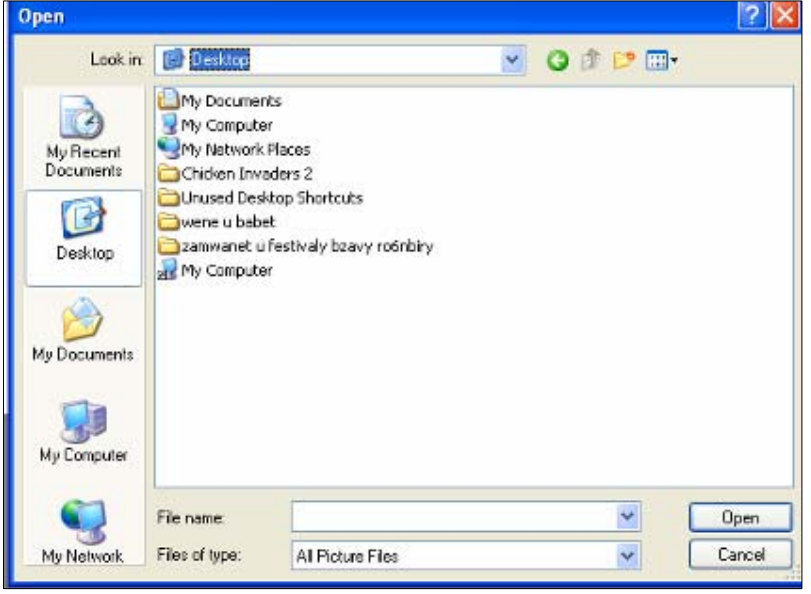

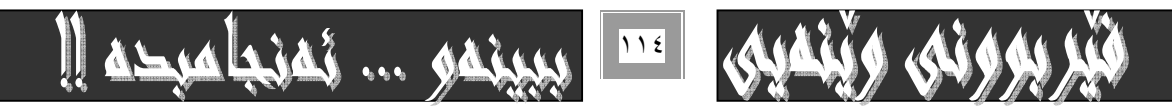

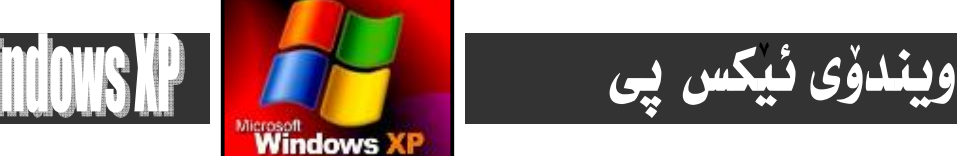

# MZ**Paint**@ô"ŽïØóåŽîì@õóàbäŠói@ôäbØónïÜ

بيّگومان بەرنامەي ويّنەكيْشيش وەك ھەر بەرنامەيەكى تر چەند ئيستيّكى ھەيە كە بە چەند دووگمەيەك ئەسەر شريتى ئيستەكان Menu bar) ريزكراون و به كليك كردنيان دەكريننەوەو ليستەكەيان دەردەكەويّت.

Edit View Image Colors Help I FIG

**Microsoft** 

بۆيه زۆر بەكورتى ئـاماژە بـە دووگمەي نـاو ئـەم ليستـانـه دەدەين و تـەنهـا بـاسى بـەكـارهيّنـانـهكـەي دەكـەين و چۆنيتى بـەكـارهيّنـان و كاركردن تيايدا جيّدههيّلين بوْ فيْرخواز تـا خوْي تـافي بكاتـهومو ئـاشنـا ببيّت ييّي، بـهم شيّوميه :-

### **File** -:بەكەم

 $\overline{\phantom{a}}$  $\overline{\phantom{a}}$ @ @

ئهم ليسته له چهند فهرمانيّكي جياواز ييْكهاتووه كه يهيوهندييان به فايلهكانهوه ههيهو كاركردنيان تـارادهيهك وهك ليستي فايلي بهرنامهکانی تره، بهم شَيْوەيه بـاسيان دەكەين:-

١− New: - بـ4كـاردەھيّنريّت بـۆكردنهوەي لهوحميهكي نـويّ.

٢− Open؛- بهكاردێت بۆكردنەوەي وێنەيەكى سەيڤ كراو.

٣ − Save÷- بهكارديّت بوّ سهيڤ كردن و هه نگرتني ويّنهكان كه كارمان تيا كردووه ئامادەمان كردووه.

٤- Save as÷- وهك خالّي سيّههم وايهو ههمان كاردهكات.

ه− Print Preview÷1- بهكارديّت بوّ ييشانداني ئهوكارهي كردوومانه بهرلهوهي چايي بكهين بوّنّفوهي بزانين له چايدا چوّن دەردەچيت.

٦ - Page Setup ∙۰ بهكارديّت بوّ ريّكوييّككردني يه يجهكهى ( لا يهره )كهى بهردهستمان.

×− Print :- بەكاردێت بۆ چايكردن.

&− Exit ÷− بهكاردێت بۆ دەرچوون له بەرنامەكە.

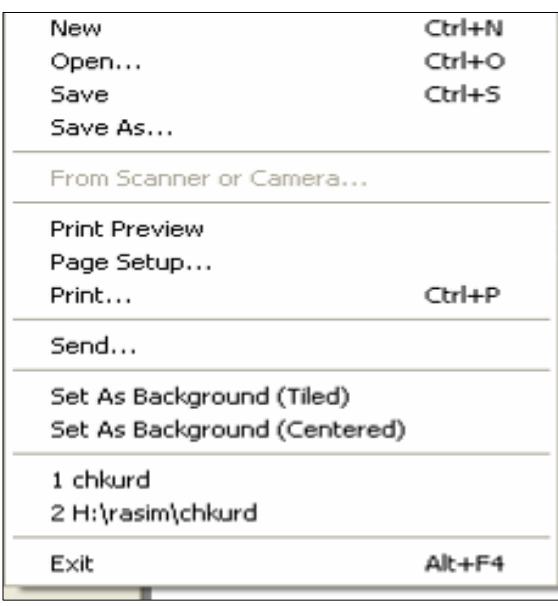

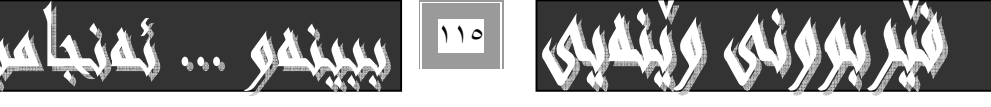

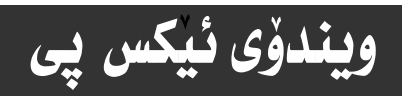

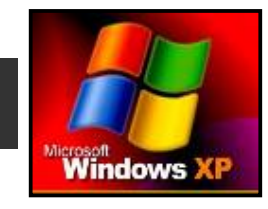

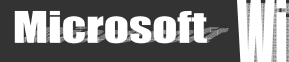

#### $E$ dit –: دوومم

ئهم بهشهش، ليستيّكه كه چهند دووگمهيهكي تـاييهت به كـاركردني ههنووكهيي تيـادايهو ههريهكمو گرنگي خوّي ههيه بوّيه تـهنهـا ئـاماژه بـه فهرمانـهكانيـان دەدەين بـهم شێوەيـه :-

١− Undo++ بوّ ياشگەرْبوونەوە لە دواھەمين كردار بەكاردێت.

۲− Repeat÷- بۆ مەبەستى دووبارەكردنەوەى شتيّك بەكارديّت.

@ @NHòìa‹Ø@熋ÙîŠbî†@ômóïäüš@ôbi@òìó"ŽïqóÜ I@ìa‹ÙîŠbî†@ôÙŽïn'@ôåî‹i@ônóióà@üi@MZCut MS

٤– Copy :- بۆ كۆييكردنى شتيكى دياريكراو بەكارديّت و نووسخەيەكى نويْمان بۆ لەبەر دەگريّتەوە.

ه− Past÷- بۆ دانـانـُەوەى بـهشێكى ديـارپكراوى بـراو يـان كۆيى كـراو بـهكـاردێت.

٦- Clear Selection؛- بۆسرينەوەو ياككردنەوەي بەشى دياريكراو.

×− Select All ->÷ به مەبەستى دياريكردنى ييكھاتەى ناو يە يجەكە ھەمووى بەكاردەبريّت.

6− ..Copy to.. - بۆ مەبەستى ( كۆيى بۆ. . . ) بەكاردەكريْت واتم كۆيى كردن بۆ شويْنيْكى دياريكراو.

4− Past From؛- يۆ مەيەستى دياريكردنى شوننى دانان يەكاردنت.

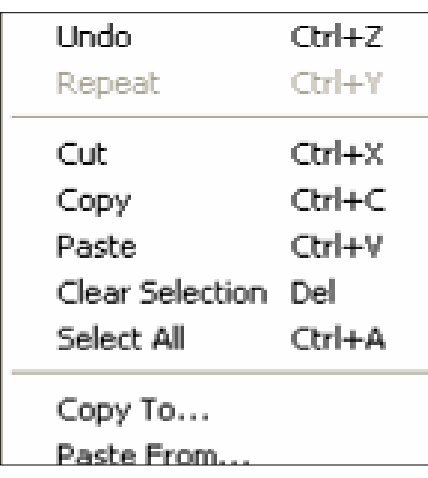

#### Wiew -: سنّههم

لهم بهشهدا ههموو ئهو فرمانـانه ههيه كه يهيوهندى به بوارى ييشاندانـهوه ههيه ، بـهم شَيْوهيه :-

۱− Tool box÷ - ئەم بەشە بە كليككردنى چالاك دەبيت و سندوفى ئامرازەكان دەكريتەوە.

 $\cdot$  - خاندوشي رهنگهكانهو تاييهت به هه ٽبژاردني رهنگيي.

@ @NòìónŽî‹ ò†@çbØòŒa‹àb÷@ônî‹'@ôÔò†@MZTex tool bar MS

ه- Zoom÷- تـاييهته به شاشهو ييشاندان كه يينّج شيّوهى ههيه . ئهوانيش حه جمي ئـاسايي واتـه : Normal Size . وه حه جمي كموره، واته: Large Size و Castum و ييشاندان Show Grid و Show thumbnail.

x - View :- ييشاندان.

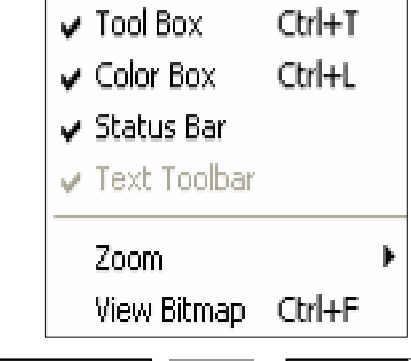

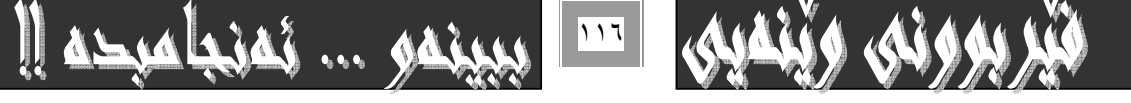

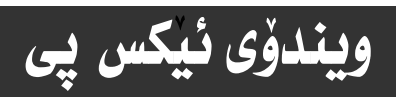

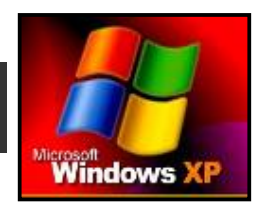

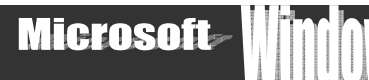

## **Image** -: جوارهم

بهشهكاني تـاييهت به ويّنه لهخوّ دهگريّت. كه ئهم هفرمانـانـهي خوارهوه:-

١- Flipe\ rotate :- بۆ مەبەستى سورانەوەي وينەكە بەكاردەبريّت.

٢− Stretch\ skew :- بِوْ كشاندن سوودي ليوْوردەگيريْت.

@ @NoŽî‹åŽïèò†ŠbØói@ÂäòŠ@ô䆋iý@üi@MZInvert\ color MS

@ @NónïÜ@ãóÜ@æÙŽï'ói Draw opaque@ì@Image@ì@Clear@ì@Attributes@ôäbØóäbàŠóÐ@bèòìŠóè@MT

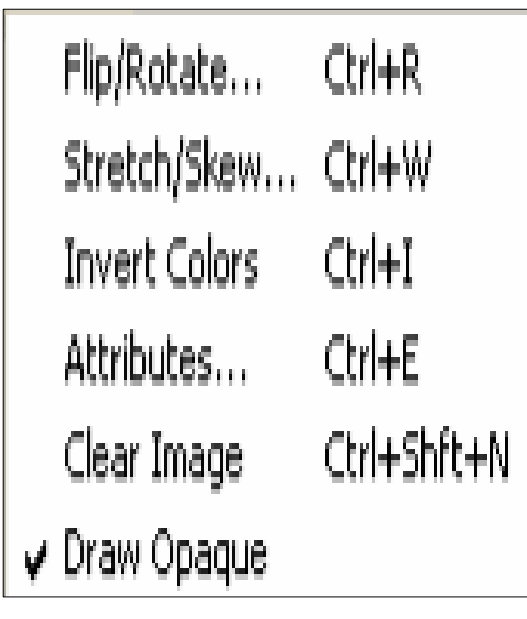

## @ @**Color**@MZãóvåŽïq

ئهم بهشه تهنها يهك فهرمان لهخوّ دەگريّت ئەويش يەيوەنديدارە به چاككردن و ريككردنى رەنگەوە، واته : Edit color .

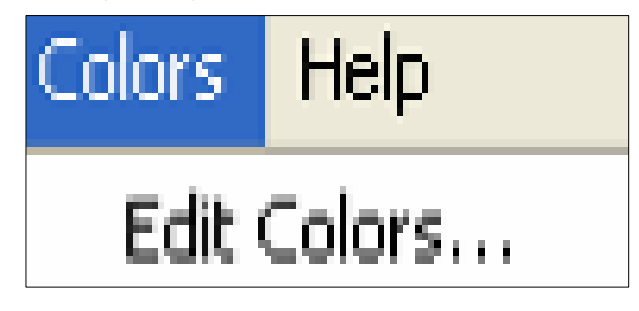

## **Help**@MZãó'ó'

دوو بهش لهخوْ دەگريْت كه تـاييەت بـه ييْشكەشكردنى خزمەتگوزارى يـارمەتيدان بـوْ بـەكـاربـەر ئـەوانيش Help topic و about paint كه بهكارهيّنهر دتوانيّت بوّ فيّربووني Paint( يهينت) سوودي ليّوهربگريّت.

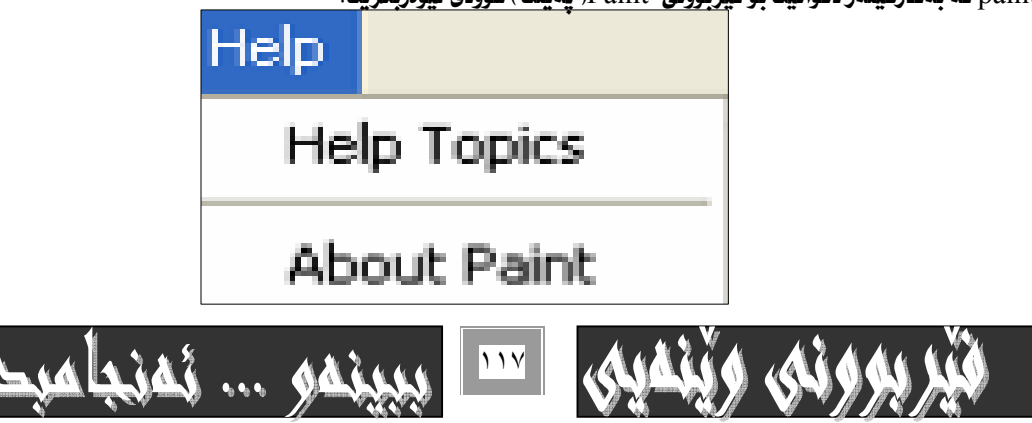

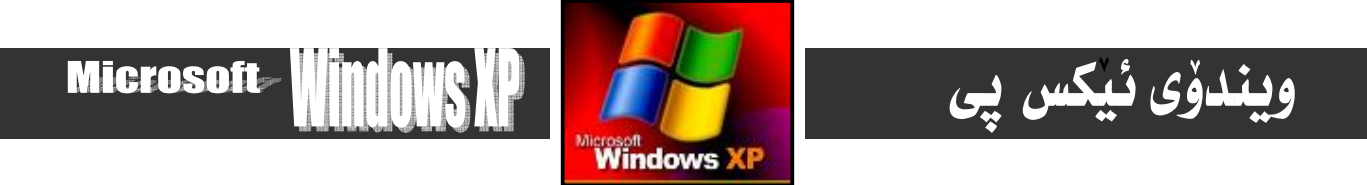

@ @ãómìóy@ô'ói

# @ @**Media Player**

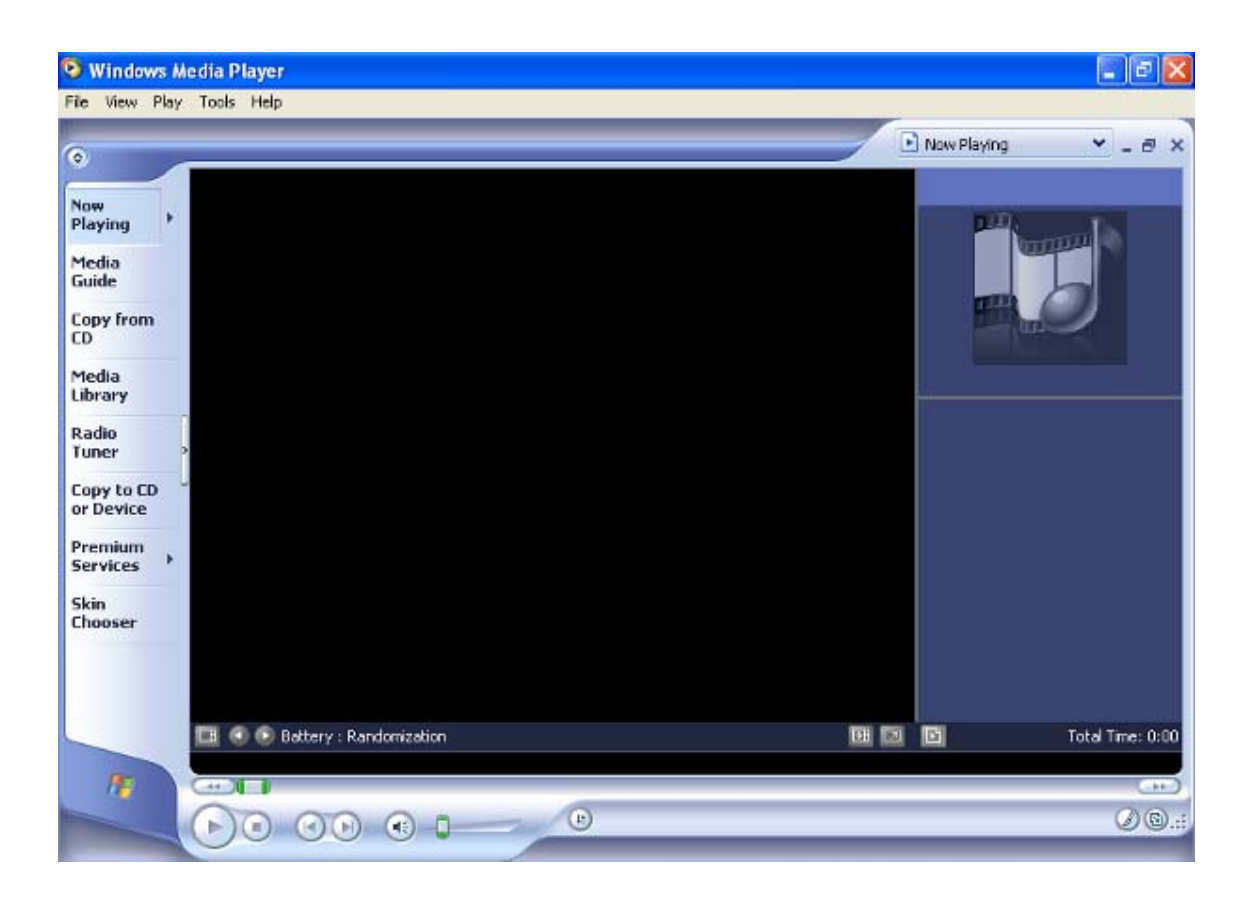

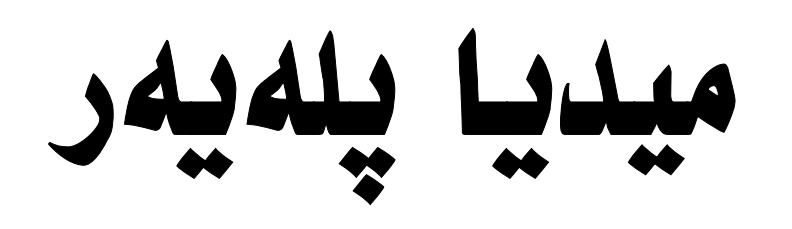

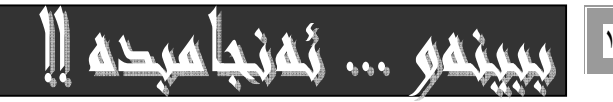

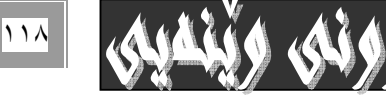

# ويندوُي ئيكس يي

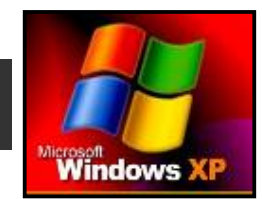

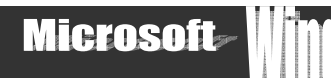

گۆرانی ھونەرمەنـدانی چیهـانی لـه سـیدی MP۳ چیّگـهی دایهخـه لـهم سـهردەمەدا، کـه دەکارهیّنـهری کۆمپیوتـهر دەتوائیّـت لـهکاتی كاركردنيدا لهسهر ئاميْرەكه سوودى ليْوەربگريْت و سيْدىيهك بەدٽى خۆى گـوێ ليْبگريْـت و كـارى ييْبكـات، بـوْ ئـهم مەبەسـتە دەتوانيـت سوود نه بهرنامهي Media Player ومريگريت كه $\bf{Windows}^{\rm XP}$  ذايهو بههوّي ئهم ههنگاوانهوه ئهم كاره دمكهيت :– ۱- فەرمانى Windows Media Player كليك بكەو ھەٽيبژێرە ئـەنـاو كۆمەٽـەى ھەتبـژاردنى Enter tainment دا ئــه ئيـستى Eريدراوي Accessories دا

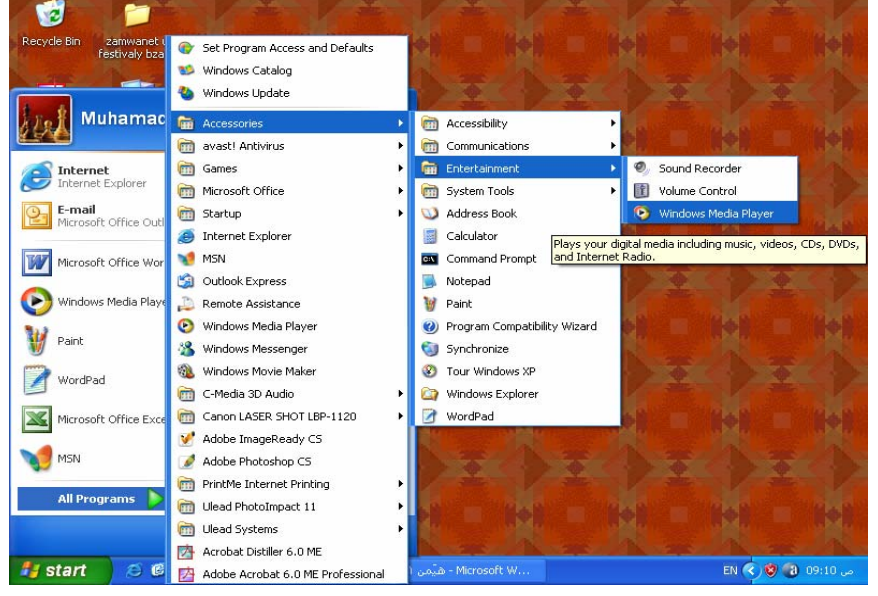

به هؤيهوه ئهم په نجه رهيهت بۆ دەكريّتەوه، كه بەرنـامهكهيه :−<br>مۇق

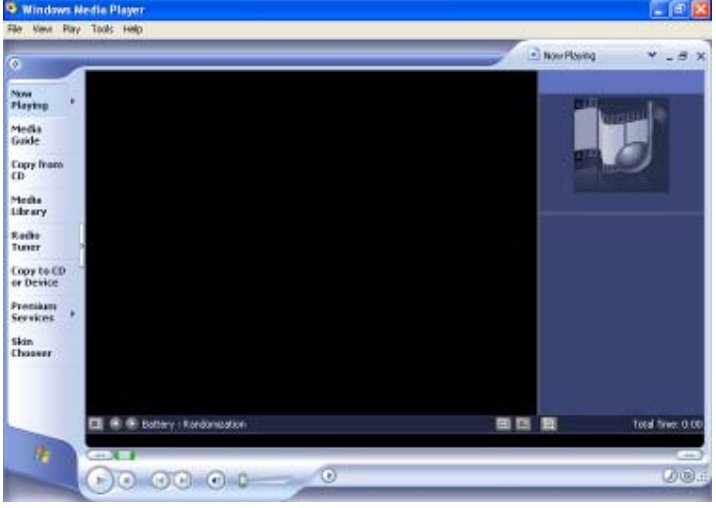

 $\rm\,$ وەيـان دەتوانيـت لەريگەيـەكى خيراتـرەوە بەرنامەكـە كارييبكـەيت بـەھۆى بەرنامـەى Media Player لەسـەر شـريتى Quick -annch ی سهر شریتی تـاسك Task bar بـهم شێوهیهی خوارهوه:

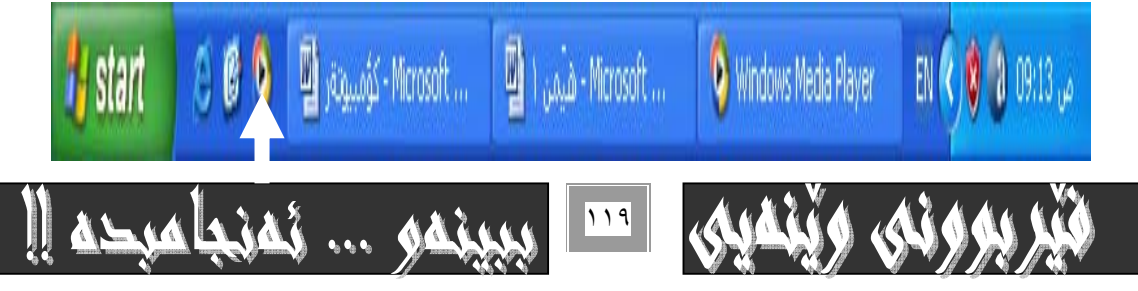

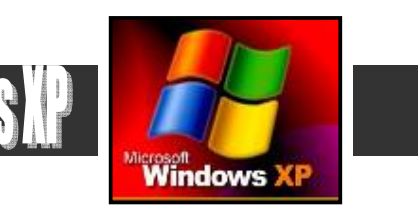

**Microsoft** 

×- كليك لەسەر Open بكه له ليستى File دا بۆ ھەلْبژاردنى گۆرانىيەكان بۆ ئيش يێكردنيان :-

ويندوُى ئيكس يى

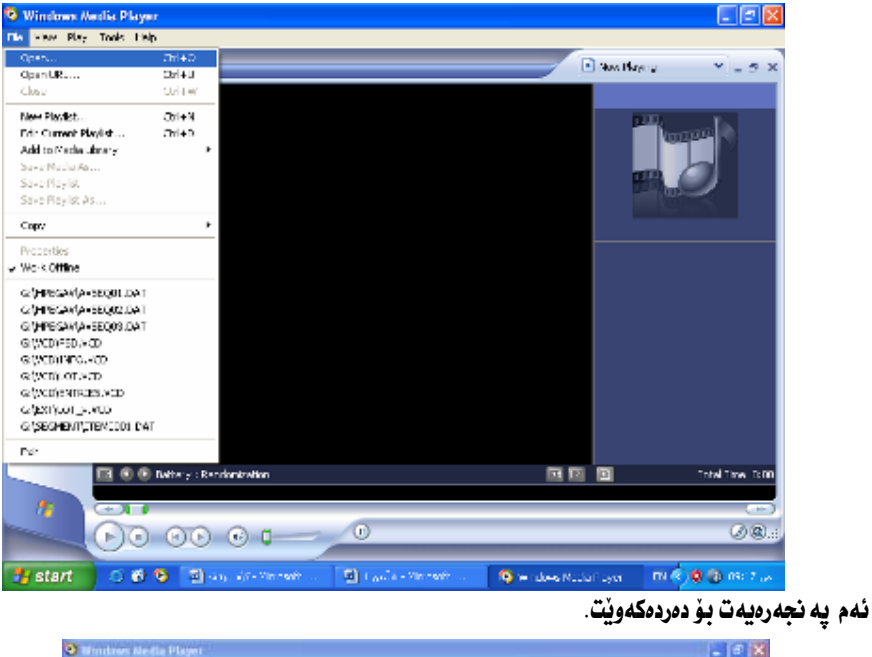

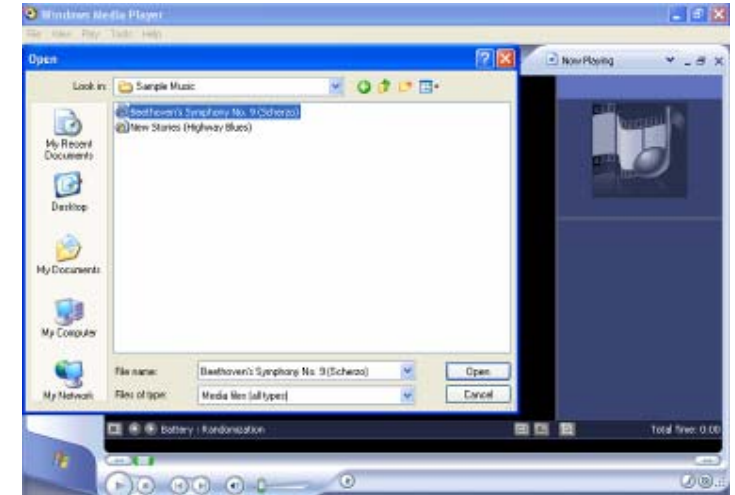

دەتوانيت ئێستا ئەو گۆرانىيە لەو يە نجەرەيەي سەرەوە ھەٽبژێرێت كەدەتەوێت بيكەيتەوەو كليكى لەسەر بكەيت.

۳- دواي ئەوەي كليكت نەسەر گۆرانىيەكە كرد كليك نەسەر Open دكە. گۆرانىيەكەت دەست دەكاردەكات و شێوەي دەرنامەي Media Player بهم شَيْوِهِيهِي خوارِهِوهِي ليَبْديْتِ.

دەگونجيّت زياتر لەگۆرانىيەك ھەٽبژيريت بە يە نجە داگرتن لەسەر كليكى Ctrl لـەماوەي ھەٽبـژراردنى ياشـان كليـك كـردن لەسـەر .Open

# گۆرپنى شَيْوەى بەرنامەكە

دهگونجيّت گوّران لهشێوهي بهرنـامهكهدا بكهيت و بيگوّريت بهشێوهيهكي ترو كورت ترو جوانتر لهرێگـهي هه ٽبـژاردني Skin chooser له شَریتی ئـامرازەکانی لای چه پی بهرنـامهکه

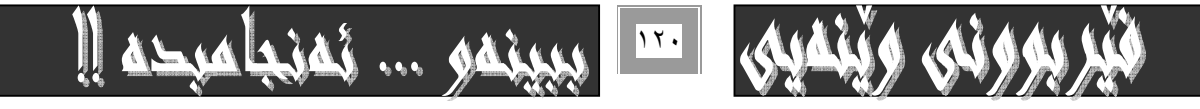

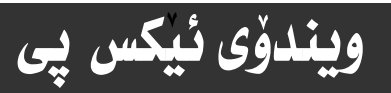

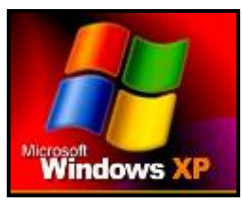

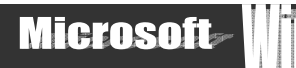

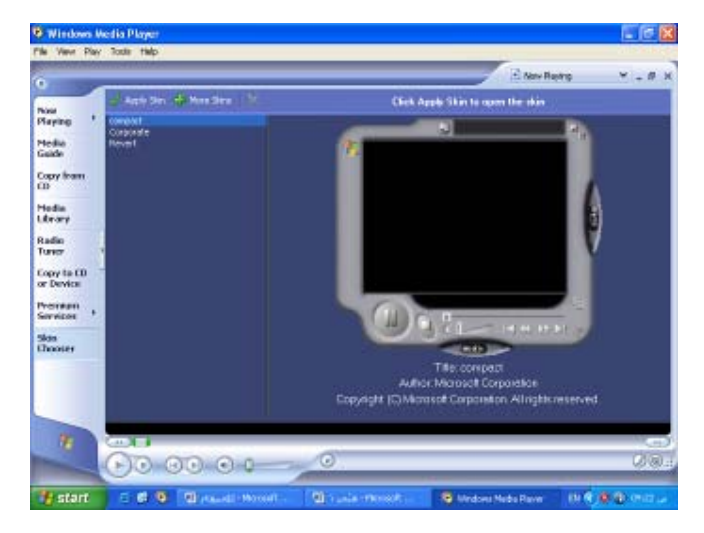

كۆمەنيّك شيّوه دەبينيت كە دەگو نجيّت شيّوه كۆنەكەي يىّ لابەرين و بيگۆرين بەم شيّوه نوئيەك− بههوّي دووانه كليك كردن Double click لهسهر ناوي شيّوهكان ئه نجامدهدريّت. شيْوەي بەرنـامەكە دەگۆرپت بۆ ئەم شيّوەيە :-

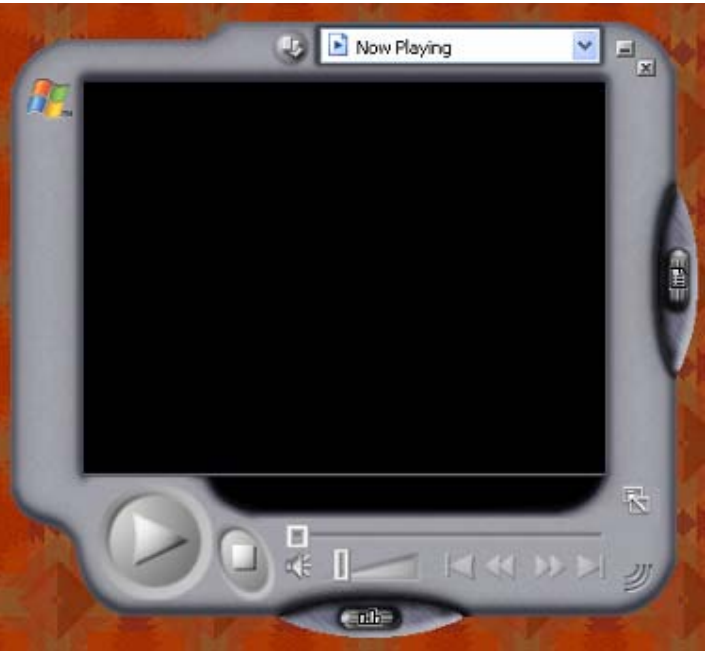

و . . . كَرتەي ڤيديۆيى Media Player

-دەتوانريّت بەھۆي بەرنامەي ميديا يلەيەرەوە Media Player گرفتەي ڤيديۆيي كارييْبكەين و ببينين، بەھۆي ئەم ھەنگاوانەوە ۱- بهرنامهی Windows Media Player لهناو كۆمەتم هەتبژاردنی Enter tainment دا هەتبىژترە و كليكى لەسەر بكـه كـه -Accessories فويقه ليستى بهرنامه گريدراومكاني ويندو Accessories :

 $\,$ - كليك لەسەر فەرمانى  $\rm{Open}$  بكە لە ليستى $\rm{File}$ ى بەرنامەكە

بههۆيەوه ئەم يە نجەرەيەت بۆ دەكريّتەوە:−

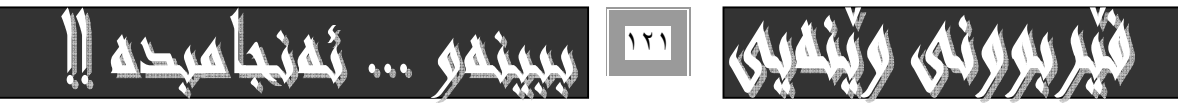

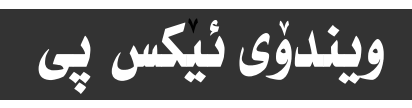

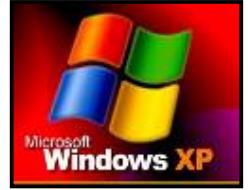

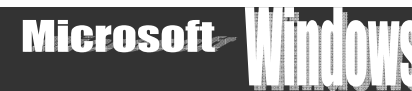

- ٣ گرته ڤيدبۆيىيەكە ديارى ىكەو كليكى ئەسەر بكە :-
- ٤− دواي دياريكردني گرته ڤيديۆيىيەكە كليك لەسەر Open بكه.

سەرنحـ

ويّنهكاني ئهم چوار ههنگاوەي *سە*رەوە ھەر ھەمان ويّنهكاني ييّشتره بۆيە بە ييّويستمان نەزاني دايانبنيّينەوه.

# گەورەكردنى Media Player … پراوپرى *ش*اشە

بۆ گەورەكردنى بەرنامەي ميديا يلەيەر بۆ ئەوەي ھەموو شاشەكە بگريتەوە دەتوانيت كليك ئەسەر بەشى View ي بەرنامەكە بكـەيت و ياشان سەھمى ماوسەكە بېەيتەسەر دووگمەي Full Screen و كليكى ئەسەر بكەيت بەمەش بەرنامەكەت بۆگەورە دەكات:

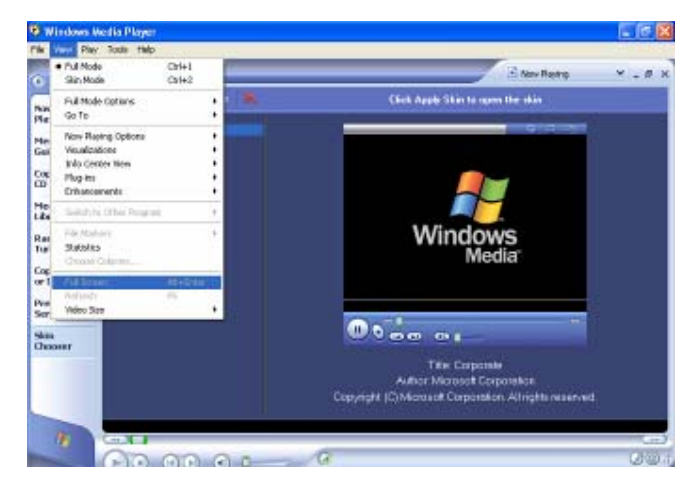

ميـديـا يلهيــهر بگێريتــهوه بــوّ هــهمـان حــهجمي خــوّي بههــهمان ريّگــه. وه دهتوانيــت ئــهم شــيّوه گوّرانــه بــههوّي هــهردوو دووگمــهي : Alt+Enter) لەسەركىيىۆردەكە جێبەجى بكەيت.

# گۆرانكارى لەحەجمى دەنگدا Sound Volume

دهتوانيت حه *حمي* دهنگي زياد يان كهم بكهيت بهم شێوهيه :-

۱− به هۆی سه همی ماوسهکهوه بچۆره سهر هیمای مایکریفۆن لهسهر به شی راستی Task bar و دووانه کلیکی لهسـهر بکـه کهبه هۆیـهوه بهشي حهجمي دهنگت بوّ دهكريّتهوه بهم شيّوهيه :

<mark>w maar yamaa</mark> wadi

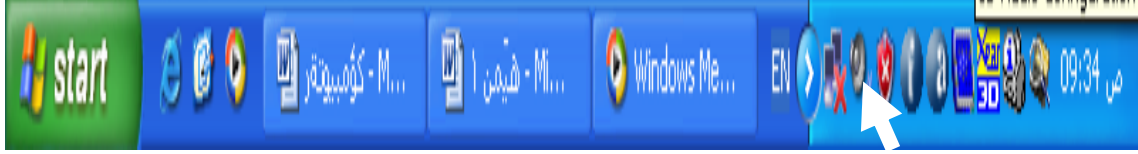

۲- به هوّی سه همی ماوسه کهو کلیك کردنه وه دهنگه که زیاد و کهم بکه ، بوّ ( سهرهوه ) دهنگه که زیاد دهکت از وقوا وقوا و دهنگه که م دهكات. به كليك كردن لەناو چوارگۆشەي بەردەم Mute دەنگ ناميّنيٰ كه بەدووباره كليك كـردن لەسـەري لادەچـيّت و دەنگەكـه ئـاسـايي دەبيتەوە.

\* نمگمر هيّماي مايكريفۆن mic لمسەر شريتي Task bar نەبوو دەتوانيت بەھۆي ئەم ھەنگاوانەي خوارەوە بۆي دابنييّت:-

۰- كليك لهسهر My Computer بكهو بهيهكيّك له ريّگاكان بيكهرهوه:-

 $^*$  كليكي راستي لهسهر بكهو ياشان كليك لهسهر Open بكه لهو ليستهى كهبوّت دمكريّتهوه ئهمه ئهگـهر بهشـيّومى كـورتكراوه  $^*$ cut لەسەر رووى شاشەكە My Computer –مان ھەبوو.

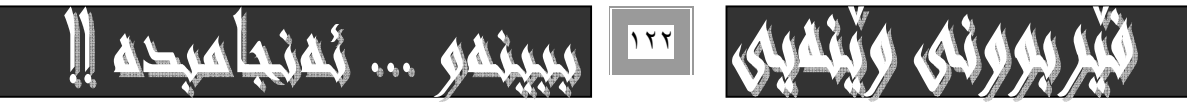

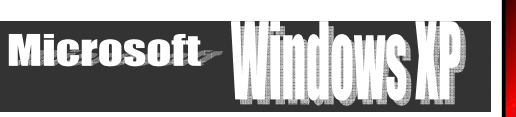

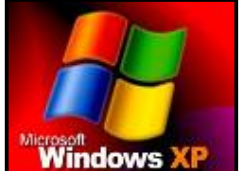

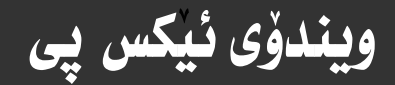

يو‱t (Double click – شکهر <mark>Wirdows XP</mark><br>\* نهگهر Short cut –مان ههبوو نهسهر رووی شاشهکه op <del>مانه دار در کلیگ (در</del>وانـه کلیـگ – Double click) بکـه نهسـهری

#### بۆئەوەي بۆتبكريتەوە.

\* يان به هوّي دووگمهي دەستييكردن Start و ياشان كليك نهسەر My Computer بكه .

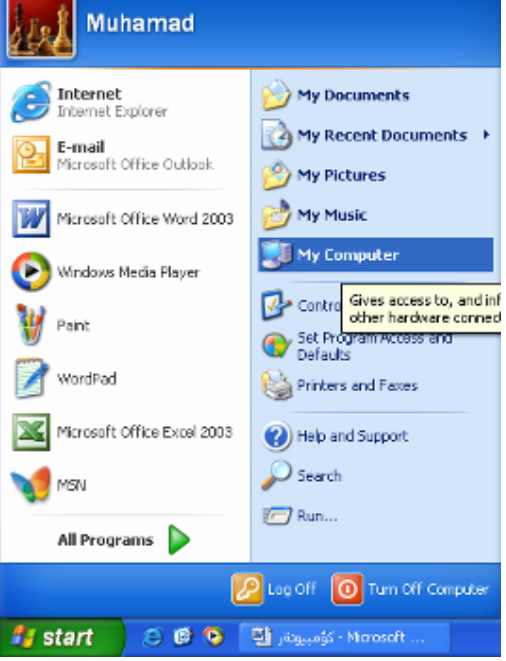

۲− کلیك نهسەر Control panel بكه نهبەشى لاى چەپى پە نجەرەى My Computer .

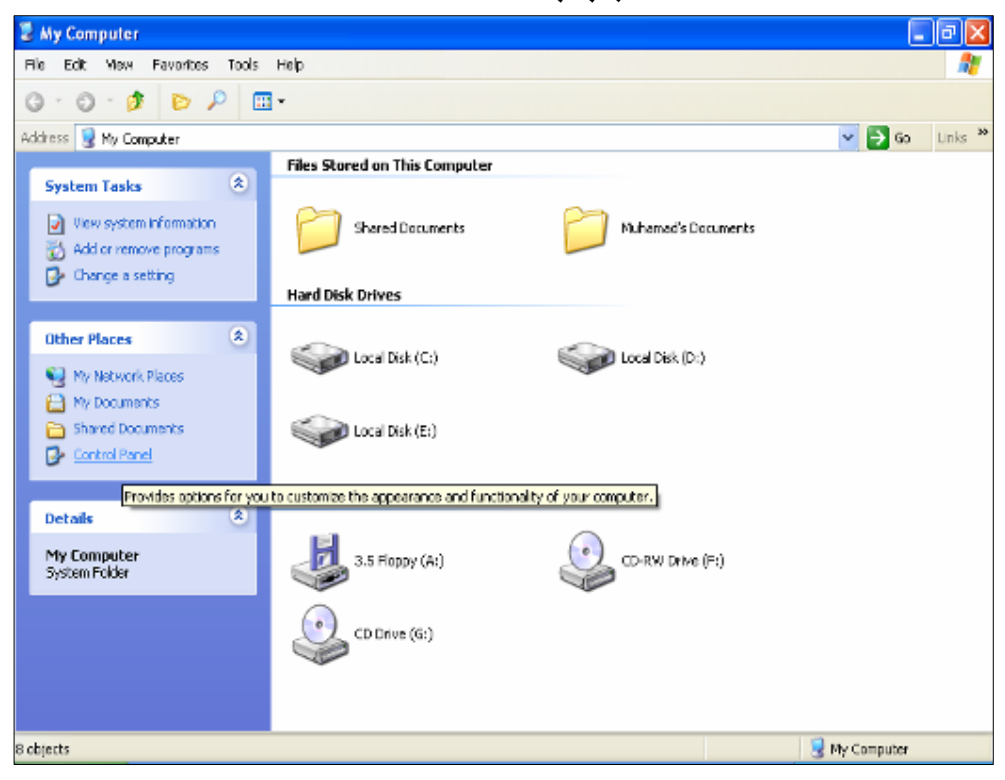

ئهوا ئهم په نجهرهيهت بۆ دەكرێتەوە كە په نجەرەی لەوحەی دەست بەسەراگرتنه Control panel .

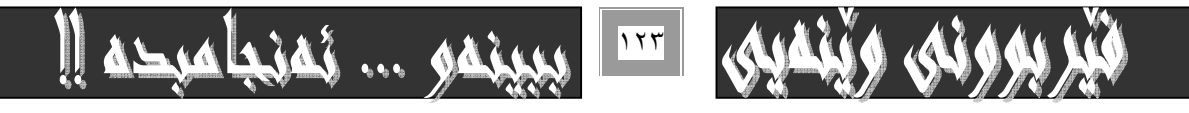

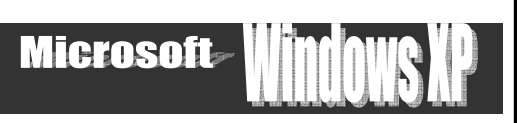

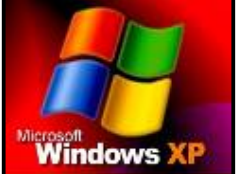

# <u>ويندوْى ئي</u>كس پى

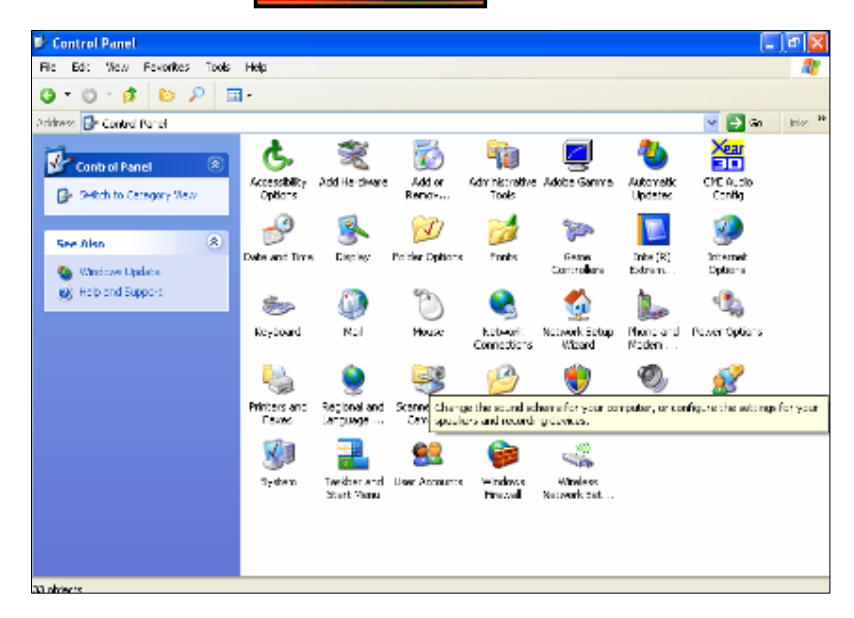

۳– دووانه كليك لهسهر بهشي Sound and Audio Devices بكه كهتاييهته به دمستبهسهراگرتني دمنگي.

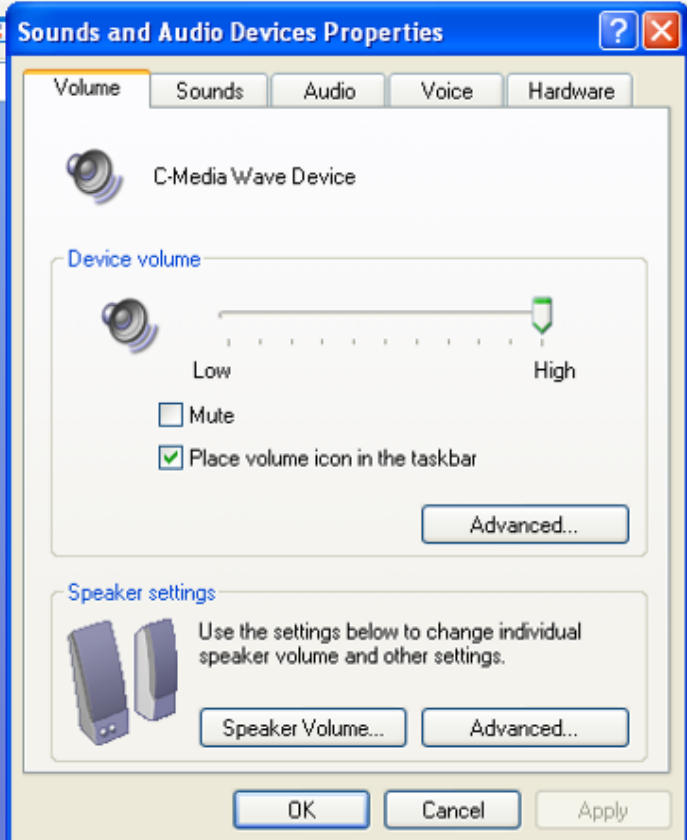

Place volume icon in @ãò†Šói@õó'ü Šaíš@ìbäóÜ@ÚïÝØ@oŽî‹åia†@üi@Task bar@ô'ói@ŠóóÜ@póØóäüÑî‹Ùïà@õbáŽïè@õòìó÷üi@MT the task bar ، كه تاييهته بهم كاره.

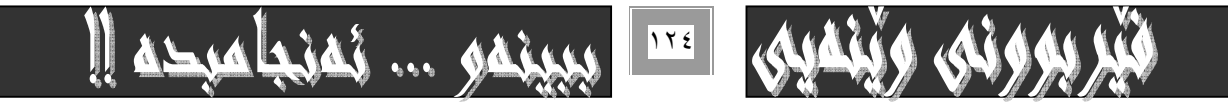

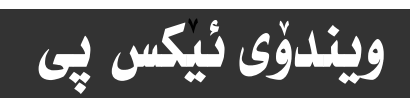

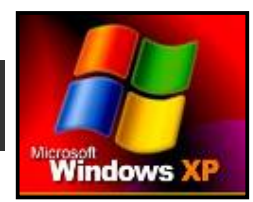

## **Microsoft**

## وه دهگونجيّت دمست بهسهراگرتني دمنگي بههؤي ئهم خالاّنهي خوارموه ئه نجام بدريّت∙−

۱− فــەرمانى Volume control لـــه كۆمەٽــەي ھەنبــژاردنى Entertainment ي ليــستى بەرنامــه گرێــدراوەكانى وينــدۆس ò‹Žî‰jïÜóè@ìóÙi@ÚïÝØ@a†Accessories

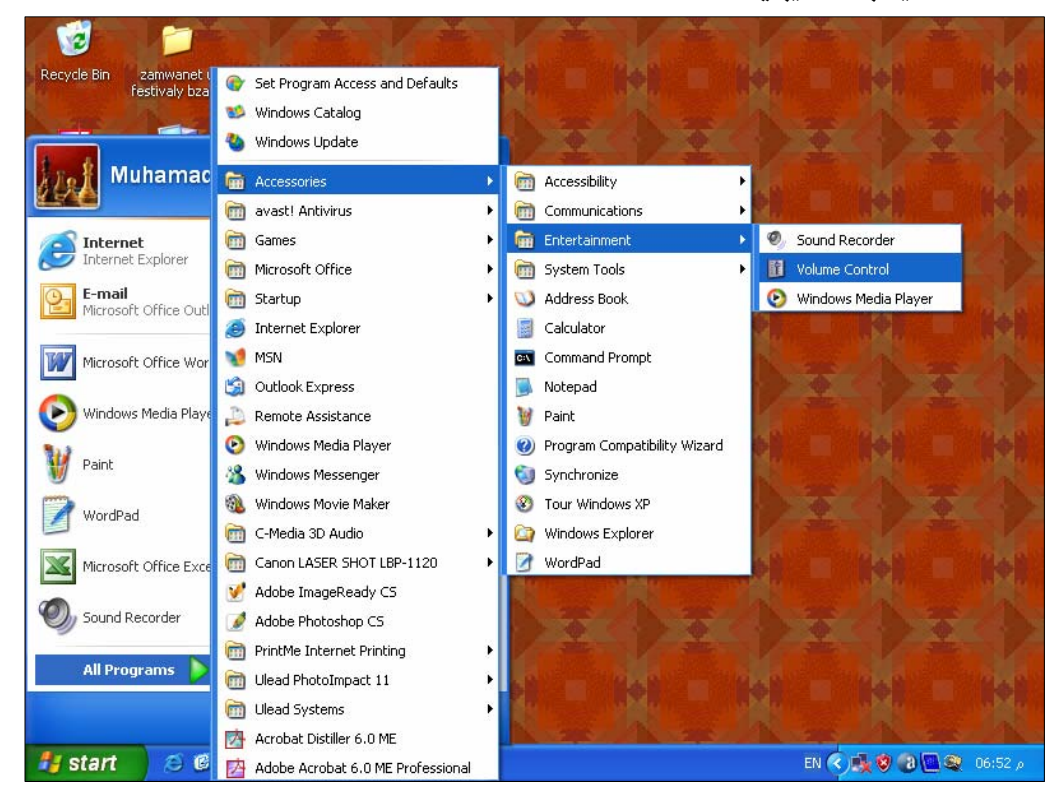

ئهم يه نجهرهيهت بوّ دەردەكەويّت.

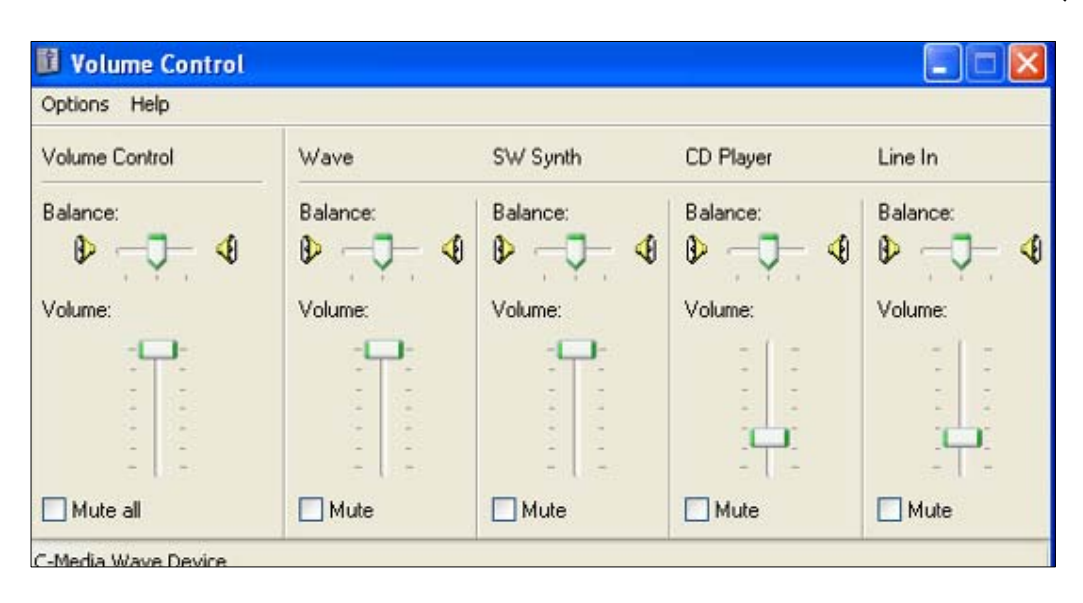

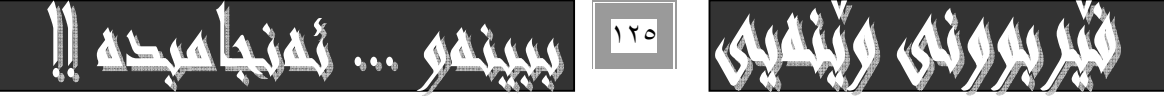

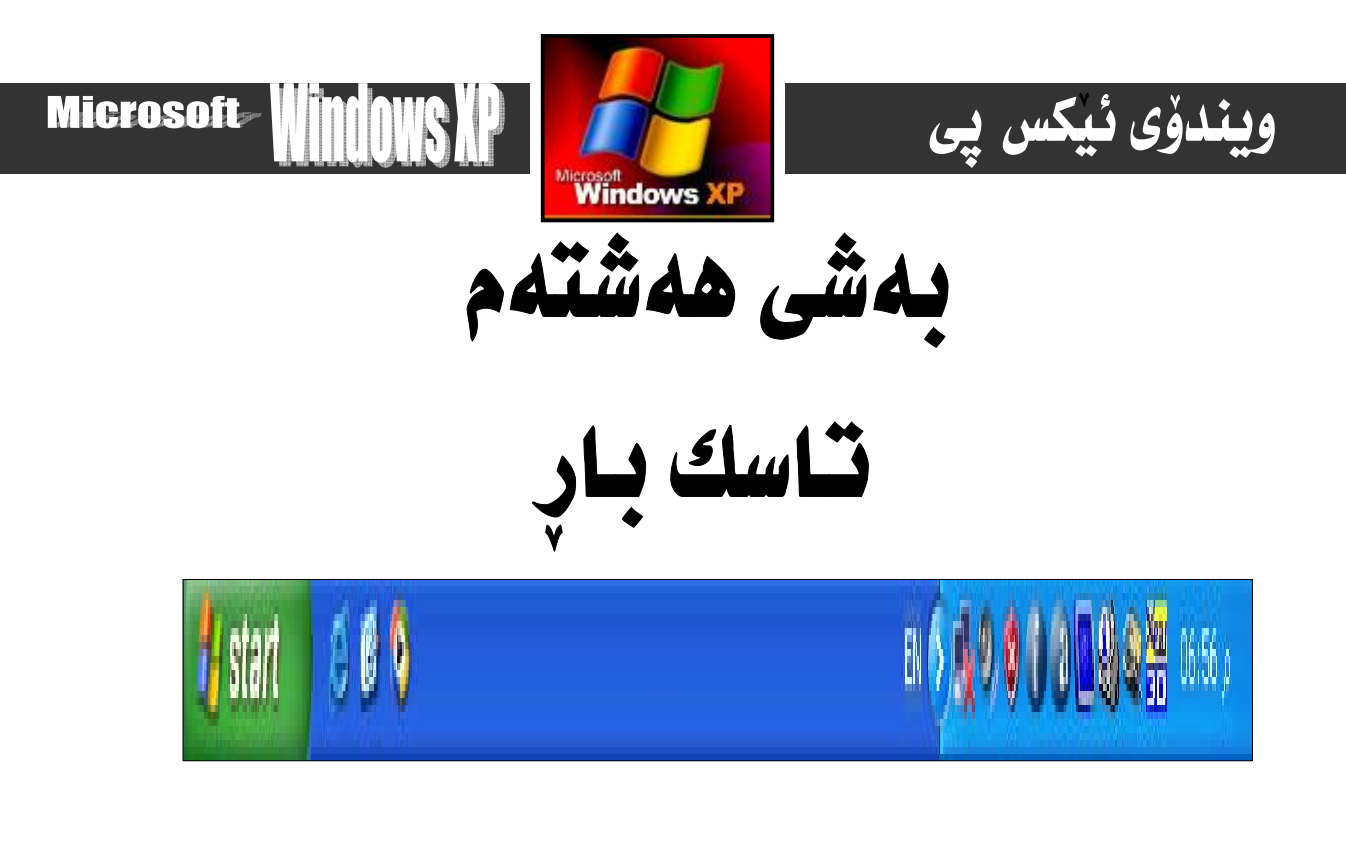

# **Task Bar**

# **Task bar گۆرپنى شويىنى**

دوای کارپیکردنی بهرنامهی مایکروْ سوْفت  $^{\rm XP}$   $^{\rm XPS}$ شریتی  $^{\rm Task}$  لهبهشی خوارهوهی رووی شاشهکه دهردهکهویّت کـه دهتوانیـت گۆران له شويْن و شيْوەكەشيدا بكەين كە ئيْرەدا بـاس ئەگۆرانى شويْنەكەي دەكەين، بـەم شيْوەيە :-

.Task bar ماوسهكه ببهره سهر Task bar.

٢− ياشان كليكى راست لەسەر ئەو شوپْنە بكە كە بەمەش ليستيّكت بۆ دەكريّتەوە.

٣- كليك لهسهر Lock the task bar بكه بهمهش تـاسك بـار نـوّك دمبيّت و دادمخريّت.و ريّكهت يينّـنادات بيگويّـزيتهوه.

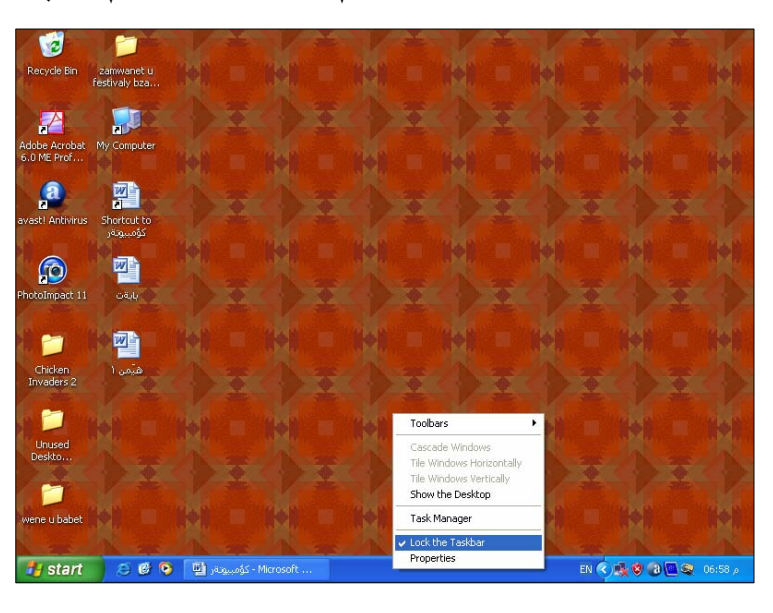

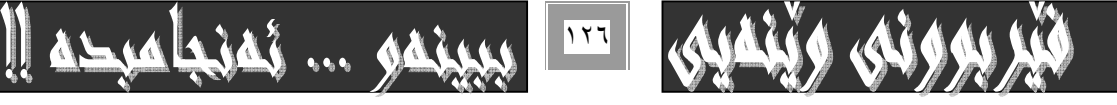

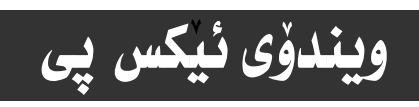

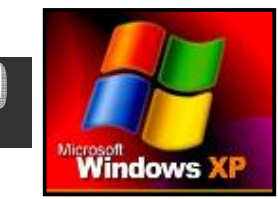

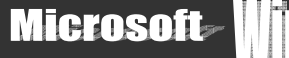

٤- جاريْكي تر بِچوْرەسەر Task bar وكليكي راستى لەسەر بكەو ، ياشان كليكى ock the task barولبكەو ھيّماي سەحەكەي لەسەر لابيه.

ه− دواتر يه نجه لهسهر كليك دابگرهو Task bar رابكيشه بهرمو يهكيّك له لاكاني رووي شاشهكه به خواستي خوّت.

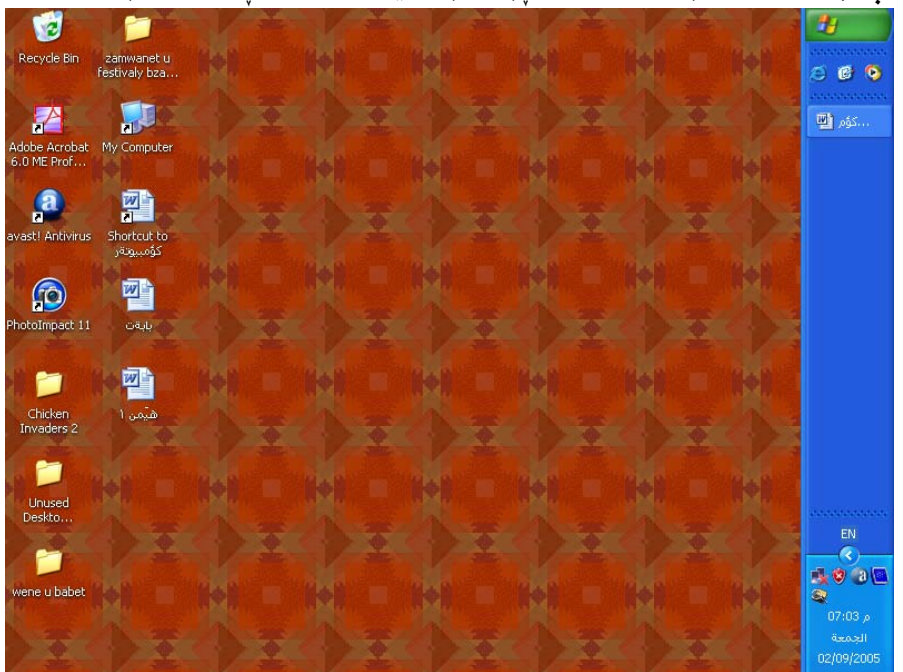

# **Task Bar**@ô»óy@ôåîŠü

بيگومان ئهگهر كۆمەنيْكى زۆر يە نجەرە بچووك بكەينەوە Minimize بۆسەر Task barقەرەبـانغى يەكى زۆر دروست دەبيّت وه ئهگـهر تێِبينـي بكـهيت ئـايكۆنـهكـاني سـهر Task bar بـهشـێوەي بـچووك دەركـهوتـوون بـهـهوّي فـّهرەبـانفىيـانـهوه جـا بــوّ ئــهوهي به شێوهيه کي گهورهو رێك و پێك دهركهون دهتوانيت ئهم ههنگاوانه جێبه جيّ بكهيت:-

١− سەھمى ماوسەكە بېەرە سەر قەراغى Task bar و تێبينى بكە كە سەھمى ماوسەكە دەگۆرێت بۆ يارچە راستەھێڵێكى دوو سەر

۲− یه نجه نهسهر کلیك دابگره بهئاراستهى سهرهوهى رووى شاشهکه سههمى ماوسهکه بجوئینه.

+- شيّوهى پـانى Task bar دمگۆريّت و گەورە دەبيّت بـهم شيّوميه :-

سەرنحـ

له باری لوْك كردن وداخستنی تـاسك بـاردا<code>ock the taskbar</code>انـاتوانين ئـهم كـارهجيْبهجيْبكه يـن. بـوّيه ييْويسته تـاسك بـار لوْك نـهبيّت و سه حهكهي بهردممي لاببهين ومك له گواستنهومي تـاسك بـاردا بـاسمـانكرد لهسهرموه

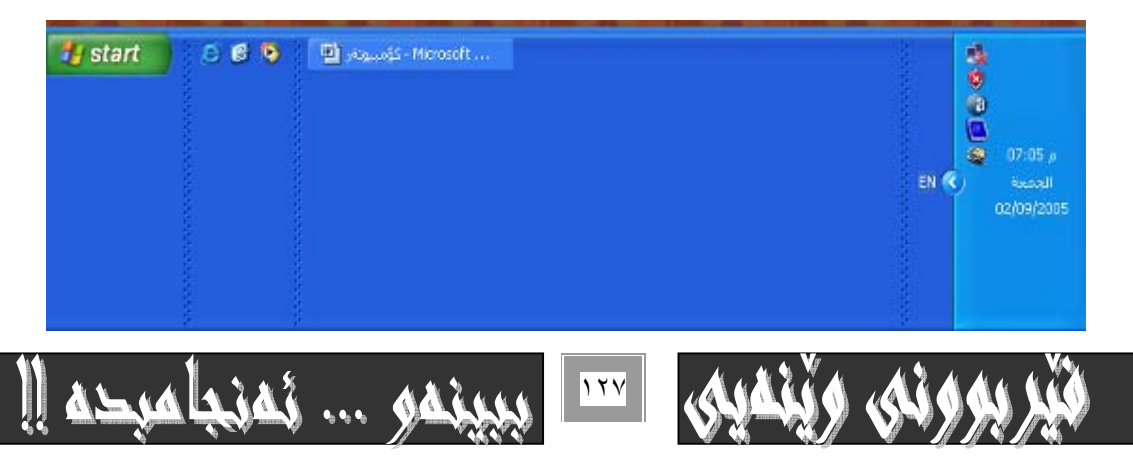

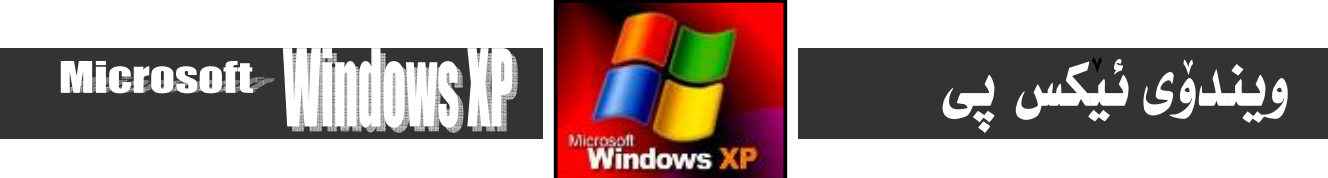

# **Fask menu و Task menu و Task menu**

## **Eask bar** -: بهكهم

له Task bar دا دەگونجيّت ھەنديّك تـاييە تمەندى گۆرانى بەسەردا بكريّت. كە لەراستيدا گۆرانى رووكەشىيە كە ئەم كـارەش بـەھۆى ئهم خالانهوه دەبيّت:-

۱− سههمی ماوسهکه بیهره سهر Task bar و کلیکی راستی نهسهر بکه . که بههوّیهوه ئهم نیستهت بوّ دهکریّتهوه:−

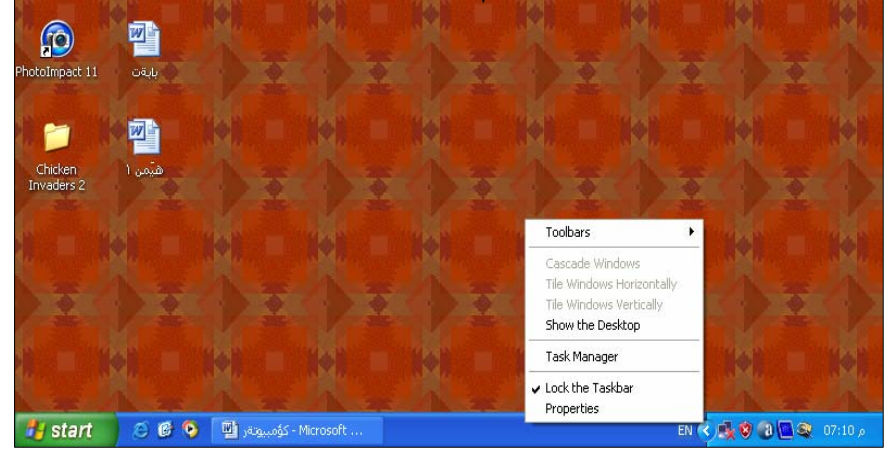

۲− كليك لهسهر فهرماني Properties بكه . بهمهش يه نجهرهي تـاييهت بهگۆراني تـاييه تمهندييهكانت بۆ دەكريتهوه. ×-ئەبەشى سەرەوەي يە نجەرەكەدا بەشى Task bar چالاكەكە بەشێكى گرنگەو ئەم فەرمانـانەي خوارەوە يێكهـاتـووە :-

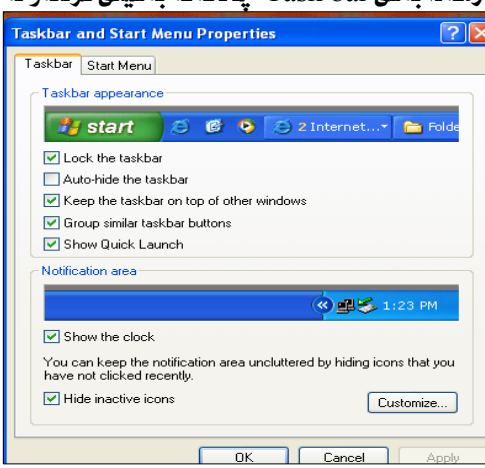

#### **Task bar**@ôån'a†@J@

به كليك كردن لەنـاو چوارگۆشەي بەردەم ئەم فەرمانە تـاسك بـار دادەخرێت و نـاتـوانرێت بگوێزرێتەوە يـان گۆران لە فـُەبـارەكەيدا بكرێت به هيچ شێوەيهك. بهم شێوەيه ئەم ڧەرمانە چالاك دەبيّت. وە به دووباره كليك كردنـهوه لهسـەر چوارگۆشـه بـچووكەكه نيـشانهى راست لاد*ە*چێتەوەو كارەكە يێچەوانە دەبێتەوە.

شاردنهوەي خۆبى Auto-hide the task bar

به كليك كردن لهسهر چوارگۆشه بچووكمكەي بەردەم ئەم فەرمانە تـاسك بـار بەشێوەيەكى خۆيى دەشارێتەوەو ديـار نـامێنێـت تـەنھا لـەو كاتـانهدا نهبيّت كه سههمي ماوسهكه لهشويّنهكهي نـزيك دهكهينهوه. كه بهمه دهردهكهويّتهومو دهتوانين چ كـاريّكمان ههيه بـه ئـه نجامي

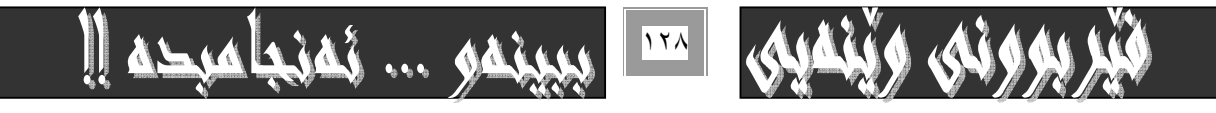

# ويندؤي ئيكس يي

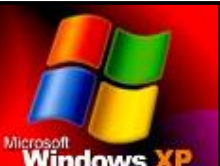

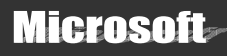

Microsoft<br>نگەيەنىن، وە بە دووبارە كليىك كردنىموە ئەسەر چوارگۆشل<del>ە دېروردە كە دەممەش </del>ھۆملى راست ( √ ) ئىەناو چوارگۆشم لادەچىتت <u>قەرمانەكە جالاكىيەكەي نامٽنٽت.</u>

Keep task bar on top of other windows ياراستنى تسك بار لهسهر ويندوّس Keep task bar on top of other windows

بههوّى كليك كردن لهسهر ( لهذاو ) چوارگوْشه بچووكهكهى بهردهم ئهم فهرمانه كارى ياراستنى نـاسـك بــار لهسـهر وينــدوّس بــه ئــه نجام دمگـات و بـهمهش Task bar نـاشـاردريّـتهومو ومك خوّي دمميّنيّـتهوه.

Group similar task bar buttons@a‡ÙŽïnïÜ@óÜ@çbØòìa‹Ø@òŠó−óq@õòìó䆋ØüØ@J@

دهتوانيت له يهك كاتدا زياتر له ( ٦ ) شهش يه نجهره بكهيتهوه. بـهلام كـه بـچووكيان دهكهيتـهوه Minimize ههريهكـهو بهشيوهي ئـايكۆنێك بەشێوەى سەربەخۆ دەردەكەوێت.

به لام ئهگهر كليكي ئـهم فهرمانـممان كـردو ( سـهحێك )مانـدا لـه چوارگوْشـهى بـهردهم فهرمانهكـهدا . ئـموا فهرمانهكـه چـالاك دهبێـت و يه نجهره كراومكان دمچنه ليستيّكهوه،بهلأم ههر لهسهر taskbar

وه ئهم فهرمانه چالاك نـابيّت تـا ئـهوكـاتـهى ژمـارهى يـه نجهره كراومكـان زوّر نـهـبن.

به كليك كردن لهسهر ئهو ئـايكوّنه نويّيهى دروست ددبيّت يه نجهره كراودو چـالاكهكـان لهشيّودى ليستيّكدا ددردهكهون.

سوودێکي ئهم فهرمانه ئهوەيه که دەنتوانريّت ههموويان ييٽکهوه دا بخريْن Close. چـونکه دەبنـه يـهك گرويـي ديـاريکراو، ئـهويش بـه كليك كردن لهسهر شويّنيّكي چۆٽي Task bar دياره كليكي راست كردن نهك كليكي چهپ. كه بههوّيهوه ئهم ليستهت بوّ دمكريّتهوه كليك لهسهر فهرماني close group بكه بوّ داخستني ههموو يه نجهرهكان ييّكهومو بهيهكجار.

Show Quick lunch فريتى ييشاندانى راستهوخوّ Show Quick

Show  $\Gamma$ مكليك كردن له او چوارگۆشه بچووكه كهى به ردەمى ليستيك دروست دەبيت له به شى راستى سهر Task bar كه ييى دەوتريت Quick lunch . ووك لهبهشهكانى ييشفهوه باسمان كرد )

به هۆيەوه ئەم فەرمانانە دەردەكەون :-

\* به هوّي ئهم فهرمانهوه ههموو يه نجهره كراوهكاني سهر شاشهكه بچووك دهكريّتهوه.

\*به كليك كردن لهسهري بهرنـامهي Internet explorer دمكريتهوه.

و كليك كردني به رنامهي Media player چالاك دهبيت و دهكريته وه.  $^\ast$ 

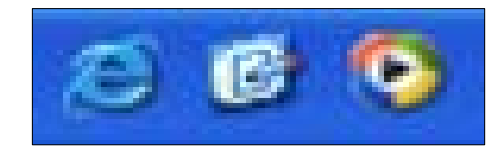

وه ته هوّي ئهم فهرماني Quick lunch موه ئه و چوار فهرمانهي سهرموه دمشاريّتهوه.

Dotification area حاوديوى جاوديون Notification area

ناوچەيەك له Task bar−دا ھەيە كە بە رووبەرى چاودێرى ناودەبرێت، بەم شێوەيە :−

وه لهم نـاوچهيهدا له Task bar چەند ئـايكۆنيكى وەك: (كـانـژميْر، ئـايكوْنى هەنديْك بـەرنـامەي گريْدراو بـه بـيرى كوْمييوتـەر) ليّيه، به نموونه بهرنامهي دژه ڤايرەس Anti virus كه بههۆيهوه ئهو ڤايرۆسانه دەگريّت و دەيان كوژيّ واته : دەيان سريّتهوه كه لـه بيرى كۆمپيوتەردا جێگيربوون. دياره ئەم ئايكۆنانە دەرناكەون و چـوونه نـاويـەك و شـاراوەن، بــەلام بــه كليـك كـردن لەسـەر سـەھمەكە

دەردەكەون

به دەركەوتنيان سەھمەكە يێڃەوانە دەبێتەوە، واتە : بە دووبارە كليك كردنەوە دەشارێتەوەو ديار نامێنێت.

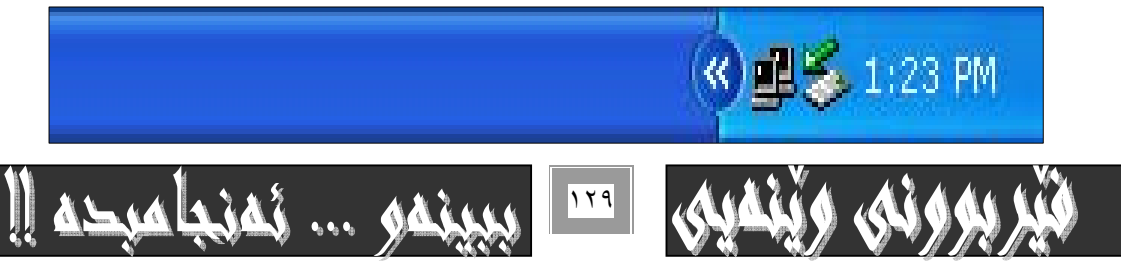

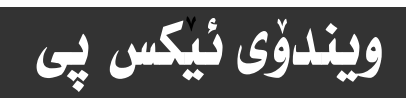

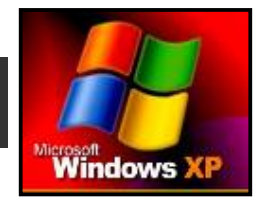

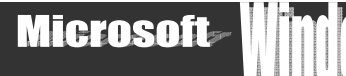

<u>\* هەنب</u>ژاردنى Hide inactive icon

به کلیك کردن له فاو چوارگۆشه بچووکهکهی به ردهمی چالاك دهبیّت و بهم شیّوهیهو به هۆیهوه ئـایکۆنهکـانی بـهشی لای راستی Task bar دهردهکهون و دهکهونه بهرچاو وه به پیچهوانهشهوه

بۆ زياتر روون بوونەوەو بينيني ئايكۆنەكان سەرنج بدە

## Z**Show clock**@pbÈó

به كليك كردن لهسهر چوارگۆشه بچووكهكهى بهردەم ئهم فهرمانه چالاكى وەردەگريت و لهبهشى لاى راستى Task bar دا دەردەكەويت لهم شَيْوەيەي خوارەوە دە**يينر**يْت

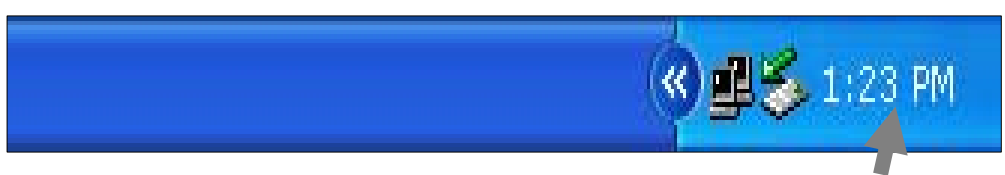

كه بهمۆيهوه دەنتوانين كـات و بهروار دەستكاري بكەين ئەگەر ھەٽە بوو . يـان دەنتوانين بيگۆرين بەو شێوەيەي كە دەمانەوێت :-

1− دووانه كليك Double click له سهر ئه وكاتژميّره بكه كه دهكهويّته بهشي راستي Task bar كه به هوّيهوه ئهم يه نجهرهيهت بـوّ

دەكر نتەوە

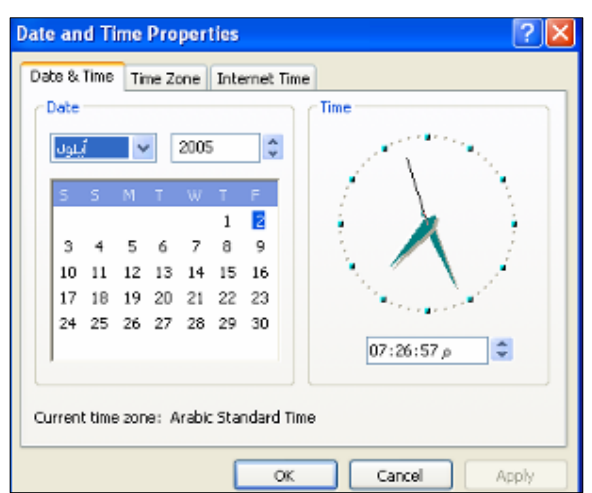

۲– نه به شي کات Time دا ويّنهي سه عاتيّك دهبيني که نه ژيّريدا لاکيّشه يهك هه يهو کاتهکمي تيـا نووسـراوه بـه سـه عات و دهقيقـه و سانګيهوه. که بههوّي دوو سههمهکهيهوه دهتوانيت زياد بان کهمي بکهيت و بهم شيّوميه

بـۆ زيـادكردني رۆژيش ( بـهروار ) دەتوانيت بـهـهـمـان شێوەو بـهـهـۆي ئـهم هـهـنگـاوانـهـوه بـه ئـه نـجـامي بـگـه يـه نـيت :−

۱- له به شي تـاييه ت به به روار Date كليك له سه ر سه همه بچووكه كه ي به شي مانگه كـان بكه و مانگيْك ديـاري بكه

۲– کلیك له *سه*ر ئه و مانگه بکه که دیاری دهکهیت.

۳– کلیك لهسهر بهشی ساٽمکان بکه و گۆران لهساٽمکهدا بکـه بـههوَی ئـهو دوو سـههمه بـچووکهوه کـه لهسـهريهتی، جـا بـهزيـادکردنی ساٹمکه ىيت يان کهم کردنى

لهدواي چاككردني كانتژميّرو بهروار دەنوانيت كليك لهسەر OK بكەبت بۆ داخستنەوەي يە نجەرەكەو، بەجيگەيـانـدن و چـالاك كردنـي  $\rm{Time\,\, zone}$  محارهکمت، بـملام بـمرنـم OK کـردنيش دهتوانيـت جگـه نهبهشي<code>Date and Time</code> ي يه نجهرهکـه، فـمرماني Dime  $\rm{CK}$ بەكاربهێنيت بۆ رێكخستنى كاتەكەت بـەگوێرەى كـاتى ئـەو وولاتـەى كـە دەتـەوێت. ديـارە بـەگوێرەى كـاتى ئـەو وولاتـانـەى كـە ئـە ئـامێرەكەدا ھەيە ، وە دەتوانيت سووديش لە Internet Time وەربگريت بۆ رێكخستنى كـاتـەكەت بـەھۆي ئينـتـەرنيٽتـەوە.

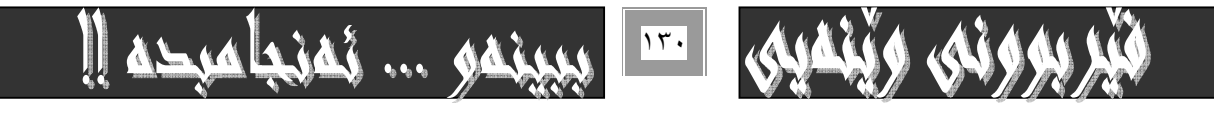

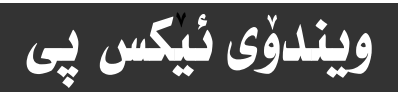

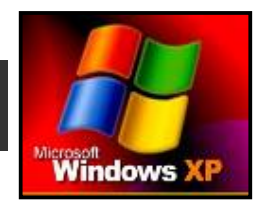

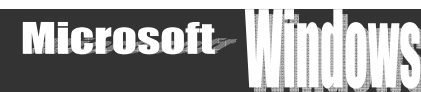

## **Task Menu**@O@ãòìì†

تاسك مينيۆ واته : ليستى تاسك كه به ليستى دەستييكردن Start menu –ش ناودەبريت، بهكارهيّناني تاييهتي هەيه و بهشيّكه له و يه نجهرهيهي كه گۆراني Task bar—مان بههۆيهوه ئه نجامدا . به لام بۆئهوەي بهكارهيّنهر به هه لهدا نه چيّت و ميشكي ماندوو نه بيّت هه نگاوهكان دووبـاره دهكه ينهوه. ئهگهر چي زيـادهيهو نهدهبوو بكريّت، بـه لاّم لـه بـهرئموهي زنجيره كتيّيهكانـم لهژيّر دروشمي : ( فَيْرِبووني ئـاسان... ببينهو... ئه نجامبده( ) دايه بوّيه ئهم كـارهم دووبـاره كردهوه:-

۱- له سهر شوپّنيکي Task bar کليکي راست بکه که به هوّيهوه ئهم ليسته دهکريّتهوه

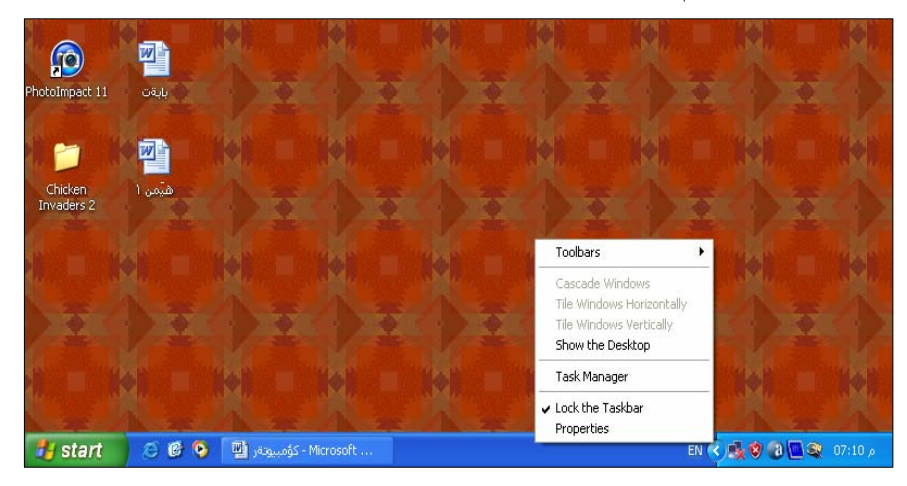

۲− بچۆره سەر فەرمانى Properties و كليكى لەسەر بكە كە بەھۆيەوە ئەم پە نجەرەيە دەكرێتەوە

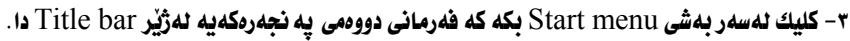

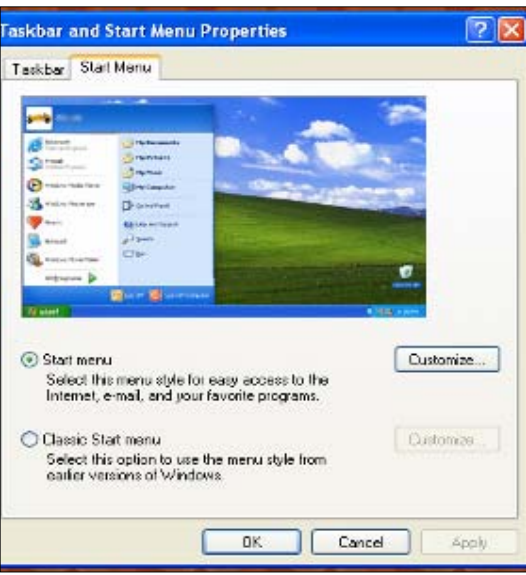

ئيّستا دەتوانين بەھۆى ئەو ھەٽبژاردنەي تيابدايە شێوەي يستى بەرنامەو ييْكهاتەكانى كۆمپيوتەر ديارى بكەين. بەم شێوەيە :-\* ئەگەر كليىك ئـەنـاو بـازنــە بـچووكەكەي بـەردەم فـەرمـانى Start menu بكـەين، ئـەوا ئيـستەكەمـان بـەشـێوەيەكى نــوێ دەبێـت كـە كۆميانياي مايكرۆ سۆفت ويستوويەتي به ويندۆي ببەخشێت. كه بەمە ليستەكەمان دەبێتە دوو ليستي فەرماني لـه تەنيىشت يەكـدا كـه <u>شیّوهی</u>هکی جوانتر دهبهخشیّ و کـارئـاسـانىیهکی بـاشتر دهکـات.

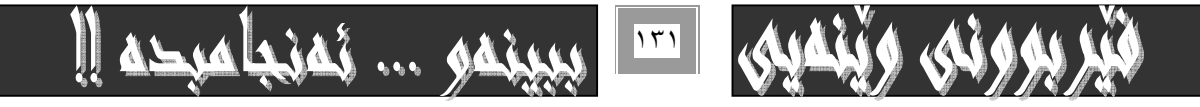

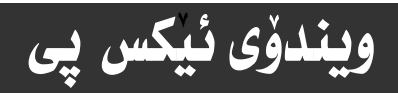

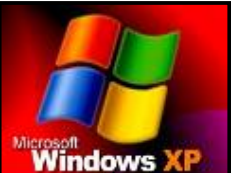

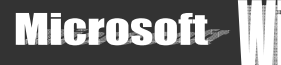

ت نهگهر كليك نهسهر فهرمانی Clasic start menu بكت<mark>ين Windows XP</mark><br>\* نهگهر كليك نهسهر فهرمانی Clasic start menu بكتيت و هملي زيريت. نهوا+ ليستهكهمان بهشيوهي كــوّن و كلا*سـيكي* دهبيّـت و تەنها يەك ئيست دەبينت كە ھەموو فەرمانەكان ئەخۆ دەگريىت و ئـە ھـەر فەرمانيْكـەوە كـە ھـەرعى ديكـەي ئى بىينتـەوە بـەھۆي سـەھمى ماوسەكەوە كە دەبيەينە سەرى ئيستنكى تر دەكرنتەوە.

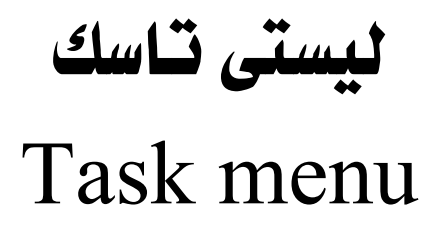

## \* گەران:-

يهکيّك لهو فهرمانـانـمى کـه لـه Task menu دا ههيـه بريتىيـه لـه فـهرمانى گـهران Search کـه بـه هوّيـهوه دهتـوانين بـه شـويّن مەلەھەكاندا بگەرێين. بەم شێوەيە :-

۰– كليك لهسهر دوگمهى دمستييكردن Start بكه كه دمكهويّته سهر Task bar .

۲- ياشان بەھۆى سەھمى ماوسەكەوە بچۆرە سەر فەرمانى گەران Search كە تايبەتە بە گەرانى مەنەفى ئامێرەكەت:-

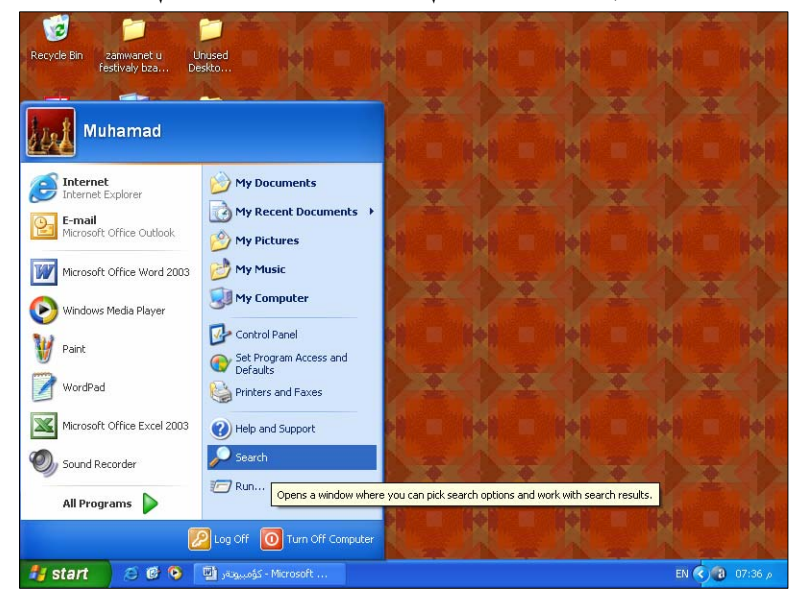

لهو يه نجهرهيهي بوّت كرايهومو لهڊمشي خوارمومي لاي چه يدا وينّنهي ( سهگيّك) دمبيني كه نساوي (Rover) ي بسوّ دانـراوه كـه لهسـهرو ئهم سهگه جوانهوه چهند دهشیّك ههیه كه ههر د**هشهو تـابیه تمهندی خوّی ههیه د**هم شیّوهیه :-

\* Picture, Music, Vidoes -- به هوّي ئهم به شهوه دهتواني بوّ موّسيقاو ويّنه و كرته كاني ڤيديوّيي بگهريّيت.

@ @NµŽîŠói@çbØónåŽïàíïØû†@üi@òìóîüèói@oïäaímò†@MZDocument@J

\* All File and folder؛ • به هوّيهوه هه موو فايل و فوّلْد درهكانت بوّ دهدوّزريّتهومو به شويّنيدا دمگهريّيت.

٣- كليك لهسهر فهرماني all file and folder دكه.

٤- نـاوي ئهو فـايله بـنووسه له نـاو لاكيّشه كهي ژيّر نووسراوي All or part of the file دا . كه دهته ويّت بگهريّي بـوّي

ه− شويّني گەران ديـاري بكه لهذاو بهشي Look in دا كه دەتـەويّت ئـاميّرەكەت بگەريّت به شويّنيدا .

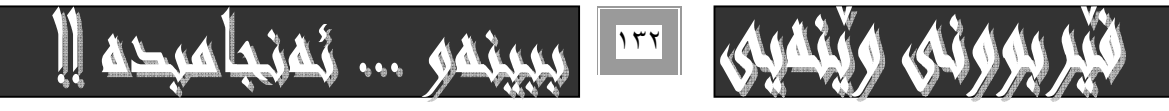

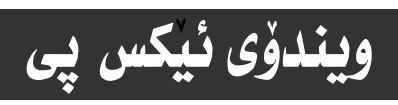

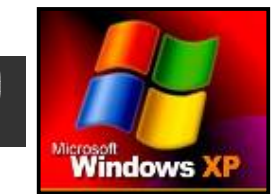

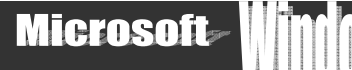

- بهگشتی ئهو بهشانهی ئامیرهکه سیّرچ (گهرانی ) تپا دهکات ئهمانهیه :-
- \* Desk top: ئەو ڧايل و ڧۆٽدەرانە دەكريتەوە كە دەكەونە سەر رووى شاشە.
- <sup>\*</sup> My Document÷ بۆ ئەو ڧايل و ڧۆٽدەرانه دەگەرێت كە دەكەونە My Document ەوە.
	- . خبوّ ثمو مەلەفانە دەگەريّت كە لە ھاردى (  $\mathrm{D},\mathrm{C}$  ) دان  $^*$
	- \* Floppy ه . ٣:- بوّ ئهو فايلانه دهگهريّت كه لهناو فلوّييدان.
	- دان. Wy Computer \* بوّ نهو هايلانه دەگەريت كه لهناو $\rm My$  Computer \*

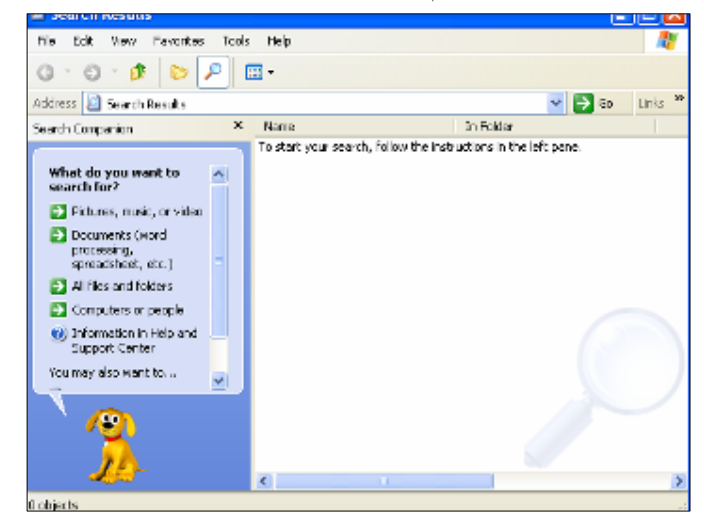

- سهرن<del>ج \_\_\_\_\_\_\_\_\_\_\_\_\_\_</del>--ئهم ويّنهيه ههموو بهشهكان و شيّوهكاني گهران و خالّهكاني سهرهوه رووندهكاتهوه.
	- ٦- كليك لهسهر دوگمهي Search بكه بوْنَهوهي كـارهكهت بـوْ بـه جيْ بـگهبيهنيّت.
- دهتوانيت به هوّي دووانه كليكهوه Double click نُهو مه له فانه بكه يتهوه كه به هوّي سيّرچهوه دوّزيوته تهوه.

#### كار**ييْكردنى فەرمانى ...Run**+

ئهم فهرمانه بۆكۆمەنێك مەبەستى جياواز بەكاردەھێنريت و جێگەي بـايەخە ئەبەرنـامەي ويندۆس دا. چونكە كـارئـاسانيمـان بۆ دەكــات و هەندێك له هەنگاوەكانى كاركرد نمان بۆ كورت دەكاتەوە بۆيـە بـەكورتى ئـامـاژە بـە چـۆنيەتى كـاركردن تيـايـداو چـەند نموونەيـەكى كارەكانيش رووندەكەبنەوە، بەم شێوەيە :-

ا- فەرمانى . . Run له ليستى Task دا هەٽىژپرە بەھۆي كليك كردن لەسەرى

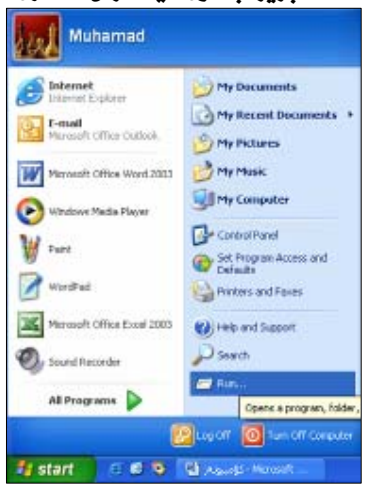

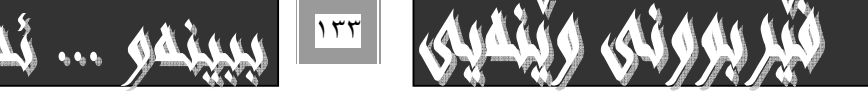

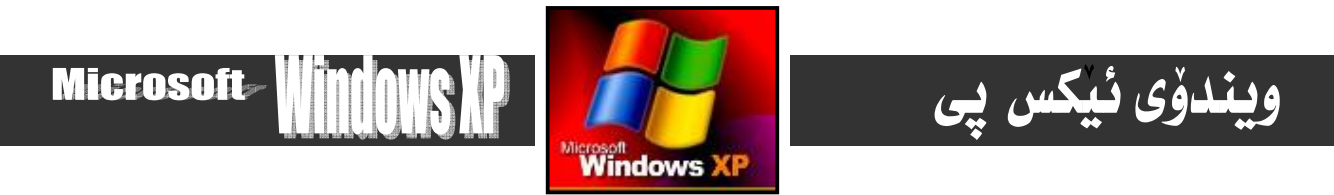

۲− ئهم يه نجهرهيهت بوّ دەكريّتەوە كە بەھۆيەوە دەتوانيت كارەكا نمان بەجيّ بگەيەنين بەم شێوەيە :-

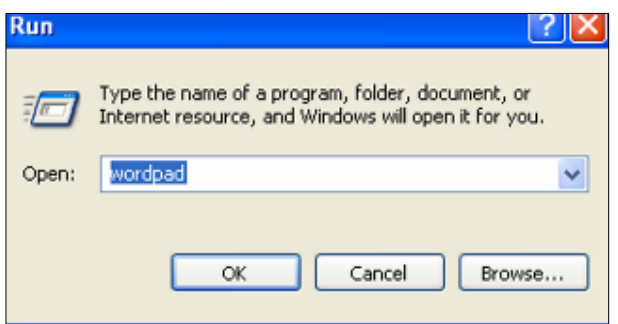

يەكەم:-

ئهگهر لمانهويّت سيديهك كارييّبكهين ئهوا لهناو لاكيّشهي Open له يه نجهرهكهي سهرمومدا دمنووسين G:setup .

 $-$ : 40994

ئهگدر بمانهويّت فايله زيادهكان بسرينهوه لهناو ئهم لاكيّشهى Open- دا، دهنووسين Prefetch.

 $-$ : منههم

ئهگەر بمانەوێِت ( Temp) تێميـه زيـادەكـان بـــــــرينەوە بـوّئـــهوەى كوّمپيوتــهرەكــهمان بــوّ قــورس نــهكات لــهناو لاكيّــشهكهدا دەنووسـين  $\cdot$ %Temp%

چوارەم:-

ئەگەر وىستت ىەرنـامەيەك بكەيتەوە يە نموونە يەرنـامەي Word pad ئەوا ئەنـاو لاكێشەكەدا نـاوي يەرنـامەكە ينووسە.

سهرنج:هه نديّك بهرنـامه رِيّكه پيّدراو نييه بـهم شَيْوهيهو بـهنـاوه نـاسراومكهيهوه بكريّتهوه.

ييْنجەم : –

ئەگەر كۆمپيوتەرەكەت ھێلى ئينتەرنێتى ئەسەرەو دەتەوێت سايتێك بكەيتەوە ئەنـاو لاكێشەي Open دا نـاوى سايتەكە بنووسە شەھەم : –

بۆ كردنەوەى زۆر يە نجەرەى تر بەكاردەھيّنريّت كە ئيّمە ئيّرەدا ئاماژ*ە* بە ھەنديّكيان دەكەين÷−

۱- ( Command ) \* کردنهومي يه نجهرمي MS-DOS .

×- ( calculator ) \* كردنهووي ئاميري ژماردن ( حاسيبه ).

٣- ( recent ) \* كردنهومو ييشاندانى ئهو يرۆگرام و بهرنامانهى ييشتر بهكارت هيّناون.

t− ( regedit) \* كردنهووي يه نجهروي ريجستر ( register).

<u>0− ( Program) \* كردنهومى بهرنامهى ما نحهر.</u>

لهكۆتـاي هەر خاٽيّكياندا كليك لەسەر Okدېكە يان يە نجە بنيّ بە دووگمەي ئينتەري سـەر رووي كيبۆردەكـەدا بـۆ بەئـە نجام گەيانـدني كارەكەت.

## @ @**Task bar**@õóÙî†@ôäbØó'ói

بيّگومان تـا ئيّستـا بـه تـهواوي بـاسي بـهـشهكـاني task menu نـهكراومو بـه تـهواوي و وورديش بـاسـي ويـنـدوّ نـهكراوه. چـونكه ئـهو كــاره كانتيكي زۆرترو سەرچاوەي زيانتري دەوێت و بەمەش قەبارەي كتيبەكە زيانتر دەبيٽ و ناچار دەبين بە نرخي*كي* زيـانتر بيفرۆشين، بـەلأم به لیّن دهدهم که ووردهکارییهکان هه نگرم بو کانتیکی دیکه بوْیه لیّرهدا بهکورتی ناماژه بـهو بهشـانه دهدهم کـه لـه لیستی Task دان و ييْويسته بيانزانين:-

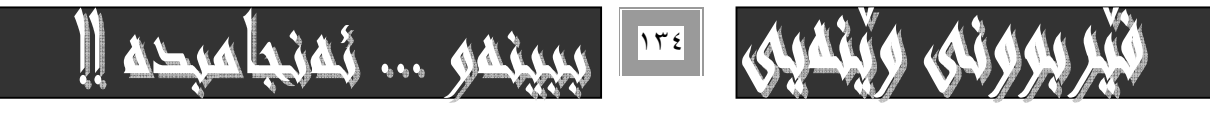

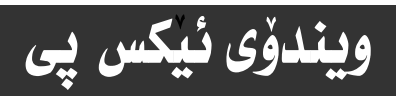

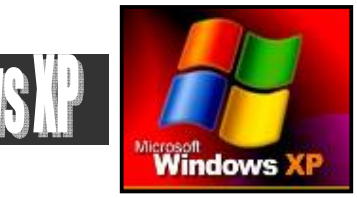

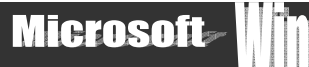

#### ىەكەم:-

بۆ كردنەوەي بەرنامەكانى ئۆفيس كە بە دابەزاندنيان دەبنە بەشێك لەم ليستە ئەم ھەنگاوانە ھەٹگرە:-

۱– يۆ ونرد <del>:</del> –

Start > all Program > Microsoft office > MS. Word 8 - يوْ ئيكسلا -- Start > all Program > Microsoft office >Excel

8 - بوّ ياوەريۆينت:- Start > all Program > Microsoft office > PowerPoint

#### بەو رێِگەيە بەرنـامەكەت بـۆ دەكرێتەوە

8- بِوْ نُه كَسِيْس:- Start > all Program > Microsoft office > Access

بهم ريْگەيە بەرنامە دەكريْتەوە

8- بِوْ فِرْفِتْ يِهِيجِ:- Start > all Program > Microsoft office > FrontPage

بهم ريْگەيە بەرنامەكەت بۆ دەكريتەوە

@ @@@@Start > all Program > Microsoft office > Publisher@@MZŠó"ïÝióq@üi@MV

بهم ريْگەي بەرنامەكەت بۆ دەكريتەوە

@ @@@Start > all Program > Microsoft office > Info Path@@MZ'bq@üÑåï÷@üi MW بهم شَيْوەيە بەرنامەكەت بۆ دەكريّتەوە

8- بۆئاوت لووك:- Start > all Program > Microsoft office > Outlook بـهم رێِگهيه بـهرنـامهكهت بـۆ دەكرێتهوه

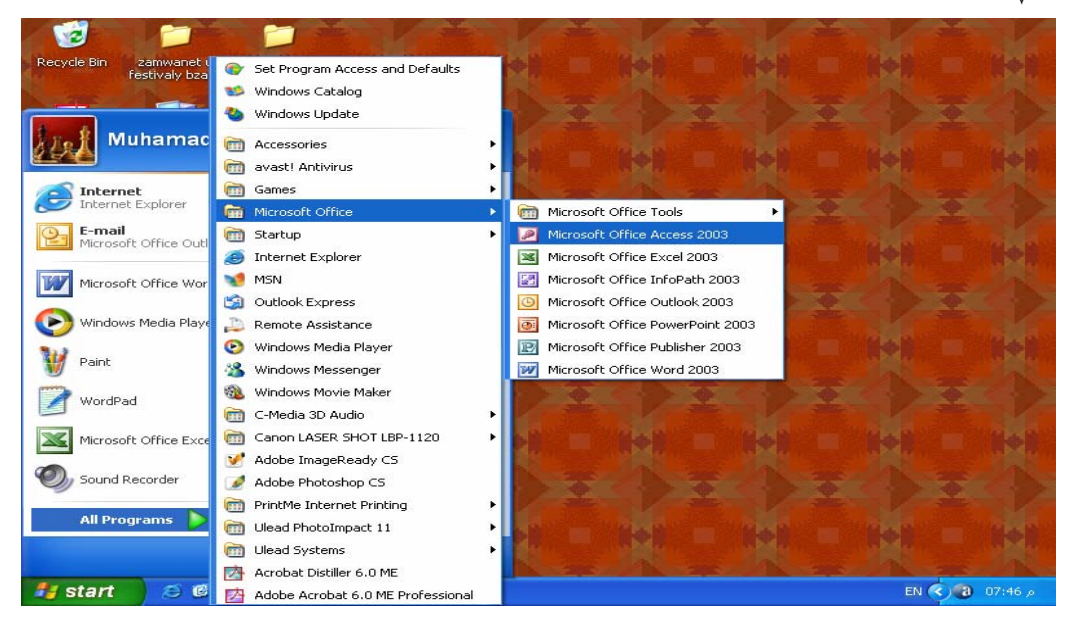

#### دووهم:-My Document  $Start > My Document$ سيهمهم : – My Computer بۆكردنەوەي Start > My Computer چوارمم:-

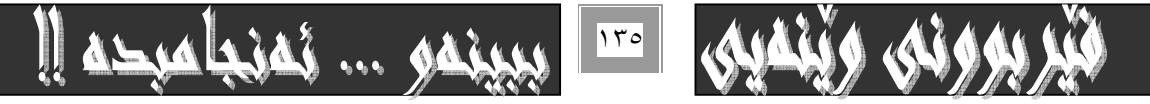

<u>ويندوّى ئيكس پى</u>

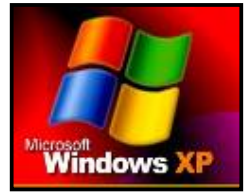

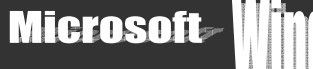

AL

My Music بۆكردنەوەي Start > My Music ييْنجەم:-

بۆكردنەوەي ليستى يارمەتى.  $Start$  > help and support شفهم:- بوْ كردنهوهي بهشي ويْنه. Start > My Picture

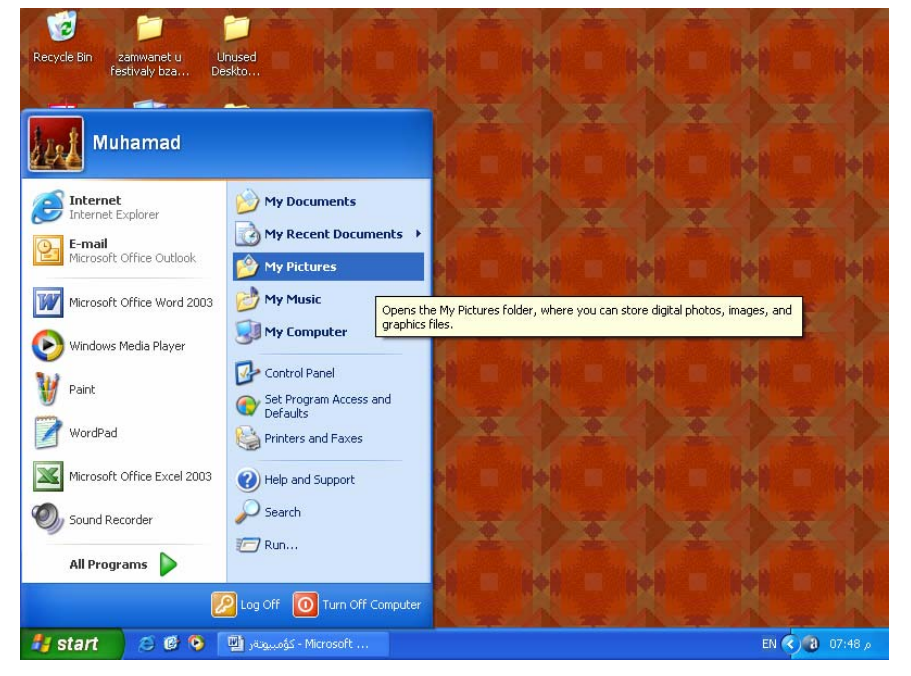

حەوتەم:-

بۆ كردنەوەي پە نجەرەي دەست بەسەراگرتن*ى* فەرمانەكان.

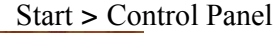

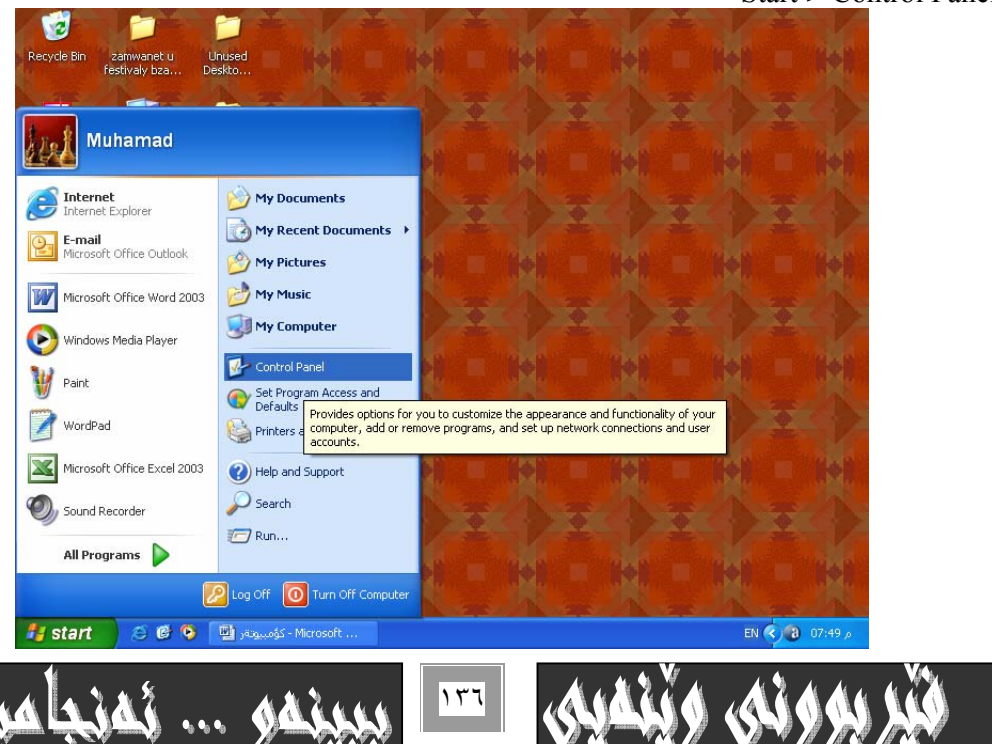

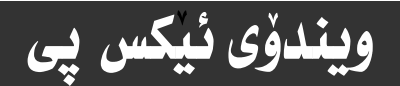

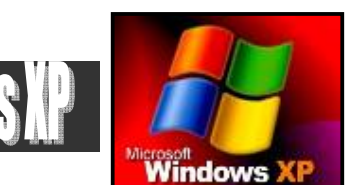

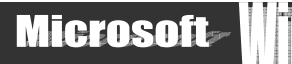

# بە*شى* نۆھەم ⁄ تا<del>بلۆى دەست بەس</del>ەرداگرتن

## **Control Panel**

فايلى دمست به سهرداگرتن Control Panel يهكيكه له گرنگترين بهرنامهو بهشهكاني ويندوّس Windows $^{\rm XP}$  ، كه دمتوانين بههۆيهوه دەست بەسەر زۆربەي فەرمان و بەشەكاندا بگرين بۆ نموونە زيادكردني فۆنت، يان دەستكاري كردني خێراي سەهمي ماوسەكە و پرنتهرو کارتی دەنگ و گۆرانی رەنگی نـاوچەی شاشەو زۆر فەرمانی دیکه . که لیْرەداو لەم بەشەی کتیْبەکەماندا زۆر بە کورتی ئـاماژ*ە* به هه نديّكيان دهكهين و روونيان دهكه ينه وه ، به لام ووردهكارىيه كاني فايلي دهست به سه رداگرتن به تاييه تي و ويندوّس به گشتي هه لْدەگرين بـۆكتيْب و شويْنيْكى تـر ئەگەر خواى گەورە تەمەن بـدات.

بۆ كردنەوەي تـابلۆي دەست بەسەرداگرتنى فەرمانەكان و گۆران تييايـاندا ئەم ھەنگـاوانە دەگرينە بـەر:-

1− فەرمانى كۆنترۆلْ يانيْلْ Control Panel لە ليستى Task دا كليك بكە

Start > Control Panel

رەنگـه يه نجـهرەي دەسـت بەسـەرداگرتـنى فەرمانـەكانت بـه شـێوەيـەكى ئـاسـاي بـۅْ نـەكرێتـەوەو يێكهاتـەكانى نـەبينيت بۆيـە خــاٽى ×بەئە نجامبگەيەنە.

۲− کلیـك لهسـهر سويـچی گـۆرینی يیـشاندانی يه نجهرهکـه Switch to classic view بکـه بـۆ يیـشاندانی تـهواوی ئـامرازهکـان <u>( ئايكۆنەكان ) لەناو تابلۆى دەست بەسەرداگرتن ، بەم شێوەي</u>ە

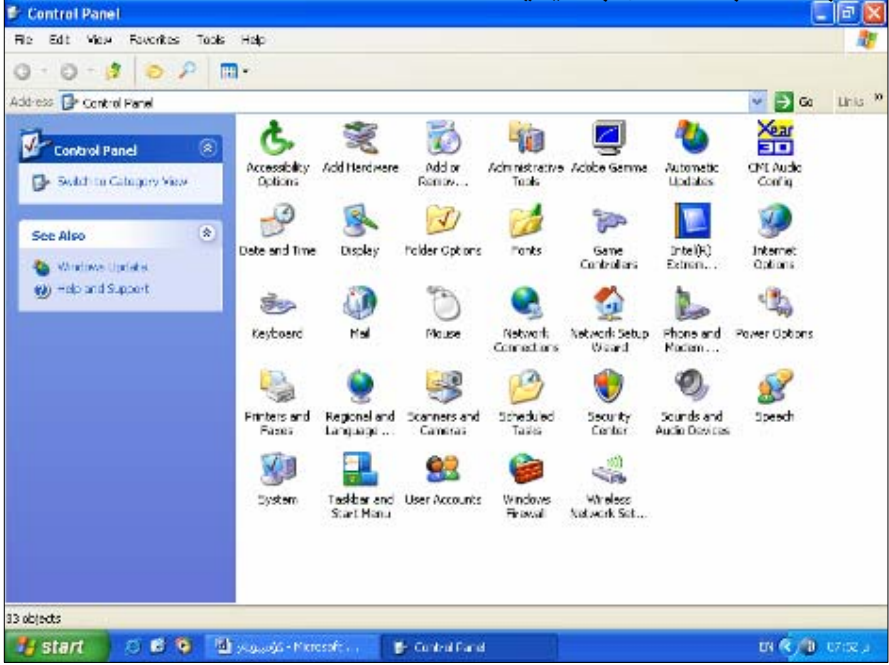

ئیستاو دوای کردنهوەی Control Panel باس له چه ند حالّه تیّك دەكـه ین ، كـه بهشـیّومیهكی گـشتی گـوّران و دەست بهسـهرداگرتنی كارەكانە :-

Mouse -: بهكهم

۰۱ ييچهوانه كردنهو*هي* كليك:-

له ئەزەلەوە ھەنديّك مرؤڤـ ھەن كە دەستى راستيان چالاك ئىيەو زۆر بە كەمى بەكارى دەھيّنن و زيـانتر چـەپ بـەكاردەھيّنن، كـە بـەم مروّڤانه دەٽيّن: چه يه ، كاتيّك ئهم مروّڤانه ماوس دەگرن بهدەستەوە كليكي راست و چهپ ييّچەوانهى ئەو مروّڤه دەبيّت كه راستهيەو به

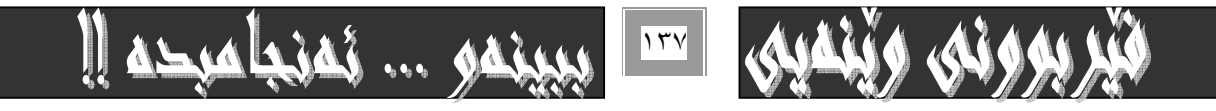

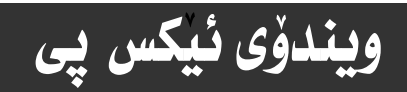

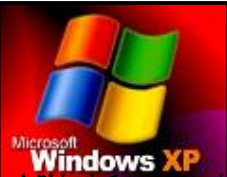

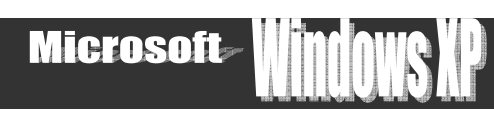

دهستی راست ماوس دهگریت، جا بو نههیشتنی ئهم کیشه یه Windows XP.<br>متعدد تاکید که کشور کشور کشور کشور گذشته که گ<del>وه پاتون کتار گوش شد</del>گوش تاییه تمه ندی یک ویف ویف و سو خشیوه کـه

بتوانيت كليكى ماوسهكه ييْچەوانه بكهينهوه بۆكليك كردن، بهم شێوەيه :-

\* له الله له العام الله Double click و ادووانه كليك Double click فه الله عام الله عام الله عليه عليه السابق ال

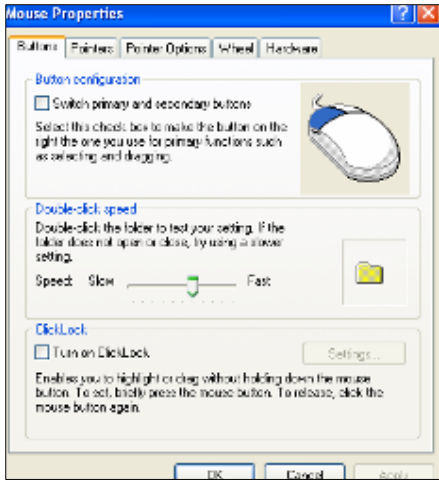

كه به هوّى ئهم دووانه كليكهوه ئهم يه نجهرهيهى سهرمومت بوّ دمكريّتهوه:−

كليـك لـهـذاو چوارگوْشـه بـيجووكهكهي بـهـردمم Switch Primary and secondary buttons بكـه بــوْ چــالاككردنىفهرمانهكهو ئامادەكردنى ماوسەكە ىۆكەسانى چە يلەر.

\* كليك لهسهر OK بكه بوّ به جيّگهياندني فهرمانهكهو داخستنهوهي يه نجهرهكـه. بهمـهش فـهرماني كليكـي راسـت و چـه ي ييّجهوانه دەينەوە.

۲- دياريكردني خيّراي دووانه كليك Double click دەتوانىن بەھۆي Mouse ي Control Panel دەست بەسەر خيّرايـي كليـك دا بگرين، به هوّي به جيّگه ياندني ئهم هه نگاوانهوه :-

ه دووانه كليك Double click له سهر هيّماي ماوسهكه بكه لهناو ( Control Panel ) دا( وهك له سهرهوه كردمان )

به هوّى ئهم دووانه كليكهوه ئهم يه نجهرهيهت بوّ دهكريّتهوه

يك له سهر هێمای زياد و كهم كردني خێرايي Speed بِكهو بِهرمو لای $\rm\,N$  بِيهِيّنه \*

\* كليك لهسهر ÖK بكه بؤ داخستنهووي يه نجهرهكهو بهجيّگهياندني كارهكه كـه كهمكردنـهووي خيّرايـي بـوو، وه دهتـواني بـهرهو لاي East بیبهیت و بهمهش خیرایییهکهی زیاد دهکات.

۳- گۆرىن*ى خ*ێراي*ى سەھمى م*اوس

وەك چۆن توانيمان خپْرايي دووانه كليك كەمبكەينەوە، يان زيادي بكەين، ئاواش دەتـوانىن خپْرايـي جووٽـەي *س*ـەھمي ماو*س*ـەكە ديـاري بكهين كه چوّن بيّت، زوّر خيّرا بيّت، يان نـاوەند، وەيان كهم، بـهـفوّي ئـهم هـهنگـاوانـهي خـوارەوه·-

\* دووانه كليك Double click لهسهر ونِّنفي ماوسهكه بكه له Control Panel دا :- ( ومك لهسهرموه ئه نجامهاندا )

\* كليك لهسهر بهشي Pointer Option بكه لهبهشي سهرهوهي يه نجهرهكه :-

\* كليك لهسهر هيْماي دياريكردني خيْرايي ماوس Pointer Speed بكه له بهشي سهرهوه يه نجهرهي ماوسدا واته لـهژيْر تـايتـلْ بــاري یه نجهرهکهدا و به ئارهزووی خوّت خیّرایی جوولاٌندنی زیاد یان کـهم بکـه ، ئهگـهر ویـستت زیـادی بکـهیت بـه ئـاراسـتهی خیّرایـی Fast بيجووٽينه وه به ييچهوانهشهوه به ئاراستهي Slow .

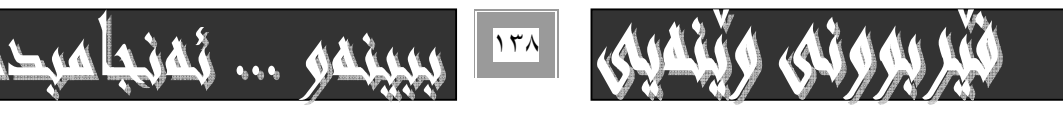

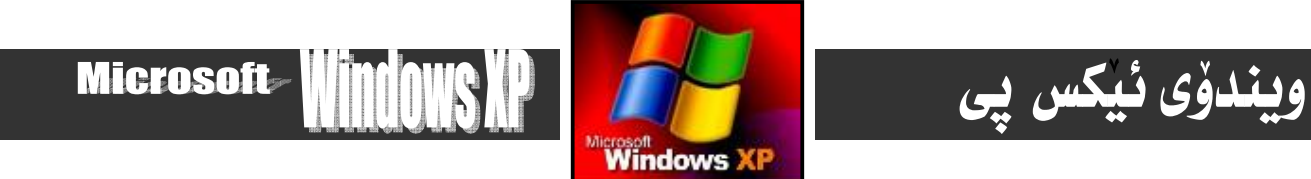

# کتيبه چاپکراوهکانی نووسهر

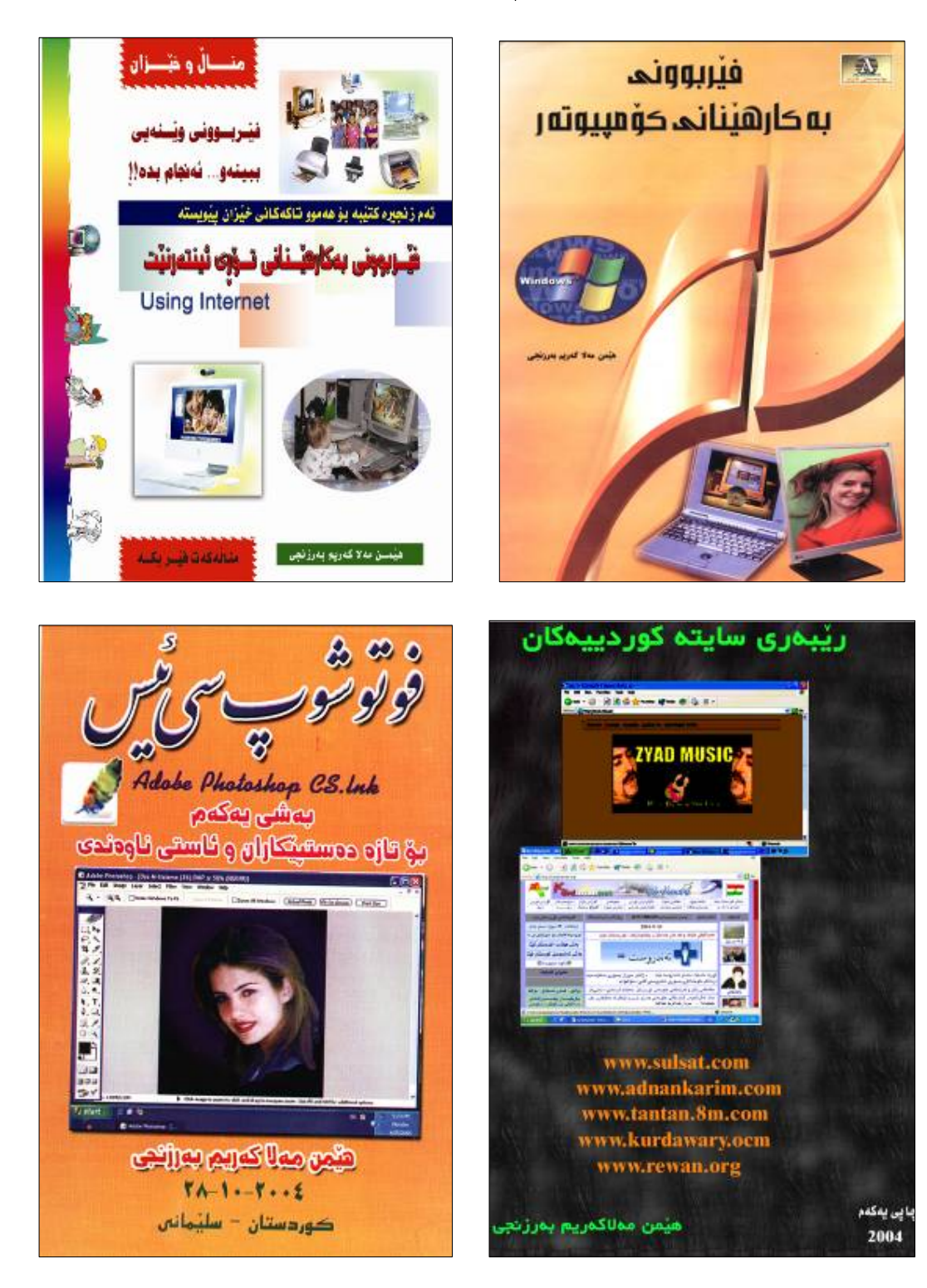

نِمَهِ ... نَمَنِجَاميَحَمَ إِلَ  $|\mathbf{v}|\$ 

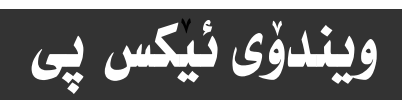

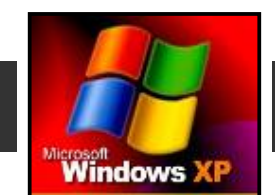

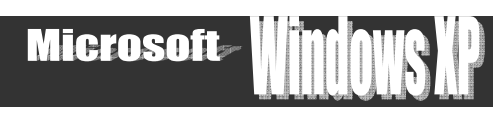

## دوومم :- گۆرپنی ئـامادەكردنی نـاوچەيى :-

بۆ ھەموو وولاتێك له وولاتهكانى جيهان ھەندێك دانراوى ھەرێمى تاييـەت ھەيـە . بـه نموونـه لـه وولاتـه عـەرەبى يەكانـدا بـەروار بهگشتی بهم شێوهیه دمنووسریت: رِوْژ⁄ مانگ⁄ سالٌ کهچی له وولاٌتیکی ومك ئهمریكادا بهم شیّوهیه دمنووسریت: مانگ⁄ رِوْژ∕ سـالْ. بوْیـه بۆ بەجێگەياندنى ئەم جۆرە كارانە ئەم ھەنگاوانە بگرە بەر:-

\* دووانه كليك Double click لهسهر دوگمهي Regional Setting بكه كه دمكهوينته نـاو Control Panel: -

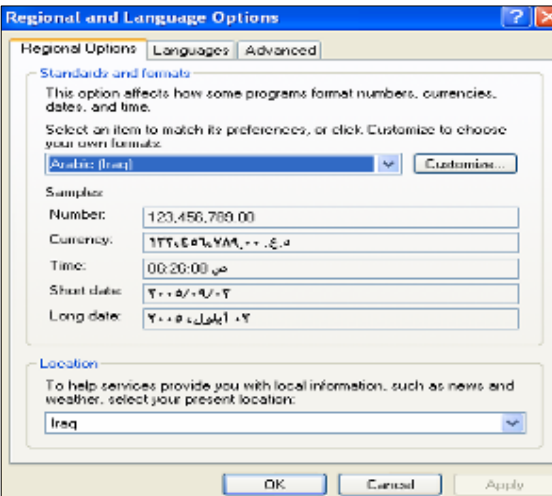

به هۆيەوه ئەم يە نجەرەيەمان بۆ دەكريتەوە:−

دهتوانين لهم په نجهرهيهى پيّشهوهدا ههٽبژاردنى جياوازى نـاوچهيى دابنريّت له بهروارو كـات و هيّمـاى كـارو شيّوهى ژمارهيي.

\* كليـك لەسـەر ھێمـاى سـەھمى ديـاريكردنى نــاوى وولاتــەكان بكـە و نــاوى ولآت ھەٽبـژێرە،وەك ئێمـە لــە وێنەكـەى سـەرەوەدا نــاوى Arabic(Iraq) مان هەنىژاردووە.

\* كليك لهسهر ناوى ئهو وولاته بكه كه دهتهويّت و دهتوانيت بههوّى سكروّلّى سهرهوه كارئـاسـانى بكهيت.

 $^*$  كليك له $\bullet$ فوكمه  $\rm OK$ بكه بوّ به جيّگهياندنى فهرمانهكهو داخستنهوهى يه نجهرهكه آ

## سێهم :- دابهزاندن و سرپنهوەی بهرنامهکه :-

دهتوانين به هوّى ئهم دوگمهيهى Control Panel دهست به سهر دابهزاندنى بهرنامهو سرينهوهى بهرنامهدا بگرين بهگويّرهى خواست و

ويستى خۆت و بهگويرەى يێويستى كاركردنت. بەھۆى ئەم ھەنگاوانەى خوارەوە:-

\* دووانه كليك Double click له سهر هيّماي Add/ remove Program بكه لهناو Control panel:-

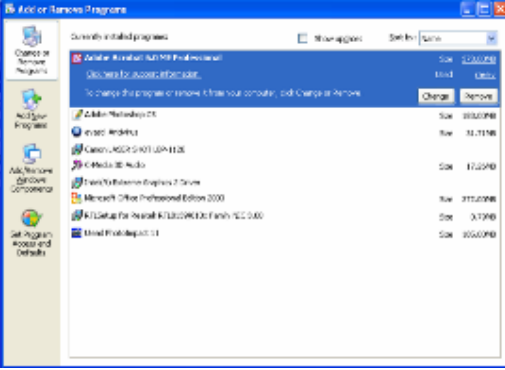

له ئه نجامدا ئهم يه نجهرهيهت بوّ دهكريّتهوه:−

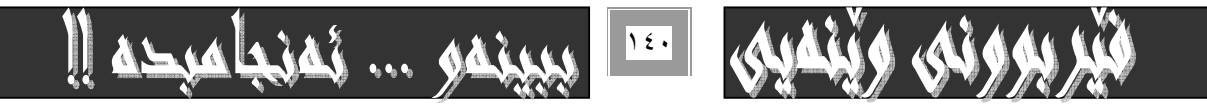

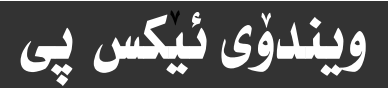

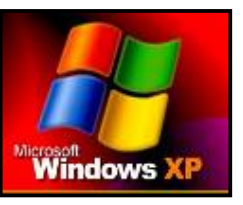

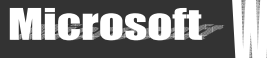

ئهم په نجهرهيه دوو فهرمانی گرنگ لهخوّ دهگريّت كه بهكورتی بـاسيان دهكهين:−

### **Change or remove Program** (a)

دهگونجيّت به هوّي ئهم فهرمانهوه بريار له سهر سرينهوهي بهرنامه يهك بدهيت كه به شيّوهي Change / remove ئهم كـاره دهكريّت و به كليك كردن لهسهر ئهو بهرنـامهيهى دەمانەوێت گۆرانى تيا به ئه نجام بدەين يان بيسرينهوه ئهمكاره بهم شێوەيه ئـه نجام دەدێت:-ئهگەر ويستمان بيسرينەوه ئەوا كليك لەسەر بەرنامەكە دەكـەين و يـاشـان دێينەسـەر بەشـى remove و كليكـى لەسـەر دەكـەين، بــەم شيّوميه بهرنـامهكه دمسريّتهوه. – ئهگهر بمـانهويّت گوّران ئه نجـام بـدمين ئموا كليك لـهـسمر فهرمـاني Change دمكهين.

## Add New Program (b)

دهگونجيّت لهريّگهي ئهم هه ٽبژاردنهوه هه ٽبستين به دابهزاندني بهرنامهيهکي نويّ، سهرهتا به هوّي خستنه نـاوي فلوّييهکـهوه ( FD⊤) Floppy disk بۆ ناو فلۆيى درايڤەكە، يان بەھۆي ديسكيّكى گوشراو ( Compact disk ، CD كە ئەو بەرنامەيـەي تيّـدا بيّت كـە دەمانەويّت داييەزيّنين-−@ نه كۆتايى كارەكاندا كليك لەسەر دوگمەي Close بكە بۆ داخستنەوەي يە نجەرەكە .  $-$ :  $\pi$ نج $\omega^*$ 

Key board- Mail- Game- ۱: جگه نه و سیّ خانمهی نه بیشه وهو Control Panel که شی زوّر دیکهی تیّداییه وهك (Controllers- Power Option- Phone and Modern...- Network Connections- Scheduled-...

به لام ئیمه لیّرهدا بـاسی ئمو سیّ بمشهمان زوّر به گرنگ و ییّویست زانی لهگهلّ ئمومشدا به لیّن دهدهم که ئهگهر خوای گهوره تهمهن بدات و تەندروستيم بـاشـو بـێ گرفـت بيٽت لــه كتيبيكـي ديكـهدا زۆر زيــاترو وينــدۆس شـي بكهمـهووو بـڃمه فـولايي و ووردەكــارىو نهينــي يهكانيهوه.يان له چايى دوومى ئهم كتيْبهدا، يشت بهخودا.

بهشی دهههم / هایل و … هَوْلْدمر

@ @NNNNNNNNNNNNNNNNNNNNNNNNNNNNNNNNNNNNNNNNNNNNNNNNNNNNNNNNNNNNNNNNNNNNNNNNNNNNNNNNNNNNNNNNNNNNNNNNNNNNNNNNNNNNNNNNNNNNNNNNNNNNNNNNNNNNNNNN

## **File and Folders**

Windows Explorer

دەتوانين سوود له وينــدۆس ئـێكس يلـۆرەر وەربگـرين بــۆ ييـشاندانى فايلـهكان فۆٽـدەرەكـانى نــاو ئــامێرى كۆمپيوتـەرەكـهمان كــاركردن لهسهريان، بۆكردنهوەي ئەم بەشەو چالاككردنى ئەم ھەنگاوانە بگرە بەر:-

۱- كليك لهسهر دوگمهي Star بكه .

۲- بچۆره سەر بەشى ھـەموو بەرنـامـەكـان All programs لـەو ليـستەدا كـە بۆتكرايـەومو يـاشـان بـچۆرە سـەر Accessories كـه بەھۆيەوە ئيستيْكى ديكەت بۆ دەكريتەوە كە بەرنـامە يـاشكۆكـانى بـەرنـامەي ويندۆسى تـيْدايە :-

۳- يەشى Windows Explorer ھەنىژيرەو كليكى لەسەر يكە.

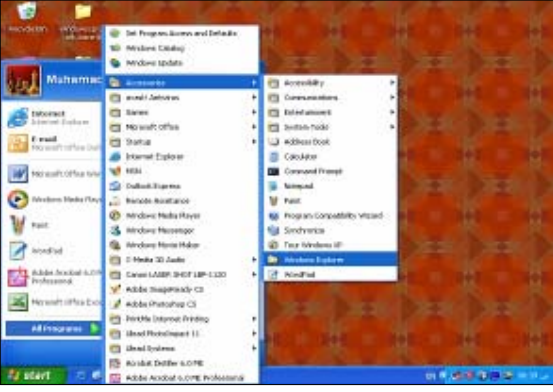

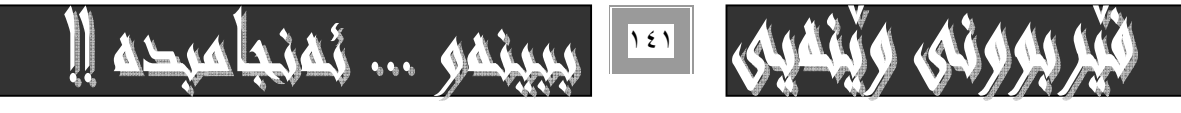

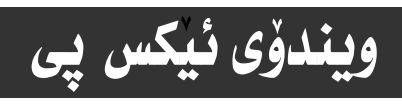

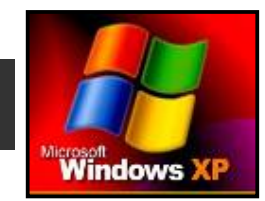

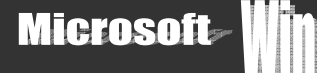

سەر نح $@$ 

دەتوانيت بەرێگايەكى ئاسانترو كورت تر ئەم بەشە بكەيتەوە ئەويش بە كليكى راست Right click كردن ئەسەر دوگمەي دەستييكردن Star و ماشان كليك لهسهر Explorer لهو ليستهى كه مؤت دمكريتهوه.

ئهو يه نجهرهيهي Explorer دمكريتةوه دابهش دهبيّت بؤ دوو بهشي سهرمكي، كه لهبهشي لاي چه يدا نـاوي هـاردمكـان و فؤٽـدمرمكان و بهشه كاني ديكهي تيّدايهو به كليك كردنيان لهبهشي لاي راستدا نـاوهرؤكهكـانيـان دهكريّتهومو دهبينريّن.

@ @MZ@R−Šó@

له تهنيشت هيّماى ههموو فۆٽدەريّكەوە له بەشى چە يى يه نجەرەى Explorer هيّمـات[±] هەيـه كـه هيّمـاى ئەوەيـه ئـمم بەشـه بەشـى ديكهى تێدايهو دەتوانرێ به كليك كردن لهسهرى بيكهينهوه.

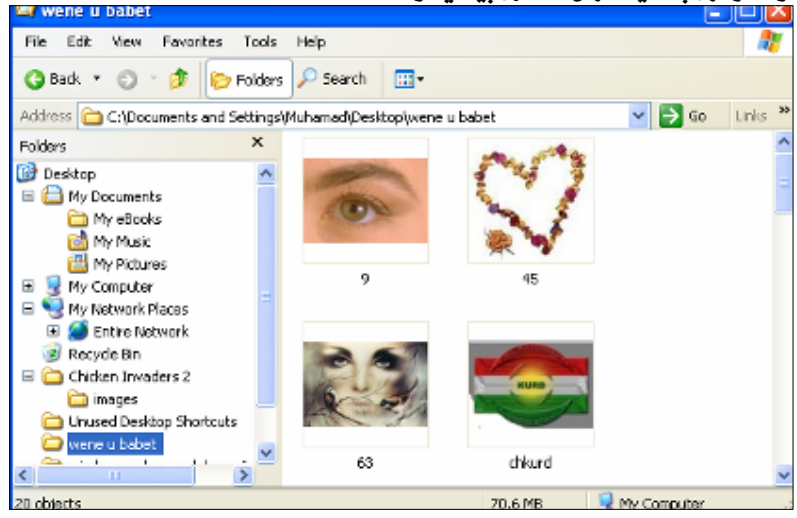

## دروستكردني فۆلدەر

دروستكردني فۆئدەر بۆئەوەي ژمارەيەك فايلى تيبا جِيْبكەينەوە كارێكي ييۆيستەو لەزووربەي بەشەكانى كۆمپيوتـەردا بـە ھـاردو ديـسك تۆييشەوه ئەم كاره بيّ جياوازي دەكريت. بۆيە نموونەيەك ئەسەر Desk top دەھينينەوەو رووني دەكەينەوەو نموونەيـەكيش ئەسـەر ىەكێك ئە ھاردەكان :-

دروستكردني فوٽدەر له يەكيّك له هاردەكاندا.

بِوْ دروستكردنى فۆٽدەر له يەكێك له هاردەكاندا ئەم خالانه ىدىنى دىگەىدنە :-

1− ئەو ھاردەي دەتمويّ فۆٽدەرەكەي تيا دروست بكەيت بيكەرەوە. بۆ نموونە ئێمە دەمانەوێت لە ھاردى (∆D ) دا دروستى بكـەين بۆيـە ئهو ىمشه دەكەينەوە يەم شێوەيە :-

\* دووانه كليك لهسهر My Computer بكه كه دهكهويّته سهر رووى شاشهكه . يان كليكي راست و پاشان كليك لهسهر Open بكه .

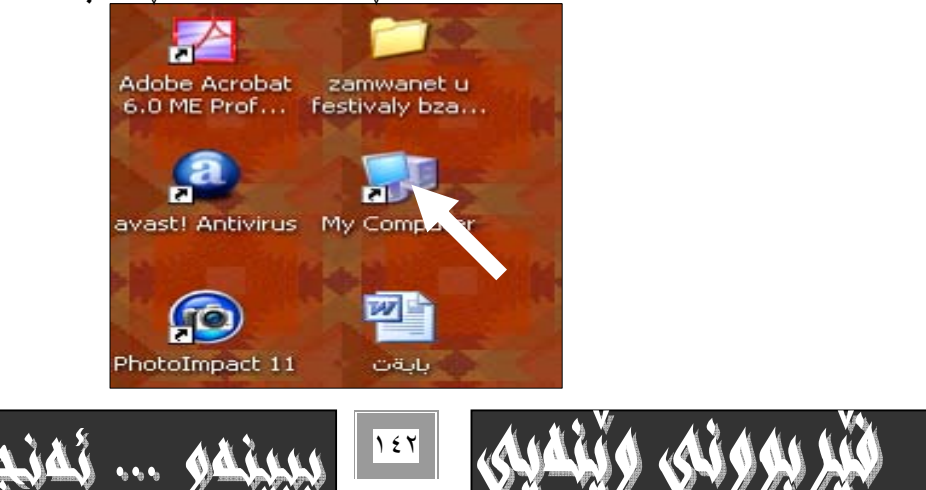

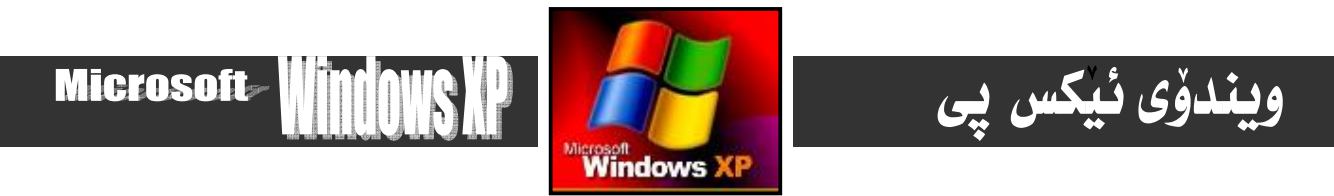

\* My Computer كرايهوه، ديسان دووانه كليك Double click لهسهر هاردي ( D ) بكه، دمييني هاردي ( D ) دمكريّتهوه.

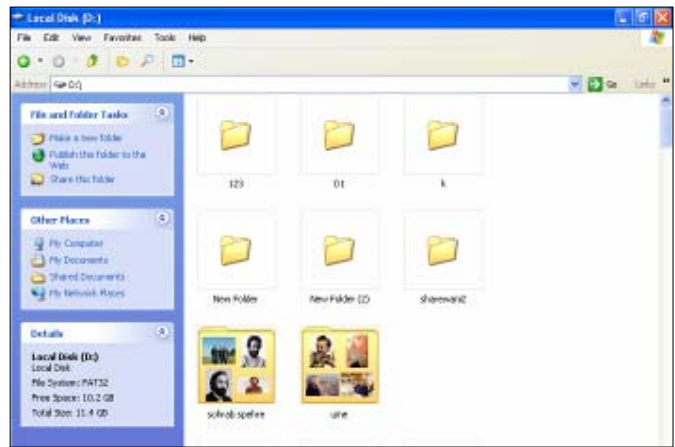

۲−كليكي راست لەناو يە نجەرەي Dدا بكەو ياشان سەھمي ماوسەكە ببەرەسەر بەشى mewلەو ليستەي كەبەھۆي كليكي راستەكەوە بۆت كرايەوەو .دوواتريش سەھمى ماوسەكەببەرەسەر folderو كليكى لەسەر بكە .بەمەش فوٽدەرێكى نوێت بۆ دروست دەبيٽ.

كردنهوەي فوڵدەريش وەك كردنهوەي ھاردەكان وماي كۆمپيوتەر و بەشەكاني بەھۆي دووانه كليك.يان كليكي راست و ياشـان كليككـردن لهسهر openدهکريّتموه، يان به يهکليك و ياشان يه نجانـان بهدووگمهى ئينتهري سـهر کيبۆرددا، يـان بـه يـهك کليـك لـهبـاريّكـدا ئـهگـمر خوْمان ئەو تـاييە تمەندېييەمان دابيّت بـه فوٽدەرەكـان ـ

@ @MZ@R−Šó سرينهووي فوٽدوريش ووك سرينهووي ههربهشيڪي دي به چهند ريگهيهك دهبيّت وهك بـاسكراون، يـان بـه كليك كردن لهسهري و پـاشان په نجه نان به دووگمهی deleteسهر رووی کیبۆردمکهدا ،و دواتر کلیك کردن نهسهر yesيان په نجه نان به دووگمهی enterی سهر رووی كيبۆردەكەدا.

يان يەھۆى deleteئېستەكانەوە.

**سەر نحـــــــــــــــــــــــ** ــ

@ @MZ@S−Šó

خهزنكردن و هه نگرتن و پاراستنی بـابهت له نـاو فولْدەردا وەك خەزنكردن و پـاراستن و هه نگرتنی بـابهت وايه لههاردەكاندا ، يـان له فلۆيى دا،وەھەروەھا.....

> ئەم بەرھەمانە ئەژپرچايدان شچۆن فێرى ئ**ينتەرن**ێت بېم.......!! \*وشُەي زێڕين . . . زێڕينه وشُه \*مايكرۆسۆڧت ئۆڧيس ٢٠٠٦

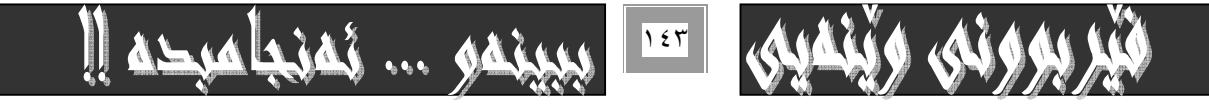

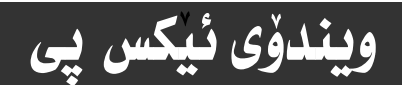

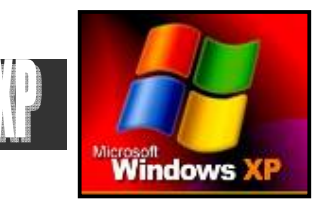

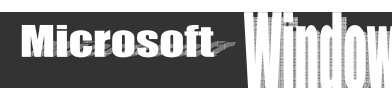

# كتيبەكانى نووسەر

#### \* زانياري تەكنيكى :

- ۱– ربيماري مـاڻيمره کـوردي پيهکـان ۲– فۆتۆشۆپ *سى* ئ<u>ىس</u> — ھەشت.
- بۆ ئاستى سەرەتايى و ناوەندى.
- ٣- چۆن فێرى ئينتەرنێت بم . . . 12
	- ٤− زانيارى تەكنيك*ى*
	- ه- ويندوْس ئيْكس يي.
- ٦- فۆتۆشۆپ *سى* ئ<u>يّ</u>س ھەشت و نۆ.
- بۆ ئاستى سەرەتايى، ناوەندى، ييشكەوتووان.
- Computer Terminology . ذاراوه زانى كۆمپيوتەر.
	- ۸– رێيەرى سەتەلايت.
	- ۹- مايكرۆسۆف*ت* يەبلىشەر.
	- ۲۰- Chatting بهشی ۱ و ۲.
	- يالتاك ... ياهوو ماسنجەر ....مسن ماسنجەر
		- **۱۱- مایکرۆسۆفت ئۆفیس بەشى ۱ و ۲**.
			- ١٢- فروْنت يەيج.
	- ۱۳- ئیکسلْ. بوْ ئاست*ی سه*رهتایی و ناوهندی.
	- 1< فيْربوونى بـ4كـارهيْنـانى توْرِى ئينتهرنيْت.
		- 10 –فيْربوونى بەكارھيْنانى كۆمپيوتەر.
		- ۱٦-هارد ویْر و…سیسته*می* کوْمِییوتهر
			- ١٧−مايكرۆ سۆفت ئۆفيس ٢٠٠٣
	- @ @AANNNNójŽïnØSU@çbïàóuŠóóØNNN@‹m@ôjŽïnØMQX
- چەند دانه كتيْبى ديكه له بەردەستدايه گەر خواى گەورە تەمەن بدات و گرفتى تەندروستى و ماد يم نەيەتە ريگە ـ

## \* كتيّبه زانستى و رِوْشْنبيرى و ئەدەب*ى* يەكان.

- ۱- دکتوّراي ئهوين . . . ديوانه شيعر.
- ۲ بستی ٌلهملای بهههشتهوه، نـا بستی ٌلهملای دۆزەخەوه. . . چبرۆك.
	- ۳ نەرىّ . . . ناونامەي كوردى . . . فەرھەنگ.
	- ٤– هيْمن . . . فەرھەنگى يزيشكى ئينگليزى كوردى.
- ه لاو … و ژيانی سێکسی … ووتارو لێکوٚڵينهوەی زانستی و يزيشکی و کوّمه لاَيەتی.
	- 5- ووشه ئانتوونى يەكان . . . Golden Words .
	- زياتر له ههزار ووتهى فهيلهسوف و زاناو ببريارو ئهدييان.
		- ~ ساتيْك ييْبكەنە ... كۆمەٽيّك نووكتەى كۆكراوە.
			- ٨- دڵي شَاعير . . . ديوانه شيعر.

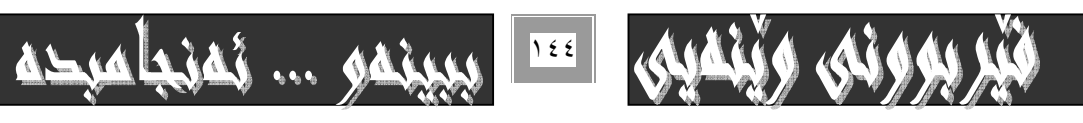
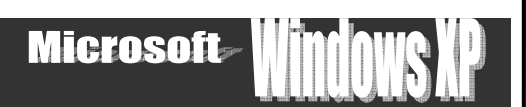

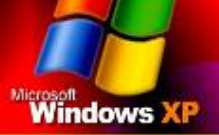

## ويندۆى ئىكس پى

 $\ddot{\phantom{a}}$ 

General keyboard shortcuts

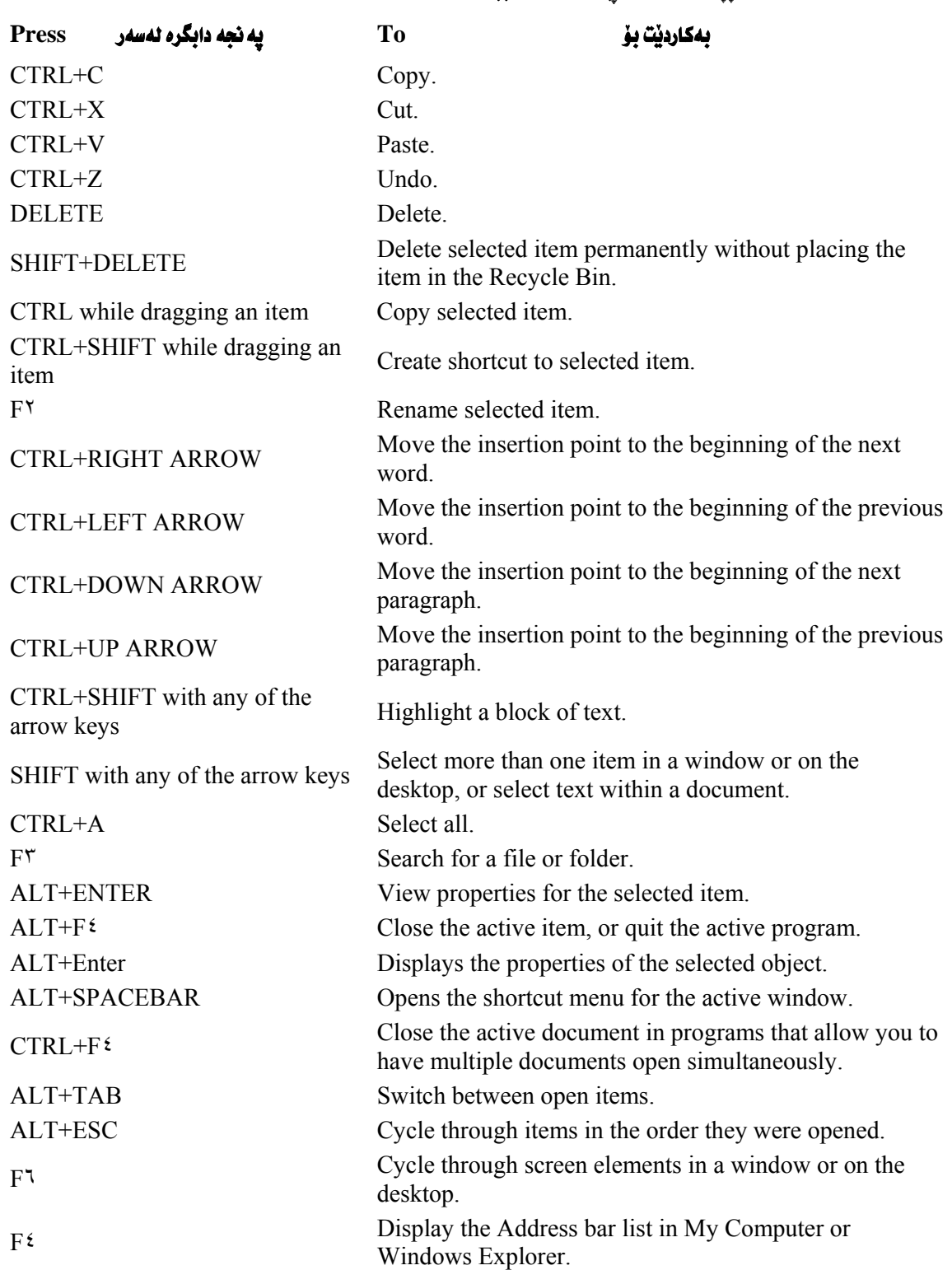

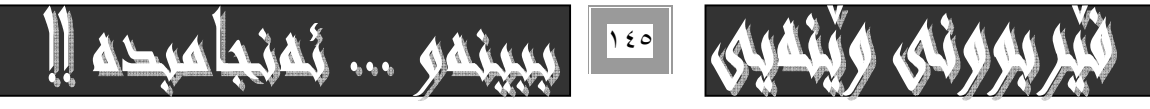

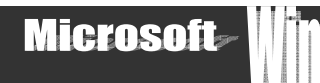

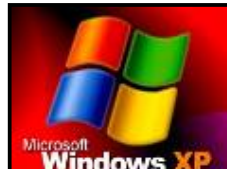

ويندوُي ئيكس يي

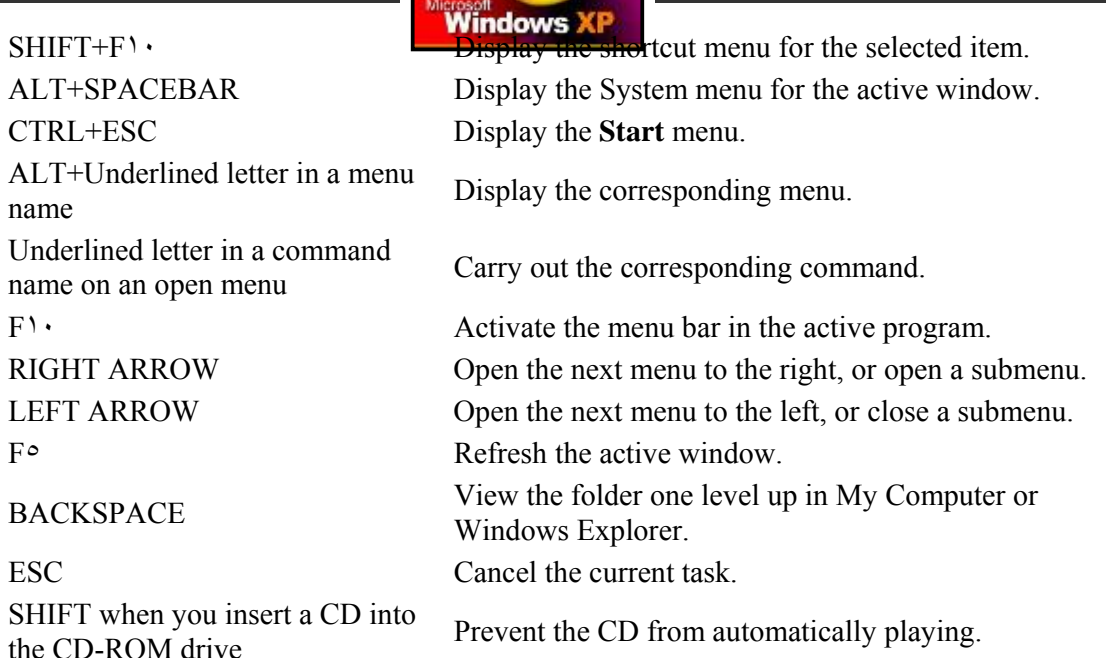

#### Dialog box keyboard shortcuts

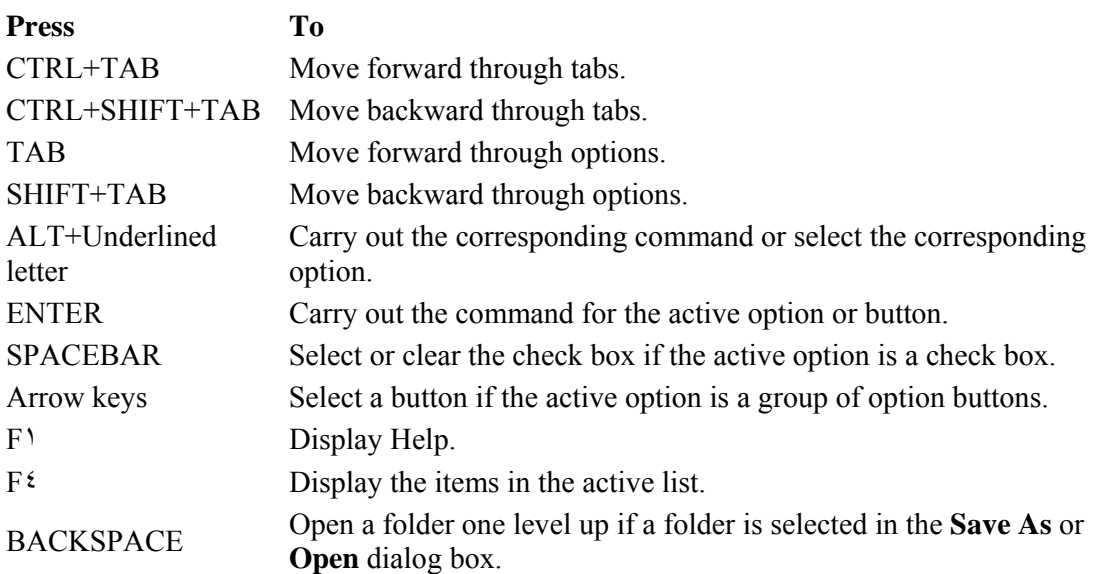

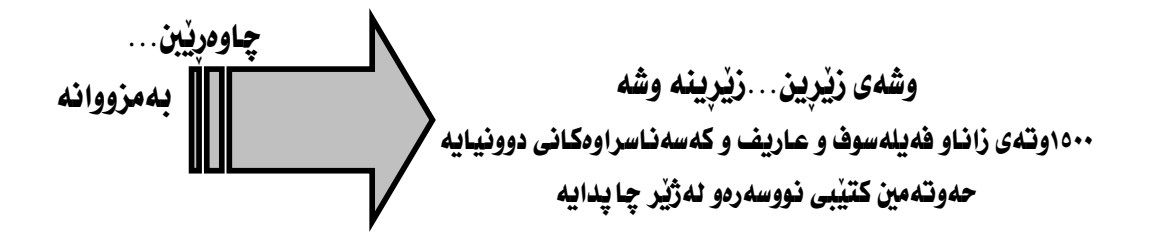

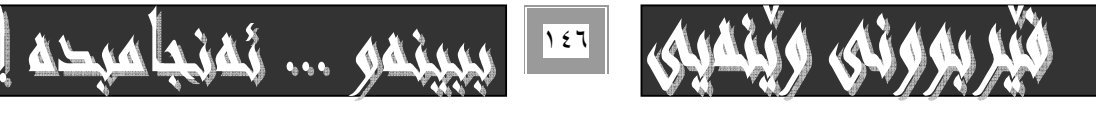

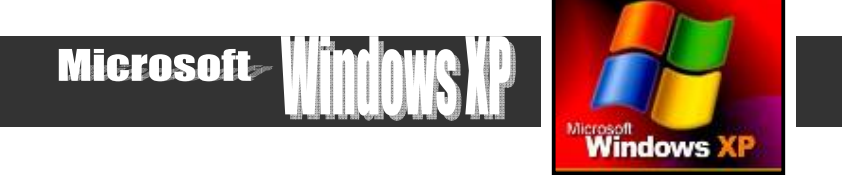

# ويندوّى ئيكس پي

#### **Natural keyboard shortcuts**

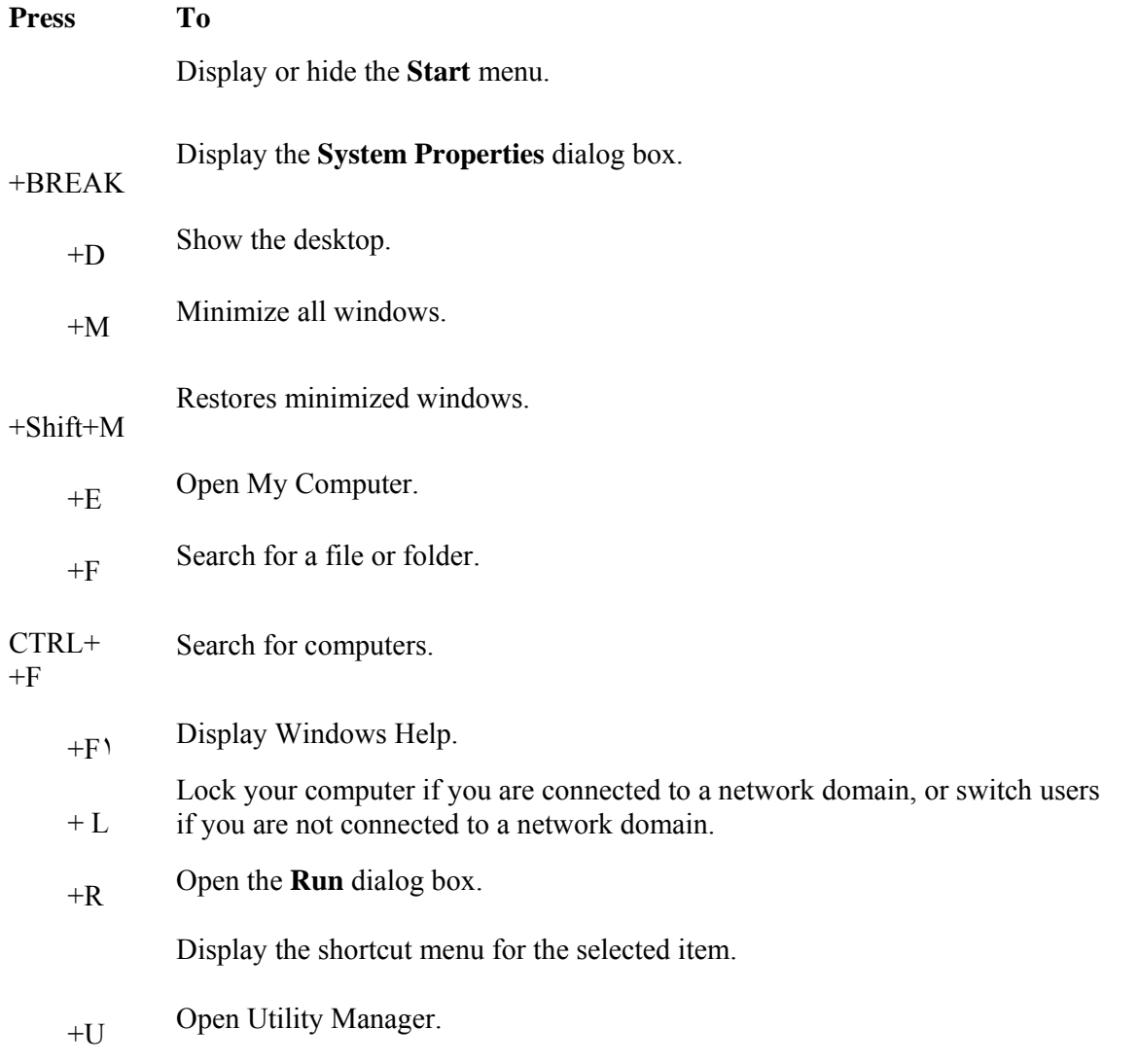

چِوْن فَيْرِي ئينتەرنيْت بِبم...!! يەكەمين سەرچاوەى ئەكاد يمى فێركارى كوردى له دووتویی زیاتر له ۲۵۰لاپهړ*هی* A٤

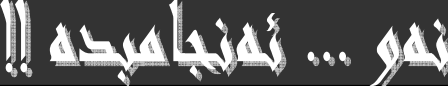

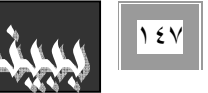

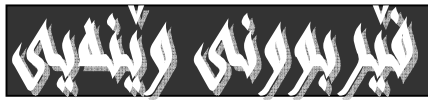

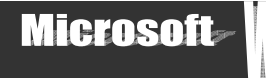

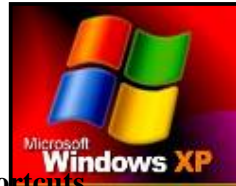

## ويندوُى ئيكس پي

**Accessibility keyboard shortcuts**<br>**Accessibility keyboard shortcuts** 

## **Press To**

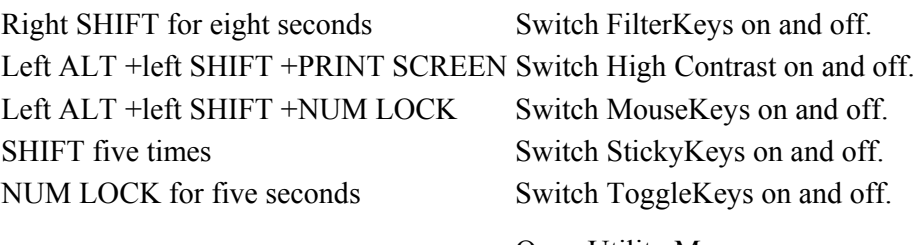

## +U Open Utility Manager.

**Windows Explorer keyboard shortcuts** 

## **Press To** END Display the bottom of the active window. HOME Display the top of the active window. NUM LOCK+ASTERISK on numeric keypad (\*) folder. NUM LOCK+PLUS SIGN on numeric NOM LOCK TLOS SIGN OF HUMETIC Display the contents of the selected folder.<br>  $\text{Display the contents of the selected folder.}$ NUM LOCK+MINUS SIGN on numeric RESOCK MINUS SIGN OF BURGER Collapse the selected folder.<br>
Collapse the selected folder.

Display all subfolders under the selected

LEFT ARROW Collapse current selection if it's expanded, or select parent folder.

RIGHT ARROW Display current selection if it's collapsed, or select first subfolder.

مير بووند، وينقيني المن

نهم كتيبانه له ژيرچاپدان **چاوەرپىن** چۆن فێرى ئينتەرنێت ببم.....!! وشُهى زَيْرِين . . . زَيْرِينه وشُه. . . . مايكرۆسۆڧت ئۆڧيس ٢٠٠٣ رِيْيەرى ويْنەيى مانپەرەجيهانييەكان